內政部營建署陽明山國家公園管理處

# 巡護查報及數值圖籍查詢系統 子系統擴充建置計畫

# 成果報告

群琁地理資訊顧問股份有限公司 中華民國九十四年十一月

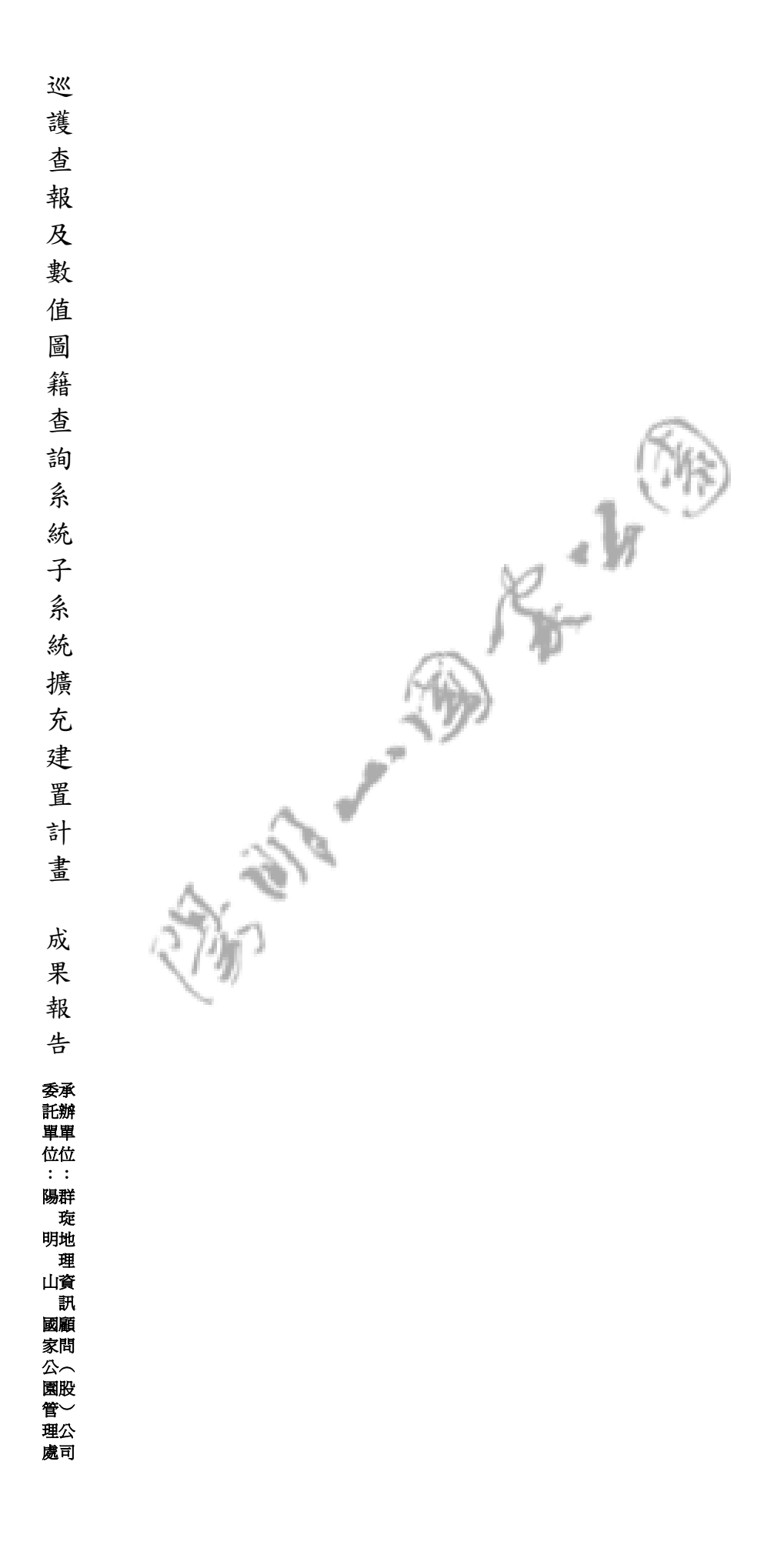

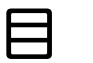

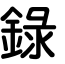

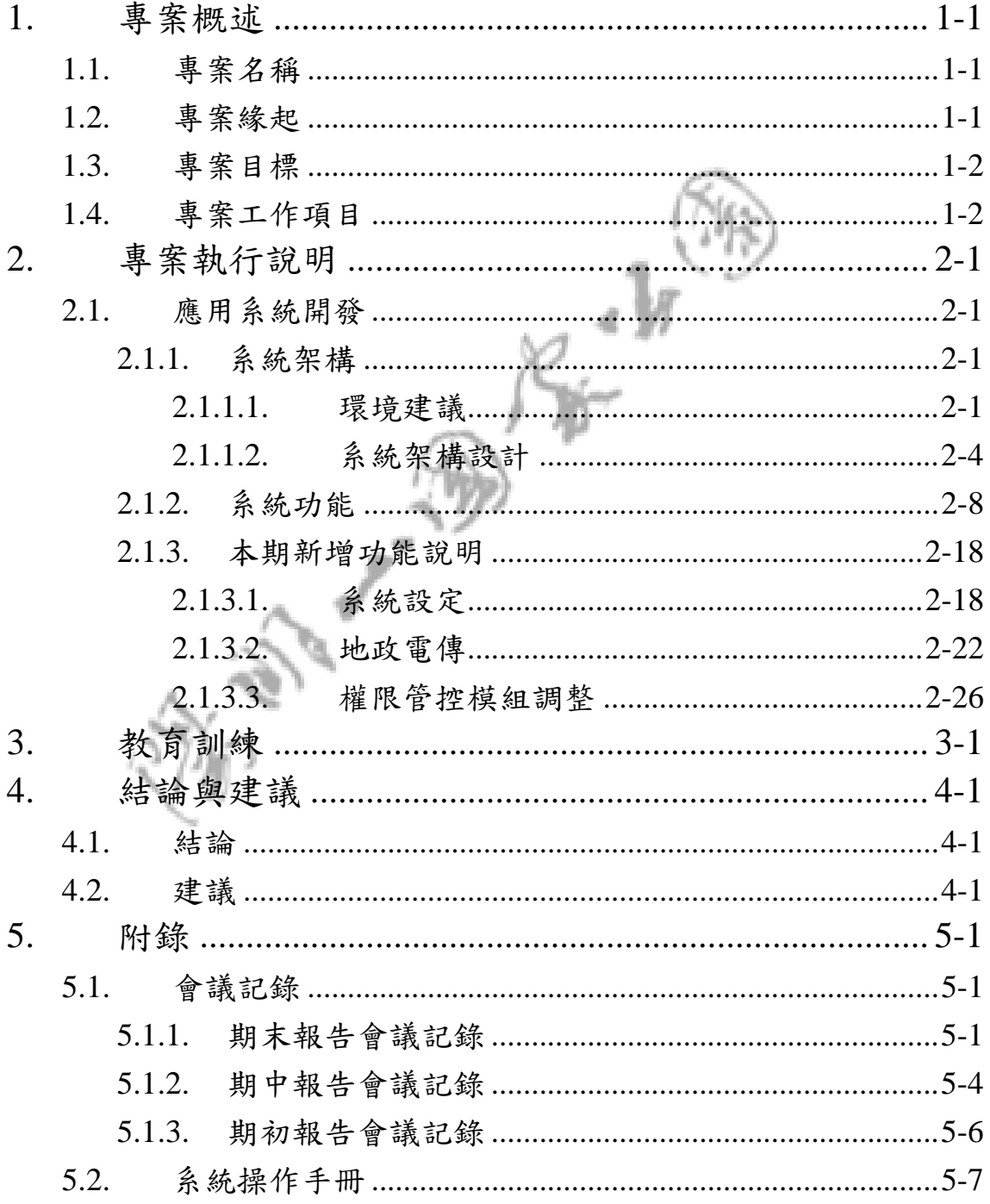

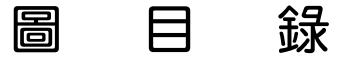

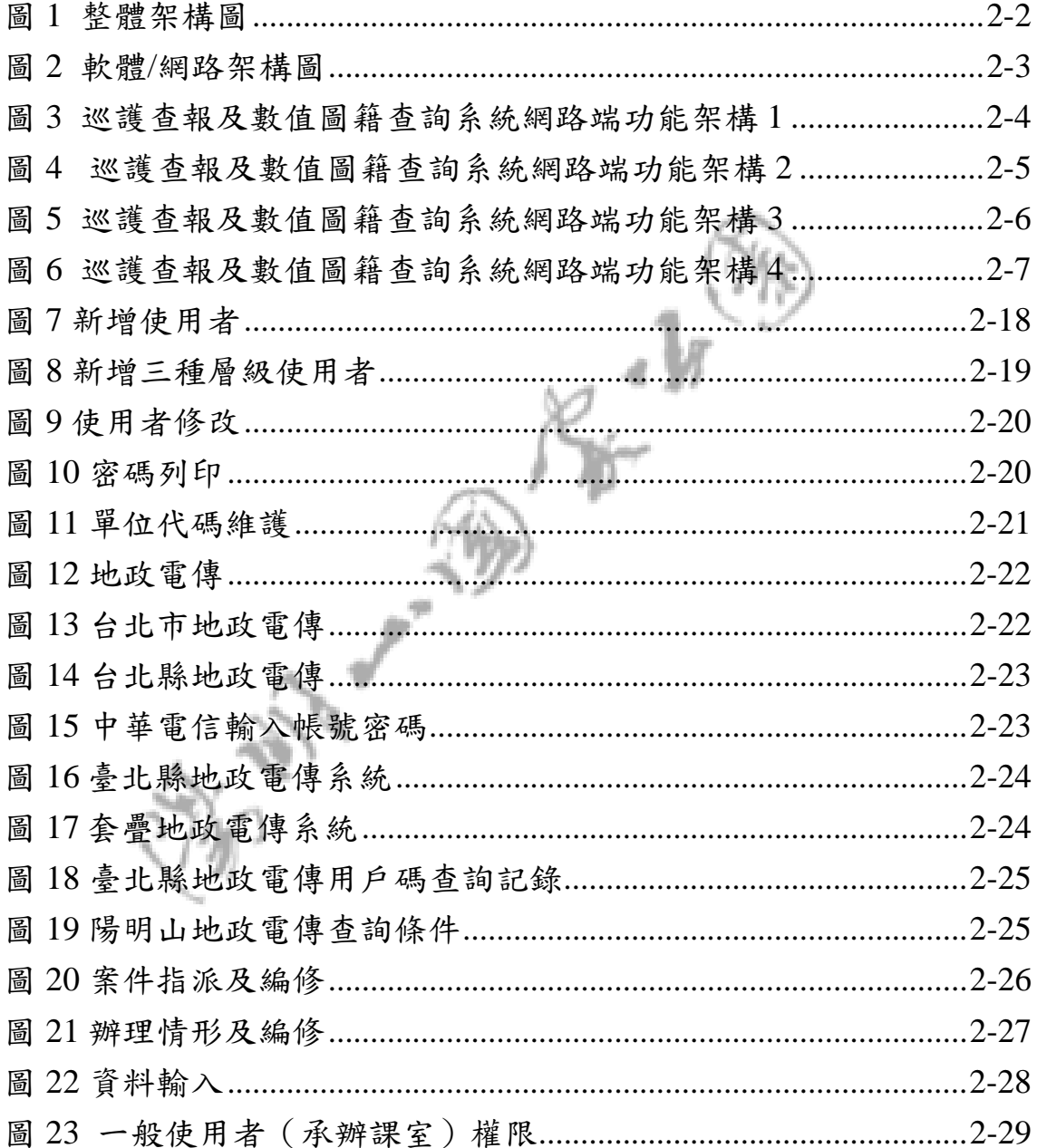

表 目 錄

表 1 巡護查報及數值圖籍查詢系統功能模組說明 ..............................2-8

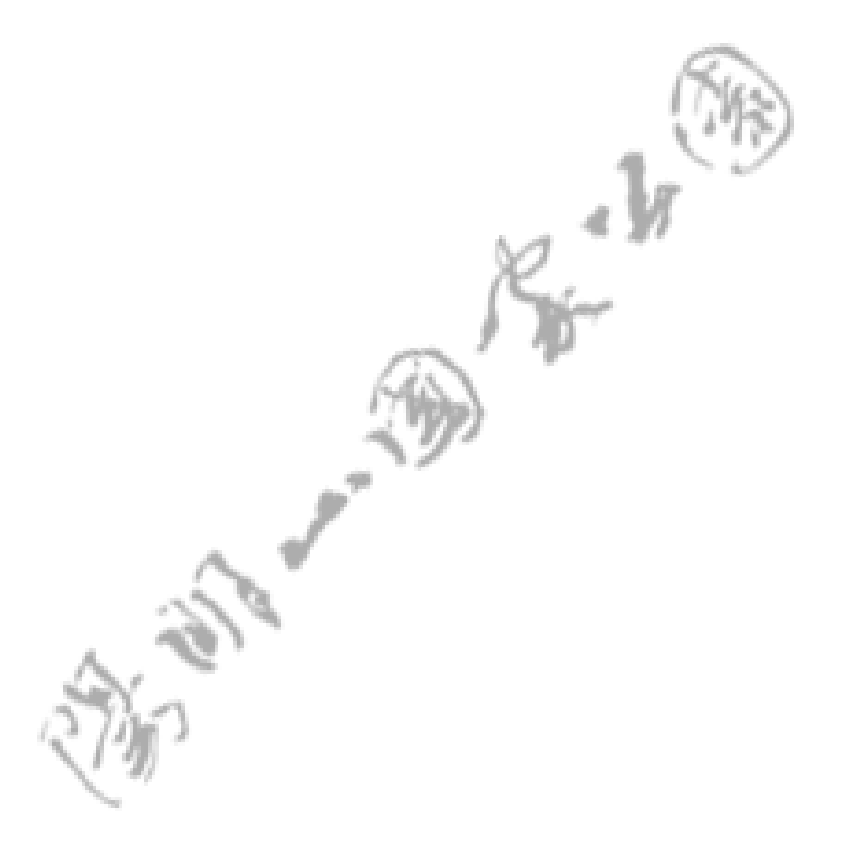

## **1.**專案概述

#### 1.1. 專案名稱

本專案名稱為『陽明山國家公園巡護查報及數值圖籍查詢系 統子系統擴充建置計畫』。

#### 1.2. 專案緣起

陽明山國家公園管理處為加強巡護查報業務的執行及加強該 項業務的資訊化程度,為此於91年度辦理「陽明山國家公園蜷曲 土地利用現況調查-巡護查報系統建立及數值圖籍查詢系統更新 計畫」,完成「巡護查報管理系統」(含主機端『網路巡護查報 管理系統』、PDA端『行動巡護查報系統』),可將查報資料即 時建檔,並藉由PDA上傳資料至GIS資料庫,建立違規查報資料 庫,由於系統提供統合性地理資訊圖文查詢及查報列印等功能, 故改善原有人工填單方式提升資訊應用效能,為利於系統更人性 化及提供統計之功能,陽明山國家公園管理處另於93年度辦理系 統擴充及修改。

因現存系統內之地籍資料庫皆經向各地地政事務所購買相關 地籍資料建檔而成,故於時效上並非即時性,為提供陽明山國家 公園管理處業務承辦人員能獲得即時之地政資料,並將最新之地 籍圖圖層與原系統內之GIS圖層進行套疊,故擬於現行之『網路 巡護查報管理系統』中擴充『即時地政/地籍圖資料查詢系 統』,此外對現形系統中部分子系統進行程式修改,以期符合陽 明山國家公園管理處需要,提升行政效率。

#### 1.3. 專案目標

本專案之整體目標如下:

- 1. 擴充建置即時地政資料查詢子系統、即時地籍圖圖形資 料查詢子系統。
- 2. 將現有 4 種使用者等級配合修改為 5 個等級(增加承辦 課室之等級)。
- 3. 配合將陽明山國家公園管理處修正後之土地使用分區圖 層轉入本系統中。(取代原有圖層)
- 4. 教育訓練及技術轉移。

#### $1.4.$

本專案須完成之工作項目包括:

- (一) 擴充建置『即時地政資料查詢子系統』。本系統具備功 能如下:
	- 1. 以目前陽明山國家公園管理處巡護查報及數值圖籍 查詢系統架構下進行功能擴充。
		- 2. 本子系統需與臺北市地政電傳資訊整合系統及臺北 縣地政電傳資訊整合系統相串連整合。
		- 3. 需另行輸入密碼管控使用權限。(使用本項功能前 需先輸入密碼以進行使用者管控,並必須跳出警告 畫面,說明本項功能之檢索使用需依地政電傳收費 標準,以避免造成電傳費用大增。)
		- 4. 提供使用者以地段地號查詢土地標示部、土地所有 權部、土地他項權利部等資訊。
		- 5. 提供使用者以建號查詢建物標示部、建物所有權
- 6. 提供使用者以地政門牌號碼查詢土地標示部、土地 所有權部、土地他項權利部、建物標示部、建物所 有權部、建物他項權利部及建物測量成果圖等資 訊。
- 7. 提供使用者以地段地號查詢地籍圖圖形資料之功 能。使用者在輸入地段地號之後,系統即顯示該筆 地號的地籍圖及其相鄰土地的地籍圖圖形資料。
- 8. 提供使用者空間點選地籍圖或其他鄰地之後,系統 即顯示該筆土地的土地標示部之功能。
- (二) 即時地籍圖圖形資料套疊查詢子系統:
	- 1. 以目前陽明山國家公園管理處巡護查報及數值圖籍 查詢系統架構下進行功能擴充。
	- 2. 由使用者輸入地段地號後,可查詢輸入地段號之地 籍圖圖形資料及其鄰地圖形資料,並與原巡護查報 及數值圖籍查詢系統中之現有圖層資料(如地形 圖、道路圖、土地使用分區圖…等 GIS 圖層資料) 進行即時性套疊。
- (三) 擴充使用者等級及權限管制功能:
	- 1. 以目前陽明山國家公園管理處巡護查報及數值圖籍 查詢系統架構下進行功能擴充。
	- 2. 使用者等級由原系統四個等級【管理者兼系統完全 使用者、一般使用者(保育巡察員)、一般使用者 (承辦人)、一般查詢者(僅查詢)】,新增一般 使用者(承辦課室)等級,該等級與一般查詢者

(僅查詢)功能類似,惟可看到該承辦課室之查報 案件資料及進行編修功能。

- 3. 針對串連至地政電傳資訊整合系統功能需求時,增 加權限管理功能。
- (四) 擴充統計表子系統:
	- 1. 以目前陽明山國家公園管理處巡護查報及數值圖籍 查詢系統架構下進行功能擴充。
	- 2. 針對串連至地政電傳資訊整合系統功能需求時,增 加使用者及登錄次數之統計功能。
- (五) 配合將陽明山國家公園管理處修正後之土地使用分區圖 層轉入本系統中。(取代原有圖層)
- (六) 建議為使本系統執行速度或功能更加齊全,目前尚需更 新或購置之軟硬體設施及未來系統發展方向之建議。
- (七) 教育訓練及技術轉移:辦理系統操作及資料庫轉入轉出 之教育訓練。
- (八) 保固維護:
	- 1. 本案系統經驗收完成一年內為保固服務期,本公司 將免費提供各項保固服務。
	- 2. 系統如有偶發故障,本公司將負責完成故障排除。
	- 3. 如本案系統有發生瑕疵或錯誤部分,本公司應於一 星期內儘速修改完畢。
	- 4. 保固期滿陽明山國家公園管理處得與本公司就後續

保固服務進行議價,本公司不得拒絕,後續保固之 價款,不在不低於本規範原要求之條件下,不得高 於契約總價百分之十五。

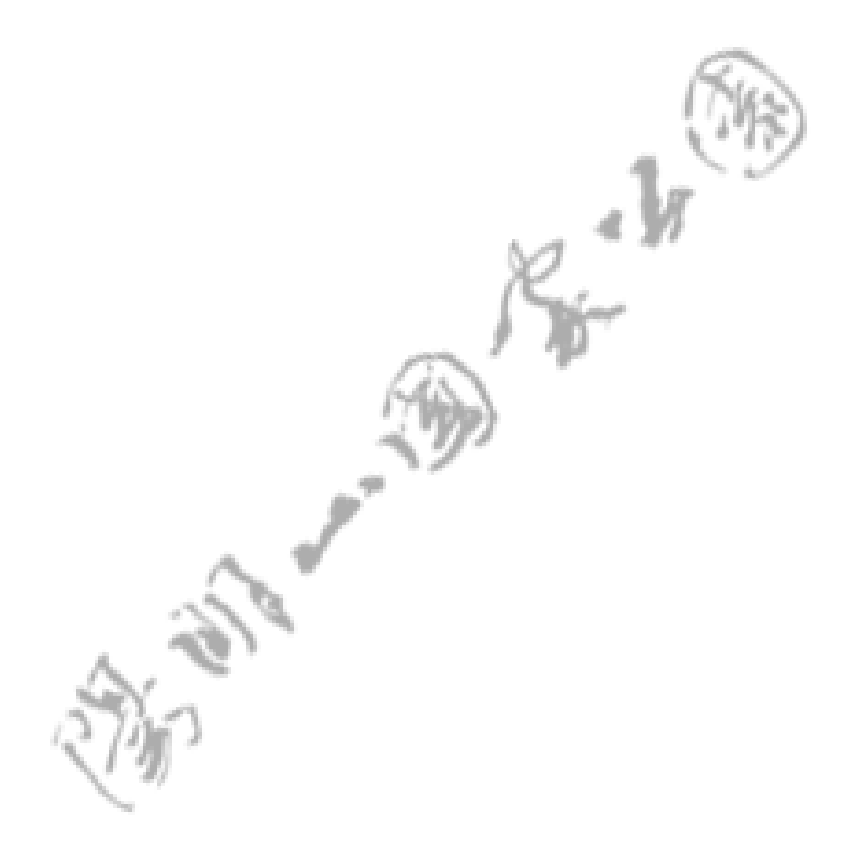

# **2.**專案執行說明

以下說明專案進行狀況。

#### 2.1. 應用系統開發

以下分各小節進行系統建置說明。

## **2.1.1.** 系統架構

#### **2.1.1.1.** 環境建議

巡護查報及數值圖籍查詢系統整體及軟體架構,如圖 1,展示巡護查報及數值圖籍查詢系統的概念性整體架構, 軟體/網路架構圖如圖2,展示有關各項軟體組件間的關係。

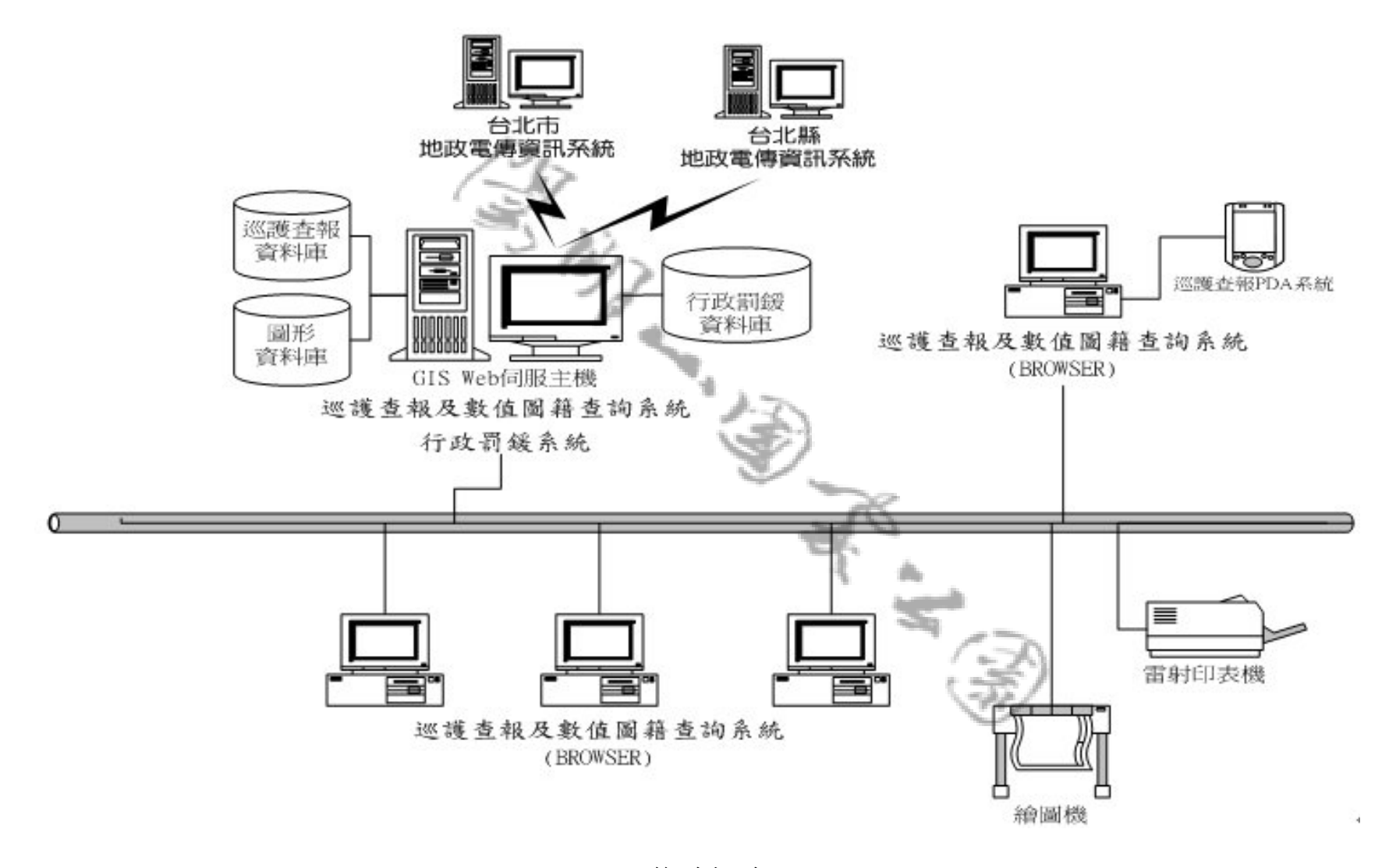

圖 1 整體架構圖

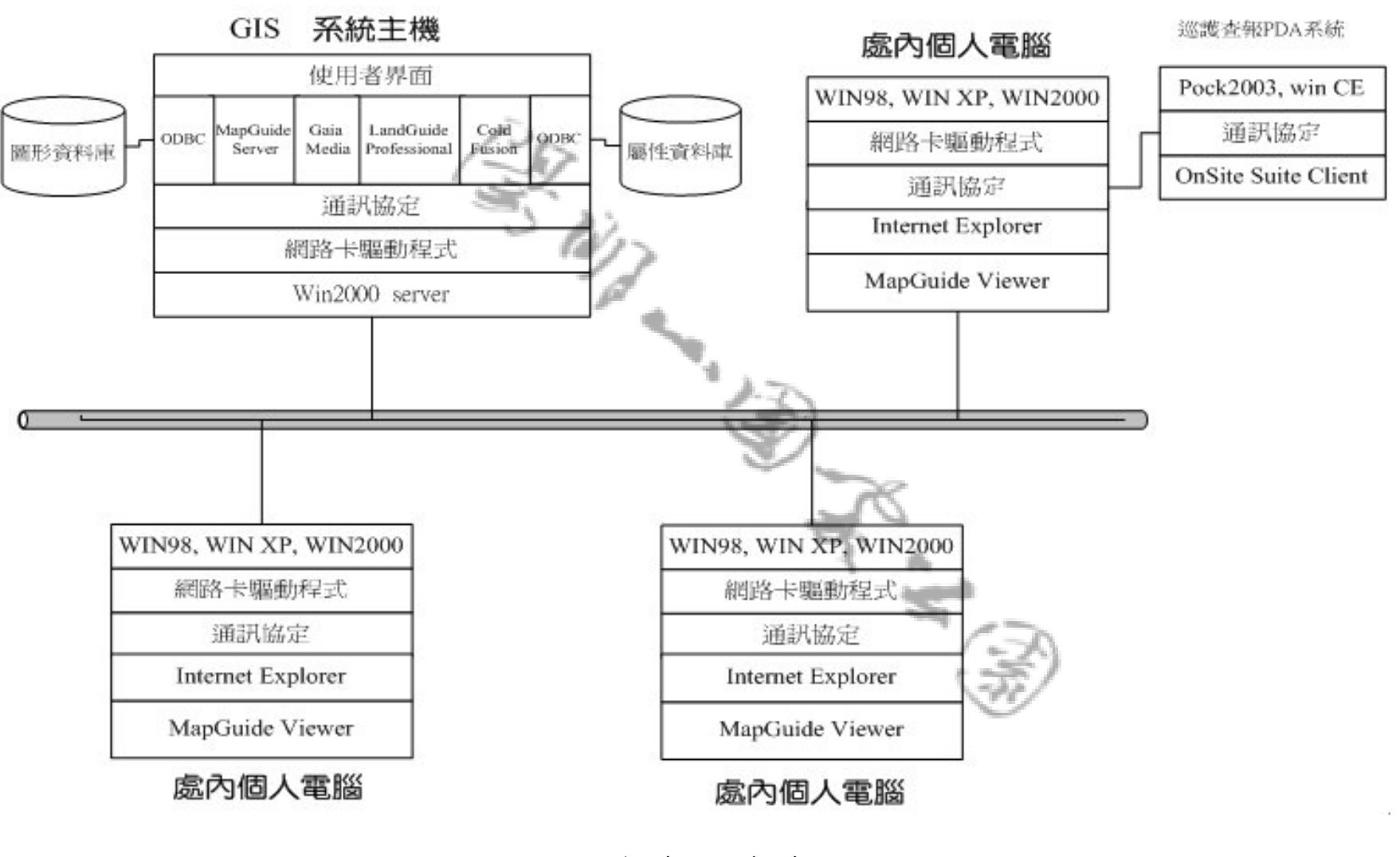

圖 2 軟體/網路架構圖

#### **2.1.1.2.** 系統架構設計

根據本工作小組對專案工作內容的了解,初步規劃巡護查 報及數值圖籍查詢系統功能架構如圖3~圖6所示。

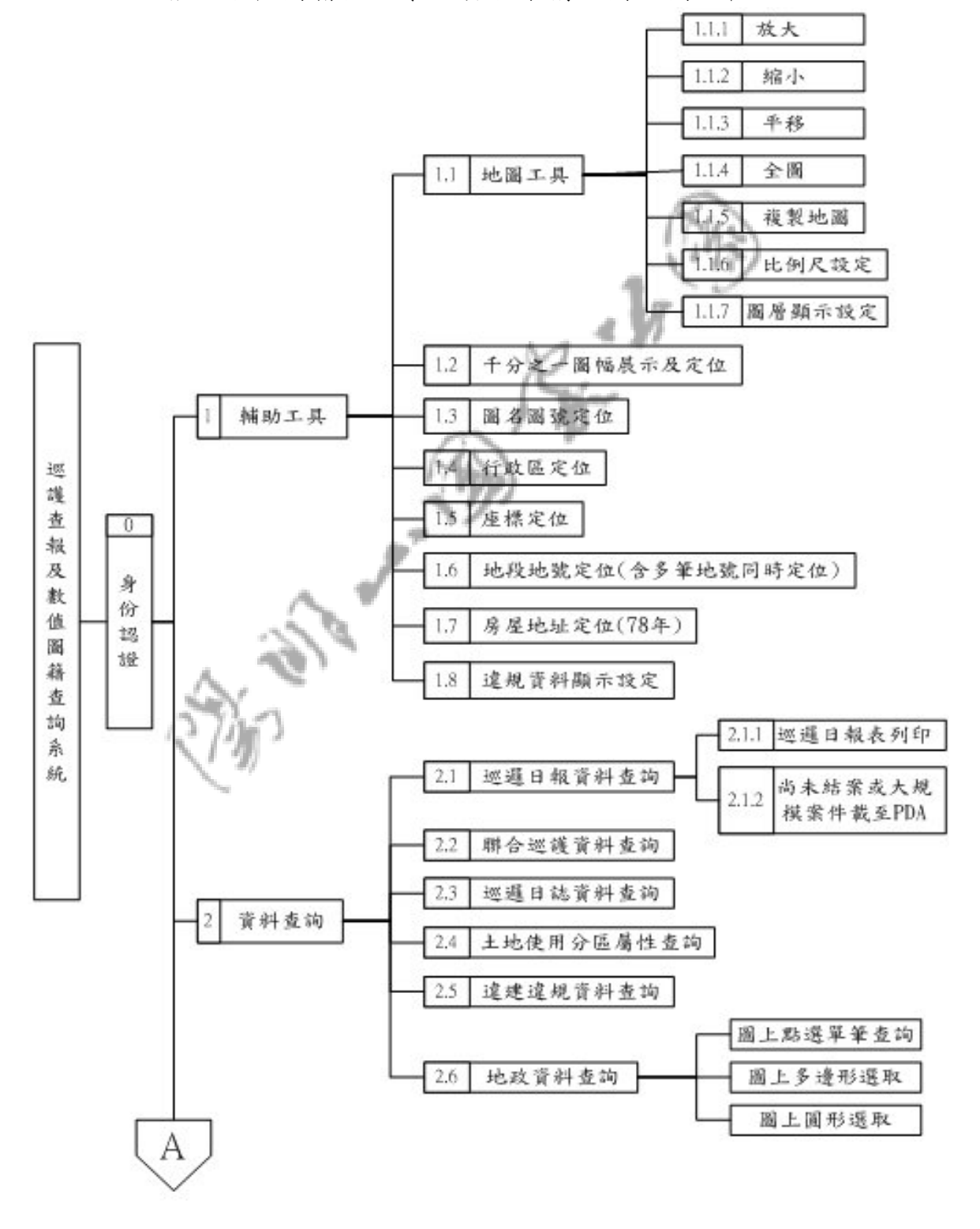

圖 3 巡護查報及數值圖籍查詢系統網路端功能架構 1

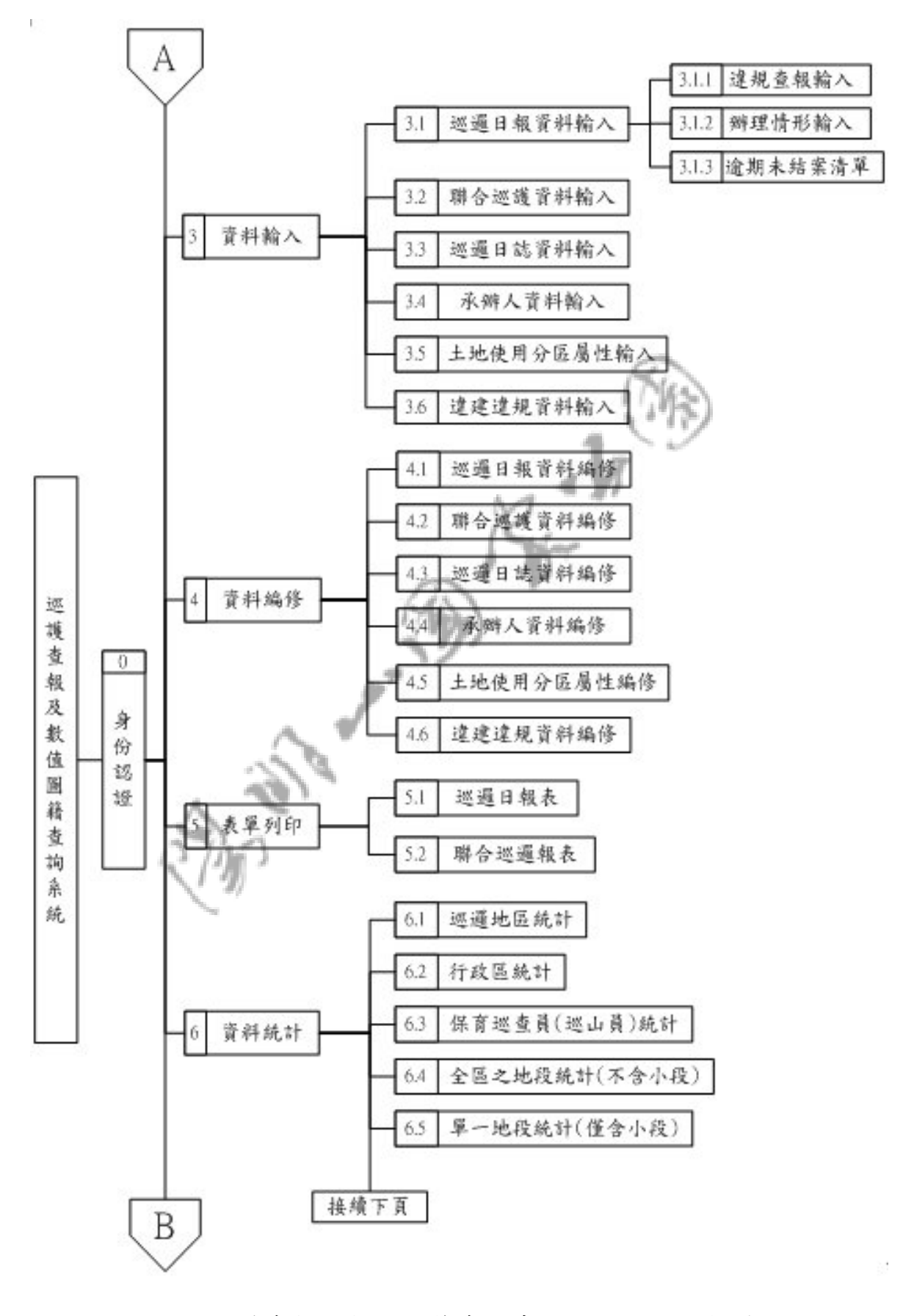

圖 4 巡護查報及數值圖籍查詢系統網路端功能架構 2

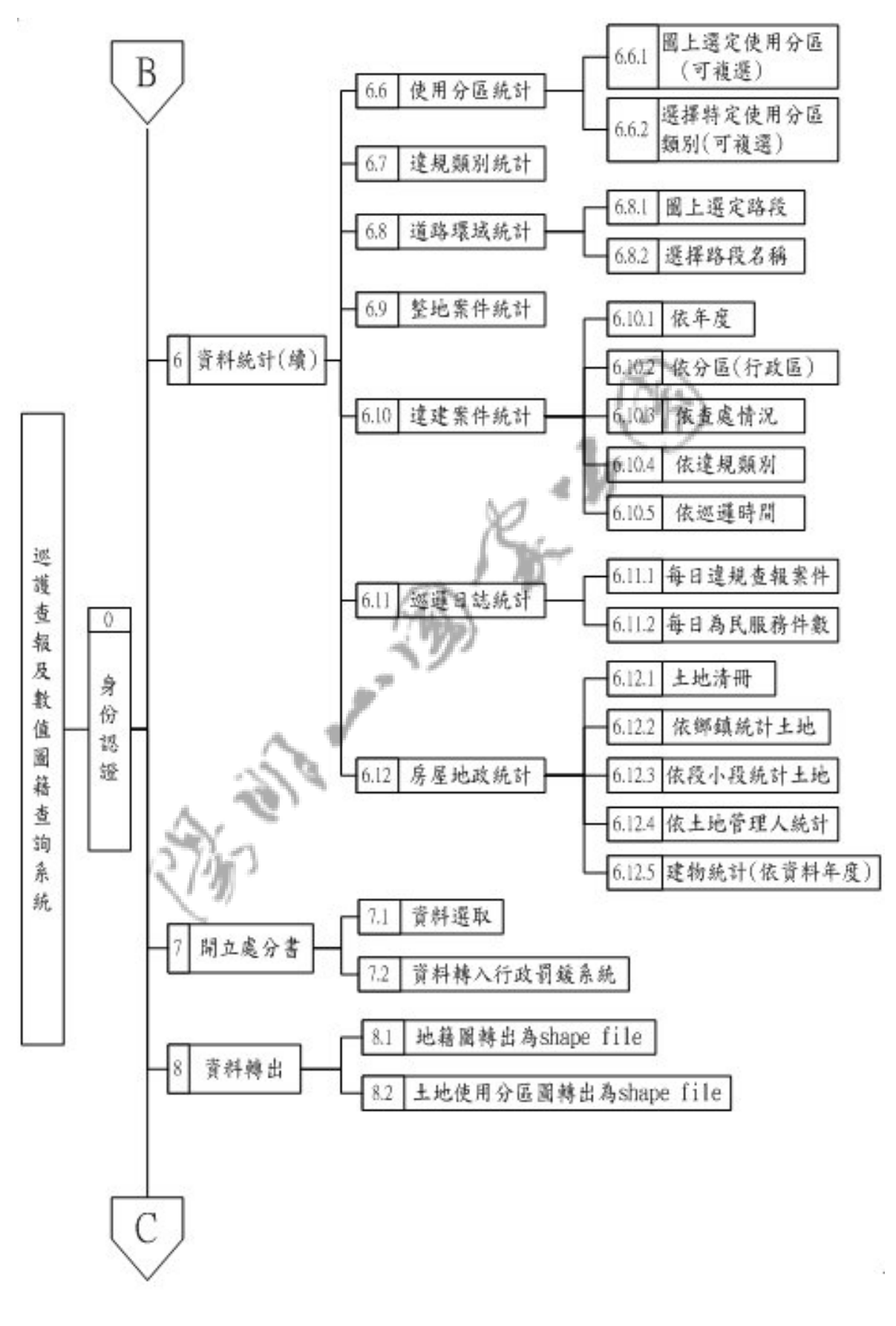

圖 5 巡護查報及數值圖籍查詢系統網路端功能架構 3

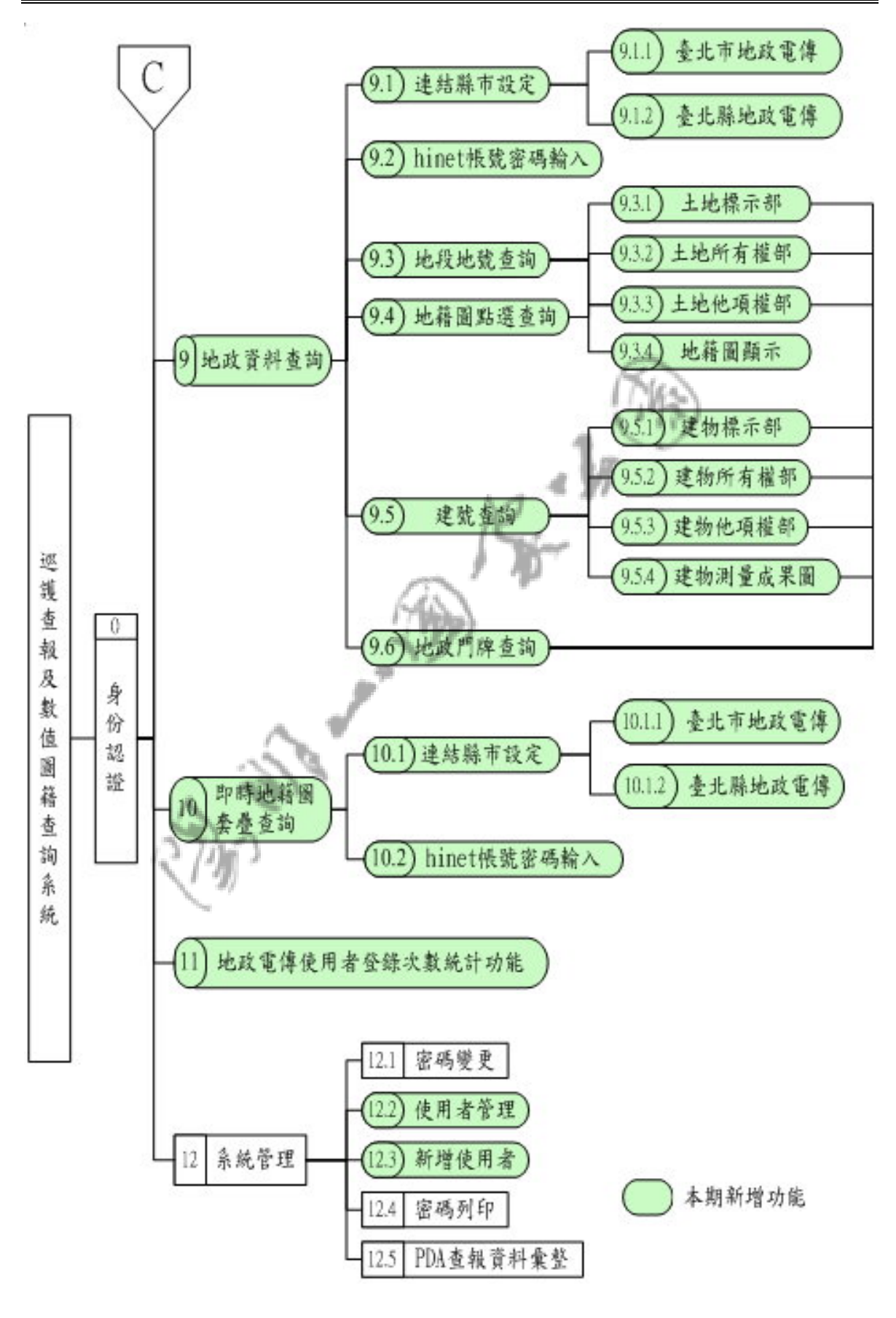

圖 6 巡護查報及數值圖籍查詢系統網路端功能架構 4

#### **2.1.2.** 系統功能

以下表列各項系統功能所具備之功能,以方便 貴單位了 解系統功能內容。

表 1 巡護查報及數值圖籍查詢系統功能模組說明

| 項次             | 功能名稱   | 功能描述              |
|----------------|--------|-------------------|
| $\overline{0}$ | 身分認證   |                   |
| 0.1            | 身分認證判定 | 使用者登入系統輸入帳號、密碼後由  |
|                |        | 系統主機進行使用者身分認證,確定  |
|                |        | 使用者身分後,始可進入系統使用相  |
|                |        | 關功能。              |
| 1              | 輔助工具   |                   |
| 1.1            | 地圖工具   |                   |
| 1.1.1          | 放大     | 針對圖形視窗展示內容進行放大功   |
|                |        | 能,指標鍵功能可連續放大,提供地  |
|                |        | 圖展示回前一次比例尺功能(最多回前 |
|                |        | 三次)。              |
| 1.1.2          | 縮小     | 針對圖形視窗展示內容進行縮小功   |
|                |        | 能,指標鍵功能可連續縮小提供地圖  |
|                |        | 展示回前一次比例尺功能(最多回前三 |
|                |        | 次)。               |
| 1.1.3          | 平移     | 針對圖形視窗展示內容進行平移功   |
|                |        | 能,指標鍵功能可連續平移,提供地  |
|                |        | 圖展示回前一次比例尺功能(最多回前 |
|                |        | 三次)。              |
| 1.1.4          | 全圖     | 将圖形視窗資料展示範圍區恢復為全  |
|                |        | 陽明山國家公園。          |

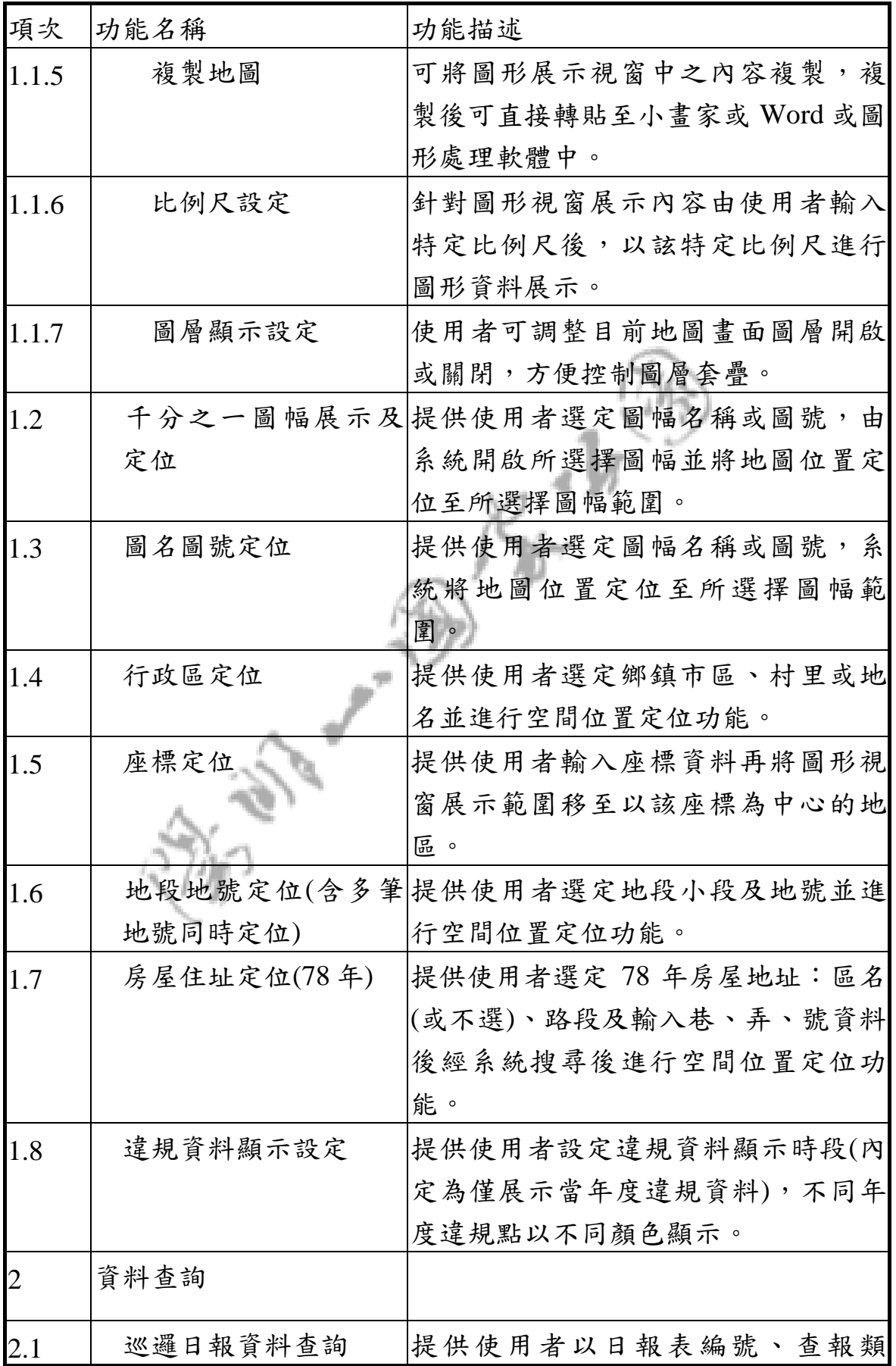

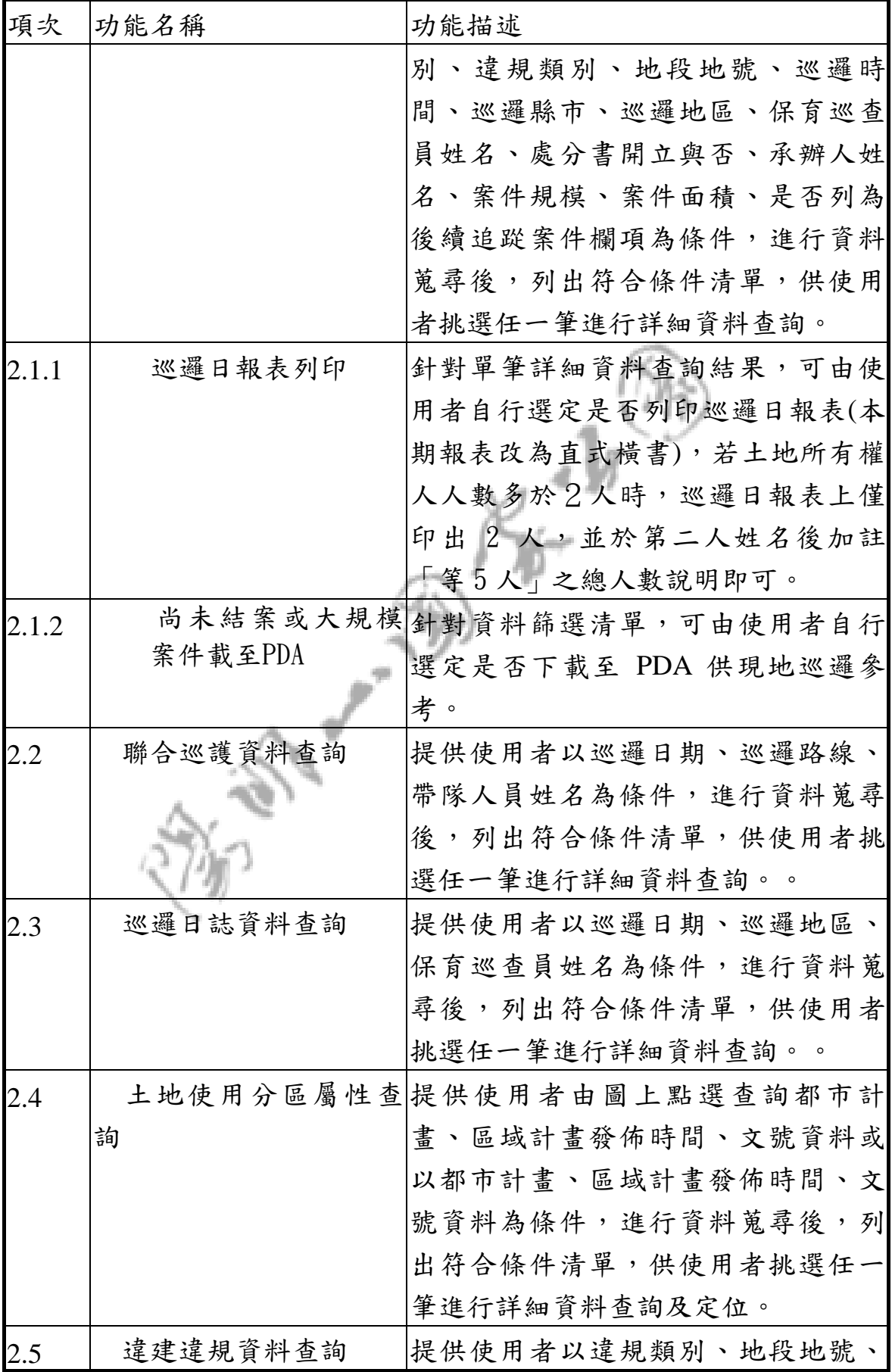

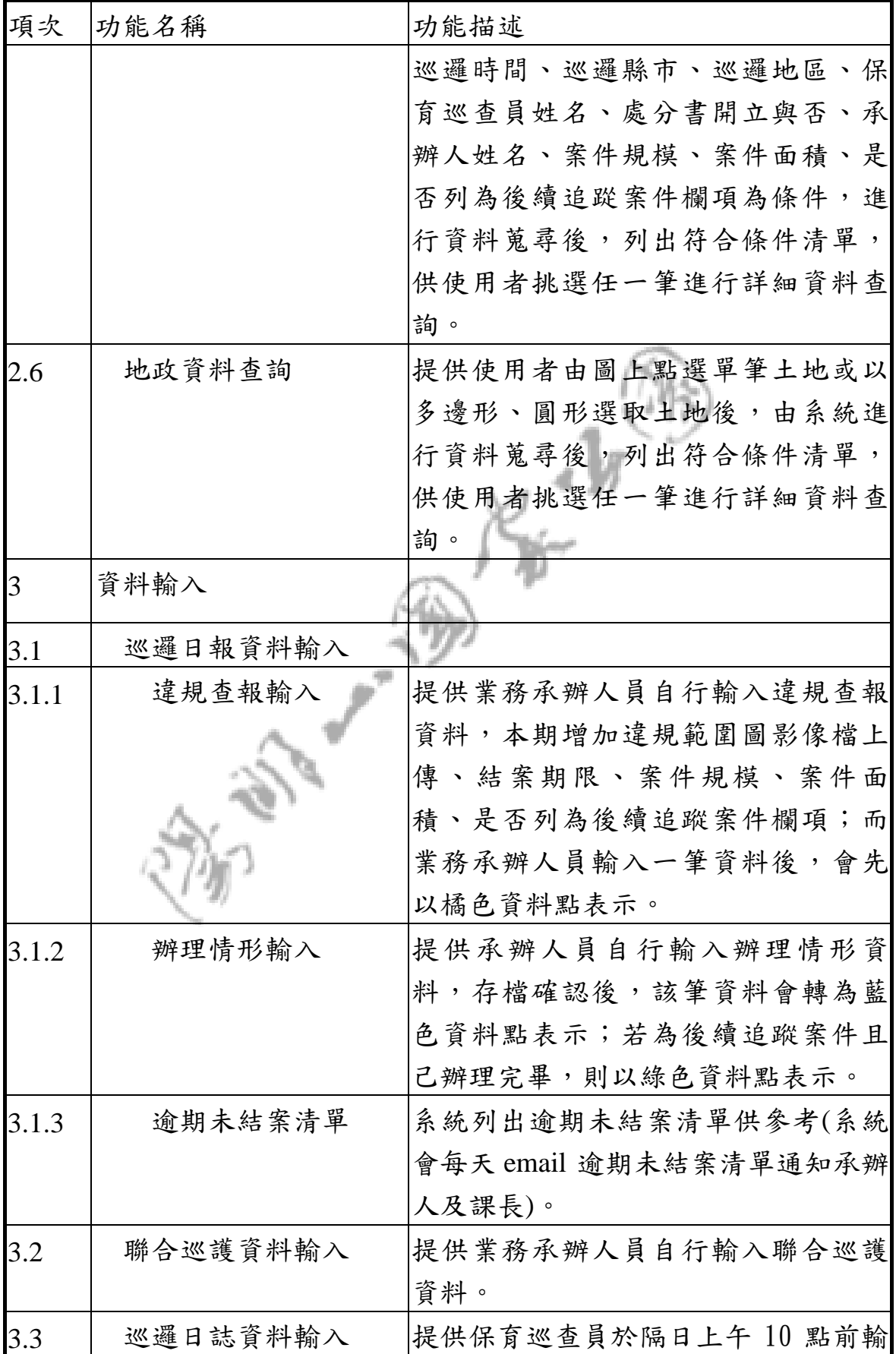

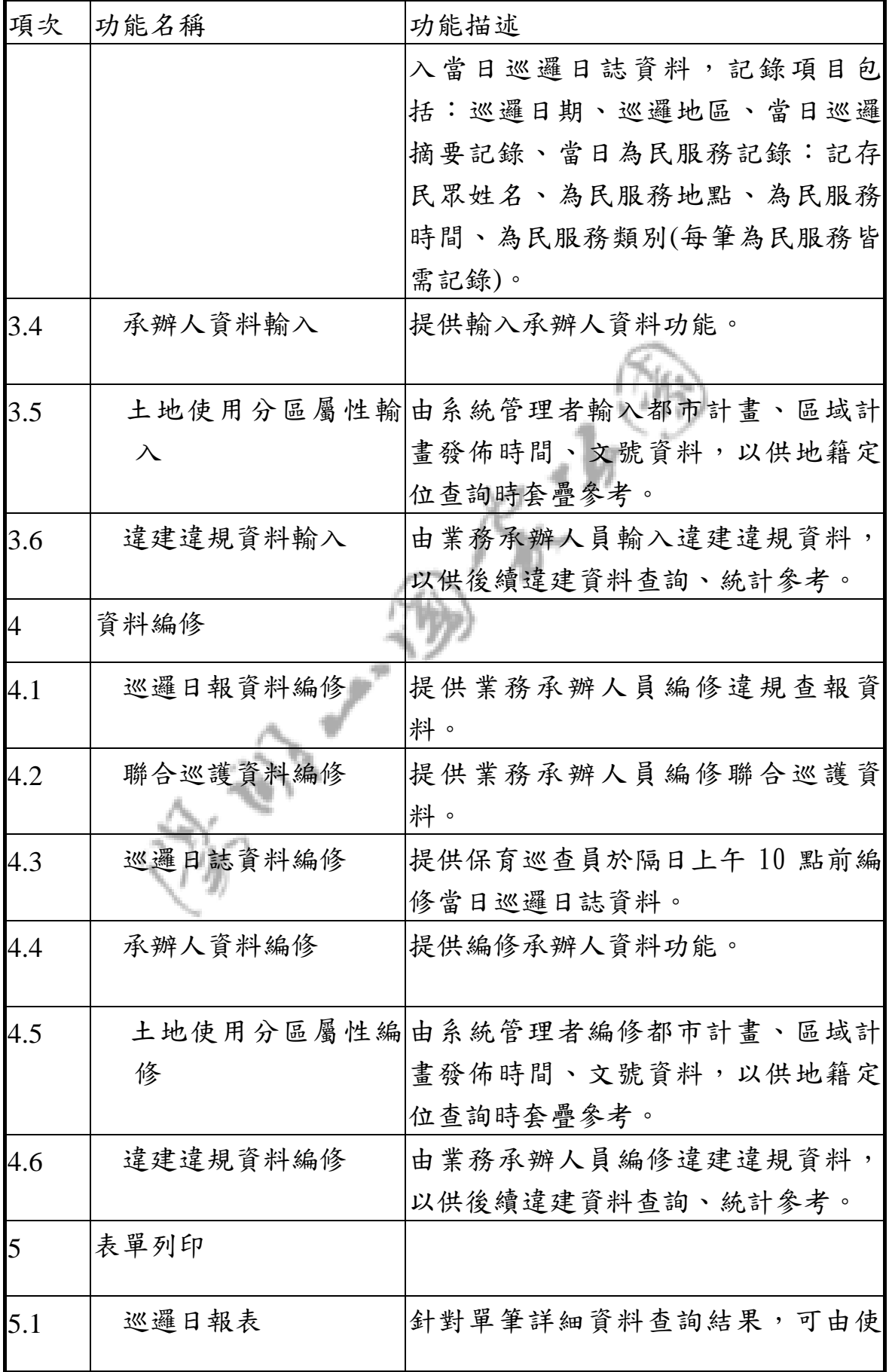

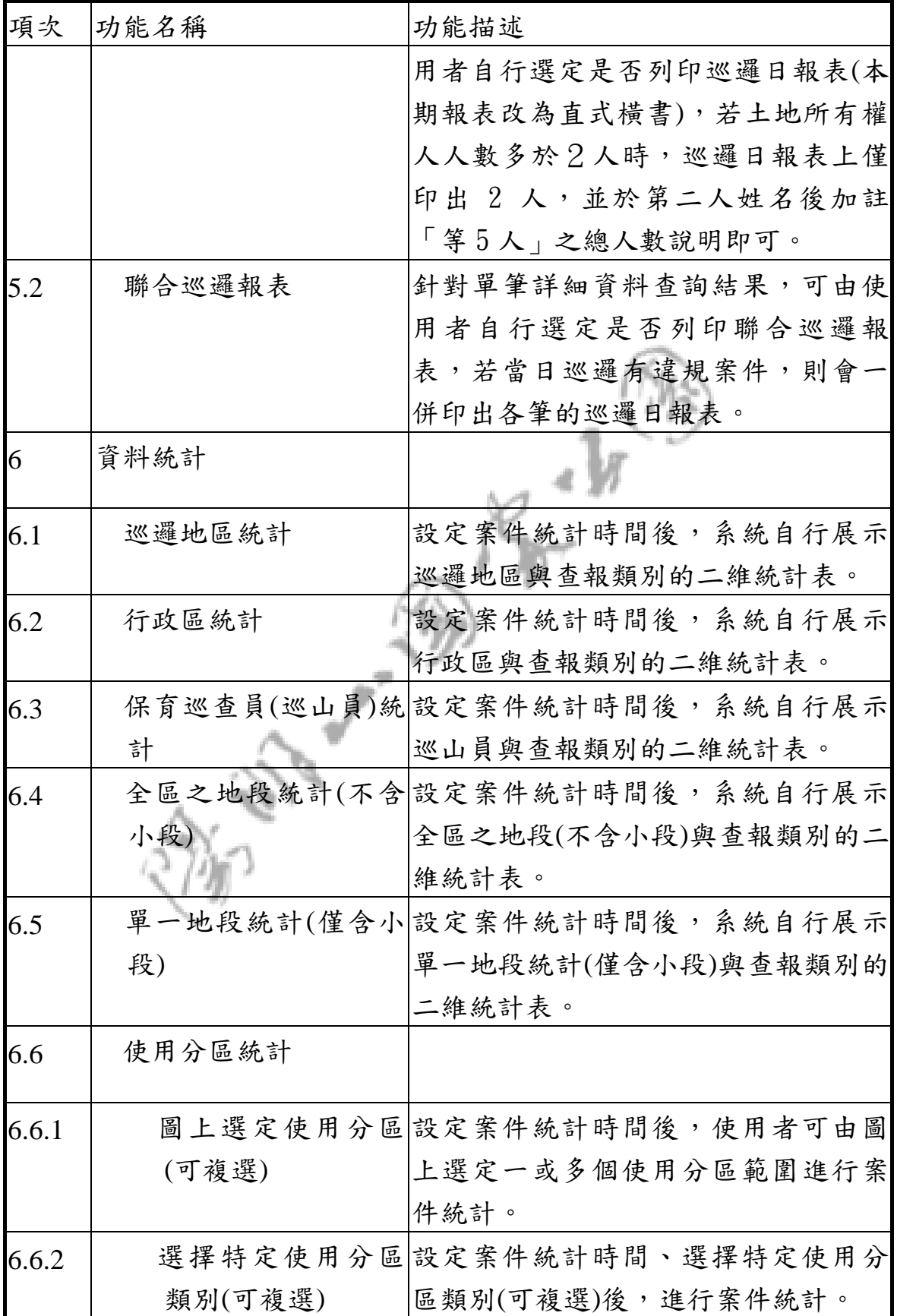

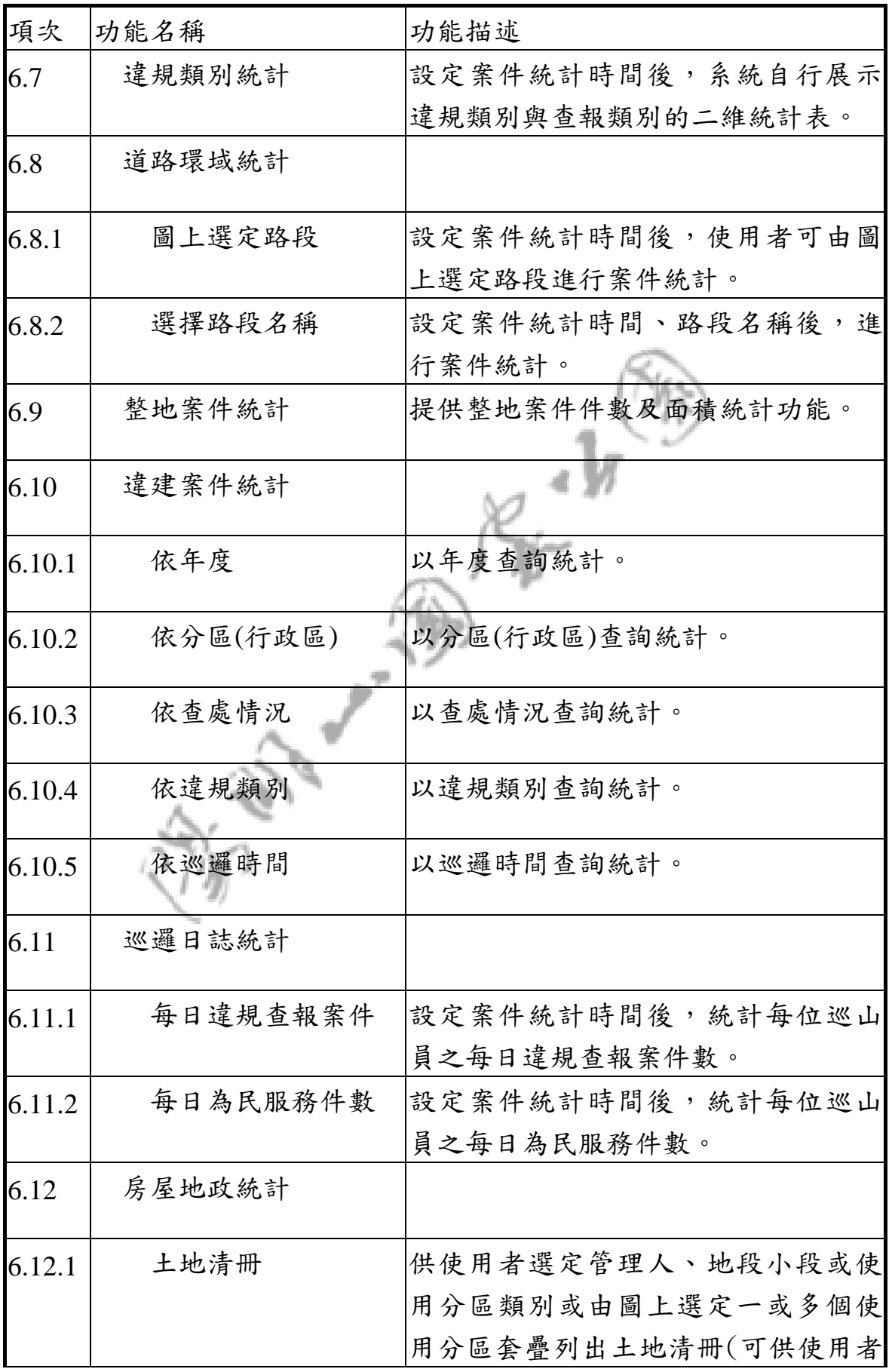

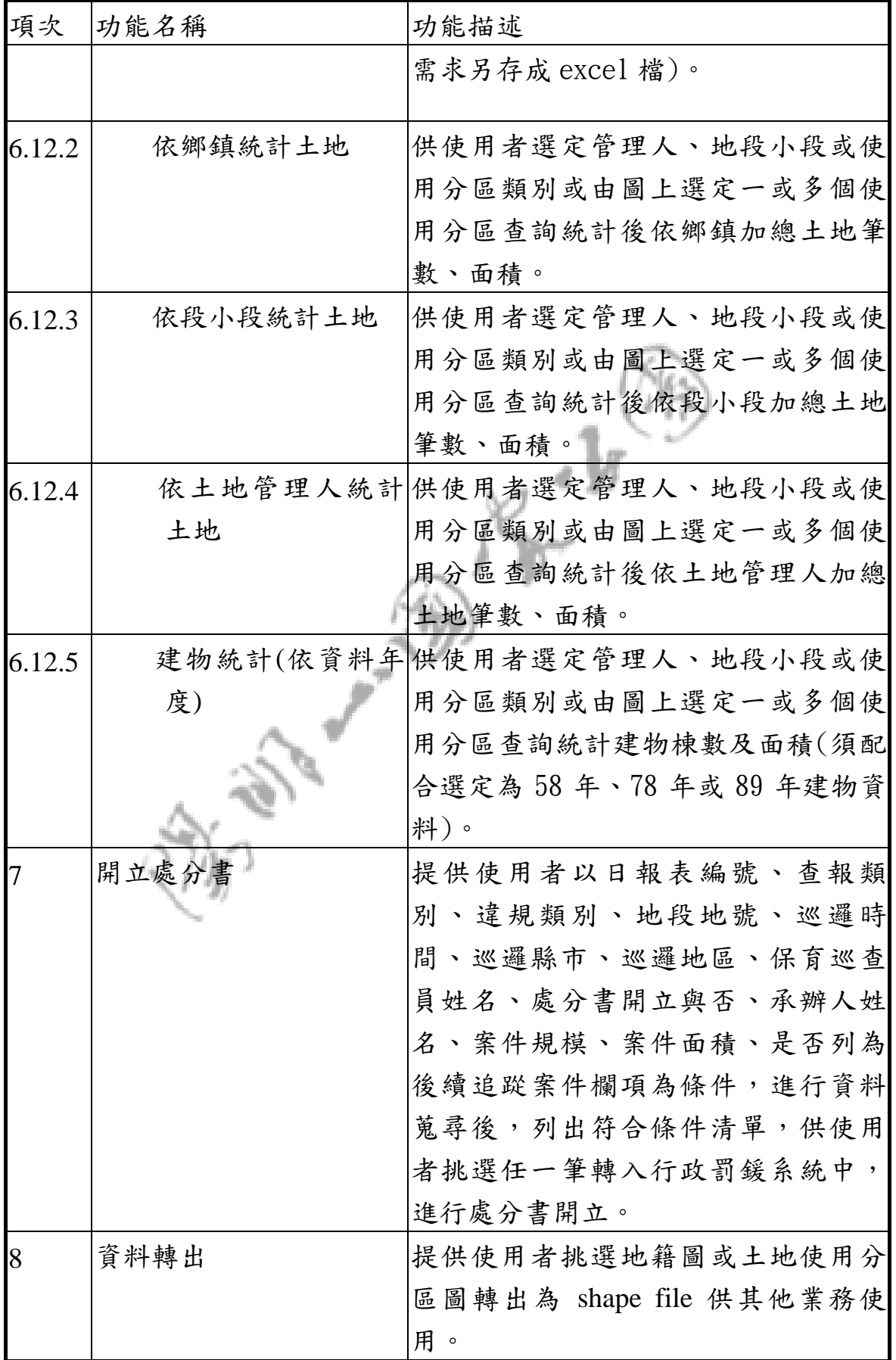

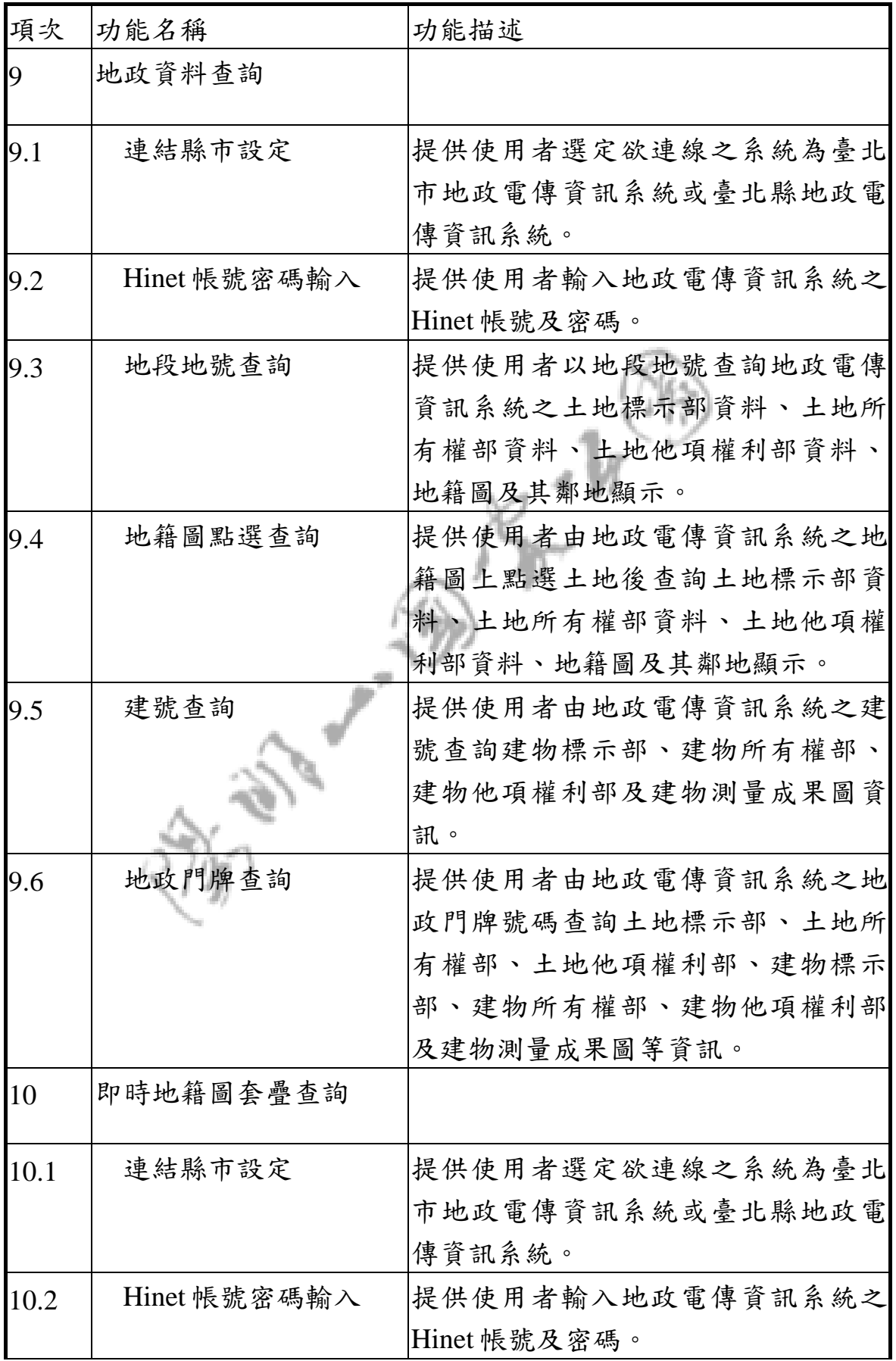

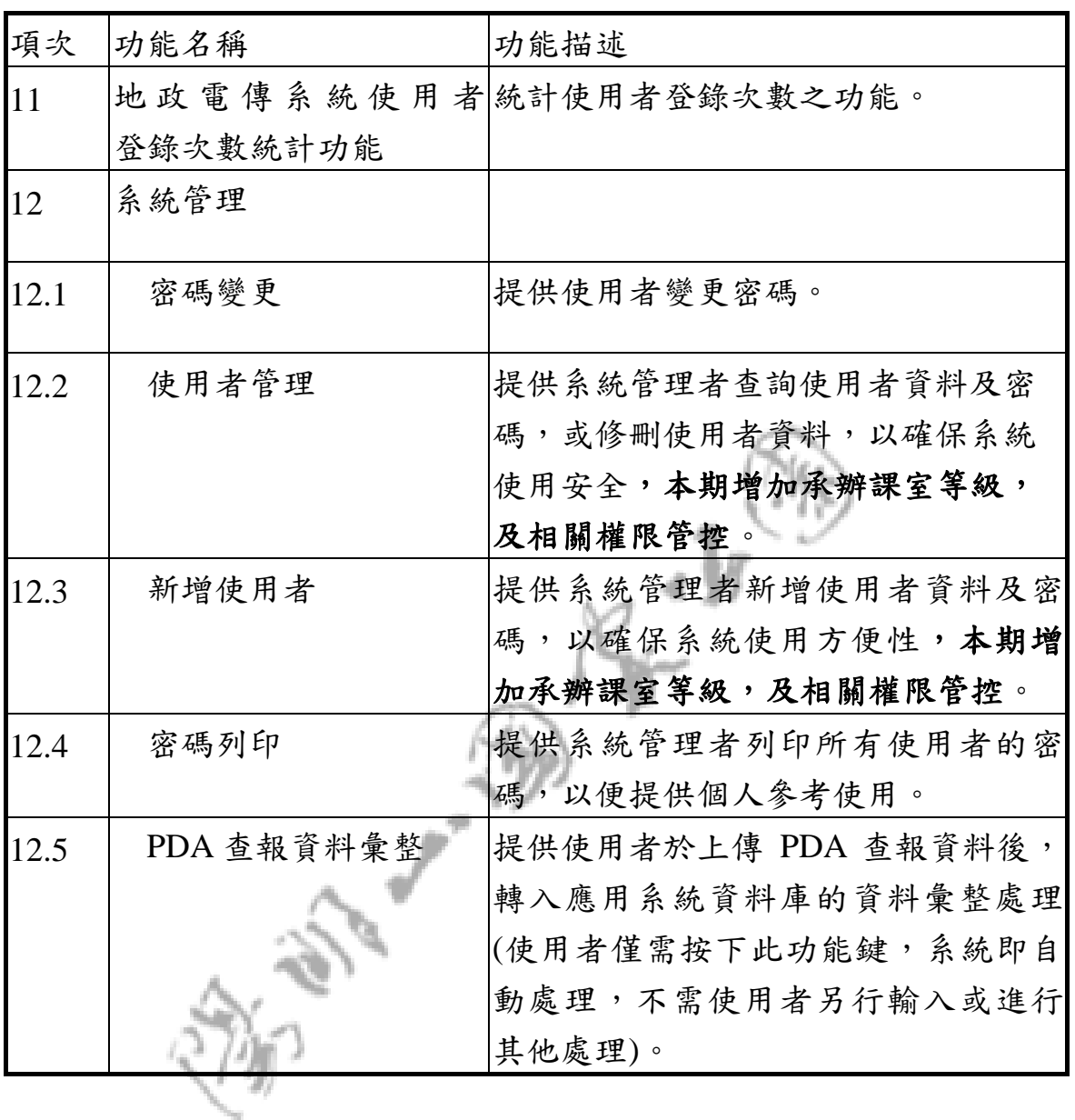

#### **2.1.3.** 本期新增功能說明

#### **2.1.3.1.** 系統設定

#### **A.** 新增使用者

新增使用者時,使用者單位由輸入變更為選單模示。

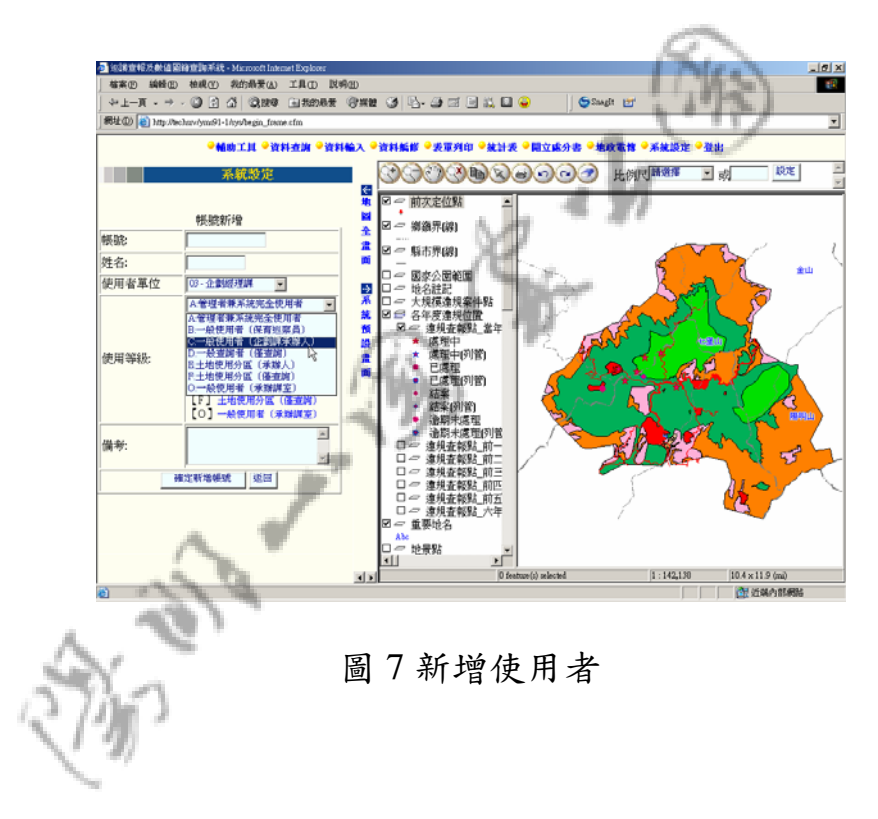

新增【E】土地使用分區(承辦人)【F】土地使用分區(僅查 詢)【O】一般使用者(承辦課室)三個層級的使用者。

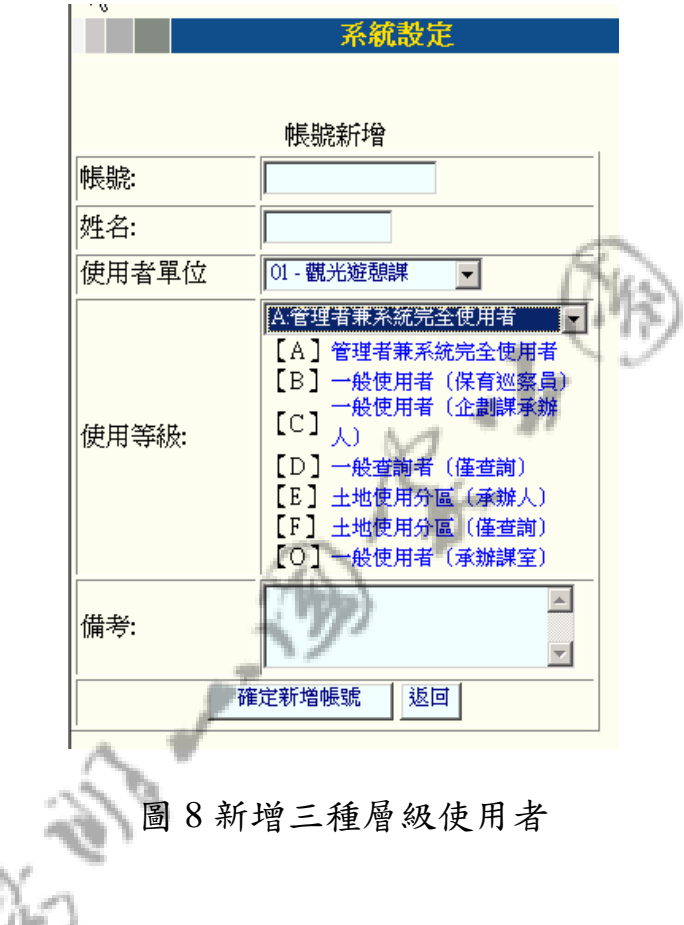

#### **B.** 使用者管理

編修使用者時,使用者單位由輸入變更為選單模示。

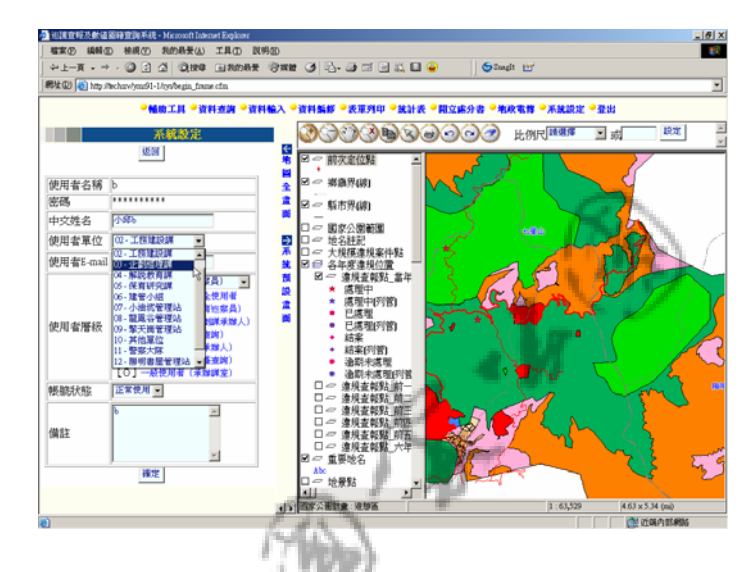

圖 9 使用者修改

**C.** 密碼列印

密碼列印時,使用者單位由代號改為單位全名。

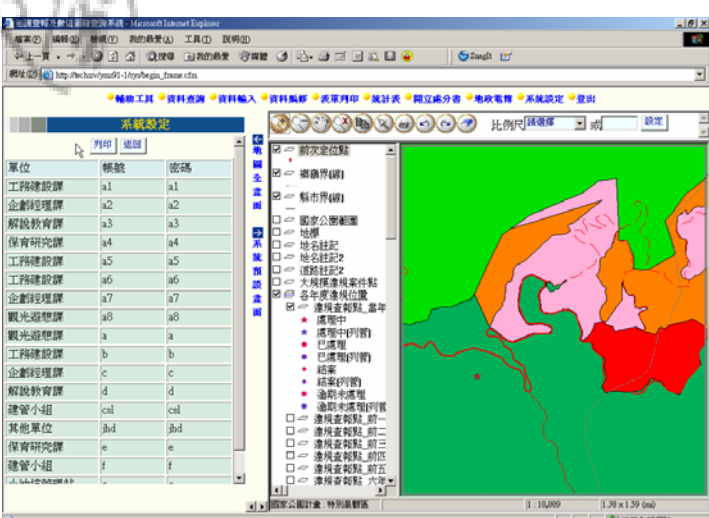

圖 10 密碼列印

#### **D.** 單位代碼管理

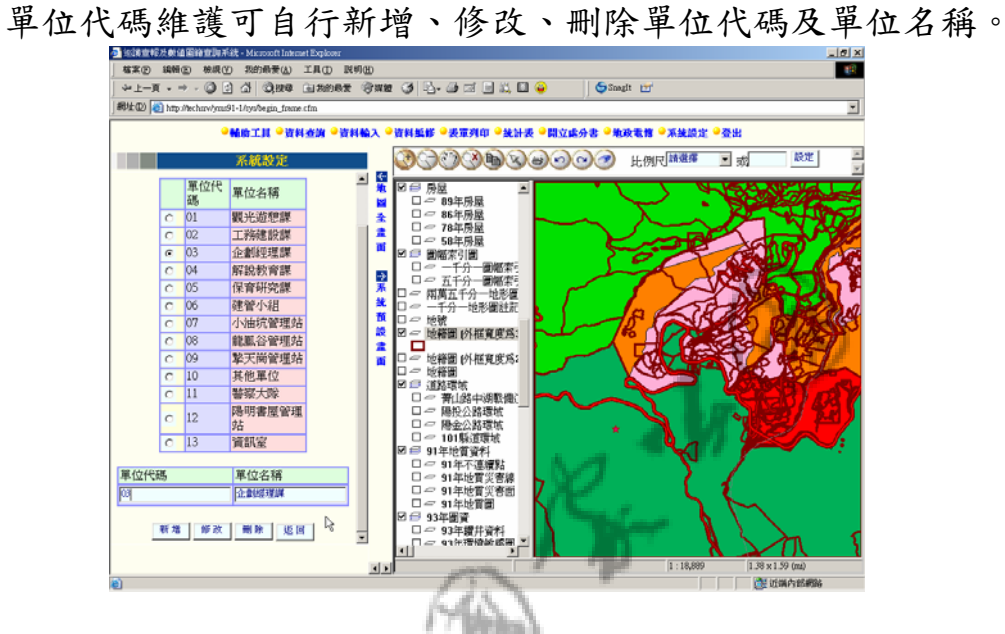

圖 11 單位代碼維護

**1993年度** 

#### **2.1.3.2.** 地政電傳

點選地政電傳後,可選擇連結臺北市地政電傳或臺北縣地政電

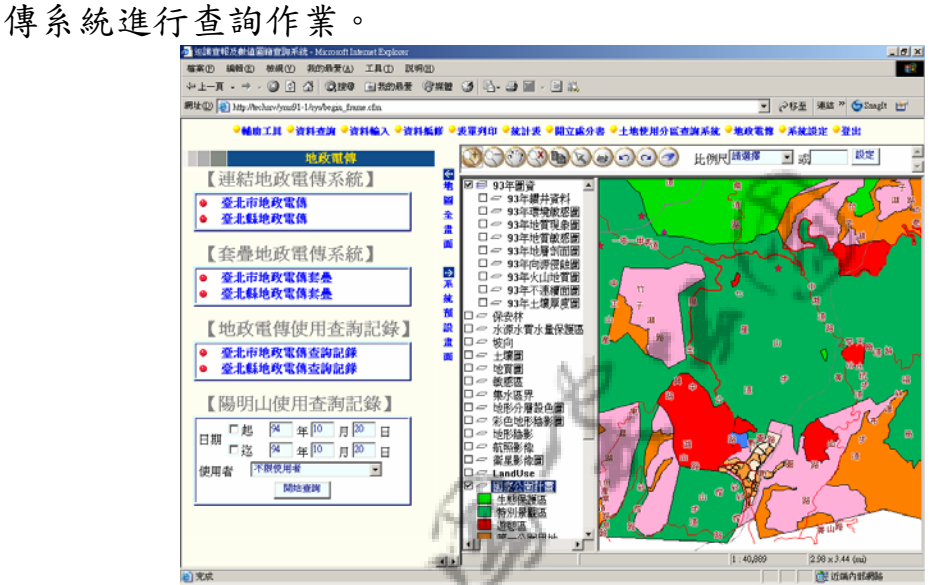

圖 12 地政電傳

#### **A.** 連結地政電傳系統

可進入系統地政電傳,進行地籍圖與陽明山地圖做套疊功能。

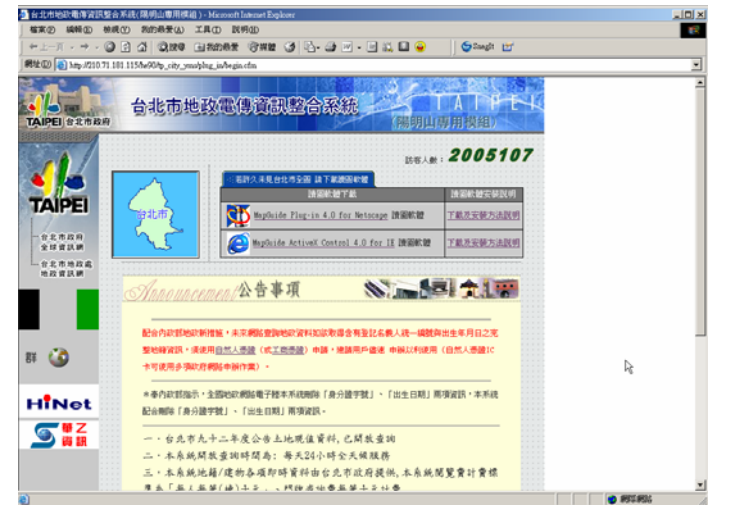

圖 13 台北市地政電傳

以台北縣地政電傳為例,點選進入系統後,輸入帳號密碼通過中 華電信驗證程序。

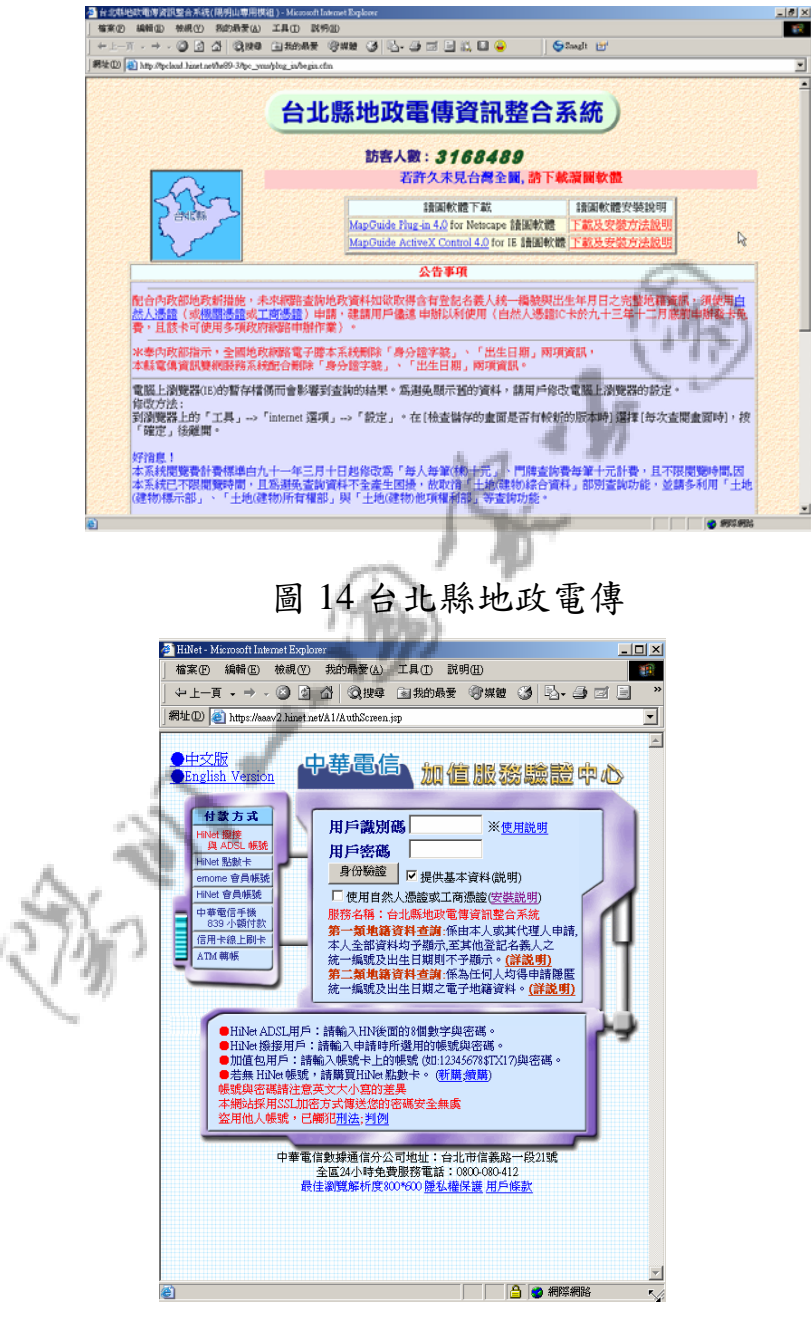

圖 15 中華電信輸入帳號密碼

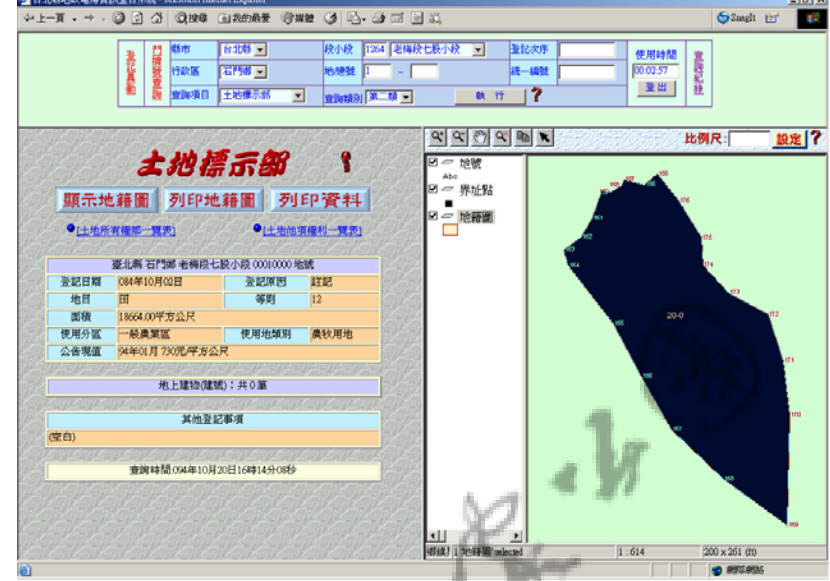

使用者可於選單輸入欲查詢條件按下「執行」即可。

圖 16臺北縣地政電傳系統

# **B.** 套疊地政電傳系統

從地政電傳查詢之資料,可回到系統裡與陽明山地圖進行套 疊圖層作業,點選臺北縣地政電傳套疊,可分別針對之前所查之資 料進行套疊,如圖所示。

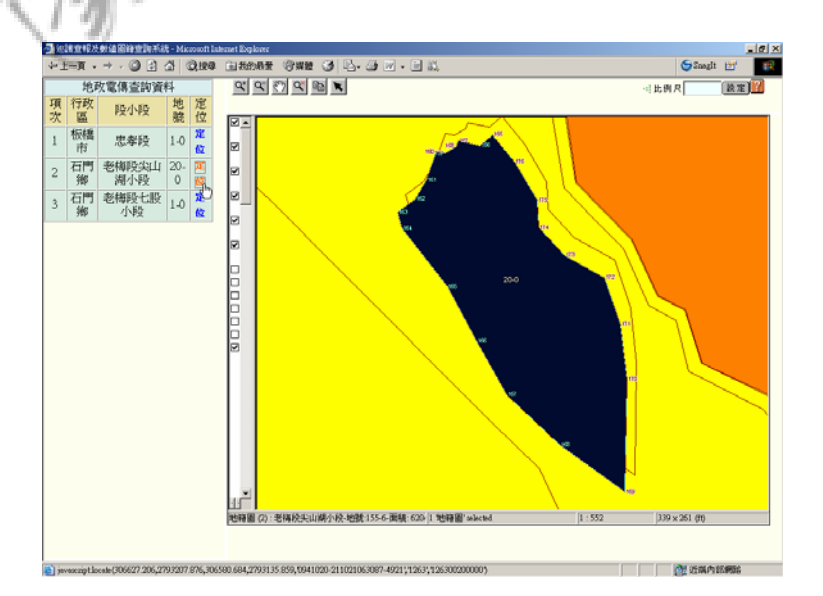

#### 圖 17套疊地政電傳系統

#### C. 地政電傳使用查詢記錄

點選臺北縣地政電傳查詢記錄,系統回應一查詢記錄登入 視窗,輸入正確的帳號、密碼即可進行查詢作業。

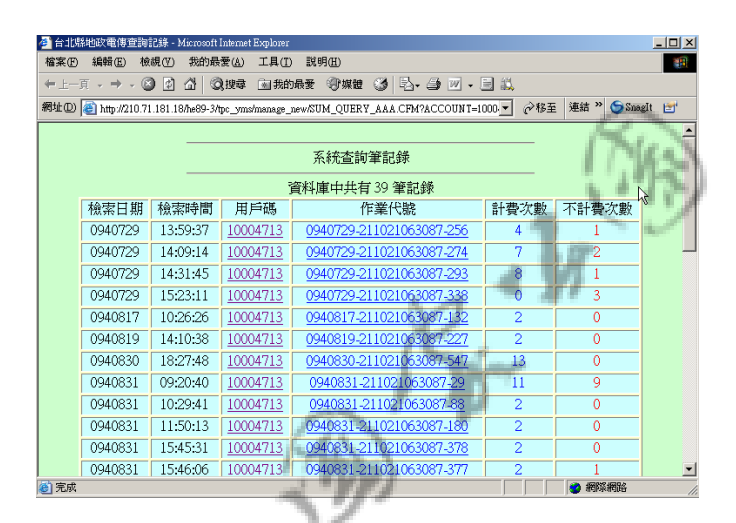

圖 18 臺北縣地政電傳用戶碼查詢記錄

#### D. 陽明山使用查詢記錄

於系統畫面上選取欲查詢時間、使用者點選開始查詢即可進行 查詢作業。

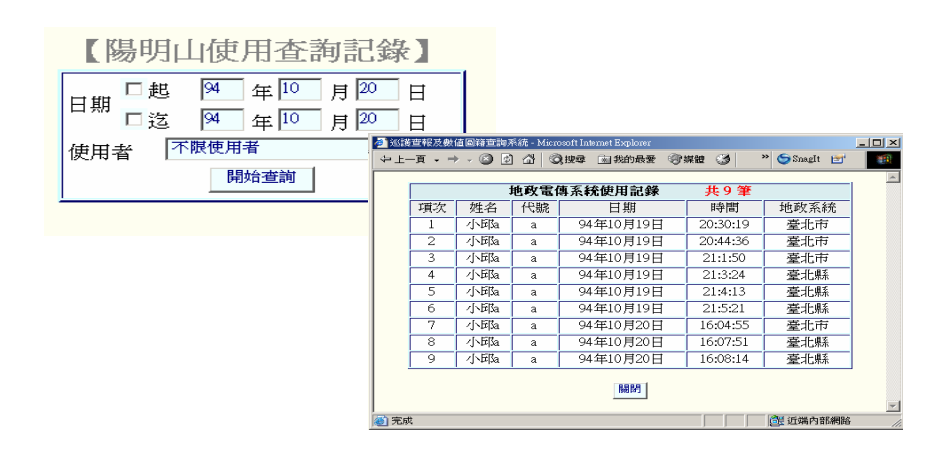

圖 19 陽明山地政電傳查詢條件

#### **2.1.3.3.** 權限管控模組調整

#### **A.** 案件指派

【A】管理者兼系統完全使用者,於資料編修功能選單可針對未交 付辦理之案件,輸入編修承辦人、辦理單位、列管情形、批示日期、 移辦日期、案件追踨情況後,指派給本課【C】級一般使用者(企劃課 承辦人)或【O】一般使用者(承辦課室)辦理。

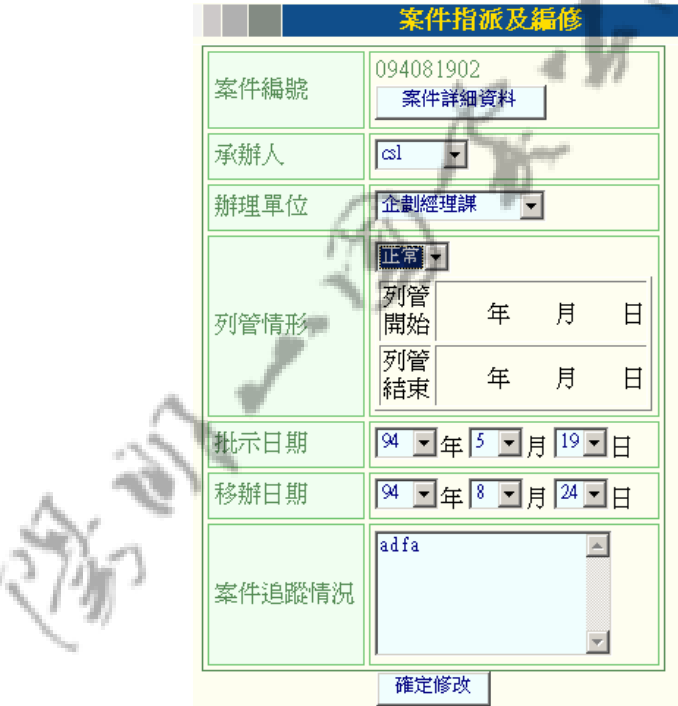

圖 20 案件指派及編修
【B】一般使用者(保育巡察員)【C】級一般使用者(企劃課承辦 人)【O】一般使用者(承辦課室)可辦理【A】管理者兼系統完全使 用者所指派的案件,並輸入編修辦理情形及案件狀態。

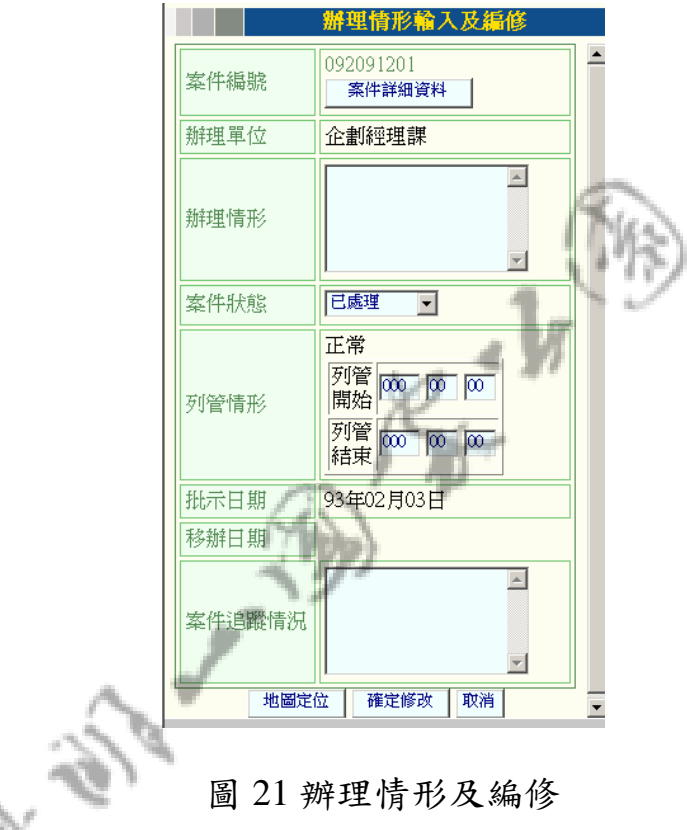

【C】級一般使用者(企劃課承辦人)可自行加入案件、查報作 業。

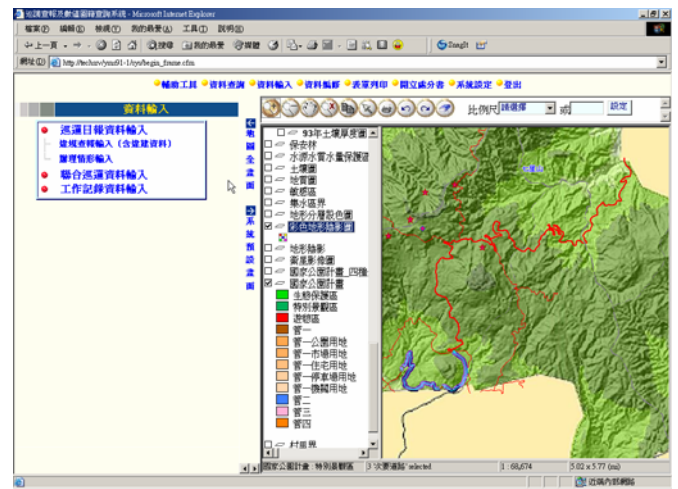

圖 22 資料輸入

 $\frac{1}{\sqrt{2}}\int_{\frac{1}{2}}^{\frac{1}{2}}\frac{e^{-\frac{1}{2}}}{\sqrt{2}}\frac{e^{-\frac{1}{2}}}{\sqrt{2}}\frac{e^{-\frac{1}{2}}}{\sqrt{2}}$  $\mathcal{D}$ **CONTRACTOR** 

### **B.** 新增層級使用者權限

一般使用者(承辦課室):除一般的輔助工具功能,於資料查 詢、輸入、編修功能只能針對所指派的案件查詢、編修。

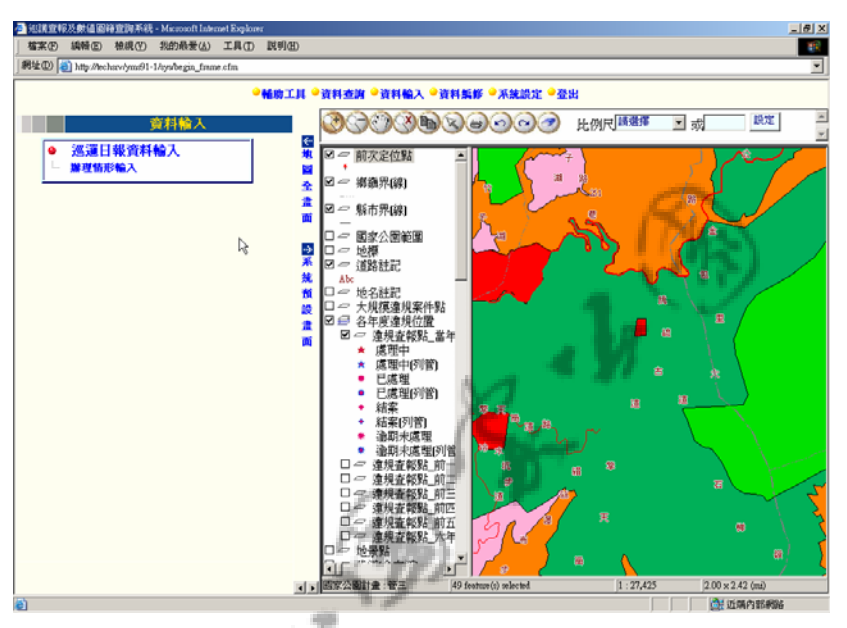

圖 23 一般使用者(承辦課室)權限

### **3.**教育訓練

為具體落實專案成果,未來將配合有效的教育訓練以達成系統成 功上線的目的。

在教育訓練方面,課程內容主要分為二部分:第一部分為針對業 務相關人員進行系統操作教育訓練;第二部分為針對系統維護人員進 行技術轉移。

課程安排暫定如下表:

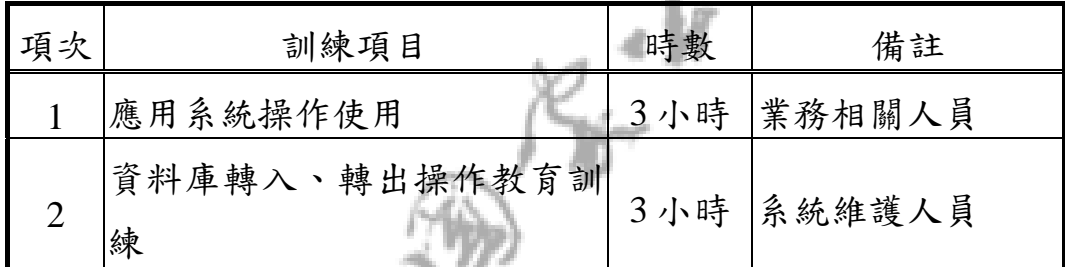

確實之教育訓練計畫會再配合陽明山國家公園管理處 需求,進行協商調整。課程大綱暫定如下:

1. 應用系統操作使用:

.課程時數﹕3 小時

.講 師﹕一名,須為本專案之專案經理或小組負責人或系 統分析師。

.課程大綱﹕

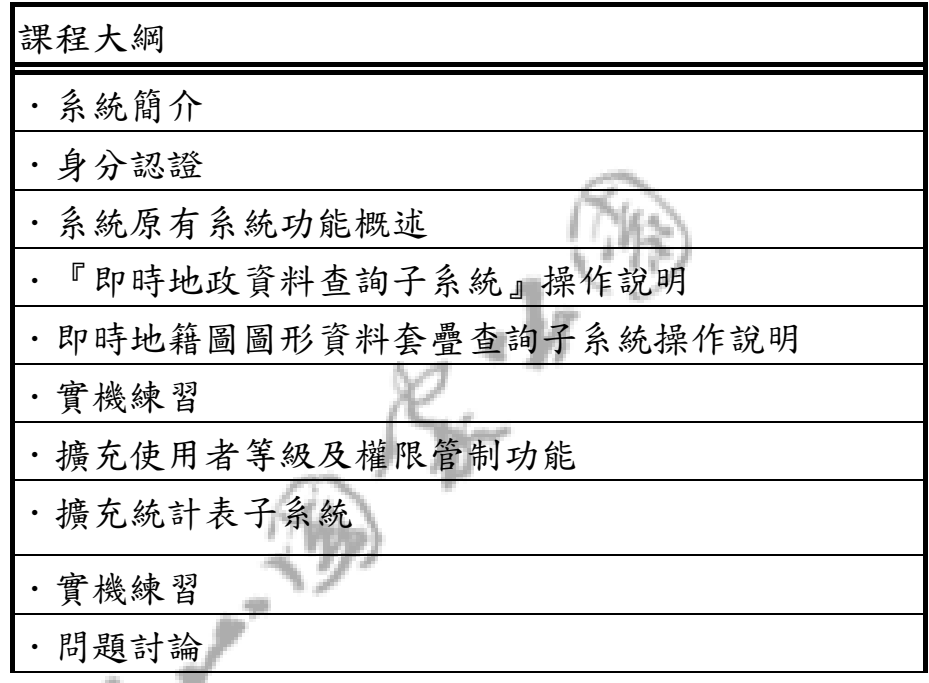

2.資料庫轉入、轉出操作教育訓練:

.課程時數﹕3 小時

.講 師﹕一名,須為本專案之專案經理或小組負責人或系 統分析師。

.課程大綱﹕

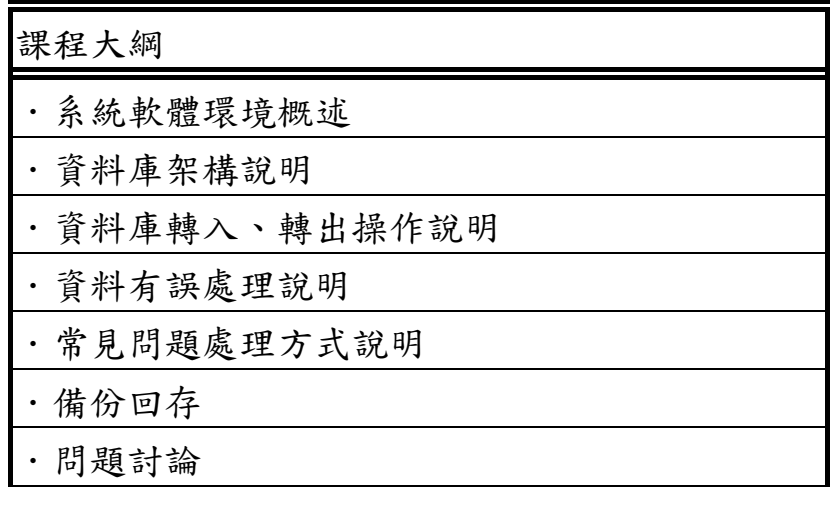

### **4.**結論與建議

### 4.1. 結論

本案能達成的具體效益包括:

- 1. 提供陽明山國家公園管理處業務承辦人員能獲得即時之 地政資料,提昇地政資料正確性,強化業務作業品質。
- 2. 提供陽明山國家公園管理處土地使用分區查詢暨證明核 發系統能獲得即時之地政資料,方便核判作業之進行, 提昇土地使用分區判定之正確性。

### 4.2. 建議

由於目前陽管處眾多圖形資料仍以分散方式存放於各應用系 統資料庫中,不僅資料取用不便(資料格式轉換問題),並且 常發生不同課室間各自委辦案件建置資料,但卻無資料彙總 單位或方式,導致圖形資料易遺失或不易取得(需逐課室探 詢資料狀況)。因此,建議未來管理處建置圖形資料倉儲系 統,以統合圖形資料,方便課室間加值運用。

### **5.**附錄

### 5.1. 會議記錄

#### **5.1.1.** 期末報告會議記錄

#### 「陽明山國家公園巡護查報及數值圖籍查詢系統子系統擴充建置計畫」

#### 期末簡報會議紀錄

一、時間:94 年 11 月 7 日(星期一)上午 10 時 15 分

二、地點:本處二樓會議室

三、主持人:詹秘書德樞公差(鄭課長玉華代) 記錄:張榮欽 四、出列席單位及人員: 6aN

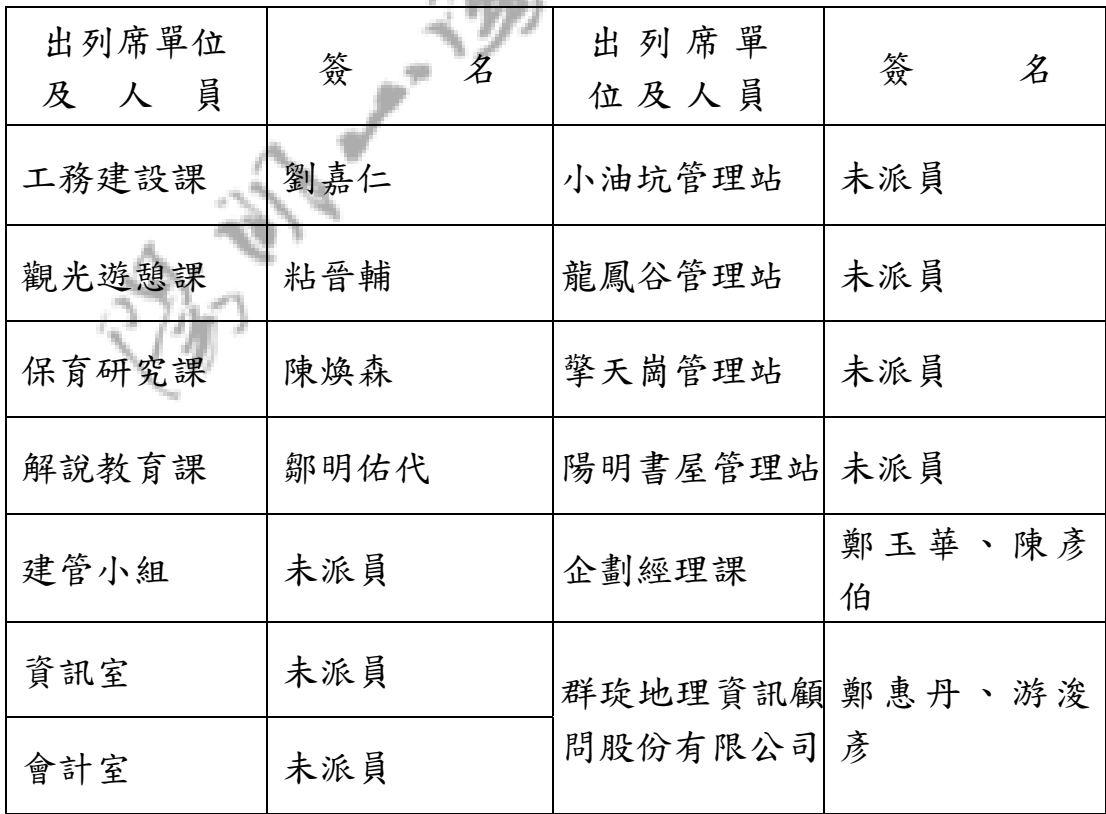

五、主席致詞:(略)

六、業務單位報告:(略)

七、受託單位簡報:(略)

- 八、各單位意見及受託單位群琁地理資訊顧問有限公司答覆: 企劃經理課陳技士彥伯:
	- 1. 地政電傳系統查詢之紀錄是否可以再讓其他人查詢,請說 明?
		- 答覆:在系統尚未登出前,都可以再進行查詢之作業(系統若 閒置太久會自動登出),若登出後則無法再進行資料查 詢。
	- 2. 前期系統中,本課室承辦人員個人案件無法進行瀏覽與更 新,系統更新後是否有修正。
		- 答覆:該問題已更新完畢,企劃課之承辦人員可進行案件登錄 及編修功能,若還有其他需修正之處,配合辦理。
	- 3.巡護查報系統中案件處理天數是如何統計的,請說明。
		- 答覆:有關案件處理天數之統計功能為上一期委託辦理新增之 功能,因工程師未在場,故尚須查明後再行告知,惟有 關辦理天數該如何計算,將配合管理處進行修正。

企劃經理課張技士榮欽:

- 1.請受託單位儘速辦理教育訓練,俾利業務之進行。
- 答覆:配合管理處時間辦理教育訓練,預定將於 94年 11 月 14 日至 94 年 11 月 18 日間進行教育訓練。
- 2.有關臺北市地政電傳系統查詢部分,經幾次測試結果似乎常 連不上去,是不是系統有問題還是有其他的問題?
- 答覆:本案以往之測試都可以連上地政電傳系統,有關本項問 題應屬網路商之問題,將再配合進行系統測試。
- 3. 本處近期另有製作臺北市士林區國公有土地調查現況圖表, 可否將該圖層納入現有系統中?
- 答覆:倘檔案不大規格相符,可配合將該圖檔轉檔後納入現有 系統中。
- 4. 目前系統經測試結果尚無發現重大缺失,爾後如果發現程式

執行錯誤之處,請受託單位配合進行修改。

答覆:於合約保固期限內,系統如因程式撰寫錯誤造成無法執 行或執行錯誤之情形,理當負責程式之維護修改。

九、結論:

1.請受託單位儘速依合約時程進行教育訓練。

2.本案期末簡報審查通過,請受託單位於合約期限內,依合約

內容提送相關文件檔案過處,俾利辦理結案作業。

十、散會:上午 11 時 20 分

### **5.1.2.** 期中報告會議記錄

「陽明山國家公園巡護查報及數值圖籍查詢系統子系統擴充建置計畫」

#### 期中簡報會議紀錄

一、時間:94 年 9 月 19 日(星期一)下午 2 時 40 分

二、地點:本處二樓會議室

三、主持人:詹秘書德樞 記錄:張榮欽

四、出列席單位及人員:

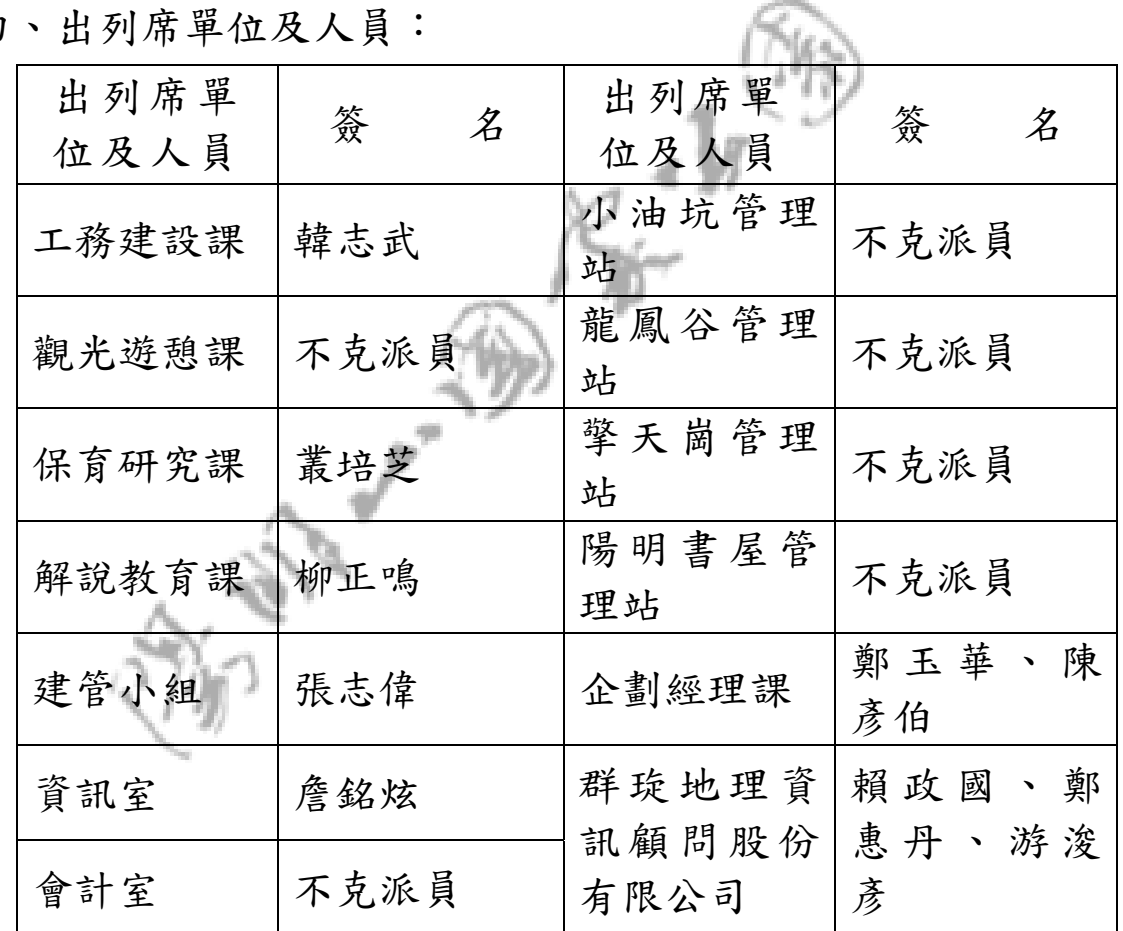

五、主席致詞:(略)

六、業務單位報告:(略)

七、受託單位簡報:(略)

八、各單位意見及受託單位群琁地理資訊顧問有限公司答 覆:

保育研究課叢課長培芝:

- 3.巡護查報系統中各課室列管案件如何管控,請說明
	- 答覆:本次系統將使用者權限分為五級,各課室進入 系統中僅能針對移送該課室之案件進行辦理情形 新增、編修功能,無法觀看系統中其餘案件。其 餘案件追蹤、控管等皆由系統管理者負責。
- 4.建議明年度針對地籍資料庫進行更新,目前資料庫中 並無管理人員檔等資料錄。

企劃經理課陳技士彥伯:

- 1.巡護查報系統中地籍資料之所有權人部分,是否會因 系統更新或資料庫更新因素,致使所有權人身分證等 資料遺失。
	- 答覆:系統中之所有權人資料不會因系統或資料庫更 新而遺失,目前因地政電傳系統中無法顯示所有 權人身份證等資料,故無法即時查詢該身份證資 料,有關所有權人等地籍屬性資料,可藉由地籍 資料庫更新時一併購入更新。

九、結論:請承辦單位儘速依與會單位意見修正,本案期中 簡報通過。

十、散會:下午 3 時 30 分

### **5.1.3.** 期初報告會議記錄

「陽明山國家公園巡護查報及數值圖籍查詢系統子系統擴充建置計畫」

#### 期初簡報會議紀錄

一、時間:94 年 8 月 10 日(星期三)下午 2 時 0 分

二、地點:本處二樓會議室

三、主持人:詹秘書德樞 紀錄:張榮欽

四、出列席單位及人員:

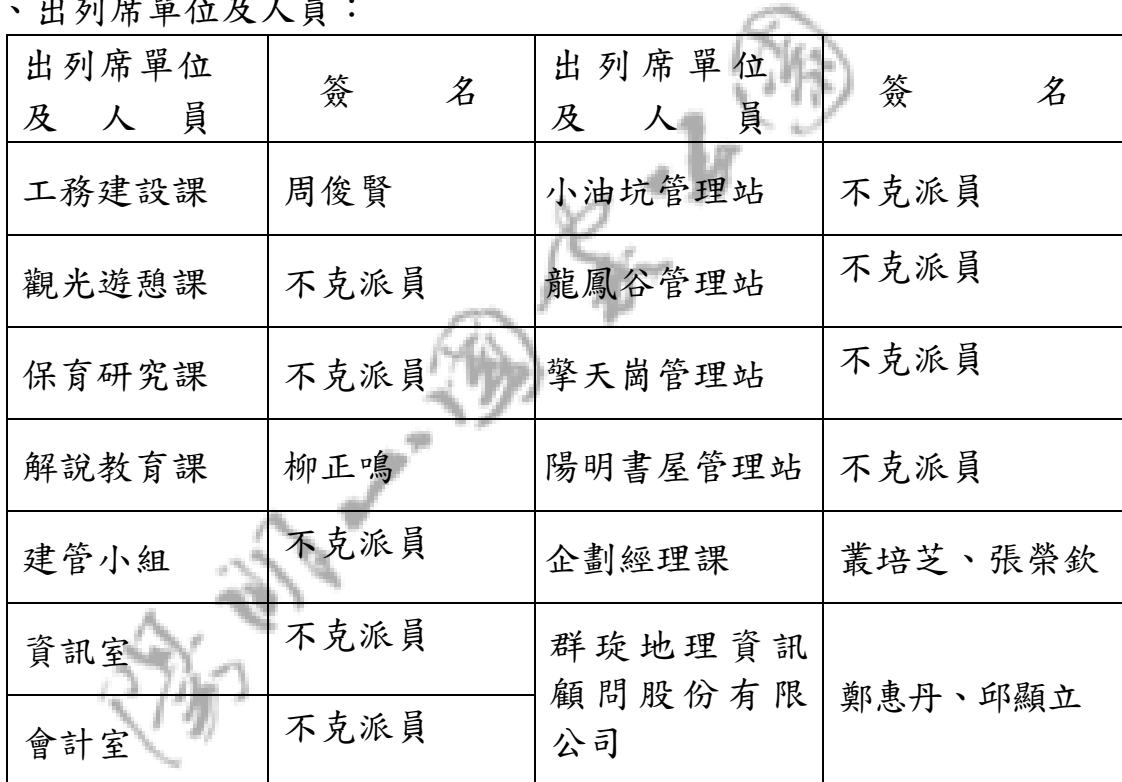

五、主席致詞:(略)

- 六、業務單位報告:(略)
- 七、受託單位簡報:(略)
- 八、結論及受託單位配合說明:
	- (一)本處 94 年度新購置臺北市地區航空照片,請受託單位配 合將該圖檔放置於系統中。
	- 配合說明:配合辦理,但請管理處提供全區一幅之 ecw 檔案供本 公司處理納入。
	- (二)請受託單位依據合約進度持續辦理,本次期初簡報審查通過。

### 5.2. 系統操作手冊

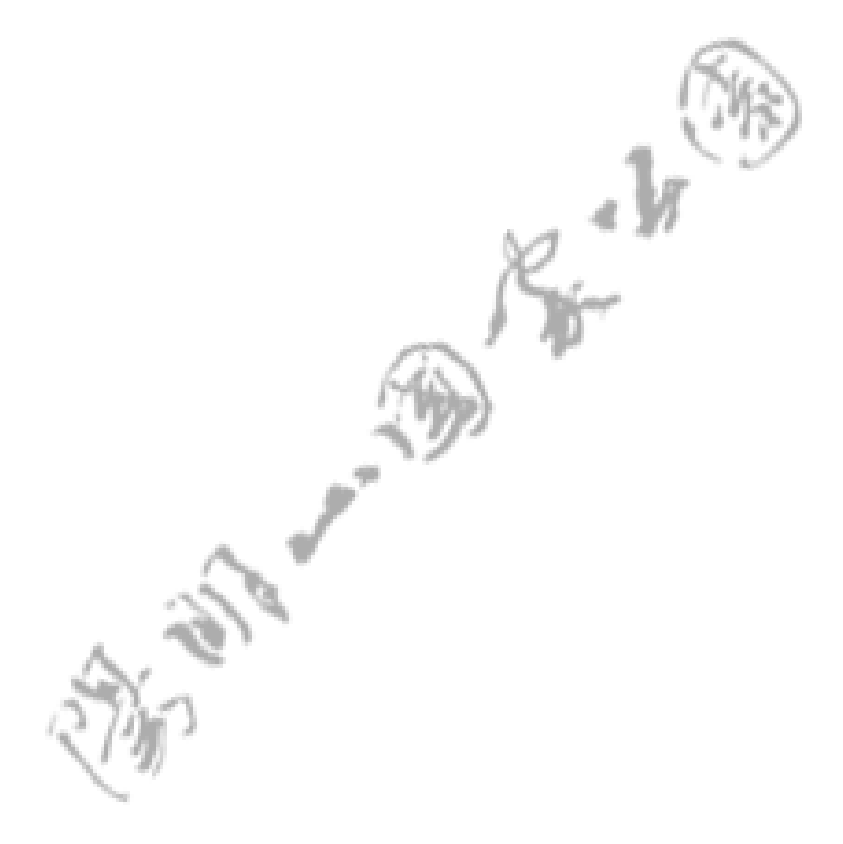

# 【陽明山國家公園管理處】

# 巡護查報及 數值圖籍查詢系統

系統操作手冊

群琁地理資訊顧問股份有限公司 編印

中華民國九十四年十一月

# 目錄

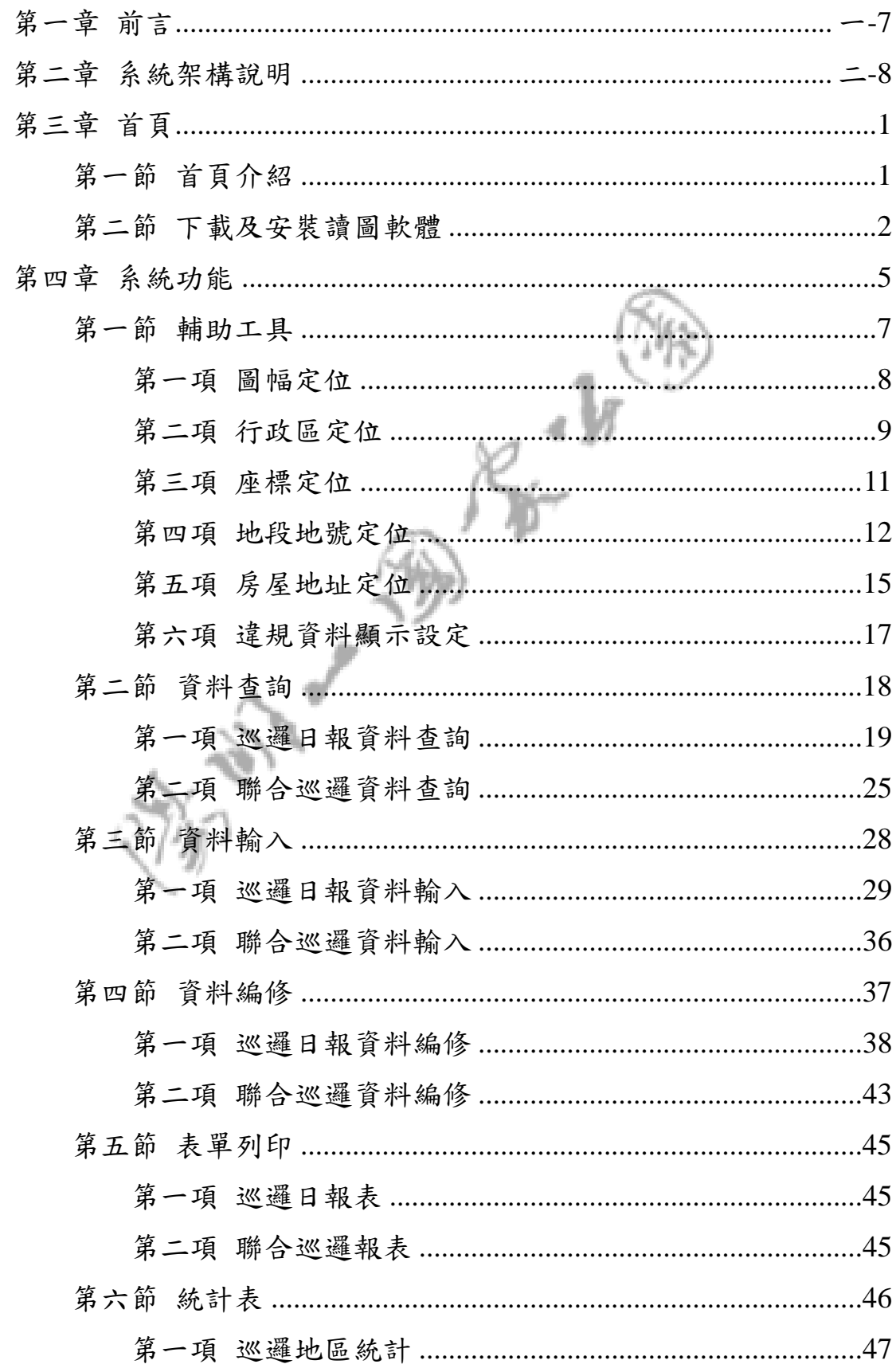

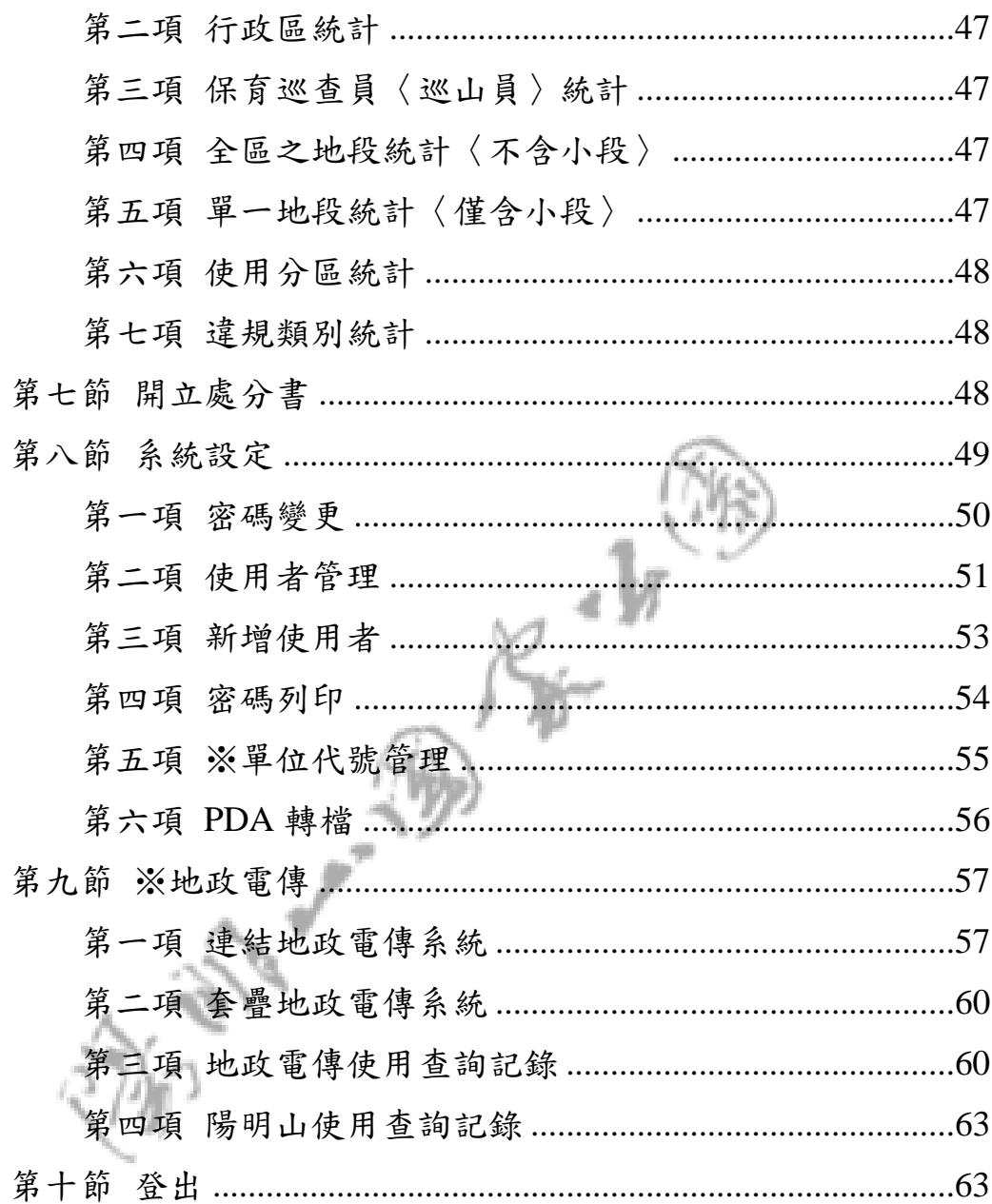

### 圖目錄

- 圖 1 巡護查報及數值圖籍查詢系統網路端功能架構 1二-8
- 圖 4 巡護查報及數值圖籍查詢系統網路端功能架構 2.二  $-9$
- 圖 5 巡護查報及數值圖籍查詢系統網路端功能架構3...二  $-10$
- 圖 6 巡護查報及數值圖籍查詢系統網路端功能架構4...二 ma  $-11$

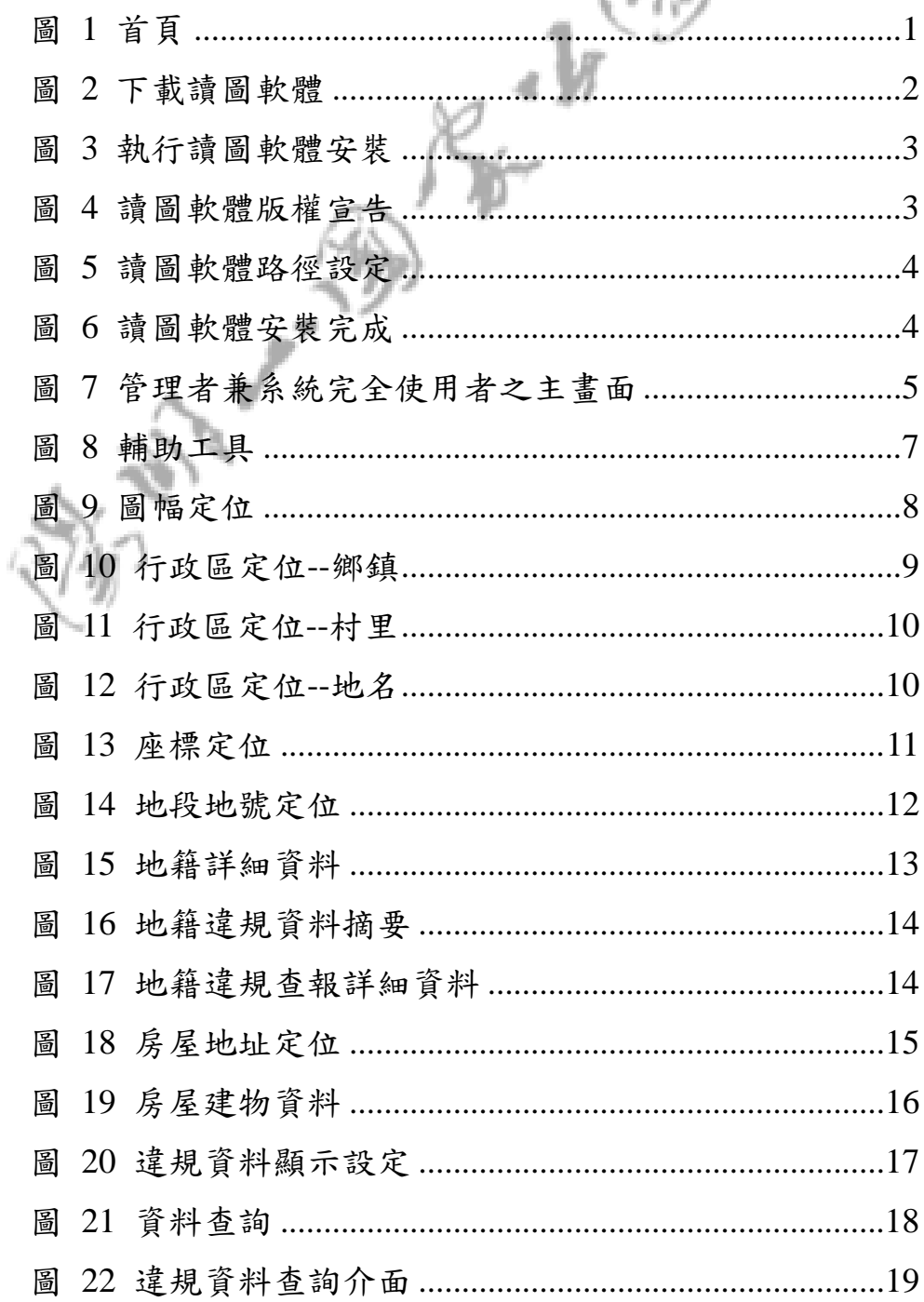

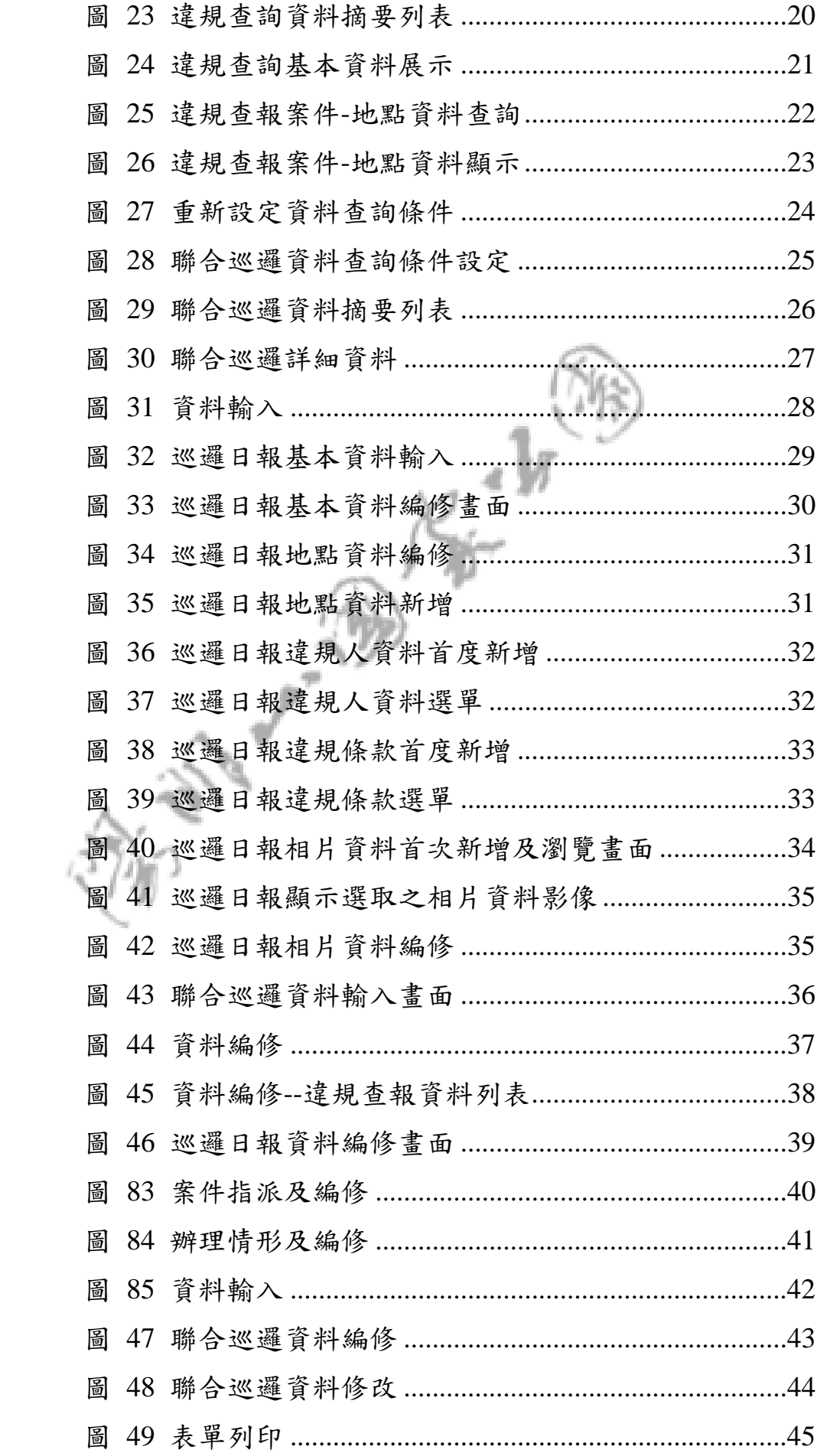

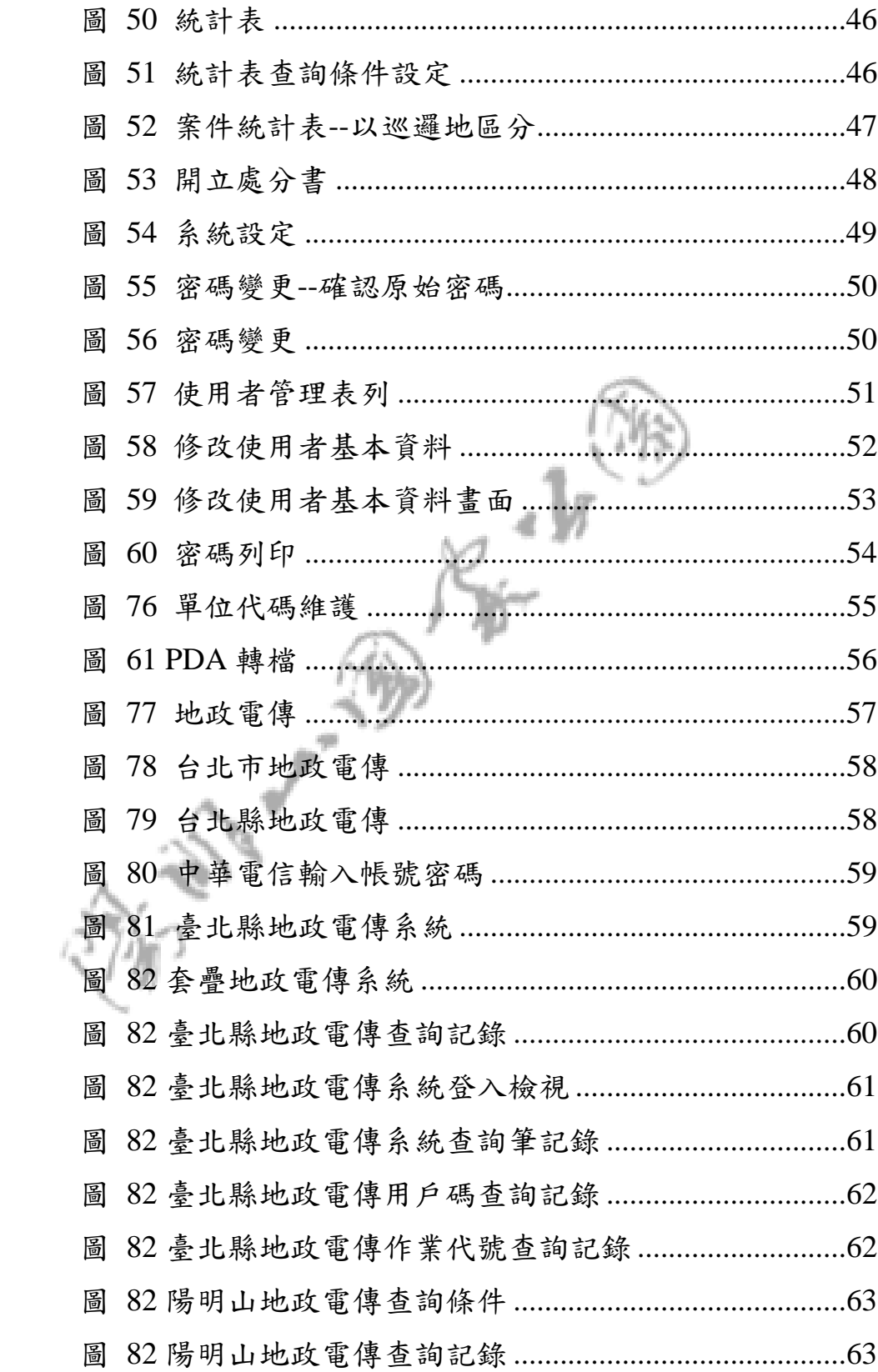

### 第一章 前言

本專案名稱為『陽明山國家公園巡護查報及數值圖籍查詢系統子系 統擴充建置計畫』。

陽明山國家公園管理處為加強巡護查報業務的執行及加強該項業務 的資訊化程度,為此於 91年度辦理「陽明山國家公園蟻曲土地利用現況 調查-巡護查報系統建立及數值圖籍查詢系統更新計畫」,完成「巡護查 報管理系統」(含主機端『網路巡護查報管理系統』、PDA 端『行動巡護 查報系統』),可將查報資料即時建檔,並藉由 PDA 上傳資料至 GIS 資料 庫,建立違規查報資料庫,由於系統提供統合性地理資訊圖文查詢及查 報列印等功能,故改善原有人工填單方式提升資訊應用效能,為利於系 統更人性化及提供統計之功能,陽明山國家公園管理處另於 93 年度辦理 系統擴充及修改。

因現存系統內之地籍資料庫皆經向各地地政事務所購買相關地籍資 料建檔而成,故於時效上並非即時性,為提供陽明山國家公園管理處業 務承辦人員能獲得即時之地政資料,並將最新之地籍圖圖層與原系統內 之 GIS 圖層進行套疊,故擬於現行之『網路巡護查報管理系統』中擴充 『即時地政/地籍圖資料查詢系統』,此外對現形系統中部分子系統進行 程式修改,以期符合陽明山國家公園管理處需要,提升行政效率。

### 第二章系統架構說明

根據本工作小組對專案工作內容的了解,初步規劃巡護查報及數值 圖籍查詢系統功能架構如圖 3~圖 6 所示。下圖為公務版系統架構

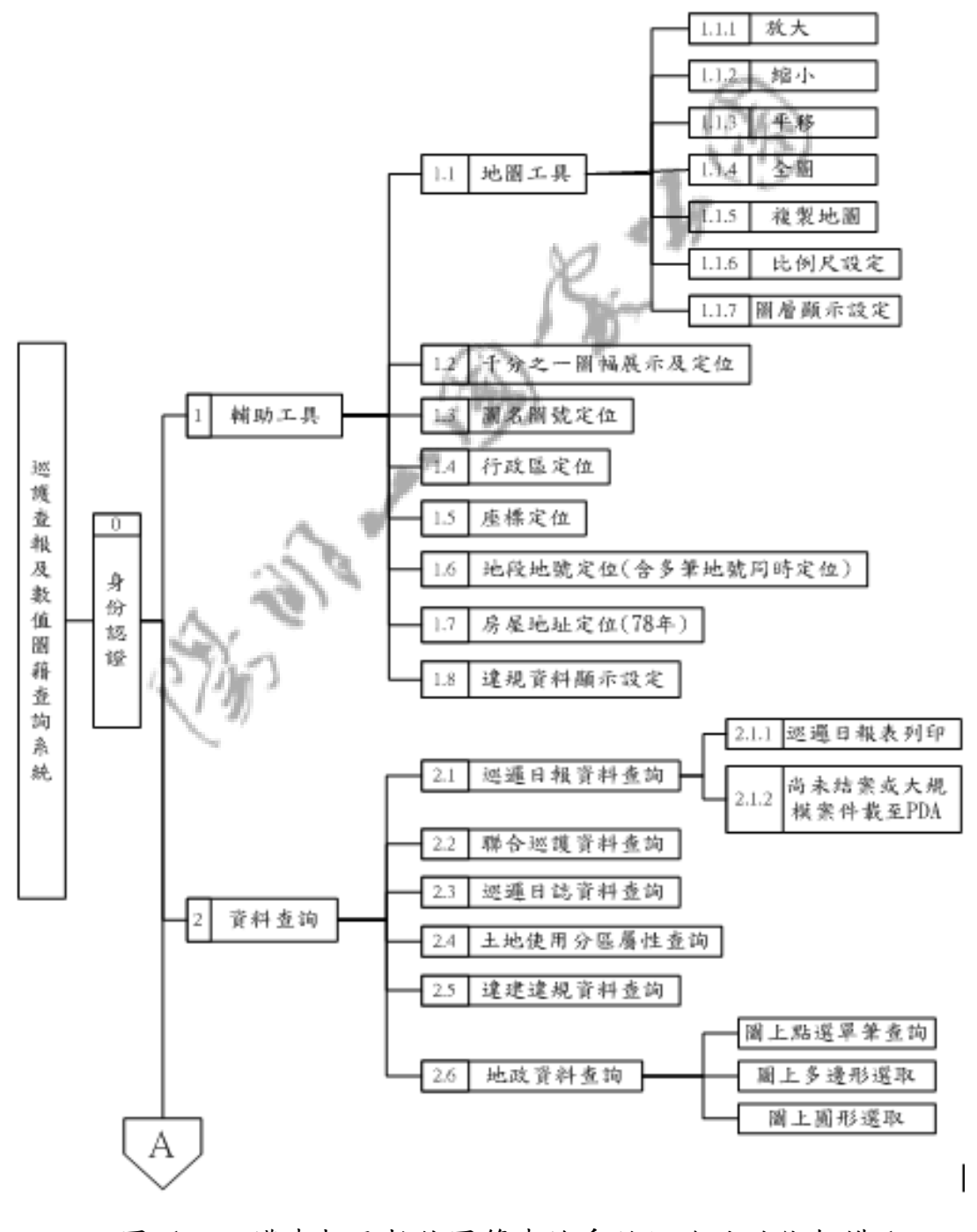

圖 1 巡護查報及數值圖籍查詢系統網路端功能架構 1

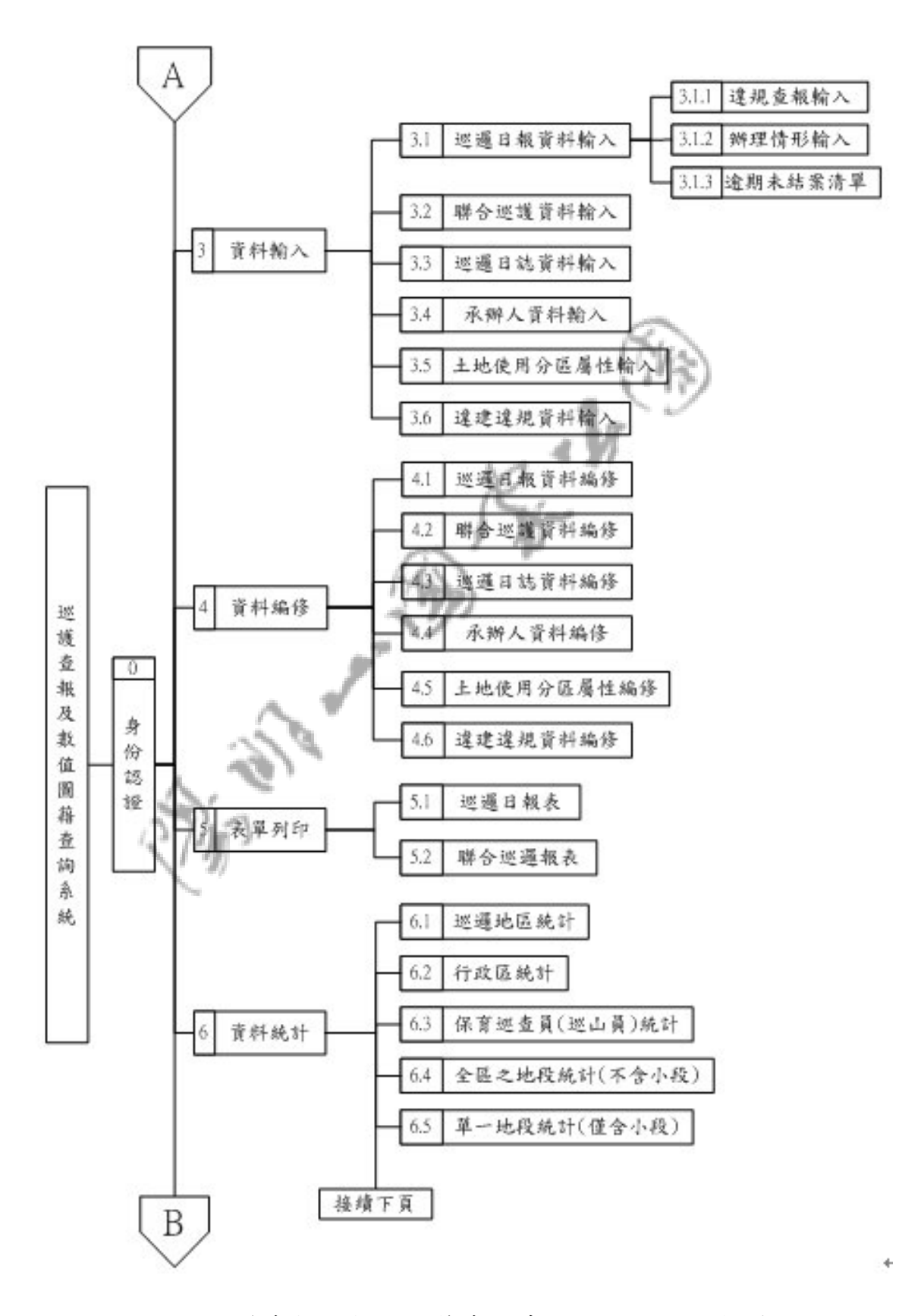

圖 2 巡護查報及數值圖籍查詢系統網路端功能架構 2

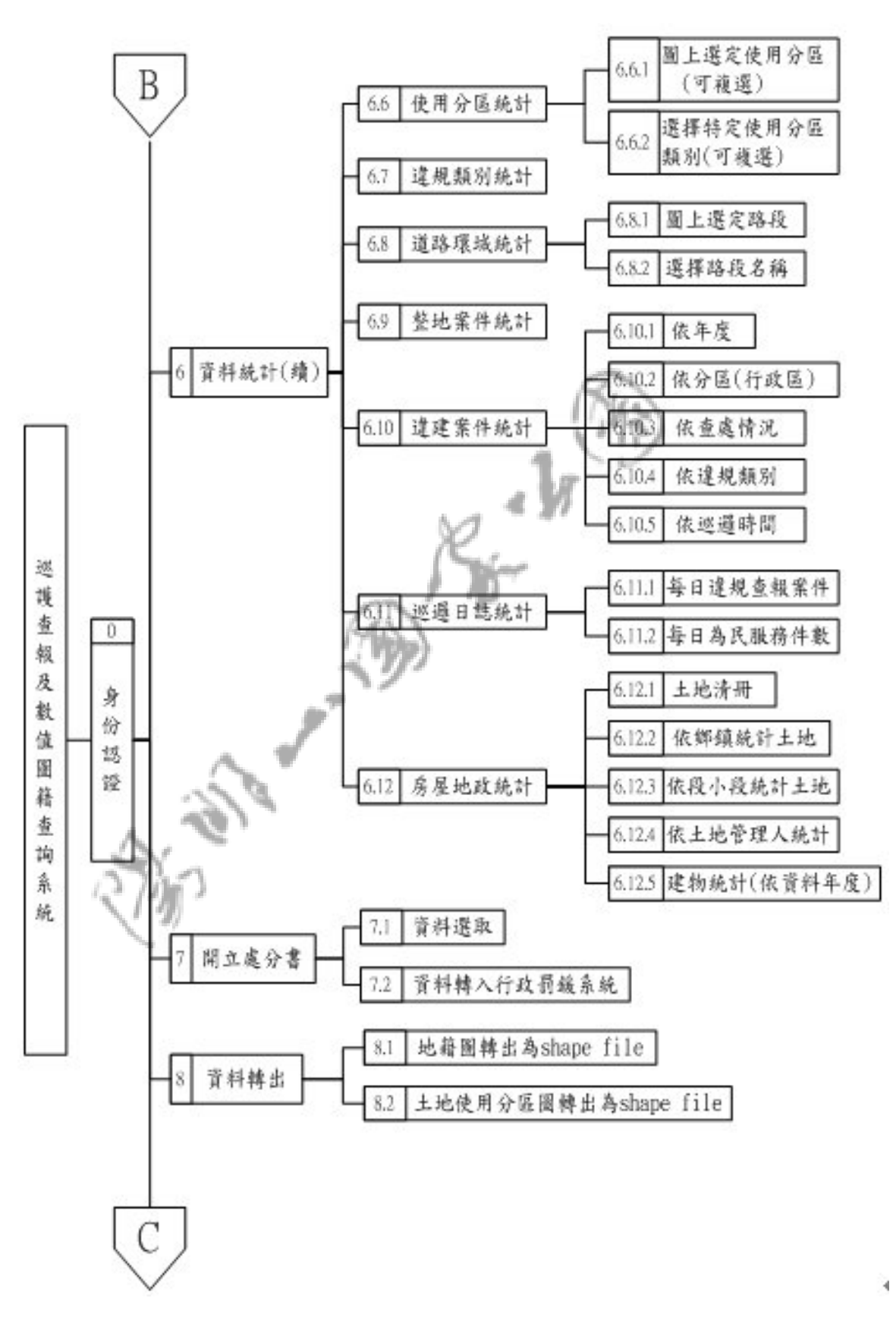

圖 3 巡護查報及數值圖籍查詢系統網路端功能架構 3

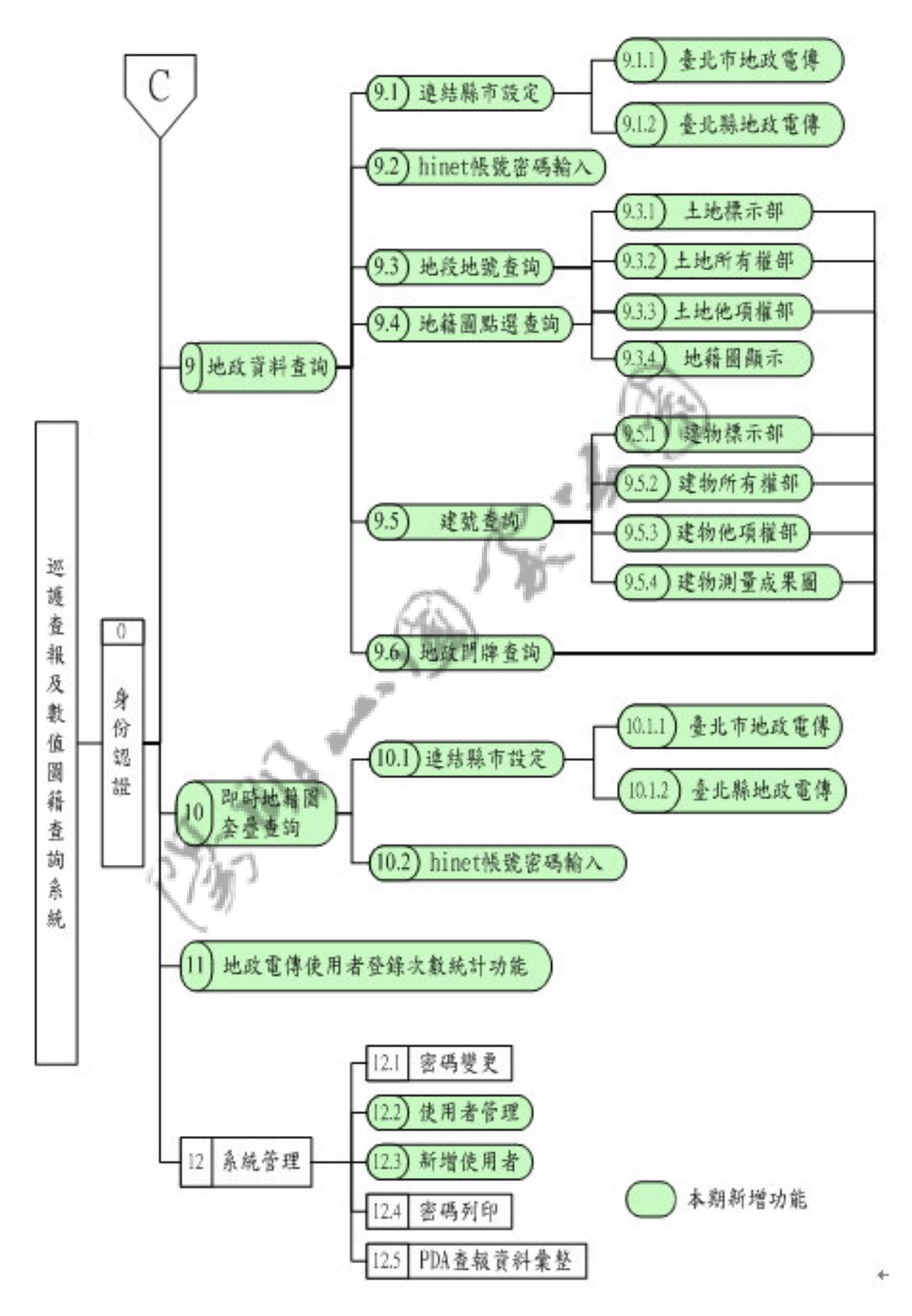

圖 4 巡護查報及數值圖籍查詢系統網路端功能架構 4

## 第三章 首頁

### 第一節 首頁介紹

輸入系統首頁登錄畫面網址:(http://172.16.9.247/YMS94-1)即可進 入本系統。

使用本系統的相關人員,必須輸入自己的帳號及密碼並點選「進 入」,方可進入本系統處理相關案件之查報。

且系統將依據登入人員帳號密碼之權限,提供不同之操作功能供 使用者使用本系統作相關所需資料之查詢或查報。

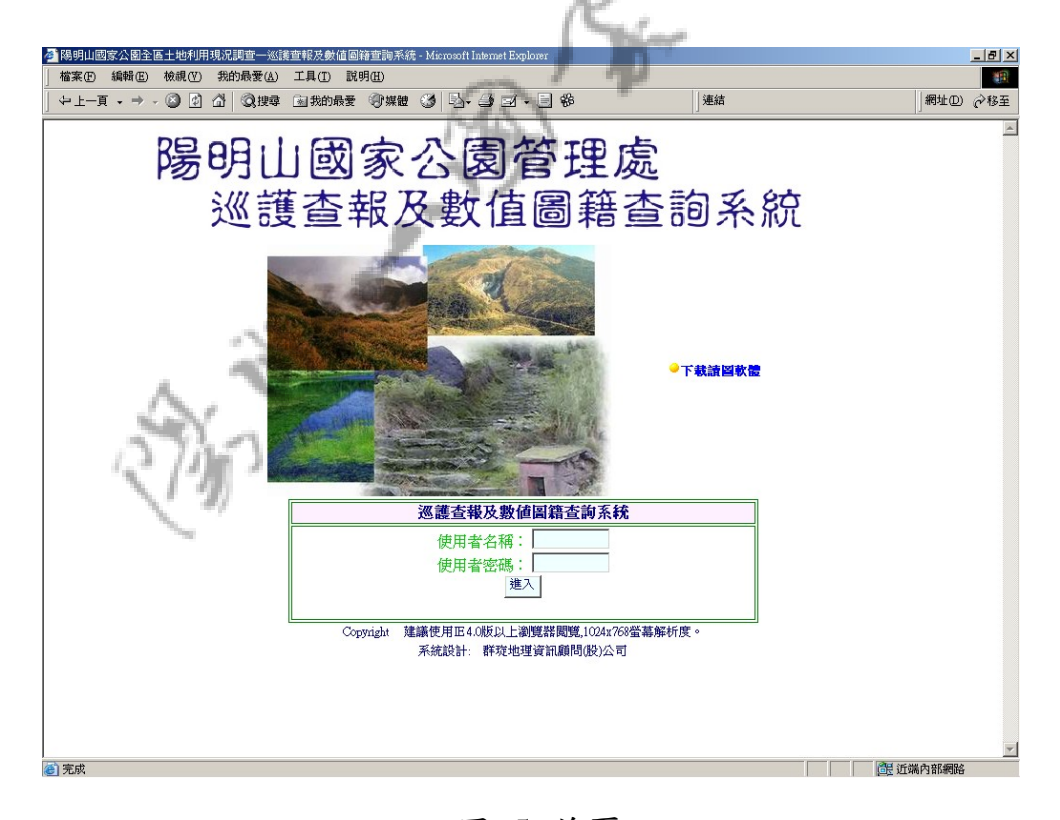

圖 5 首頁

系統權限分為[A]管理者兼系統完全使用者、[B] 一般使用者(保 育巡察員)、[C] 一般使用者(企劃課承辦人)、[D]一般查詢者(僅查 詢)、[E] 土地使用分區(承辦人)、[F] 土地使用分區(僅查詢)、[O] 一般使用者(承辦課室)。

### 第二節 下載及安裝讀圖軟體

在首頁右方使用者可下載本系統使用之地圖讀圖軟體。進入下載 畫面請點選「開啟」直接安裝,或選擇儲存檔案至電腦內在點選執行 該檔案 mc65.exe 如下圖:

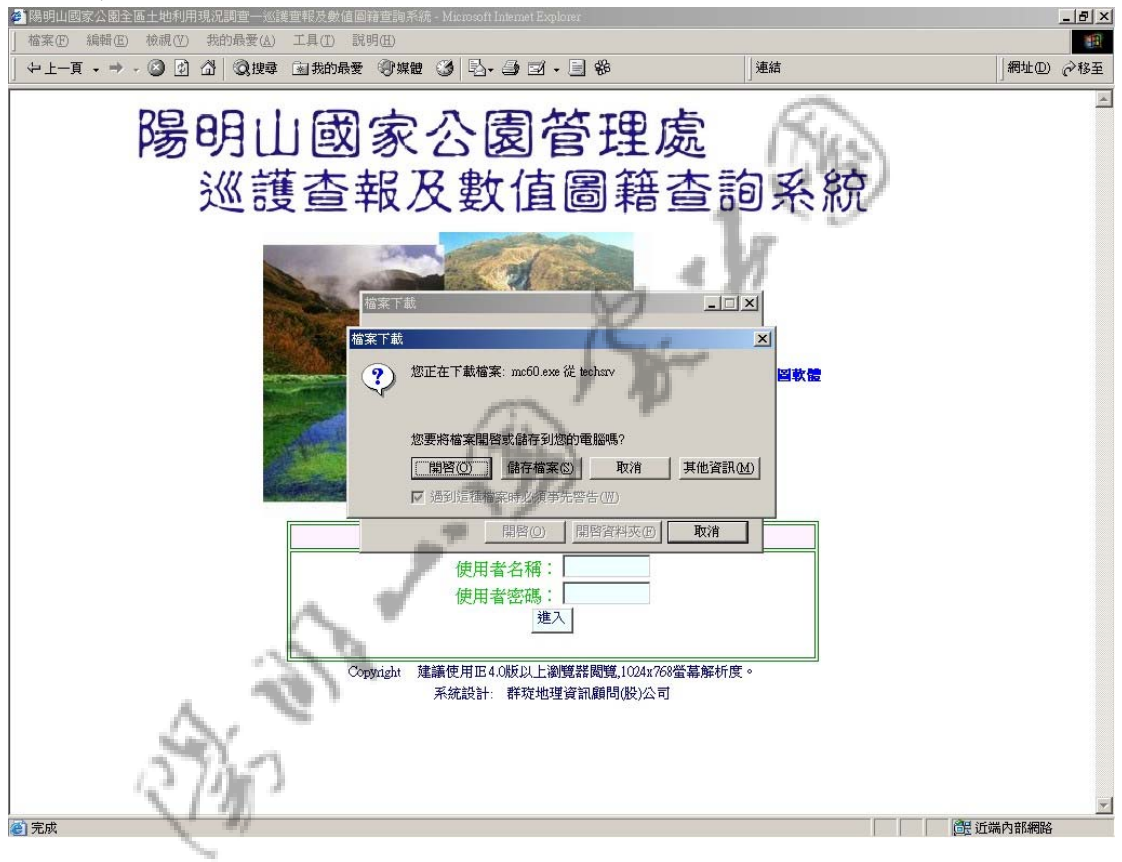

圖 6 下載讀圖軟體

下載完成後,執行檔案安裝讀圖軟體畫面如下圖,請點選 [Next] 鍵 繼續。

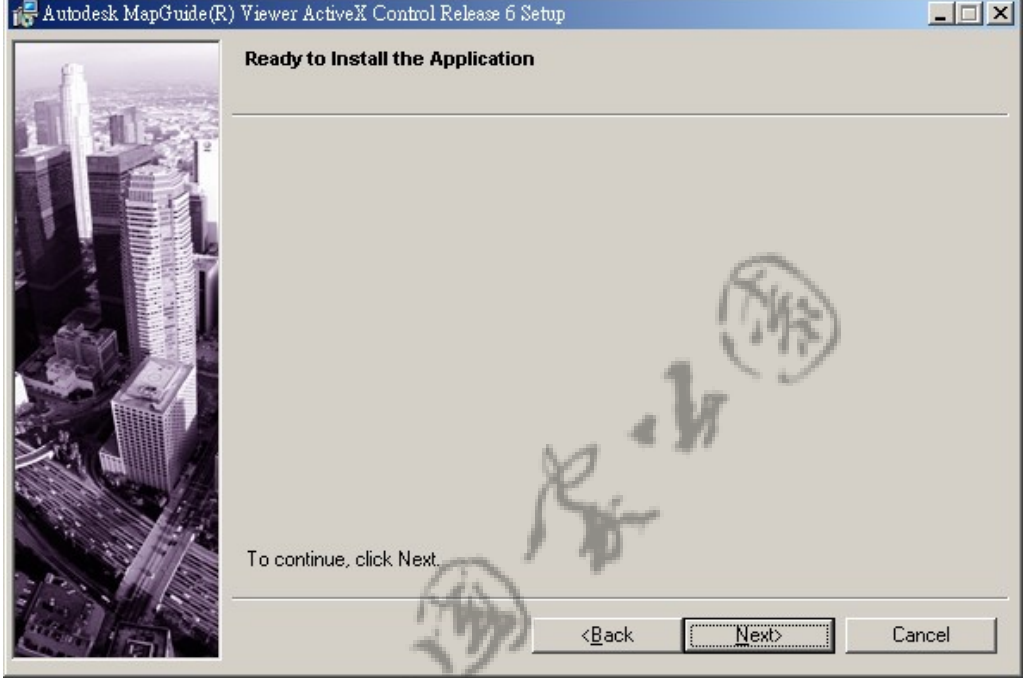

圖 7 執行讀圖軟體安裝

安裝讀圖軟體,版權聲明畫面,請點選「I accept」後,再點選「Next」。

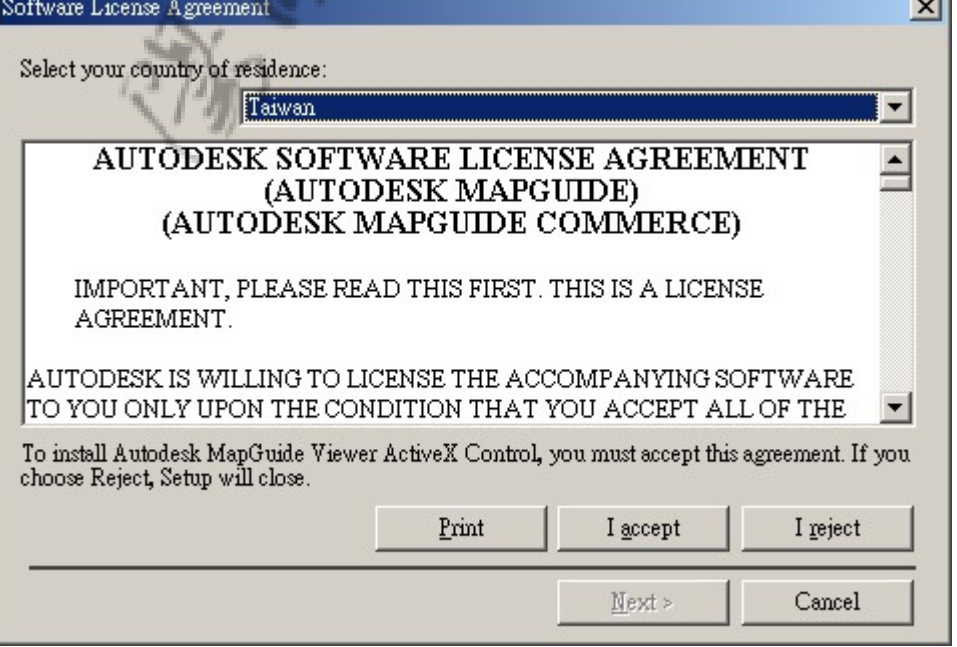

圖 8 讀圖軟體版權宣告

### 安裝讀圖軟體程式路徑設定,可直接使用預設值,點選「Next」。

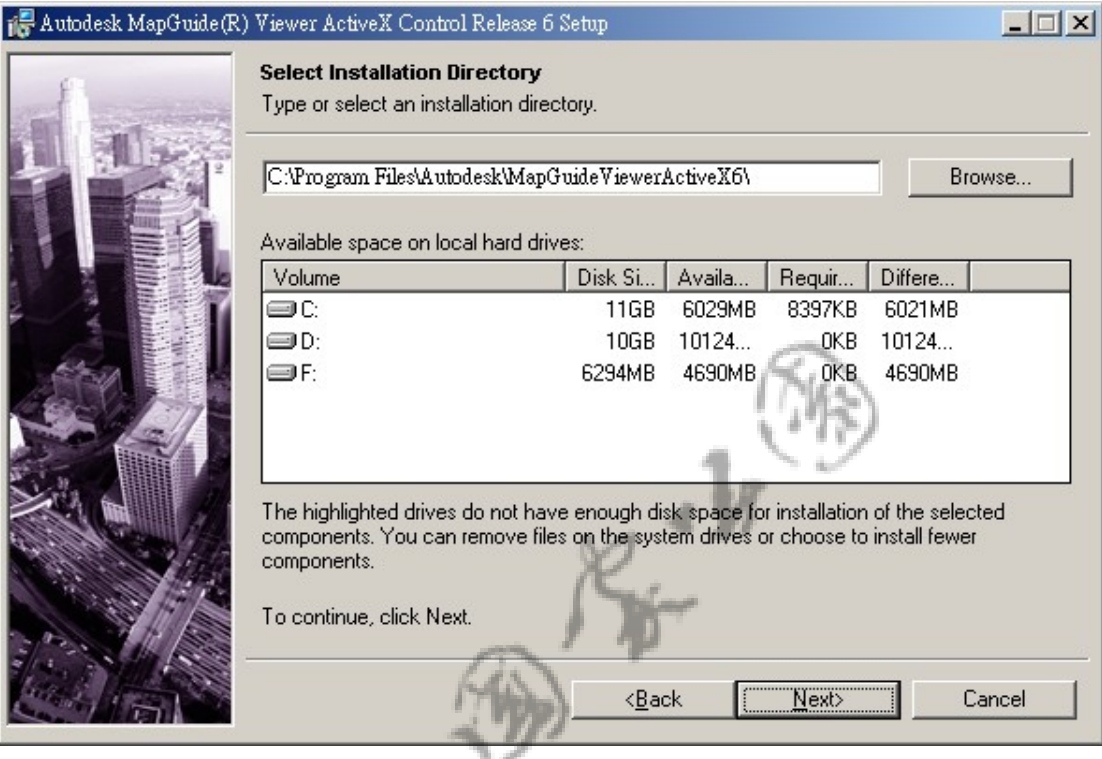

圖 9 讀圖軟體路徑設定

### 安裝完成,請點選「Finish」完成。

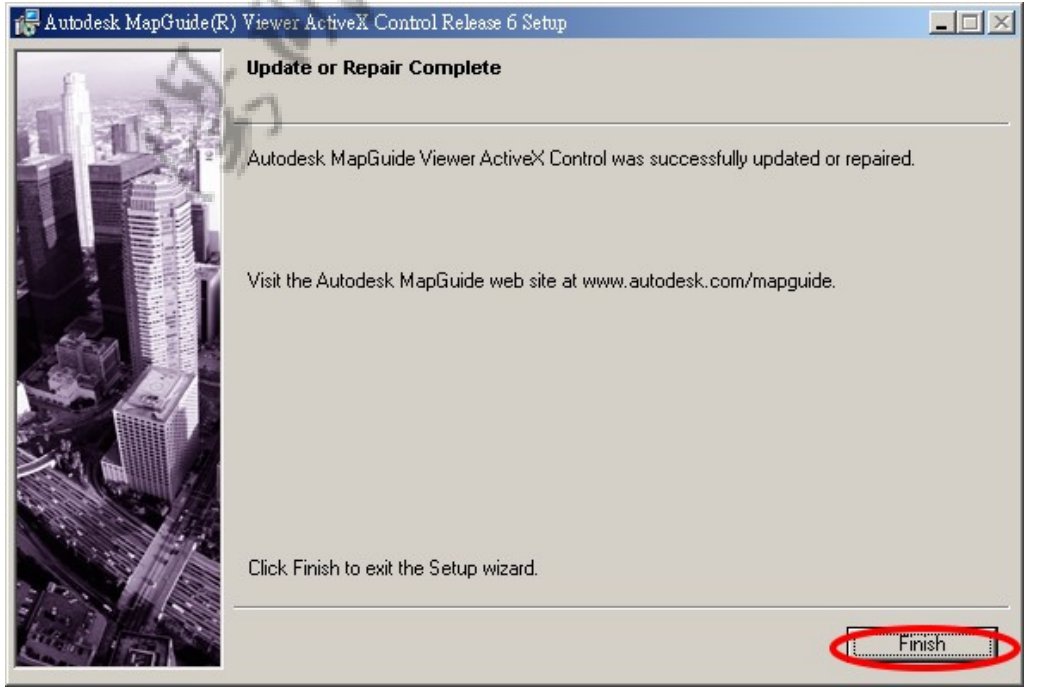

圖 10 讀圖軟體安裝完成

### 第四章 系統功能

管理者兼系統完全使用者之帳號登入本系統後,將看到主書面如下

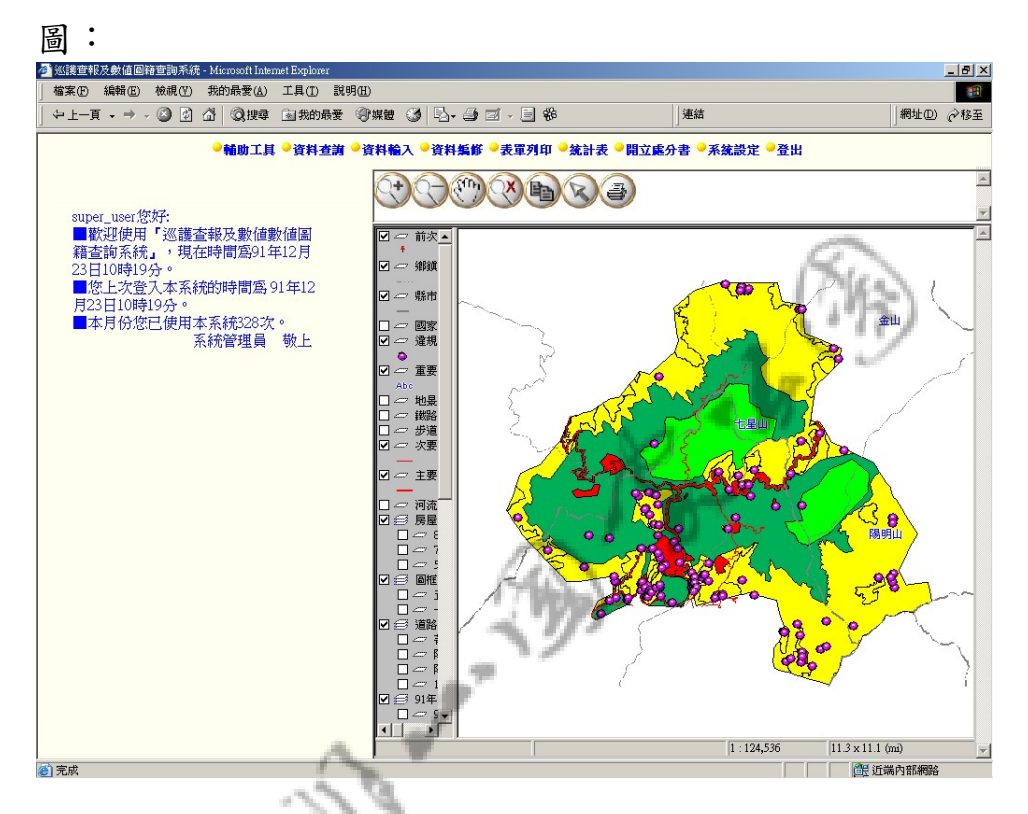

圖 11 管理者兼系統完全使用者之主畫面

主畫面共分成三大部分,畫面上方為主功能選單,使用可點選一 主功能,其子功能選單將會顯示於書面左方;書面左方除子功能選單 展示外,本系統之相關功能操作工作區亦將顯示於此處;畫面右方則 為地圖展示區,系統預設將會顯示出本年度所有違規查報地點之展 示,使用者亦可雙擊點選欲查詢之違規地點標記,如此系統將會將該 違規地點的相關資料以新開視窗的方式展現。此外,使用者登入本畫 面時,系統將會於畫面左方顯示該名使用者登入本系統之相關資料。

主功能選單包含:

- 1. 輔助工具
- 2. 資料查詢
- 3. 資料輸入

- 4. 資料編修
- 5. 表單列印
- 6. 統計表
- 7. 開立處分書
- 8. 系統設定
- 9. 登出

 $\int$ 

### 第一節 輔助工具

輔助工具共包含:

- A. 圖幅定位
- B. 行政區定位
- C. 座標定位
- D. 地段地號定位
- E. 房屋地址定位(78 年)

F. 違規資料顯示設定

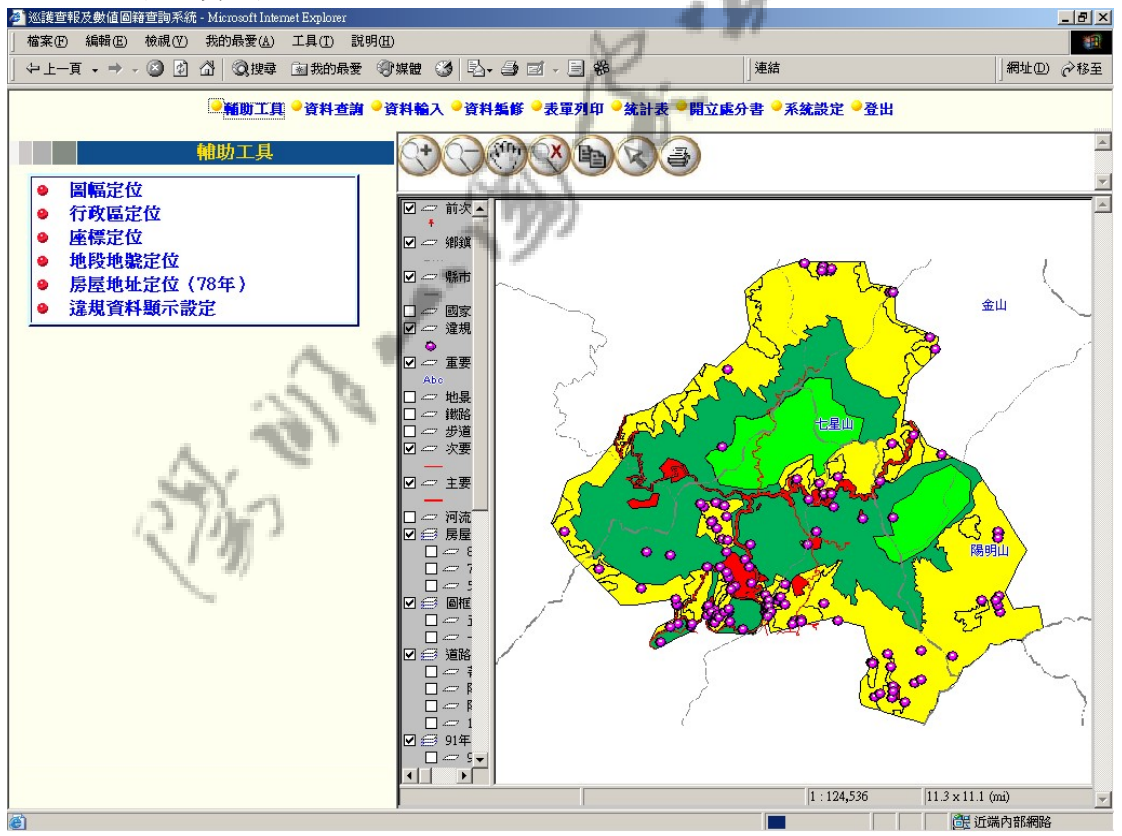

圖 12 輔助工具

#### 第一項 圖幅定位

進入「圖幅定位」,使用者可從選單中選取欲開啟之圖幅開啟, 如欲複選時,則需按 Ctrl 鍵並點選選單中欲選取之圖幅名稱,選取 完成後再點選「定位」即可開啟所有選取之圖幅並定位至選取圖幅之 所在範圍。(系統預設最多僅可開啟九幅圖幅)。

如欲關閉所有已開啟之圖幅,則可點選「清除已選取地形圖」, 如此即可清除所有已開啟之地形圖圖幅。

如欲返回輔助工具子選單,則請點選「返回」鍵

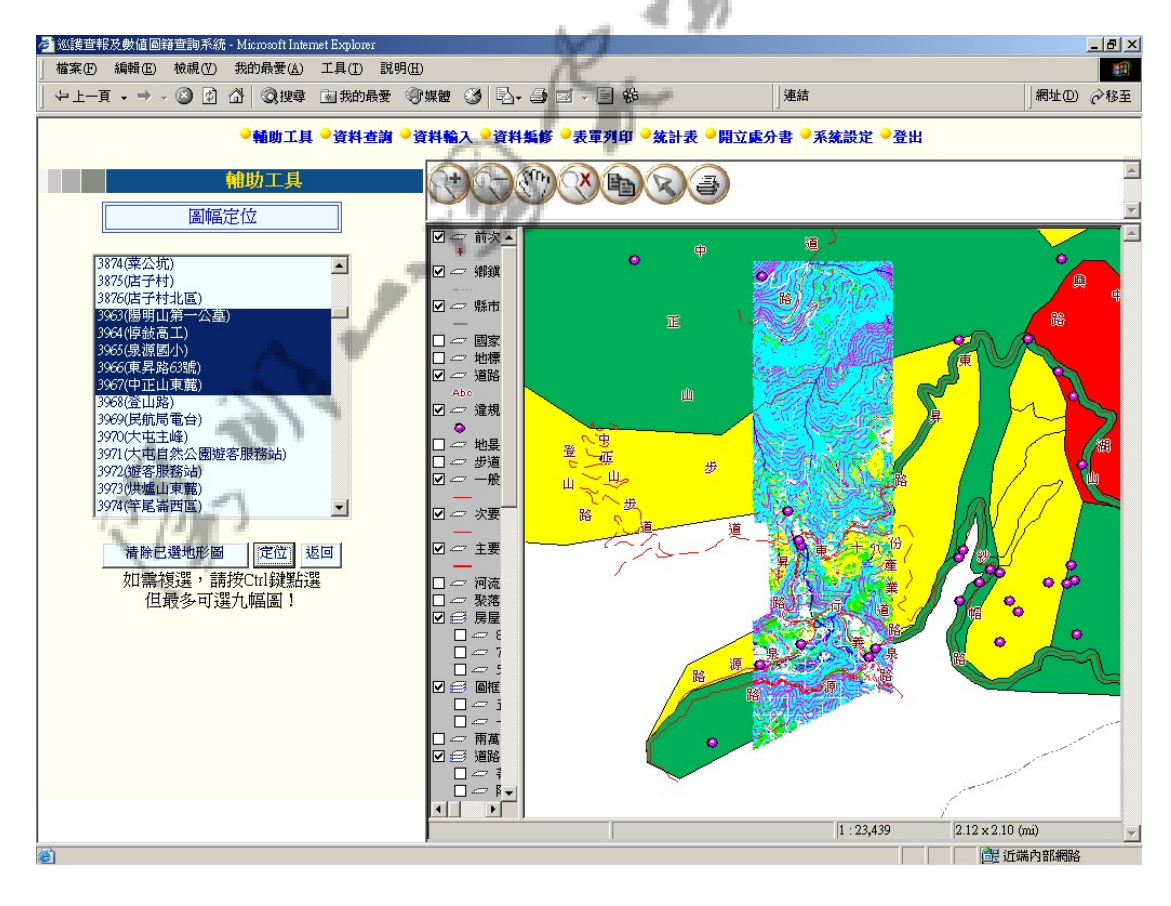

圖 13 圖幅定位

#### 第二項 行政區定位

進入「行政區定位」,使用者首先可選取一鄉鎮名稱,並點選「定 位」將地圖定位至該鄉鎮,如下圖:

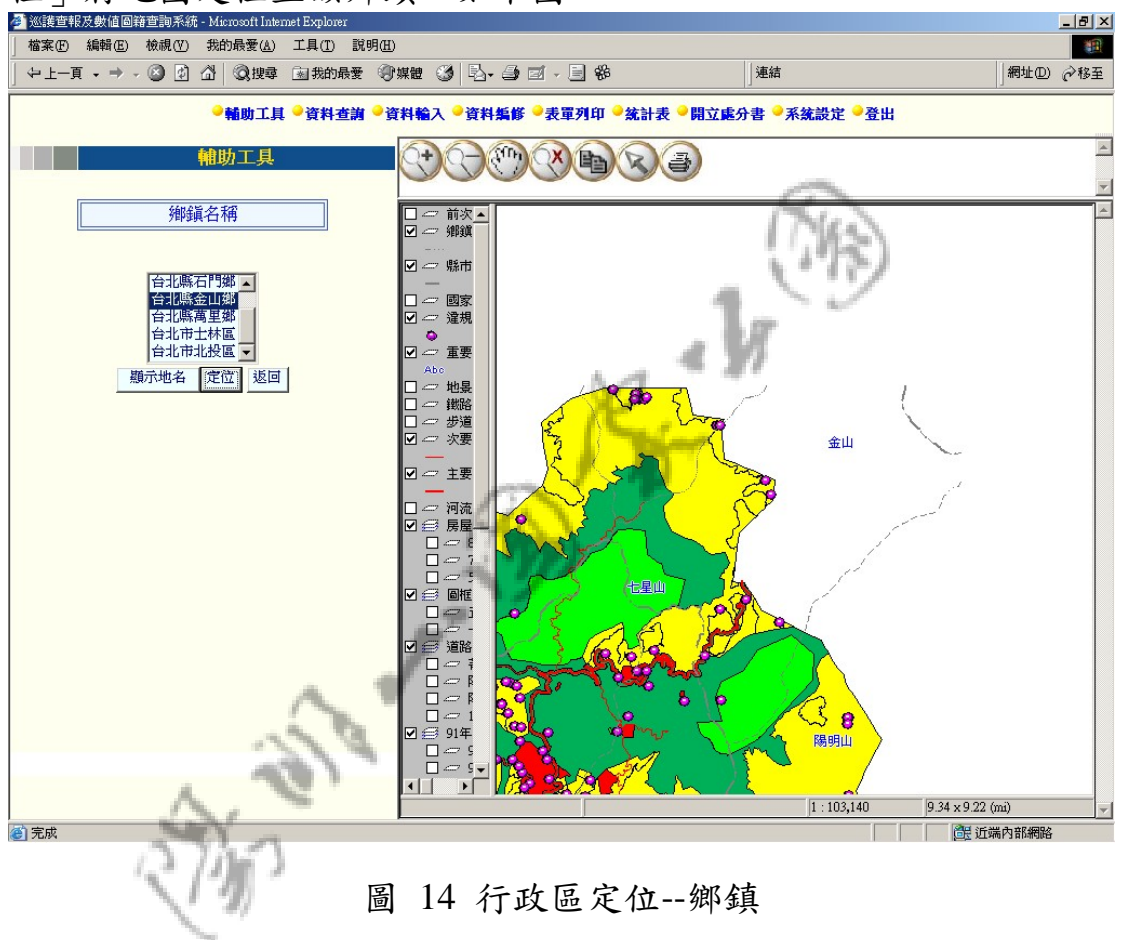

使用者亦可選取一鄉鎮名稱,並點選「顯示地名」,則系統將會 在鄉鎮名稱選單下方顯示出該鄉鎮之村里及地名之選單,供使用者選 取後即自動定位。

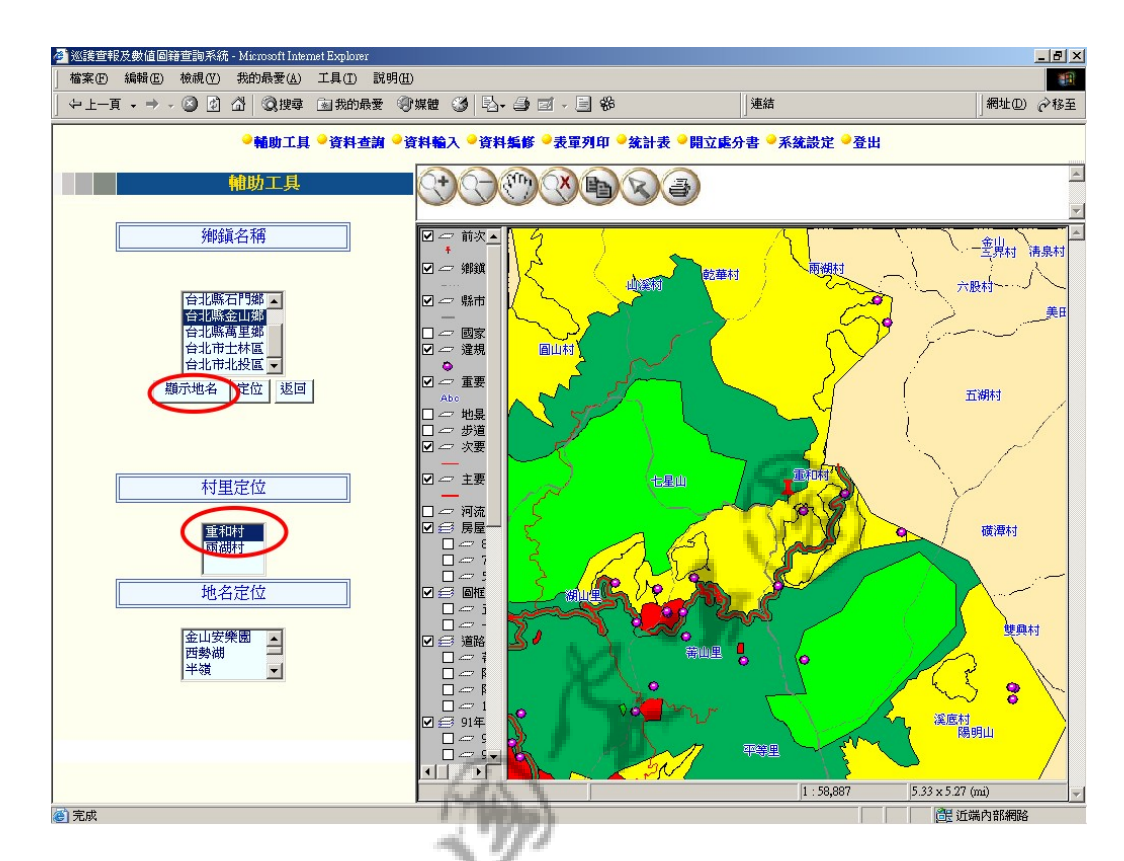

圖 15 行政區定位--村里

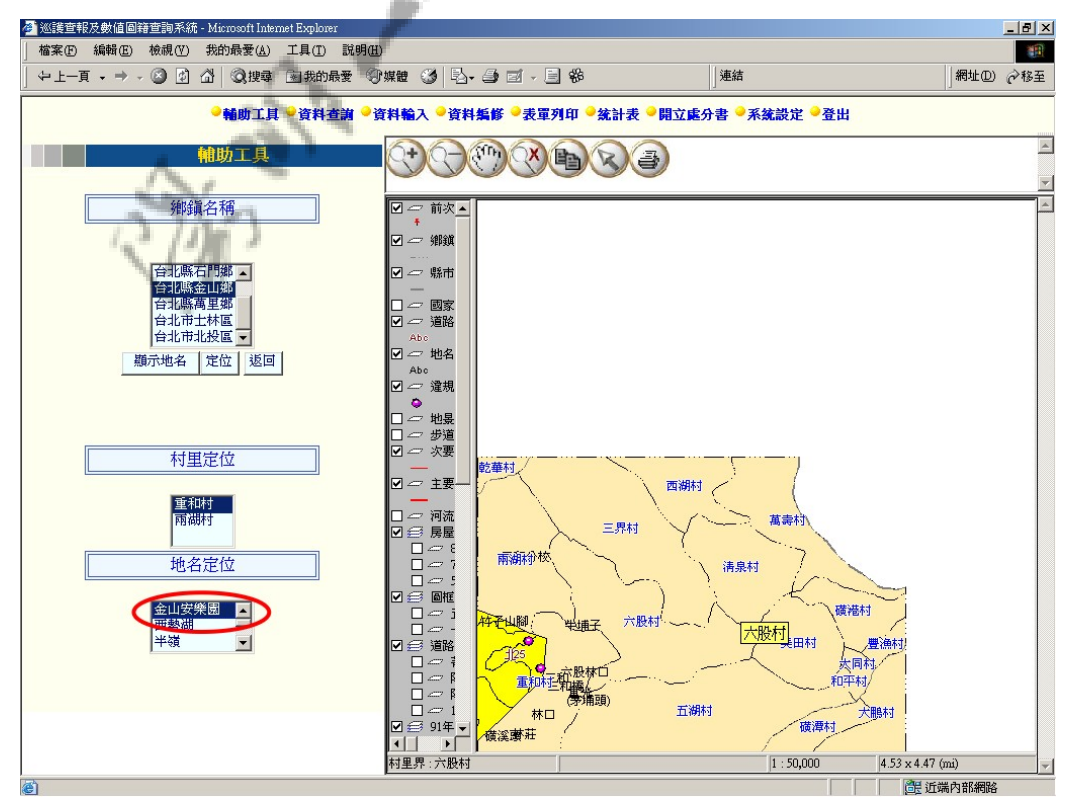

圖 16 行政區定位--地名

#### 第三項 座標定位

進入「座標定位」,使用者可自行輸入 twd97二度分帶座標或 twd97 經緯度座標或點選「從地圖上取得座標」並在地圖上點選欲查詢座標 之位置。如此即可點選「定位」將地圖地位至該座標之地點,或者點 選「座標轉換」,即可將輸入或點選所得之座標值轉換成二度分帶或 經緯度顯示於畫面選單中。

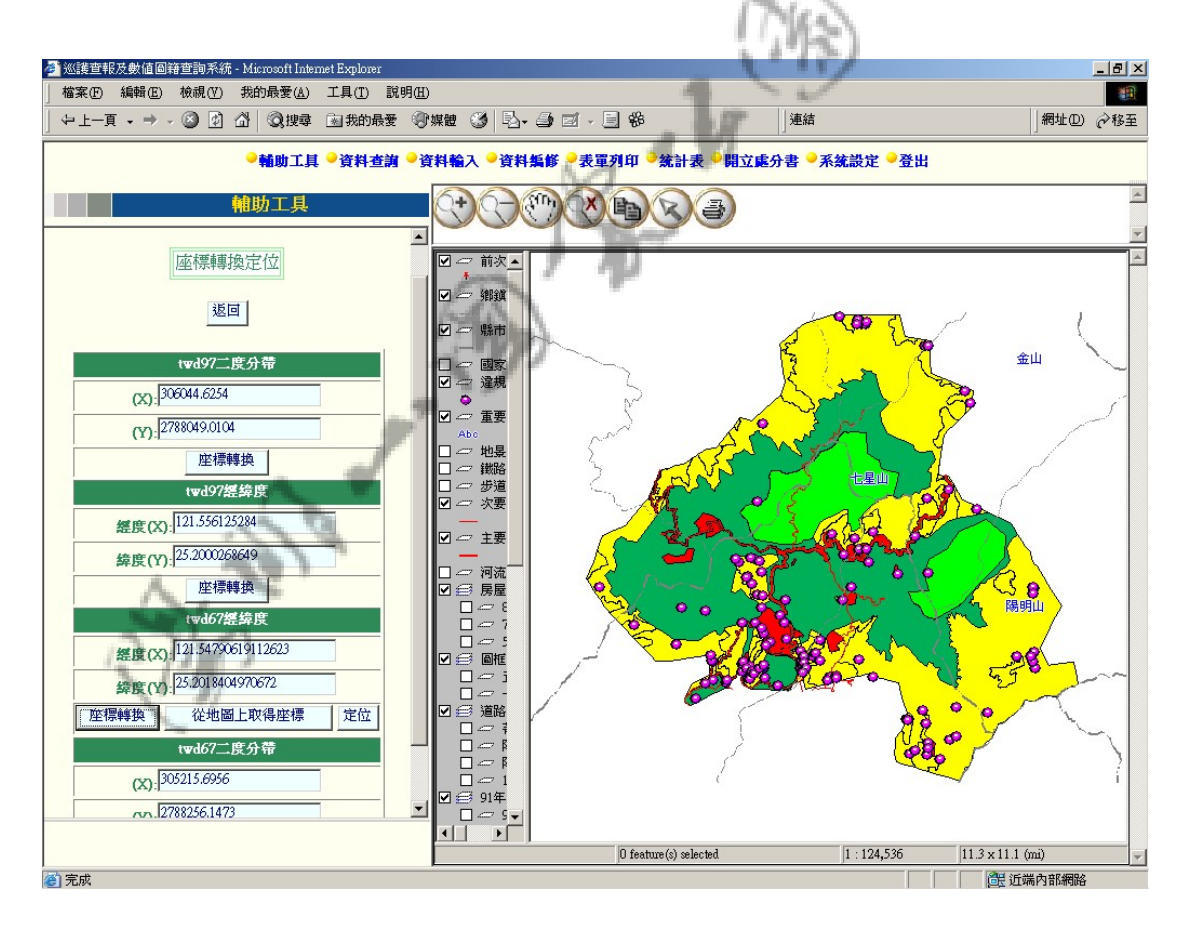

圖 17 座標定位

### 第四項 地段地號定位

進入「地段地號定位」,請依照畫面選取或填寫欲定位之縣市別、

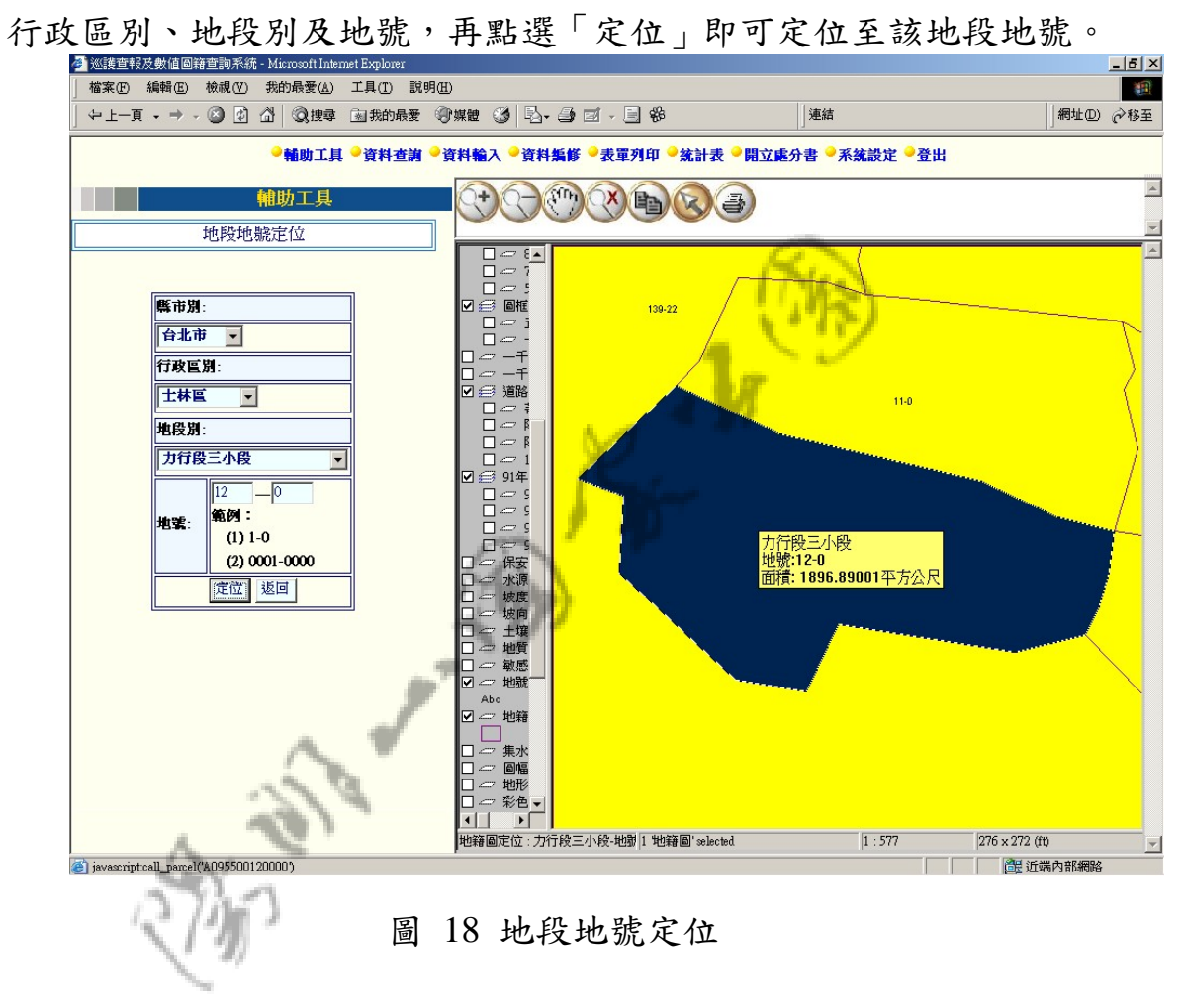
地圖定位至該地段地號後,如欲查詢該地籍之相關資料,則可雙 擊地圖上該地籍之範圍,如此系統即會開啟一新視窗顯示該地籍之相 關資料。

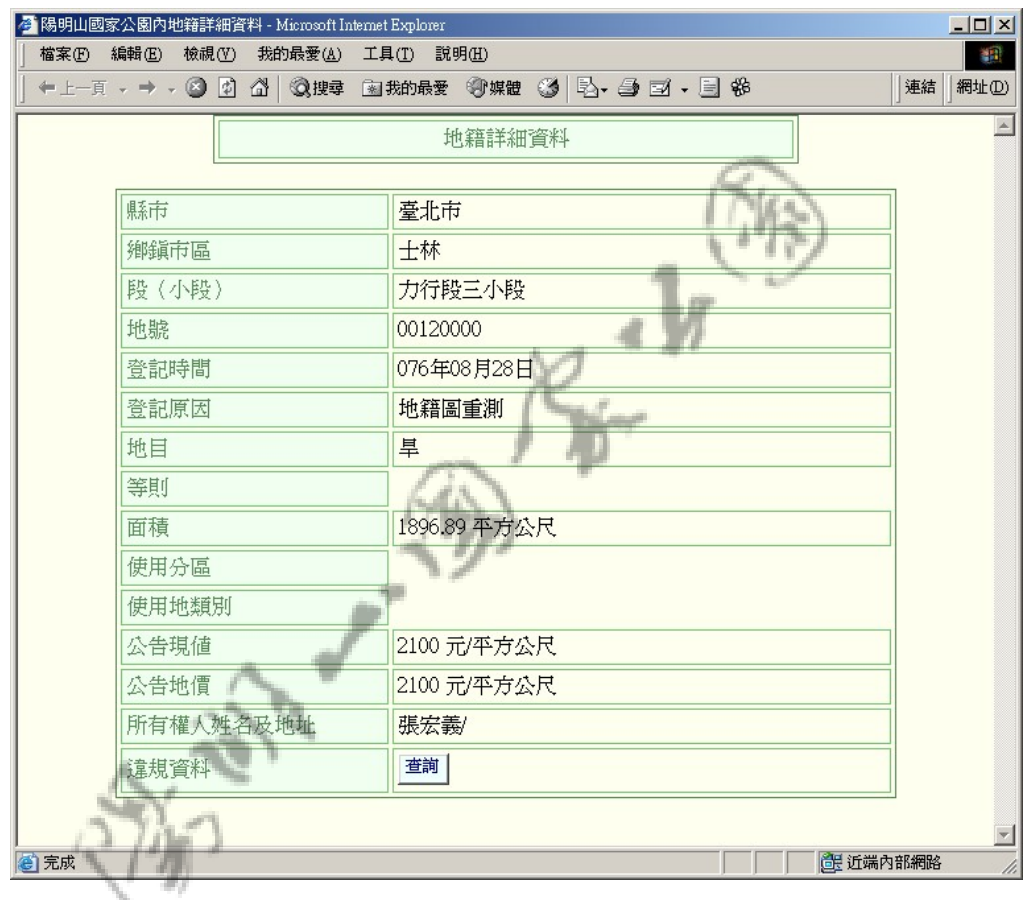

圖 19 地籍詳細資料

如該地籍有違規查詢紀錄,則在地籍詳細資料中,可點選「查詢」 查詢到所有該地籍之違規資料摘要及細目,如下圖。

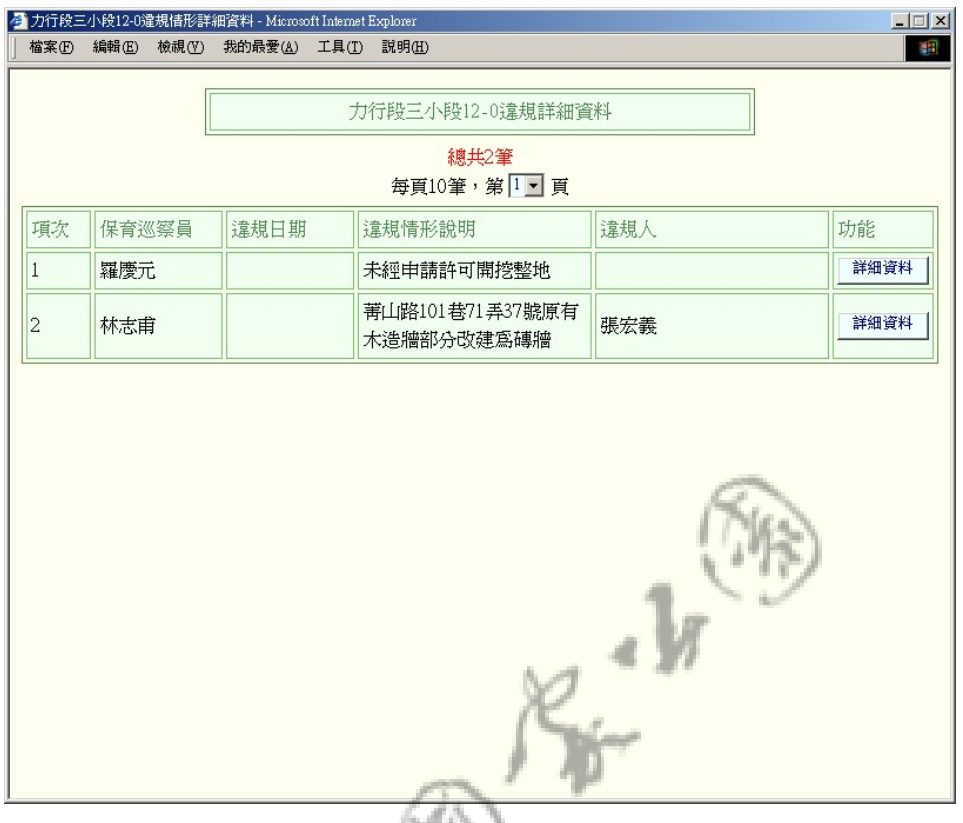

# 圖 20 地籍違規資料摘要

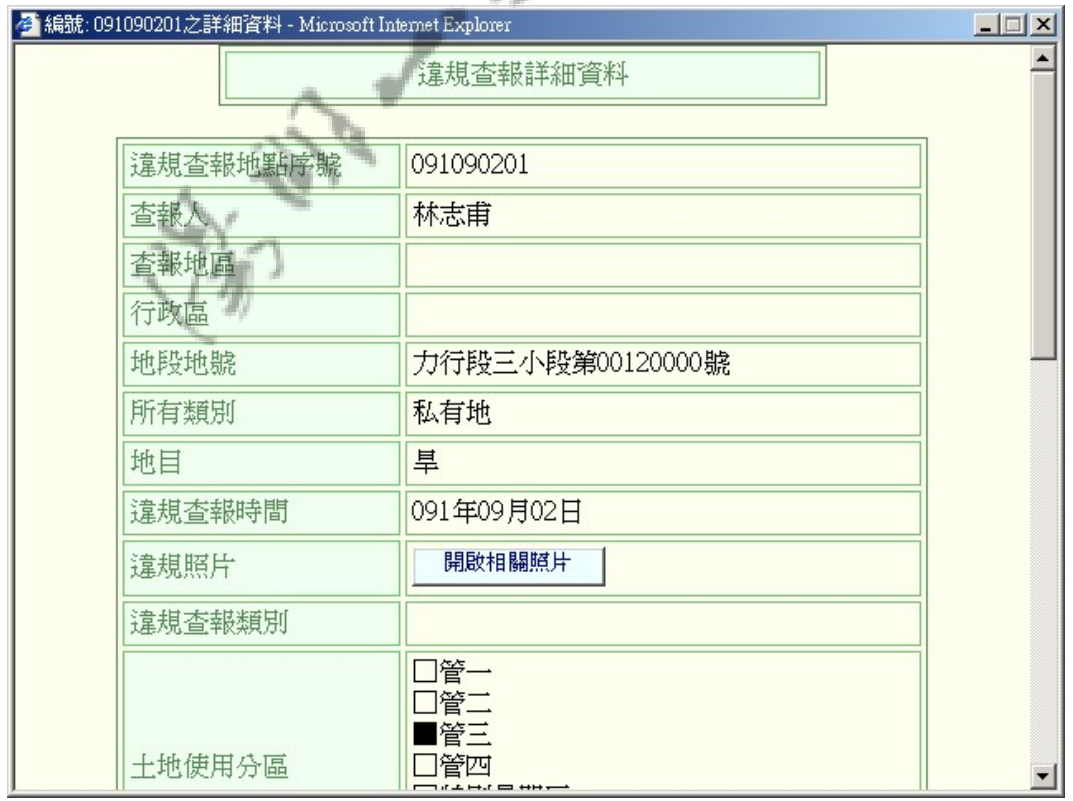

# 圖 21 地籍違規查報詳細資料

### 第五項 房屋地址定位

「房屋地址定位」供查詢之房屋資料為 78 年之房屋資料,使用 者進入本書面後,選輸入欲查詢之房屋地址並點選「定位」,如此系 統即會將地圖定位至該房屋地址之地點,如輸入之地點無 78 年之房 屋資料,則將會出現警示訊息,告知使用者該房屋地址不存在於資料

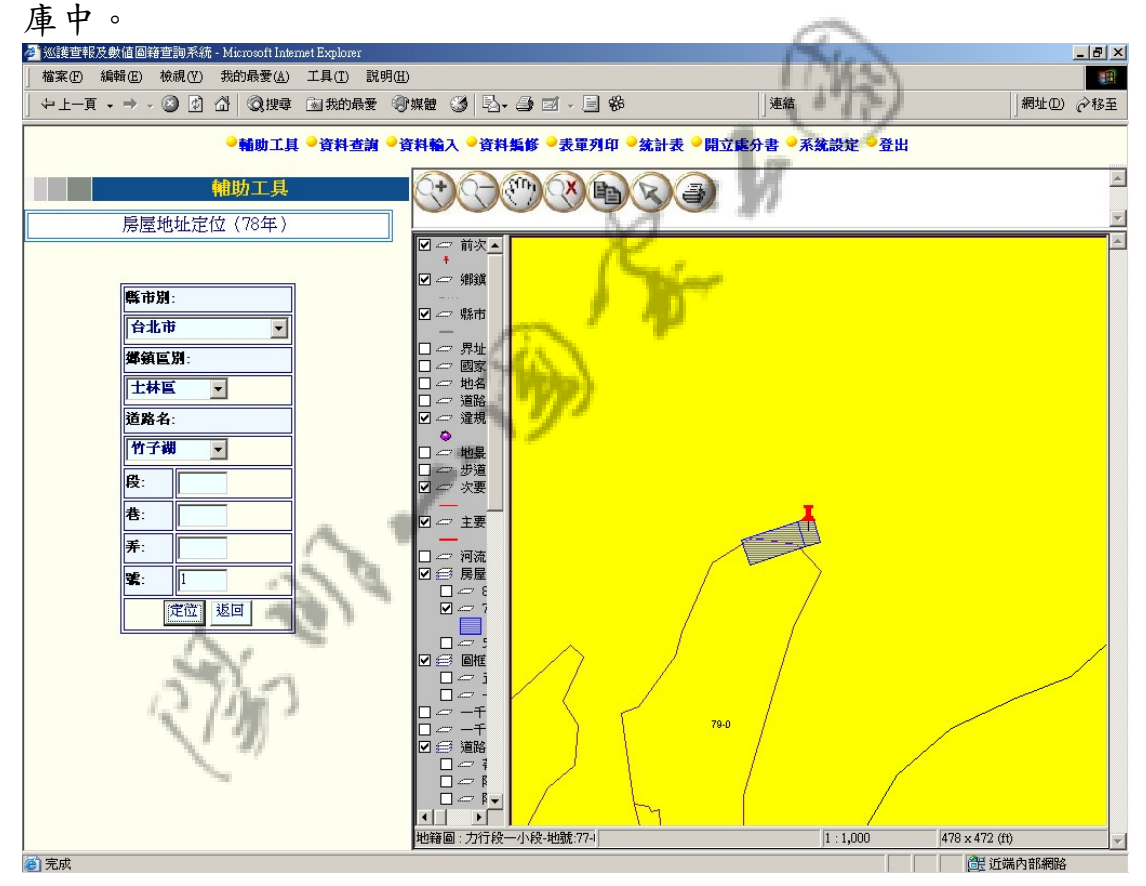

圖 22 房屋地址定位

定位至該房屋地址後,可雙擊點選該房屋圖層,系統即會開啟一 新視窗顯示該房屋建物之資料,畫面如下圖:

|                     | <mark>●</mark> 陽明山國家公園轄區七十八年建物資料 - Microsoft Internet Explorer<br>$-10x$ |  |
|---------------------|--------------------------------------------------------------------------|--|
| 陽明山國家公園轄區七十八年建物詳細資料 |                                                                          |  |
|                     |                                                                          |  |
| 面積                  | 26.36227                                                                 |  |
| 周長                  | 21.10351                                                                 |  |
| 建物代碼                | 4572013.0                                                                |  |
| 建物編號                | 4572-013                                                                 |  |
| 調査日期                | 78.9.7                                                                   |  |
| 建物門牌                | 台北市士林區 菁山里 12鄰 竹子湖(路/街)<br>1號                                            |  |
| 圖號1/5000            | 11                                                                       |  |
| 圖號1/1000            | 4572                                                                     |  |
| 建物所在土地使用分區<br>別     | 管三                                                                       |  |
| 使用人                 |                                                                          |  |
| 現有樓地板面積m2           | 22.4                                                                     |  |
| 核准樓地板面積㎡            | 0.0                                                                      |  |
| 持分                  | 1.0 <sup>1</sup>                                                         |  |
| 構造:層數               | 10 <sub>1</sub>                                                          |  |
| 構造:主要建材             |                                                                          |  |
| 建物使用現況用途            | 農業使用                                                                     |  |
| 建造時間                | 0.0.0                                                                    |  |
| 建造字號                |                                                                          |  |
| 建造使用別               |                                                                          |  |
| 建造檢查                | 無資料可考                                                                    |  |
| 相關資料時間              | 70.5.16                                                                  |  |
| 相關資料檢查              | 電費單據                                                                     |  |
| 申請建築基地<br>:筆數       | 0.0                                                                      |  |
| 中華神筑其地・綱面<br>自完成    | loo<br>6里近端内部網路                                                          |  |
|                     |                                                                          |  |

圖 23 房屋建物資料

# 第六項 違規資料顯示設定

進入「違規資料顯示設定」,使用者可設定欲在地圖上展示之違 規點之查報日期範圍,設定好後點選「展示違規點資料」,如此系統 即會將在此一時間範圍內發生之所有違規查報案件點都顯示在地圖 上。

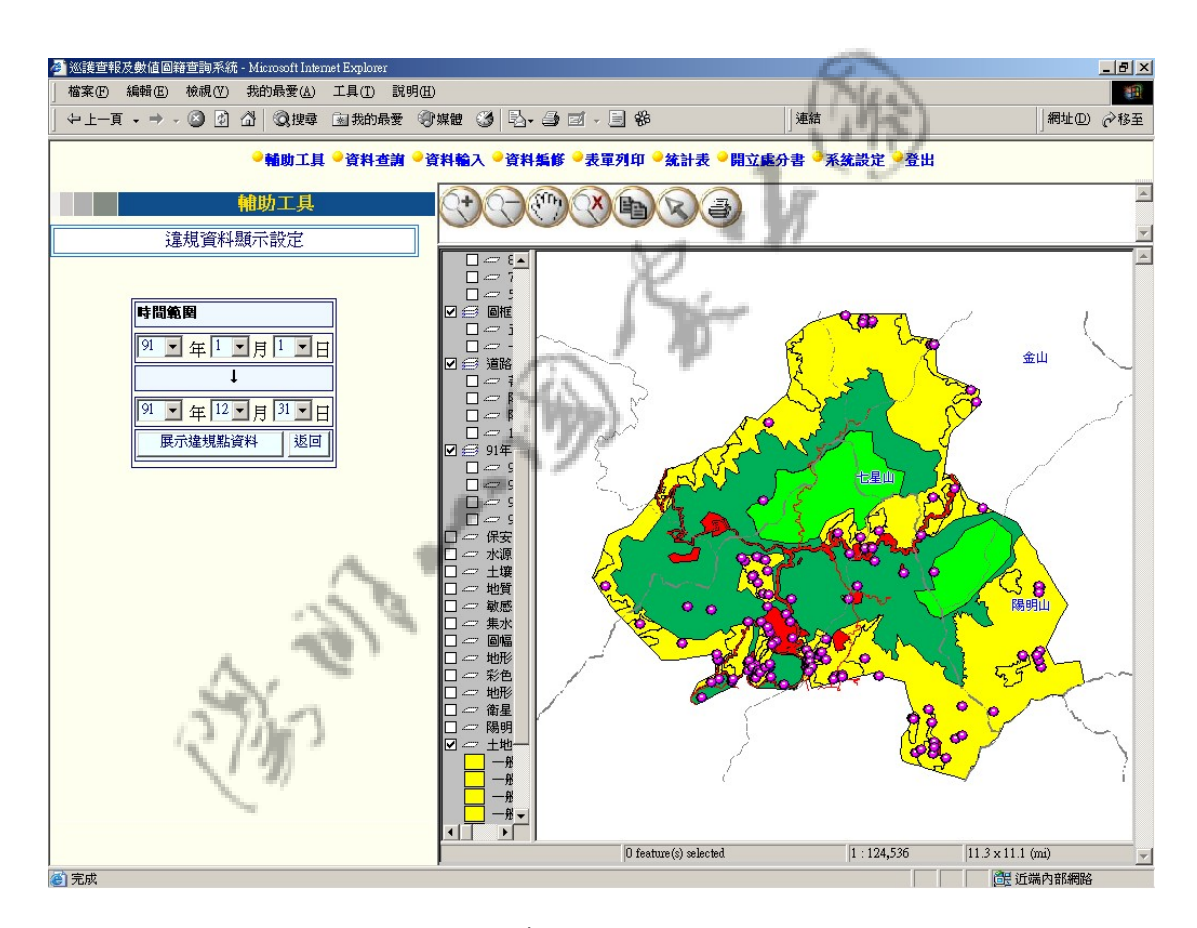

圖 24 違規資料顯示設定

# 第二節 資料查詢

資料查詢共包含:

- 1. 巡邏日報資料查詢
- 

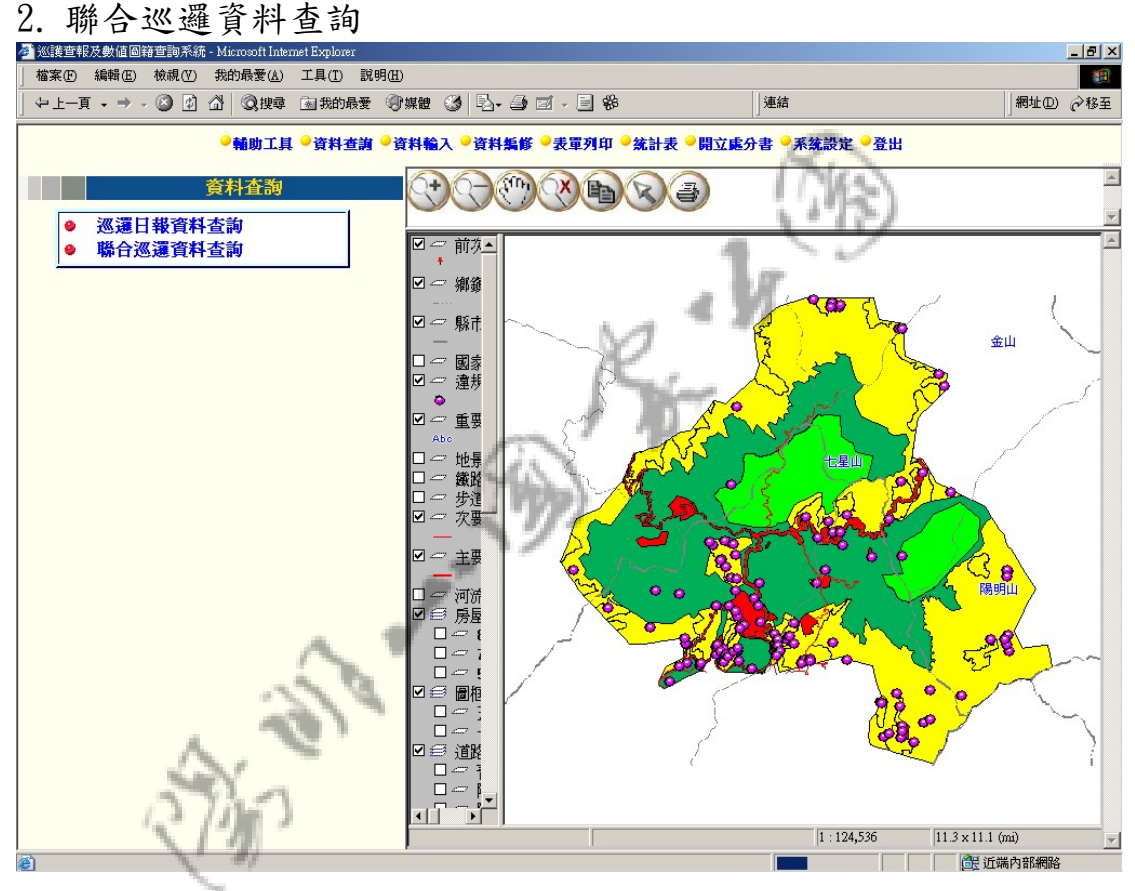

圖 25 資料查詢

# 第一項 巡邏日報資料查詢

連結進入「巡邏日報資料查詢」畫面,首先出現一查詢畫面於系 統之左方,設定好欲查詢之條件後,點選「開始查詢」。查詢條件設 定畫面如下圖:

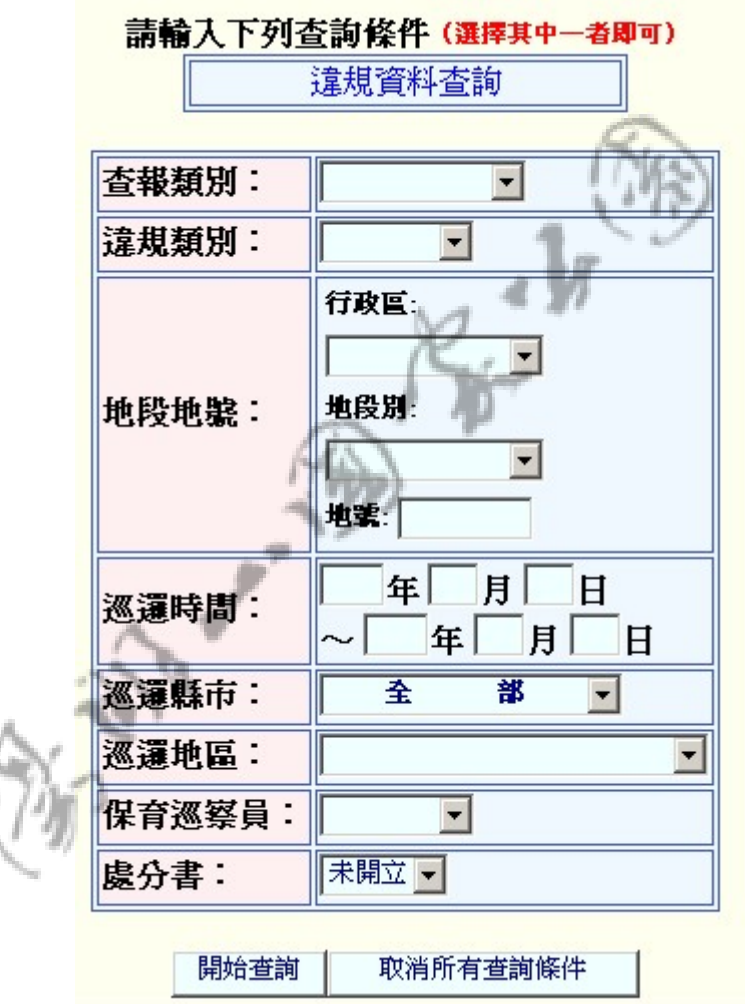

圖 26 違規資料查詢介面

「開始查詢」後,系統即會搜尋出所有符合條件之巡邏日報摘要 書面,如摘要資料超過10 筆以上,使用者可利用頁數選擇之下拉選 單將畫面定位至欲查詢之資料所位之頁面;且系統最多僅顯示最近兩 百筆之資料,如資料超過兩百筆以上系統將會出現警示訊息,顯示如 下圖。

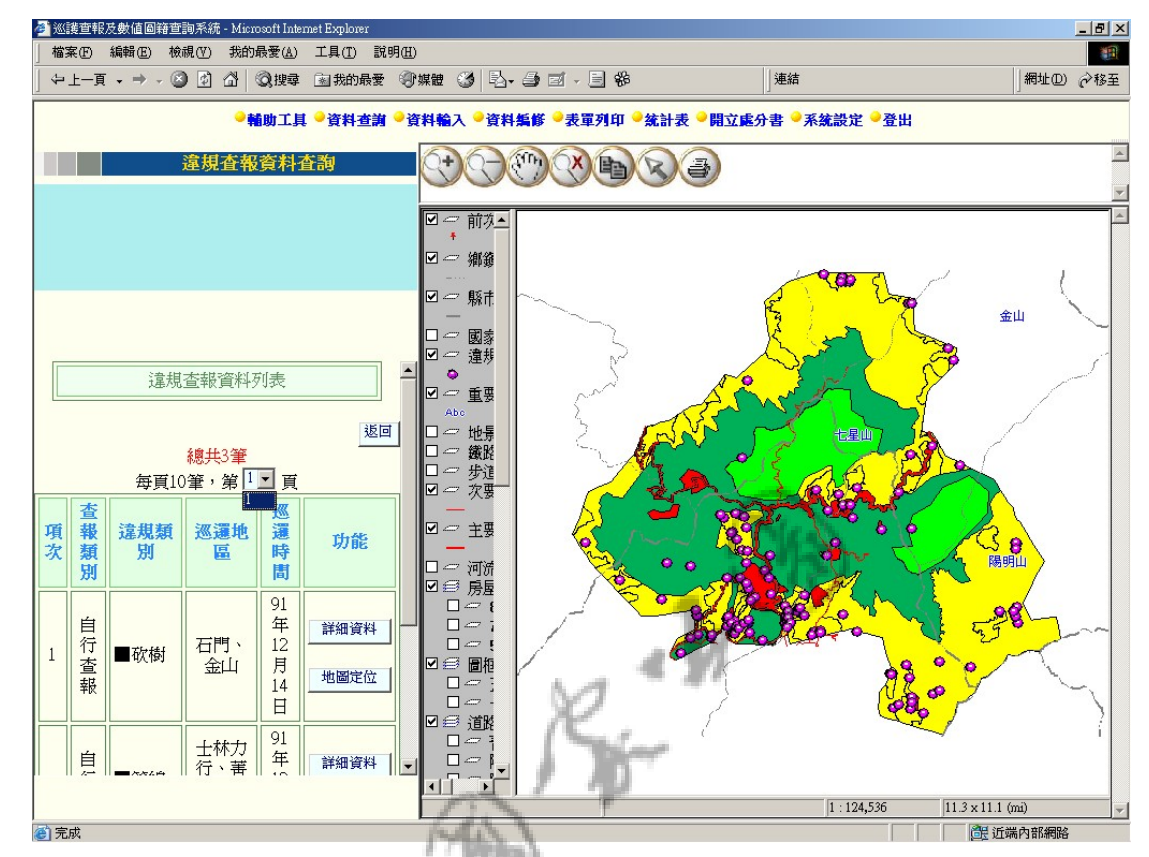

圖 27 違規查詢資料摘要列表

如選定一筆查報資料欲查看其詳細之基本資料,則可點選該筆資 料項之「詳細資料」選項,畫面即會進入該筆查報案件之詳細資料查 詢畫面。此外,使用者亦可利用「地圖定位」將地圖地位至該查報點。

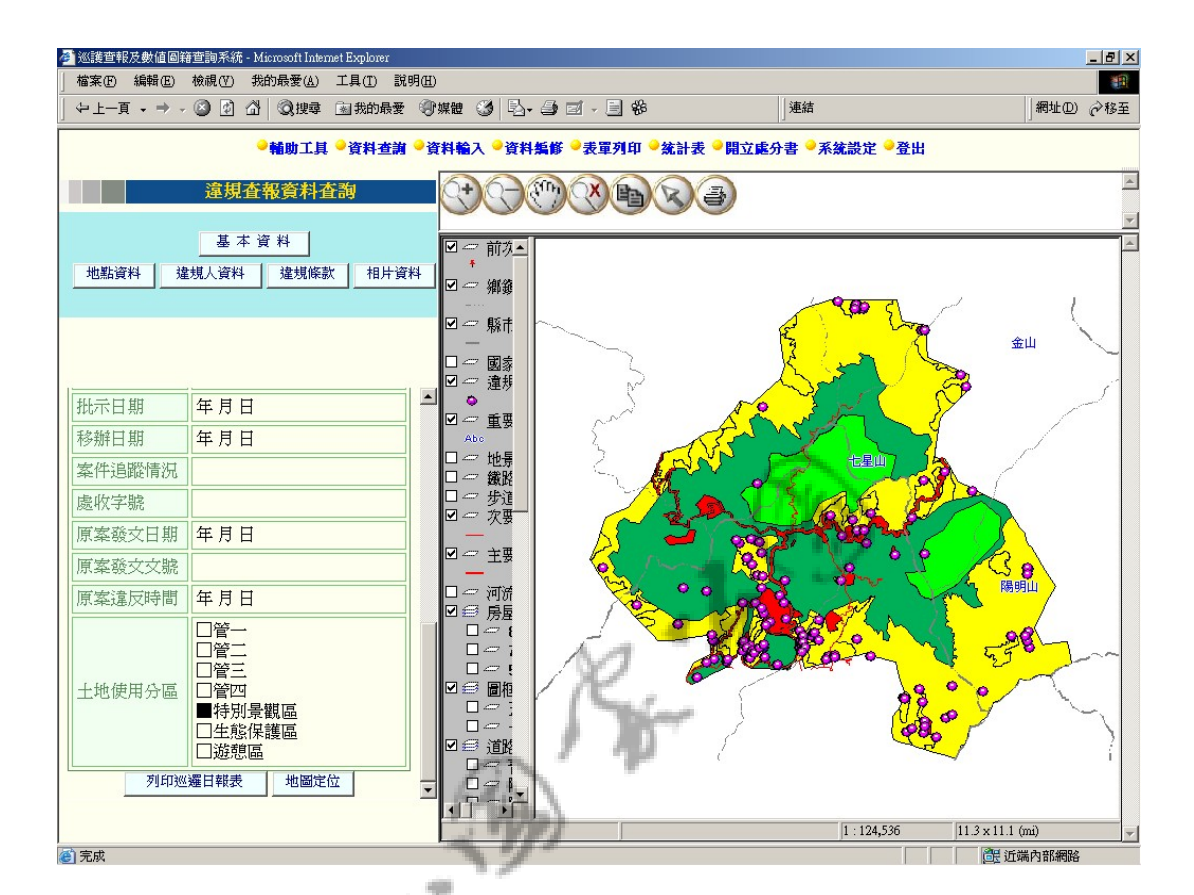

圖 28 違規查詢基本資料展示

查詢到該筆違規查報之基本資料後,可點選「列印巡邏日報表」, 系統將會將所有該筆違規案件之資料以報表的方式顯示,提供給報表 之列印。

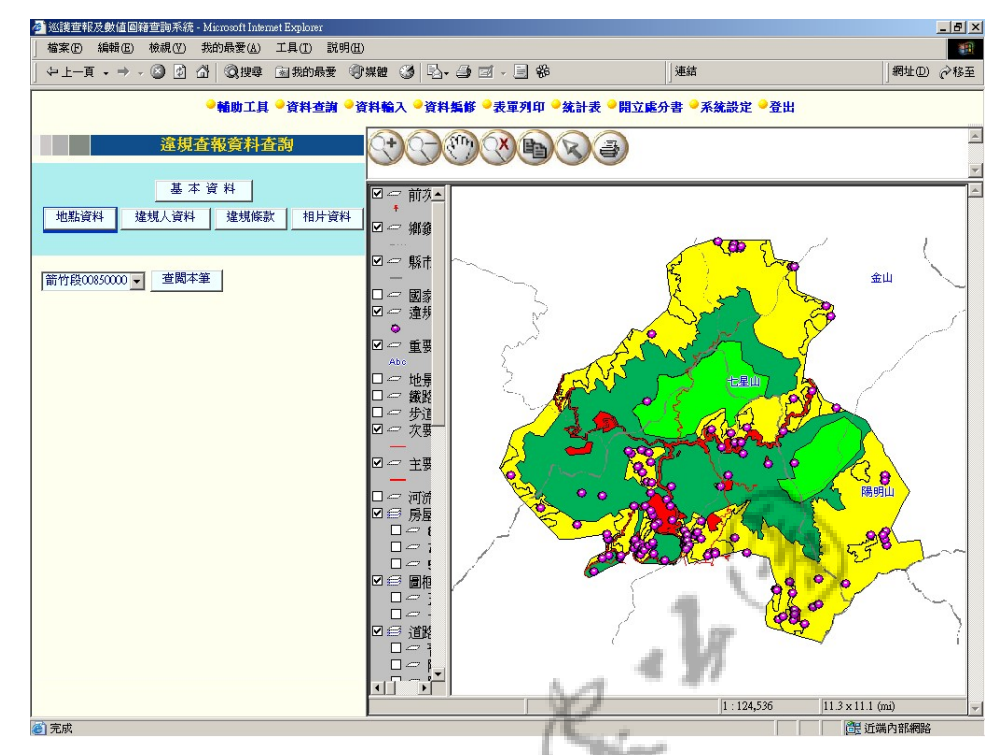

圖 29 違規查報案件-地點資料查詢

如欲查看該筆違規查報案件之細目地點資料、違規人資料、違規 條款、相片資料,則可點選書面左上方之按鈕,作該筆資料之相關子 項目查詢。

如欲查詢地點資料,則可在左方資料查詢選單中點選「地點資 料」,系統即會顯示出該筆違規案件所包含之所有地點資料之下拉選 單列表。使用者可選取一筆地點資料並點選「查閱本筆」即會在畫面 下方顯示出該筆地點資料之詳細資料。

22

群琁 操作手冊

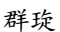

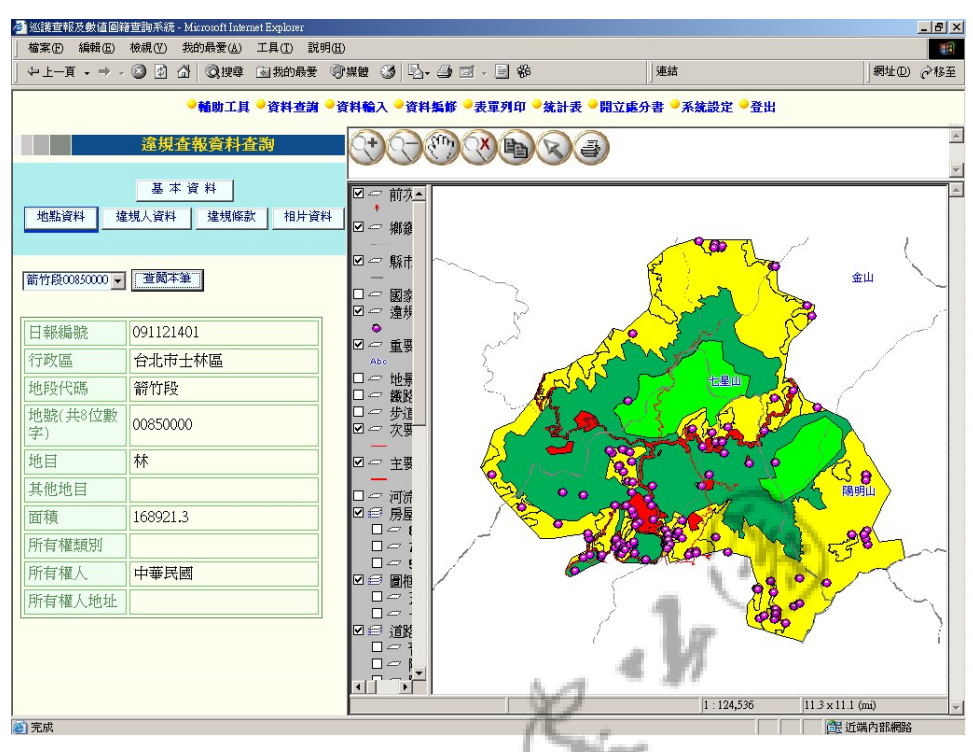

# 圖 30 違規查報案件-地點資料顯示

違規人資料、違規條款、相片資料等之查詢方式,與地點資料相 同,請參考以上地點資料查詢之說明。

此外,如欲重新查詢一筆資料,可點選「基本資料」,畫面中選 單下方將出現一「查閱基本資料」按鈕。點選之即會出現查詢畫面供 使用者重新設定查詢條件。

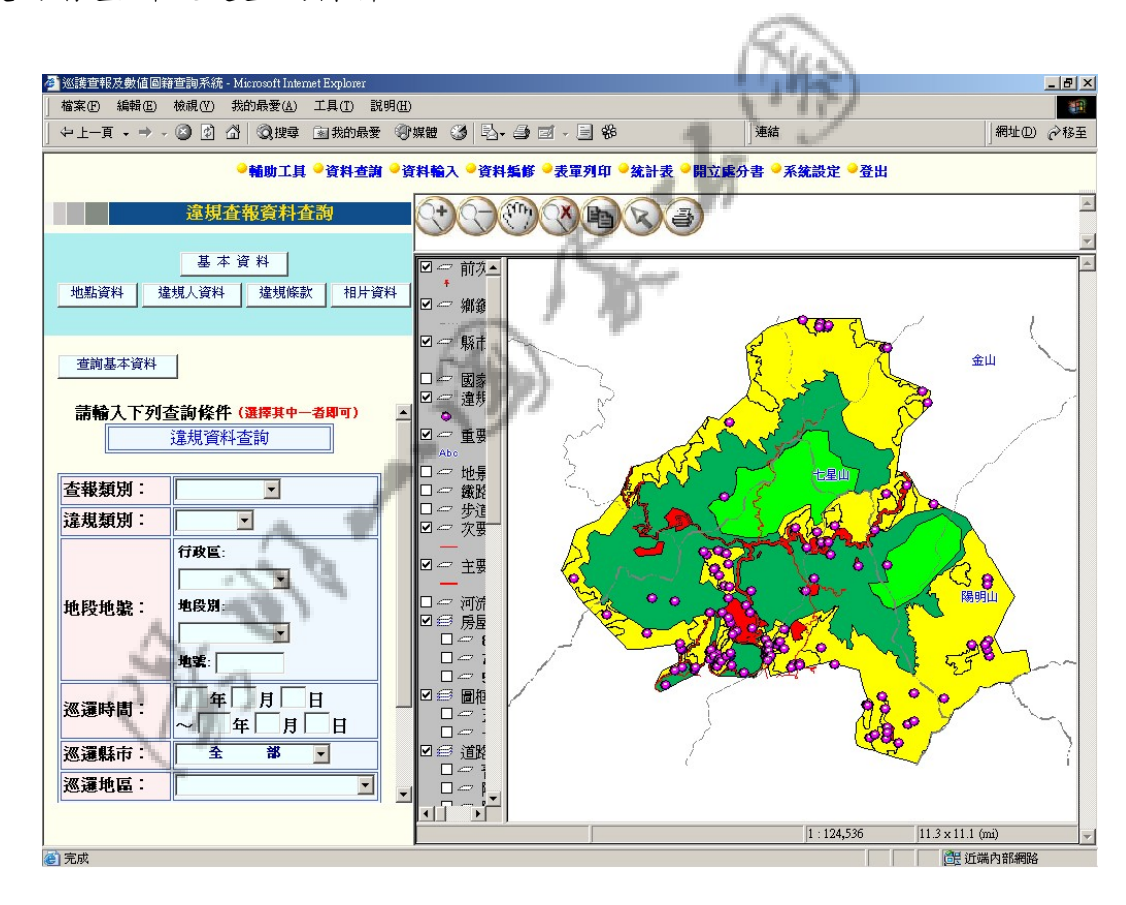

圖 31 重新設定資料查詢條件

# 第二項 聯合巡邏資料查詢

連結進入「聯合巡邏資料查詢」畫面,首先出現一查詢畫面於系 統之左方,設定好欲查詢之條件後,點選「開始查詢」。查詢條件設 定畫面如下圖:

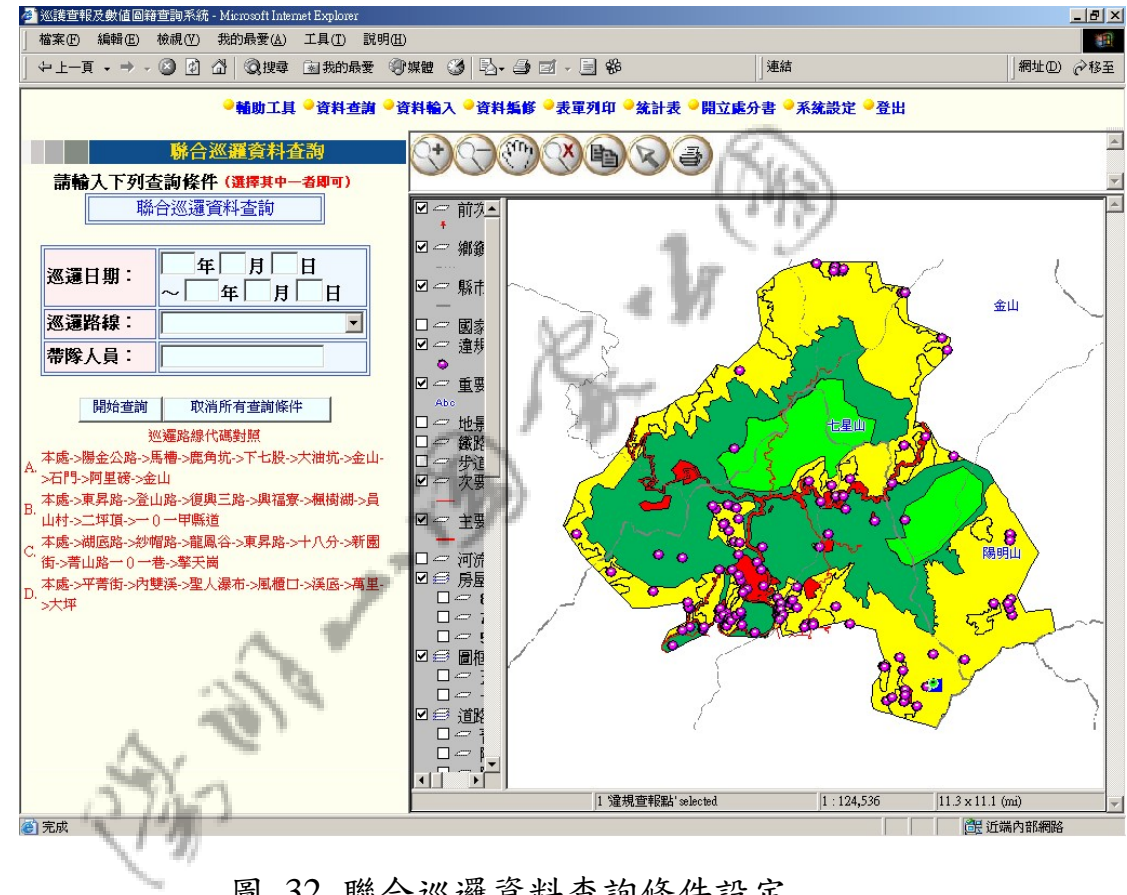

圖 32 聯合巡邏資料查詢條件設定

「開始查詢」後,系統即會搜尋出所有符合條件之聯合巡邏摘要 書面,如摘要資料超過10 筆以上,使用者可利用頁數選擇之下拉選 單將畫面定位至欲查詢之資料所位之頁面,畫面顯示如下圖。

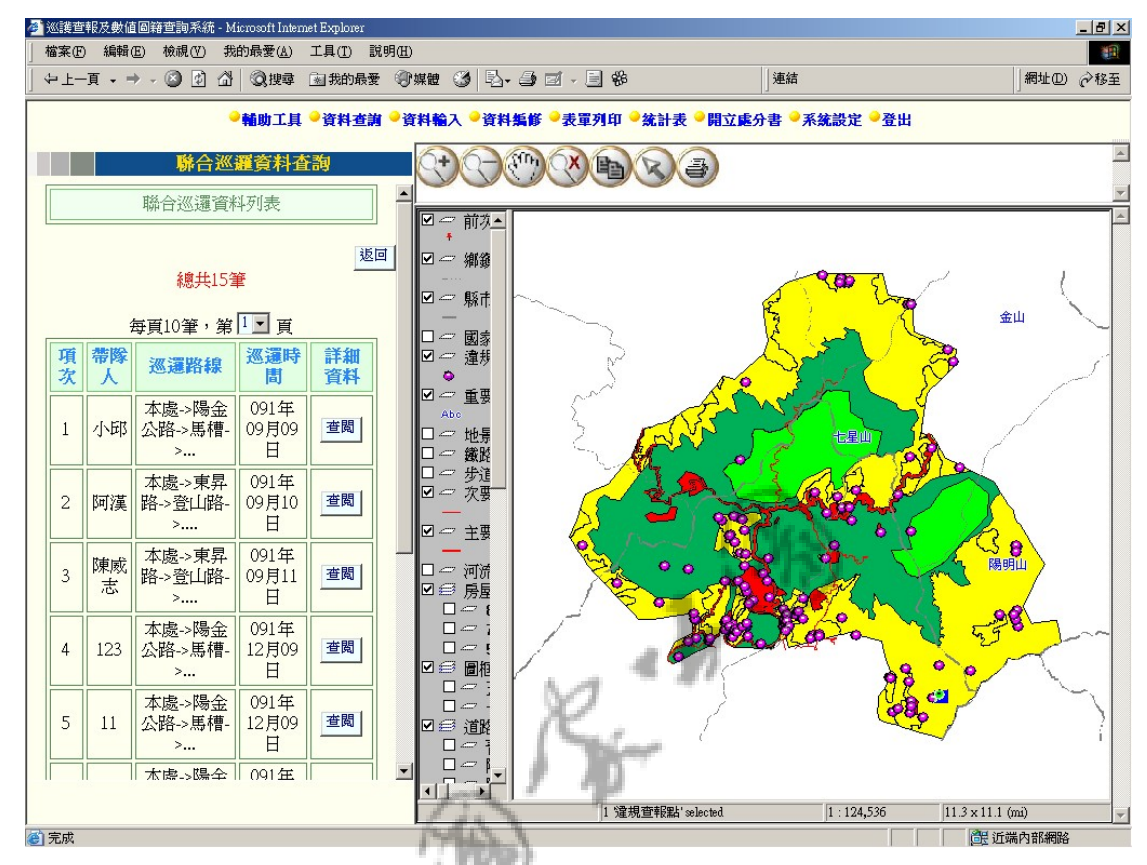

圖 33 聯合巡邏資料摘要列表

如選定一筆資料欲查看其詳細資料,則可點選該筆資料項之「查 閱」選項,畫面即會進入該筆聯合巡邏資料之詳細資料展示畫面。

#### 群琁 操作手冊

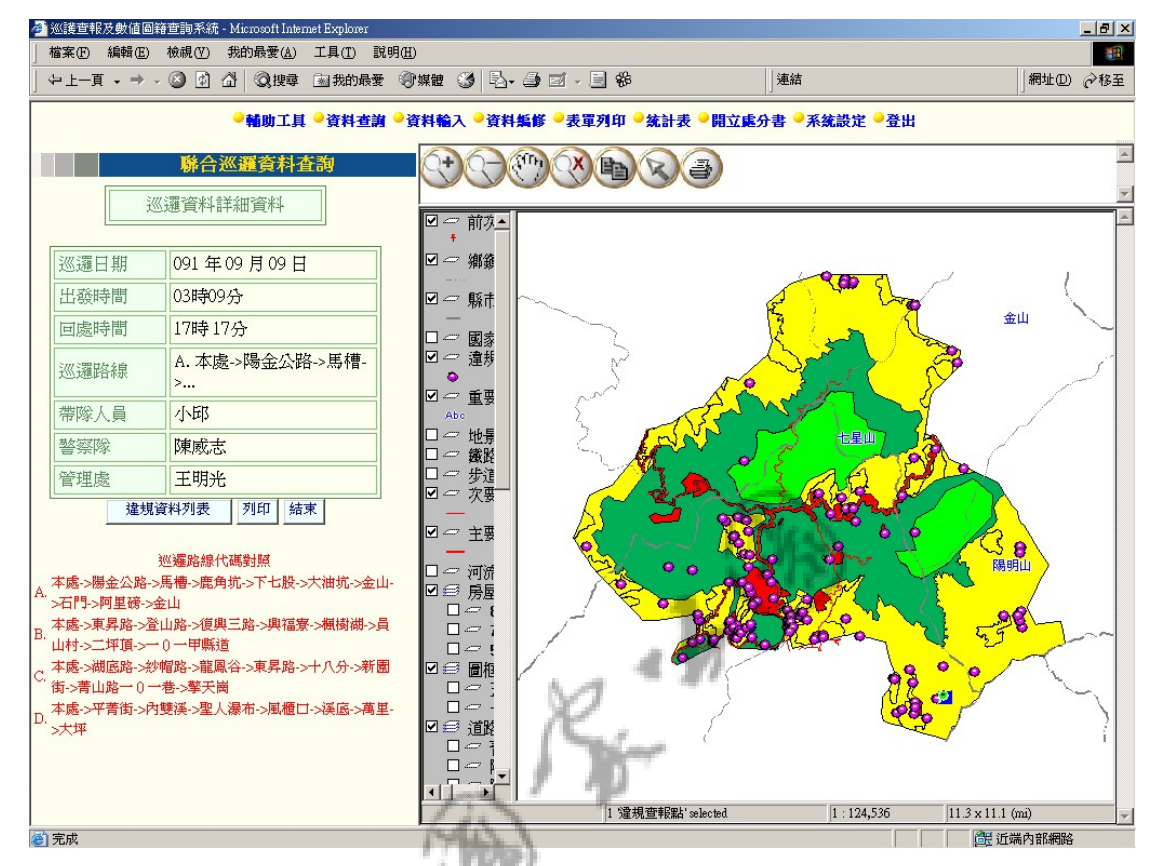

圖 34 聯合巡邏詳細資料

進入詳細資料,可點選「列印」,系統將會將該筆資料以報表之 格式顯示,供使用者報表之列印。

如點選詳細資料下方之「違規資料列表」,則系統將會顯示該聯 合巡邏日所查報之違規資料列表。違規資料列表顯示方式同巡邏日報 查詢之結果展示。

# 第三節 資料輸入

### 包含:

- 1. 巡邏日報資料輸入
- 2. 聯合巡邏資料輸入

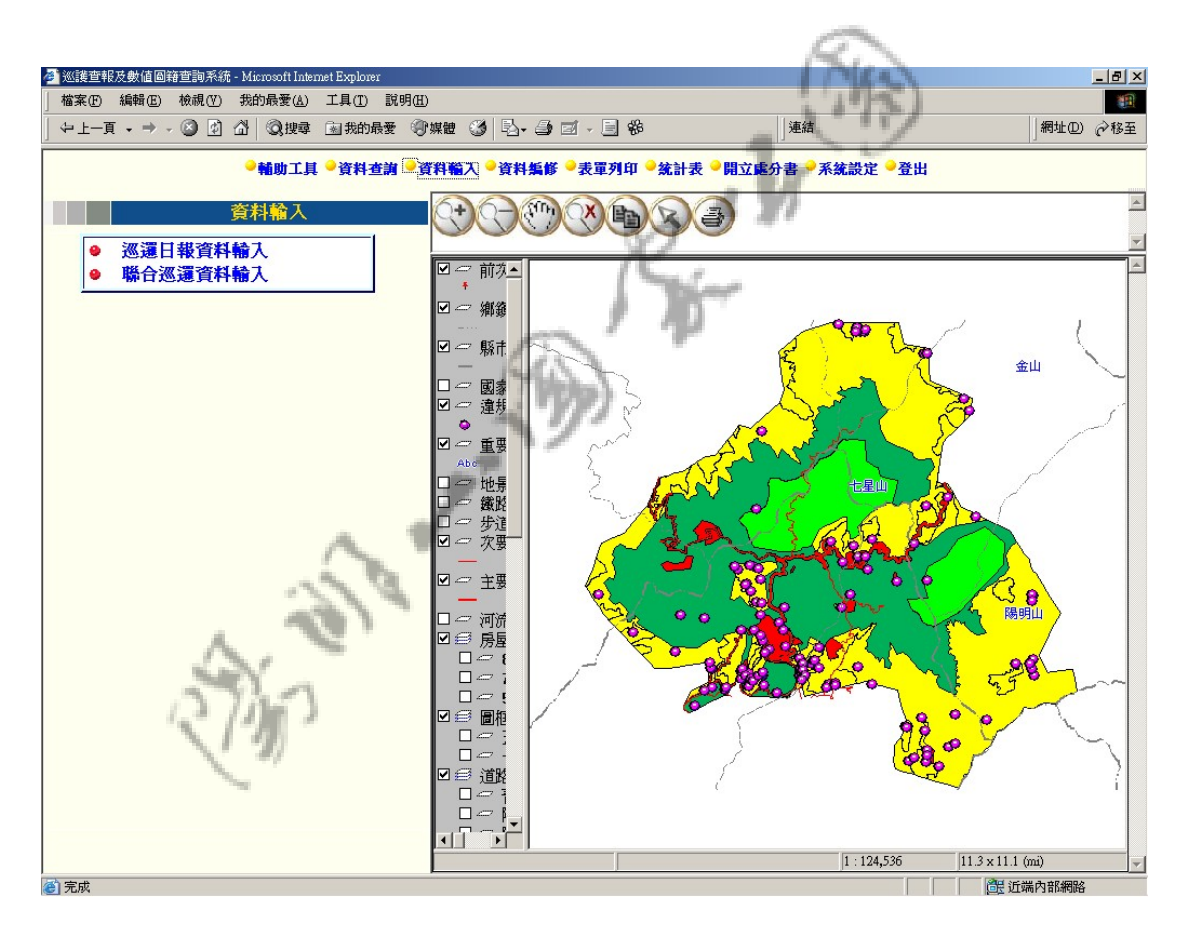

圖 35 資料輸入

## 第一項 巡邏日報資料輸入

進入「巡邏日報資料輸入」,即可進入基本資料輸入畫面,資料 填寫完畢後,點選「確定新增」即可成功新增該筆違規查報案件之基 本資料。系統並將依據填寫之座標值自動查詢產生一筆與該筆查報案 件之基本資料檔相關之地點資料子檔。

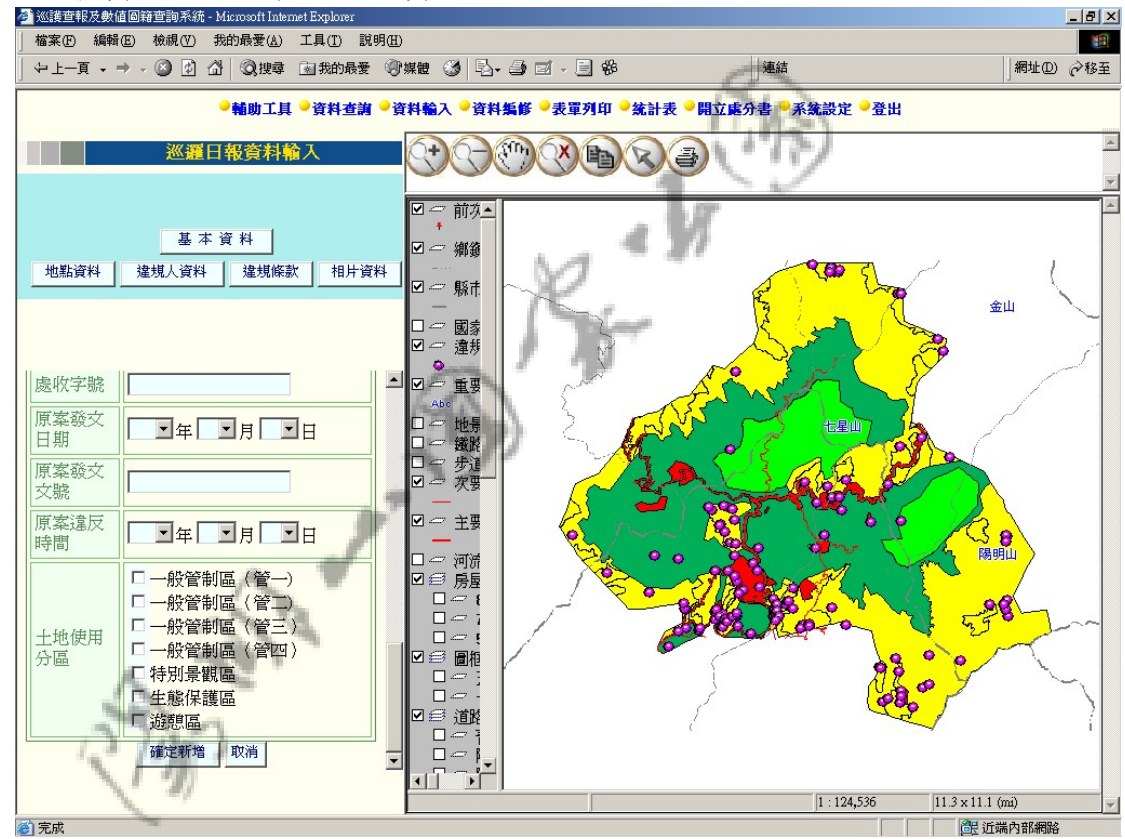

圖 36 巡邏日報基本資料輸入

確定新增一筆查報案件之基本資料後,即可對該筆查報案件之地 點資料、違規人資料、違規條款及相片資料做新增之動作,並且將會 顯示該筆資料之違規編號於資料輸入選單之上方。

此外,新增完成後,將會將該筆基本資料的修改畫面顯示於畫面 左下方,供使用者做確認,如欲修改可點選「確定修改」修改之;如 欲將整筆查報案件資料刪除,則可點選「刪除」鍵即會將資料庫中所 有與此案件關聯之基本資料檔、地點資料檔等進行刪除清空之動作; 如欲地定位至該查報點,亦可點選「地圖定位」經地圖定位至該查報 點;如欲再次新增一筆基本資料檔,則可點選編修書面上方之「新增」 即可進入新增基本資料之畫面,詳細畫面如下圖:

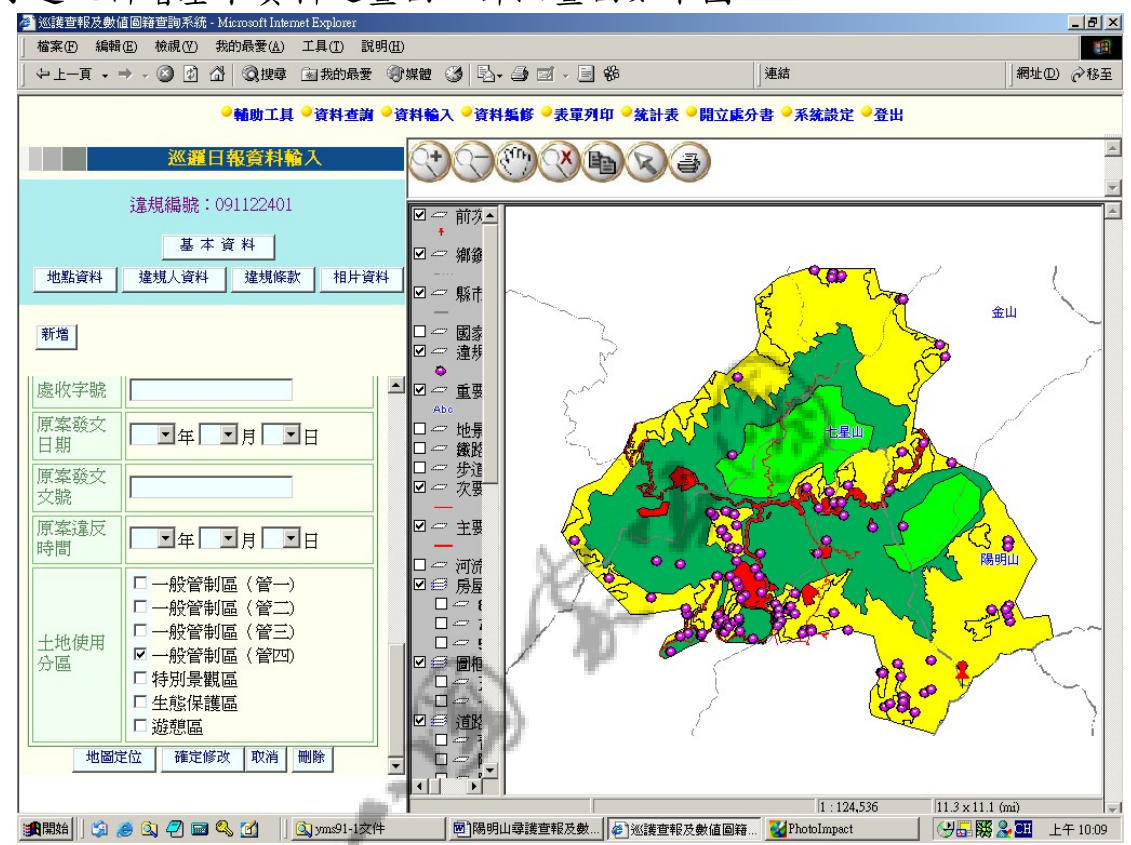

圖 37 巡邏日報基本資料編修畫面

地點資料:

 當新增完畢一筆違規查報基本資料檔後,地點資料部分將會自動 新增一筆與之關聯之地點資料檔。進入「地點資料」後,可看到已存 在一筆資料之下拉選單,使用者可選取該筆資料並點選「編修本筆」 對該筆地點資料進行編修,編修完成後,請點選「確定修改」,如欲 删除該筆地點資料檔,亦可點選「刪除」對該筆資料進行刪除之動作, 地點資料編修畫面如下圖:

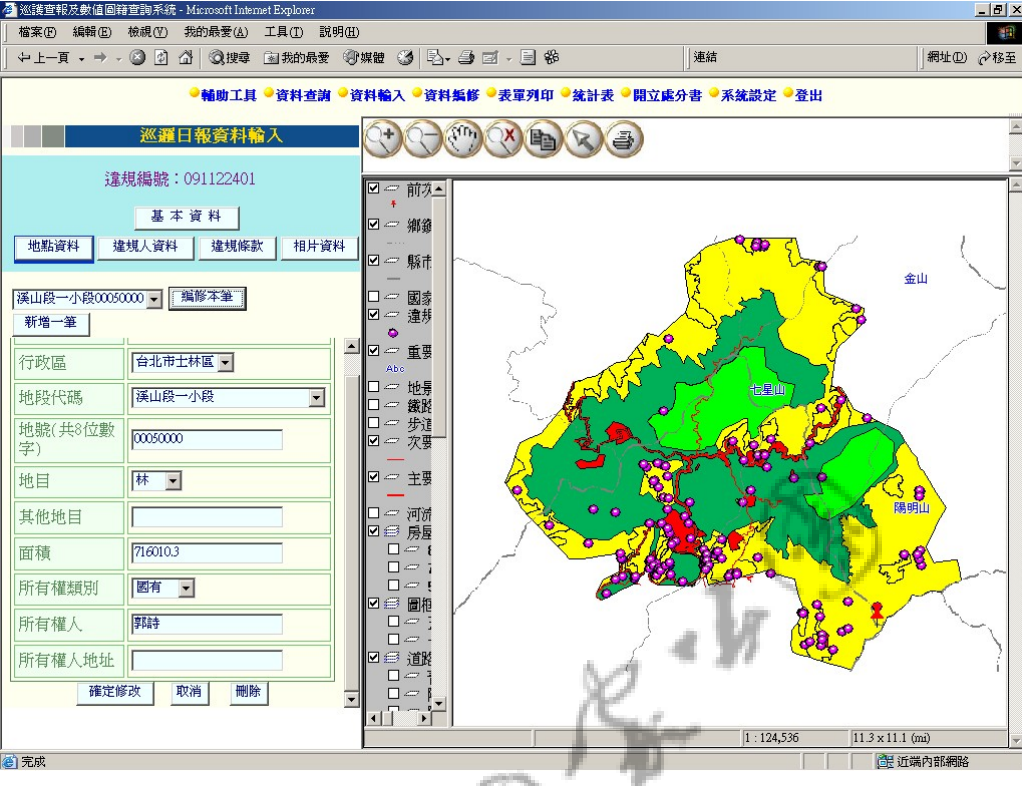

# 圖 38 巡邏日報地點資料編修

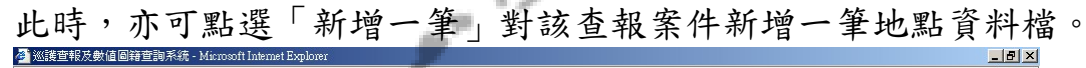

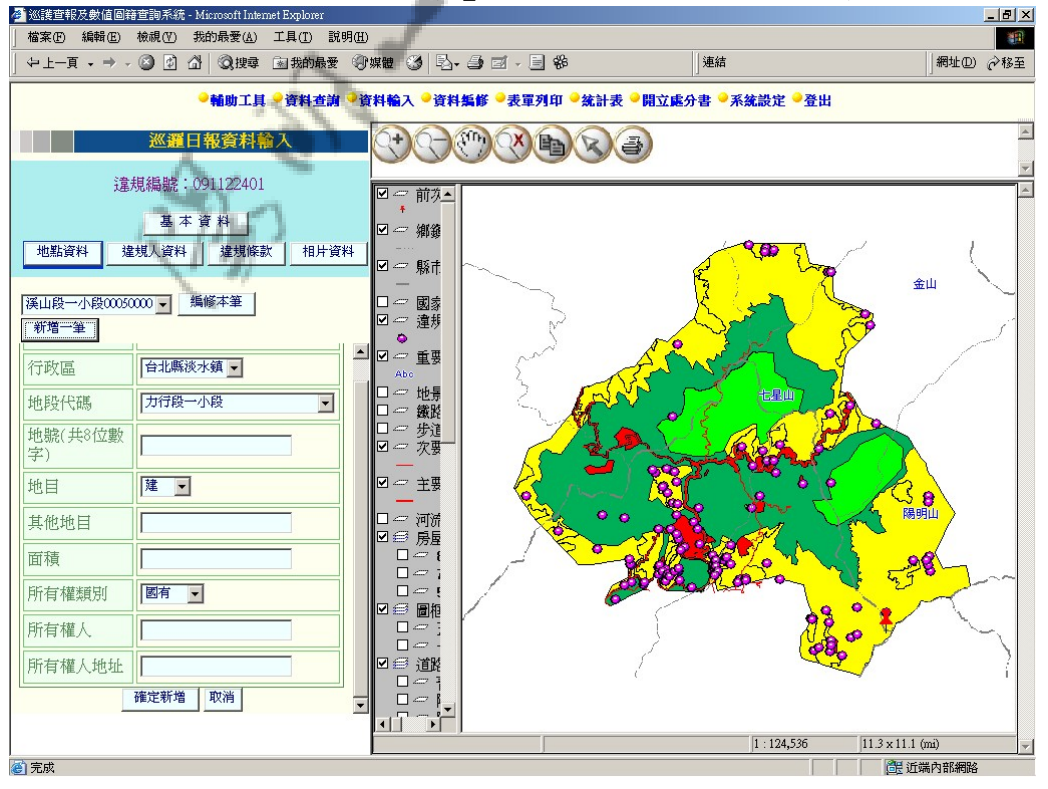

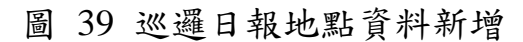

### 違規人資料:

 當該筆查報案件尚未填寫違規人資料時,點選「違規人資料」將 會看到畫面自動顯示為新增違規人資料之畫面,輸入資料後點選「新

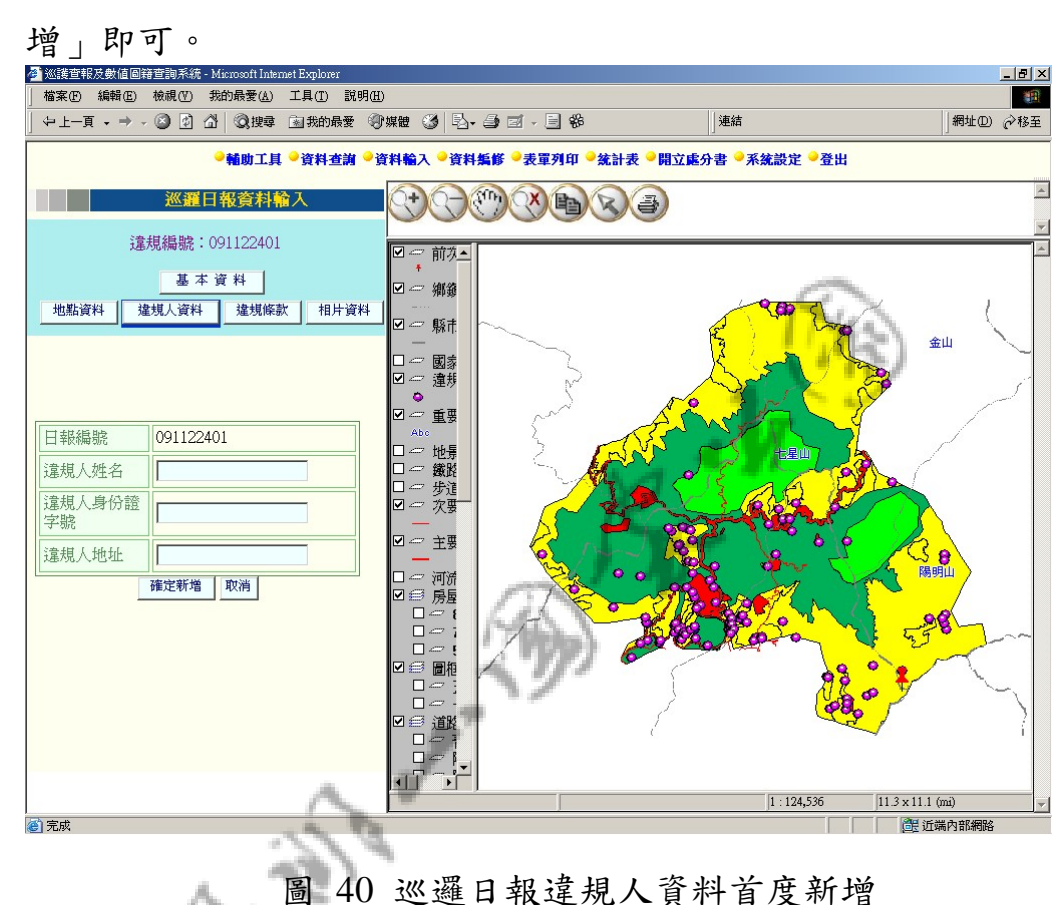

如該筆查報案件已有違規人資料存在,則畫面顯示如下,可點選 編修本筆或新增一筆做資料編修新增之動作。編修與新增之動作則與 地點資料相似,請參照地點資料之介紹。

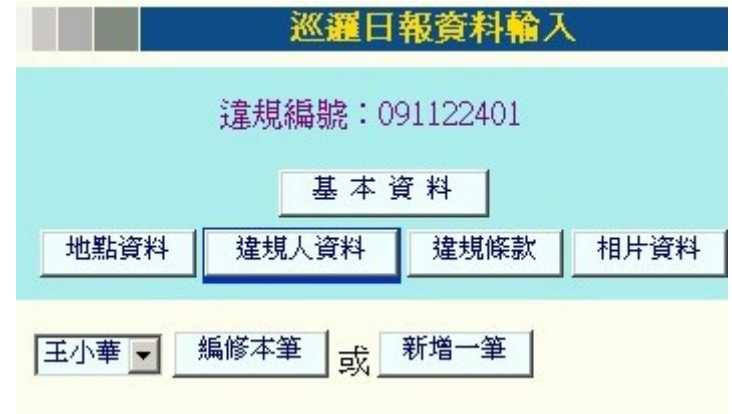

圖 41 巡邏日報違規人資料選單

#### 違規人資料:

當該筆查報案件尚未填寫違規條款資料時,點選「違規條款」將 會看到畫面自動顯示為新增違規條款之畫面,且畫面下方將會將條款 之內容條列於下供使用者填寫時參考,輸入資料後點選「新增」即可。

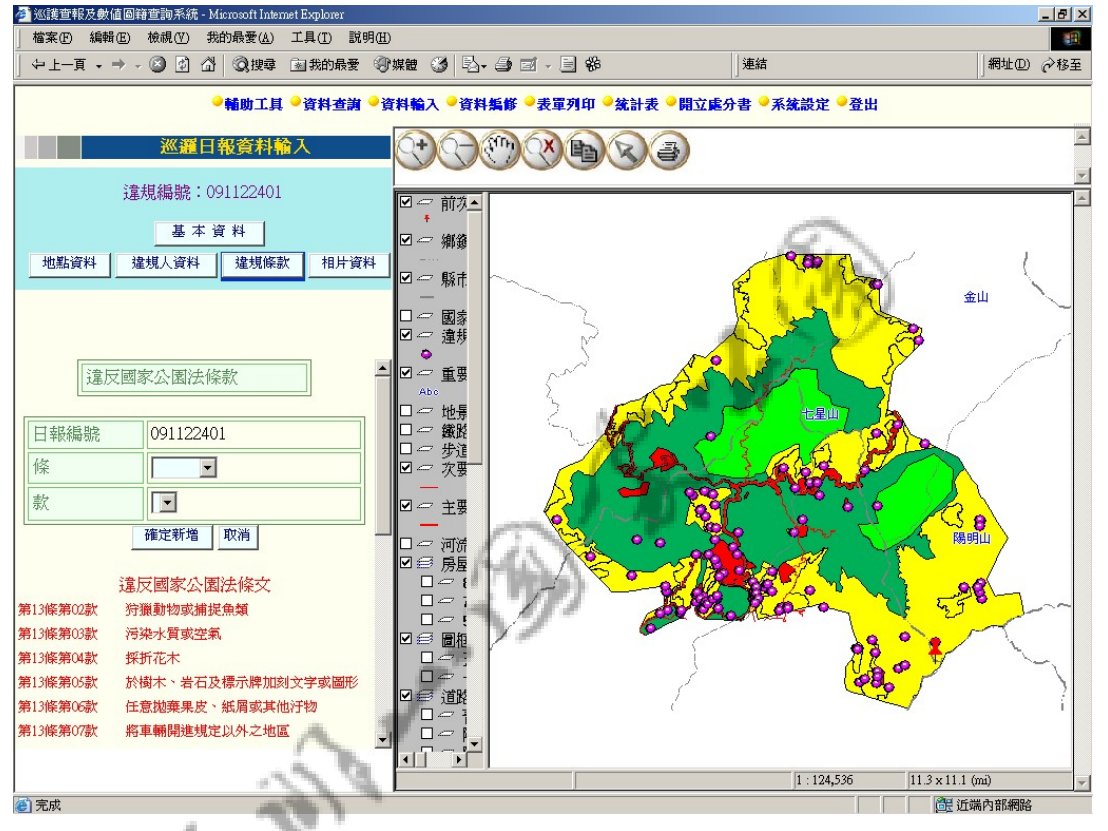

圖 42 巡邏日報違規條款首度新增

如該筆查報案件已有違規條款資料存在,則畫面顯示如下,可點 選編修本筆或新增一筆做資料編修新增之動作。編修與新增之動作則 與地點資料相似,請參照地點資料之介紹。

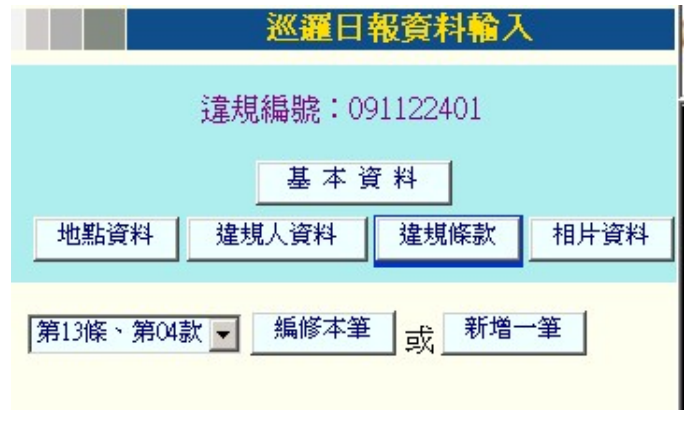

圖 43 巡邏日報違規條款選單

### 相片資料:

當該筆查報案件尚未上船違規相片時,點選「相片資料」將會看 到畫面自動顯示為新增相片資料之畫面,首先請點選「瀏覽」選取欲 上傳隻相片所在路徑,選取一相片檔案後,系統將會新開一視窗將選 取之相片顯示出來,如欲上傳之相片不是該檔案,則可重新點選「瀏 覽」選取相片,如確定是該檔案,則請點選「確定新增」,如此即會 成功新增該筆相片檔案及資料於資料庫中。

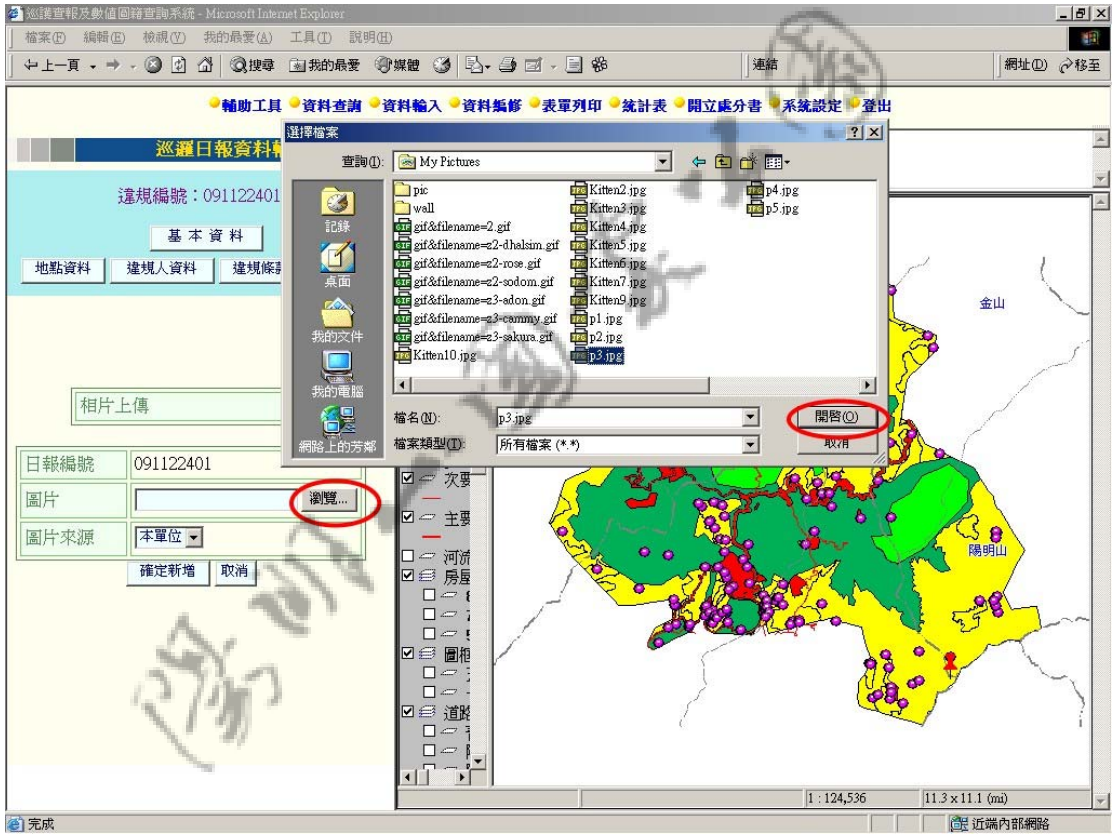

圖 44 巡邏日報相片資料首次新增及瀏覽畫面

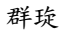

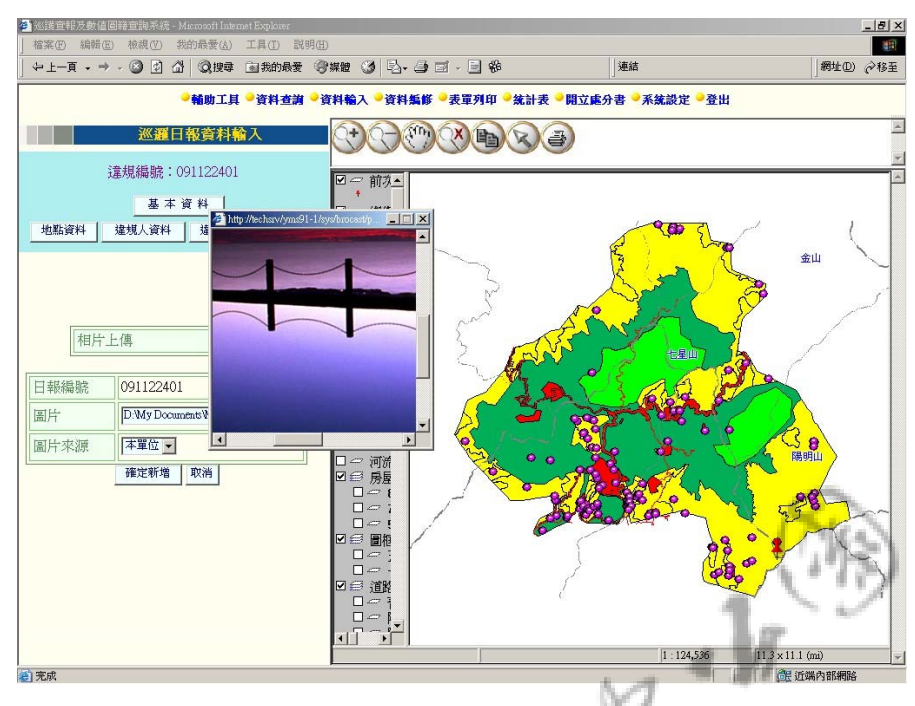

圖 45 巡邏日報顯示選取之相片資料影像

如該筆違規查報案件已有相片資料存在於資料庫中,則點選「相 片資料」後,畫面將相似於前面所介紹之地點資料、違規人資料、違 規條款等。但如欲編修該筆相片資料時,畫面上將有一超連結可讓使 用者點選連結至該筆資料原先之照片檔,供使用者確認是否需編修置 換該筆檔案。如下圖:

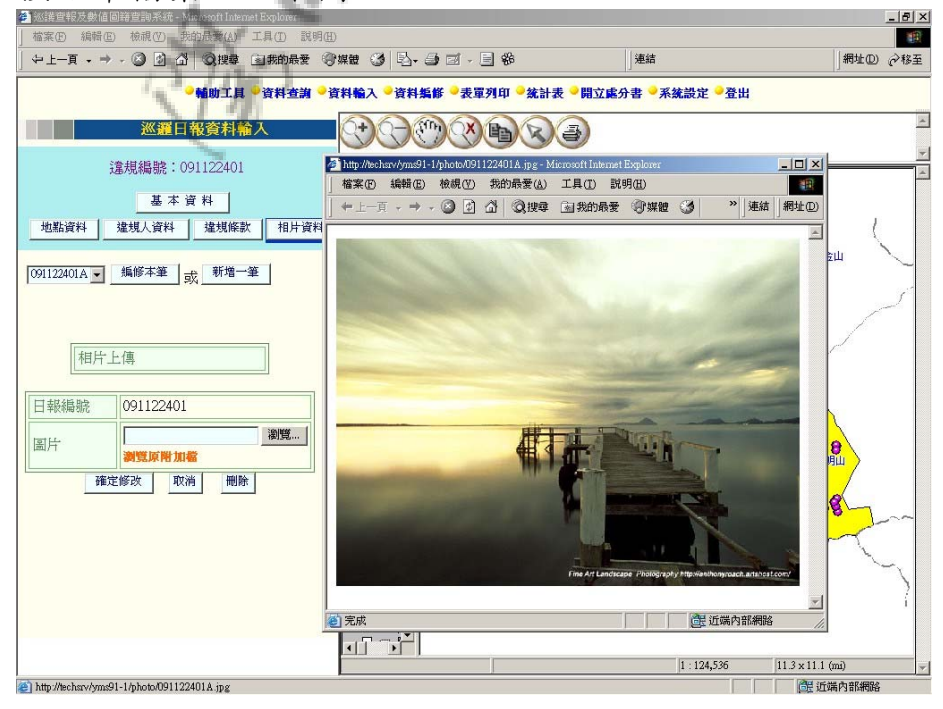

圖 46 巡邏日報相片資料編修

# 第二項 聯合巡邏資料輸入

進入「聯合巡邏資料輸入」,可看到一新增介面,並且在畫面下 方會將巡邏路線代碼對照表列出供使用者填寫資料之參考。輸入資料 後,點選「確定新增」即會新增該筆資料進入資料庫。

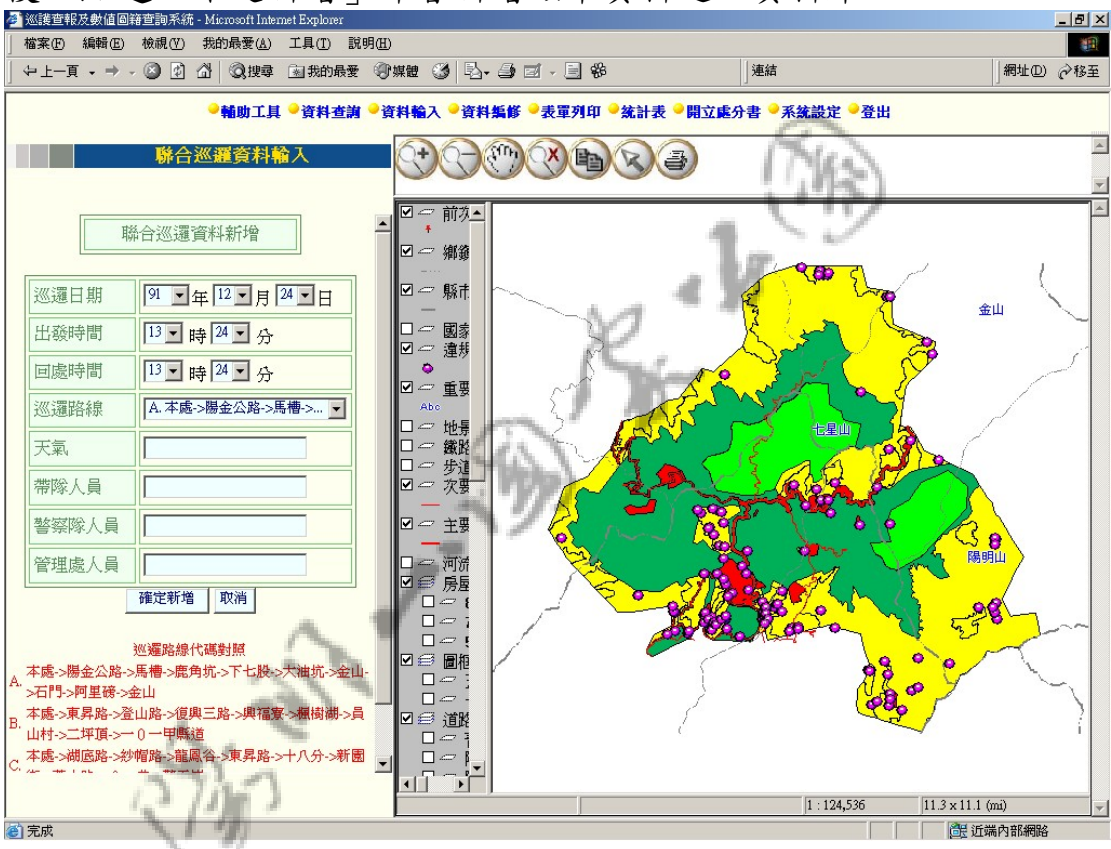

### 圖 47 聯合巡邏資料輸入畫面

# 第四節 資料編修

包含:

- 1. 巡邏日報資料編修
- 2. 聯合巡邏資料編修

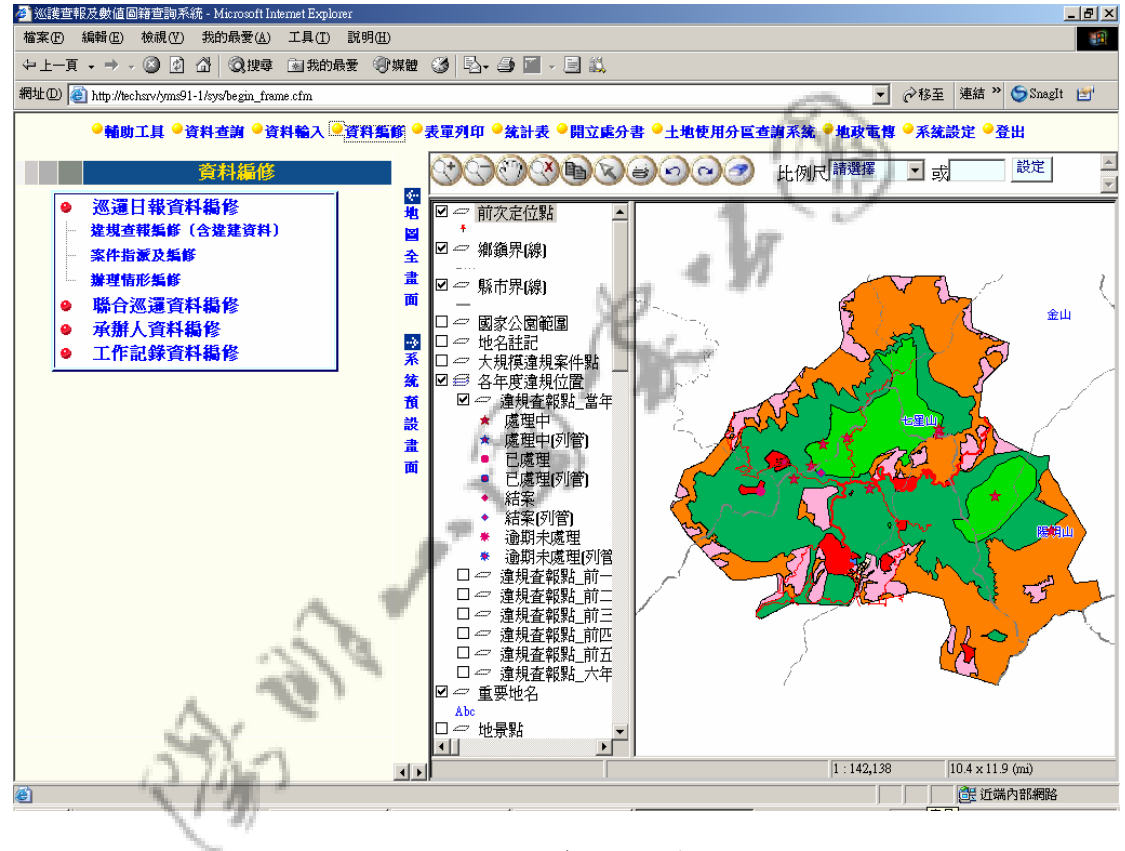

### 圖 48 資料編修

### 第一項 巡邏日報資料編修

進入「巡邏日報資料編修」,首先會看到一違規資料查詢書面, 請設定好查詢之條件後,點選「開始查詢」,系統即會查詢並顯示出 符合查詢條件之相關資料摘要。

此處之違規資料查詢畫面與功能與資料查詢中相同,請參照 圖 26 違規資料查詢介面。

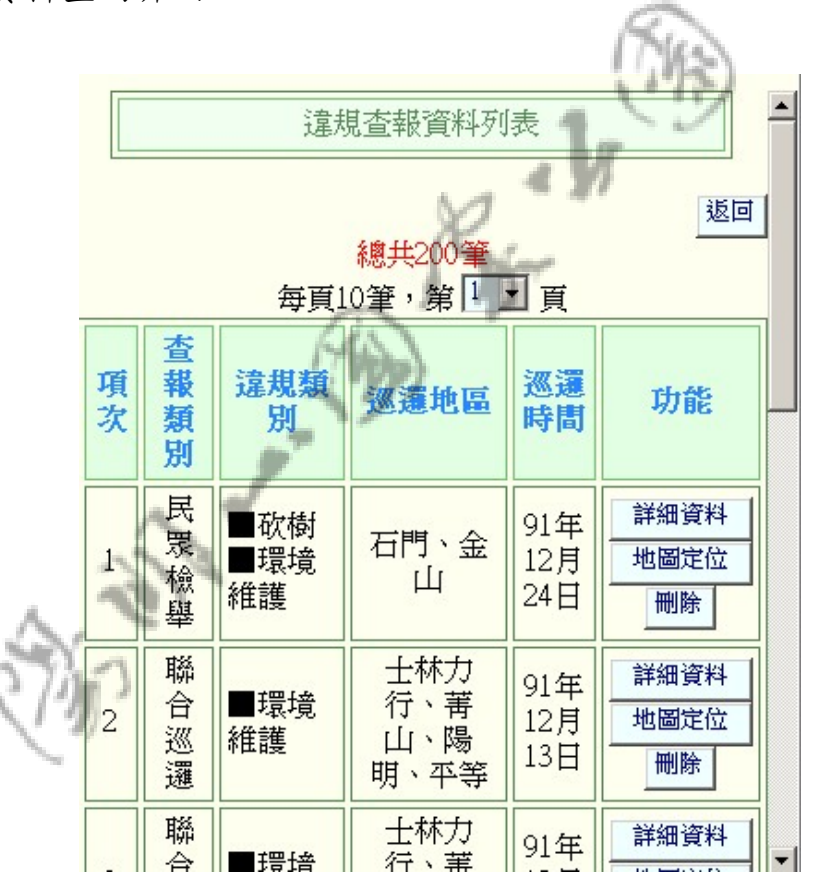

圖 49 資料編修--違規查報資料列表

查詢結果書面如上圖,查詢列表一頁設定顯示10 筆資料,可依 需求利用頁數定位之下拉選單定位至欲查詢之頁面。

選定一筆欲查詢之資料後,可點選詳細資料查看該筆資料之詳細 內容進行資料之編修,亦可點選「地圖定位」將地圖定位至該查報點、 點選「刪除」將該筆查報之相關資料刪除。

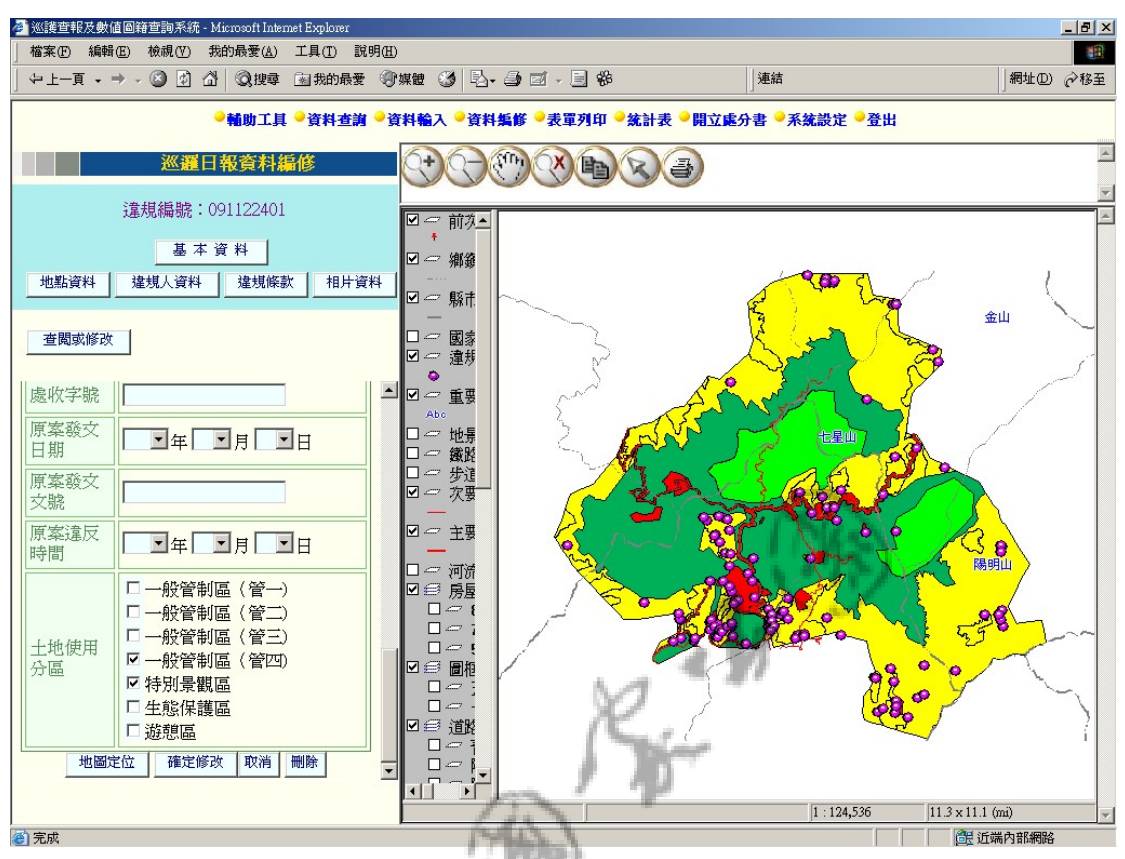

圖 50 巡邏日報資料編修畫面

此處之編修方式請參考 【巡邏日報資料輸入】之編修部分,但 如欲重新查詢可點選「基本資料」後,畫面選單下方將會出現「查閱 或修改」,點選「查閱或修改」即會重新出現查閱畫面供使用者重新 查詢。【二

### ※案件指派及編修

【A】管理者兼系統完全使用者,於資料編修功能選單可針對未 交付辦理之案件,輸入編修承辦人、辦理單位、列管情形、批示日期、 移辦日期、案件追踨情況後,指派給本課【C】級一般使用者(企劃課 承辦人)或【O】一般使用者(承辦課室)辦理。

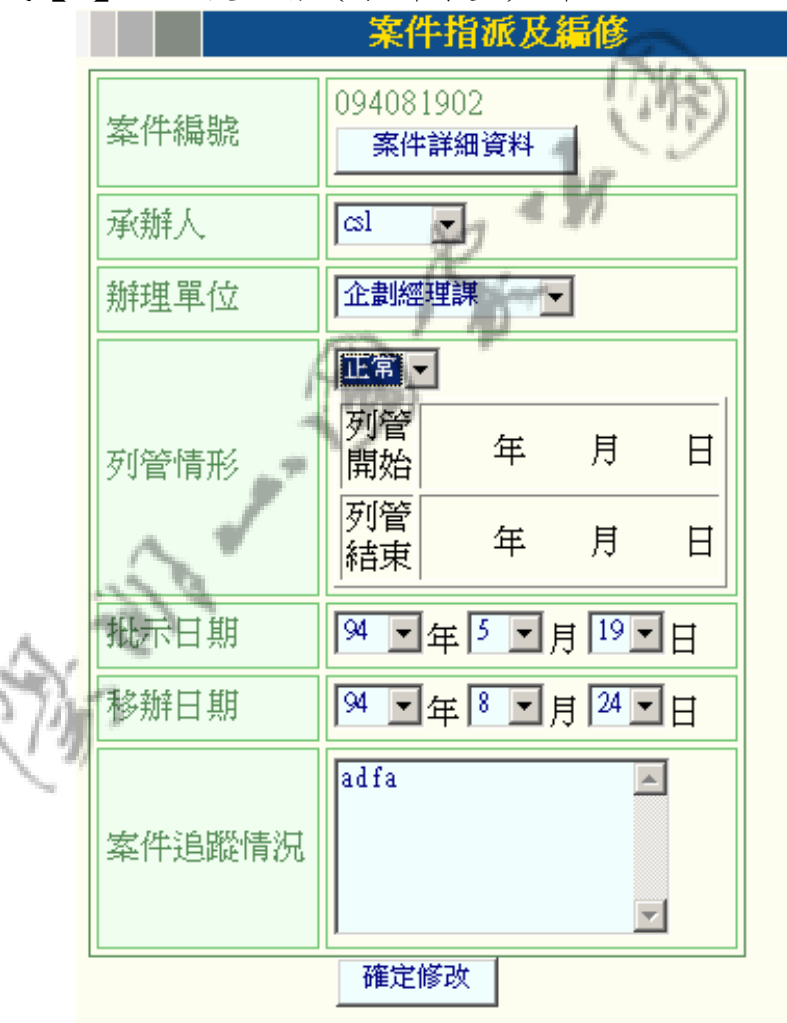

圖 51 案件指派及編修

【B】一般使用者(保育巡察員)【C】級一般使用者(企劃課承辦 人)【O】一般使用者(承辦課室)可辦理【A】管理者兼系統完全使 用者所指派的案件,並輸入編修辦理情形及案件狀態。

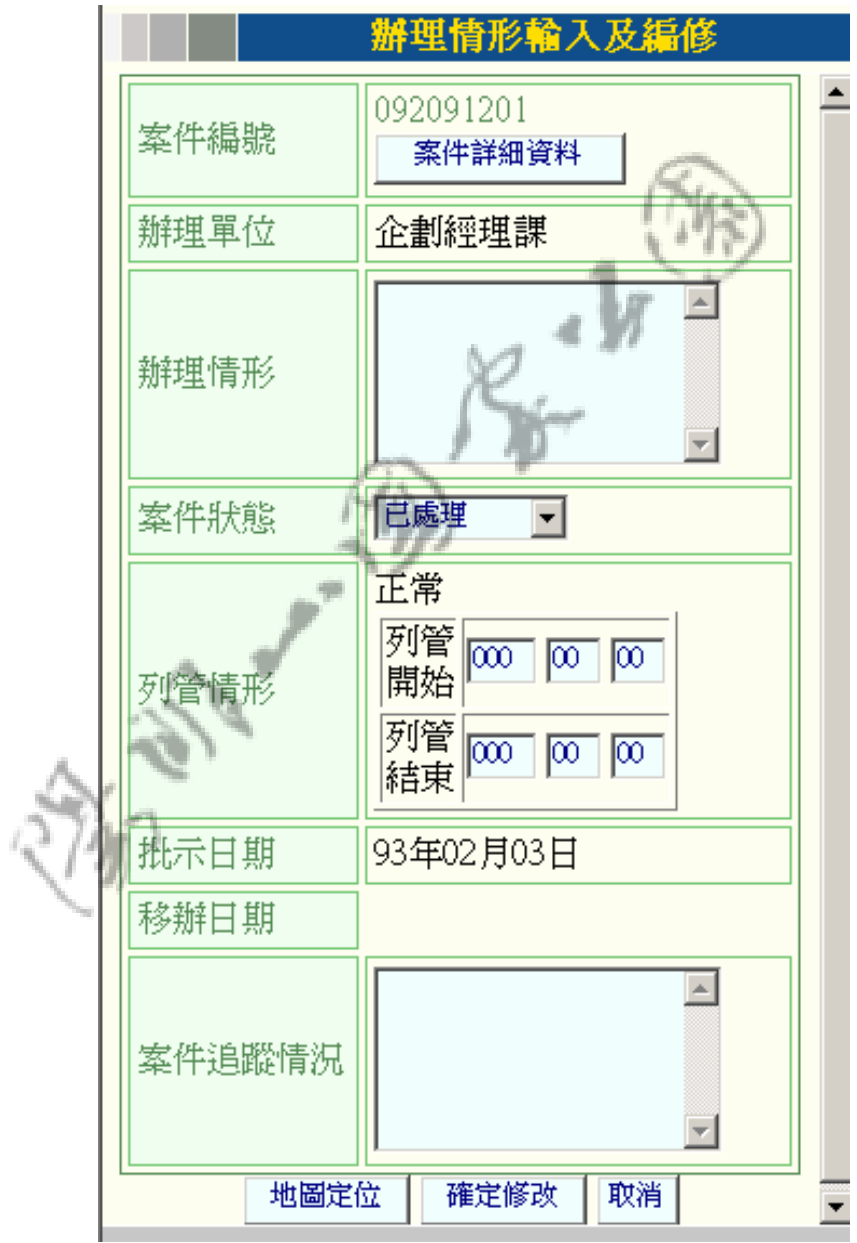

圖 52 辦理情形及編修

【C】級一般使用者(企劃課承辦人)可自行加入案件、查報作業。

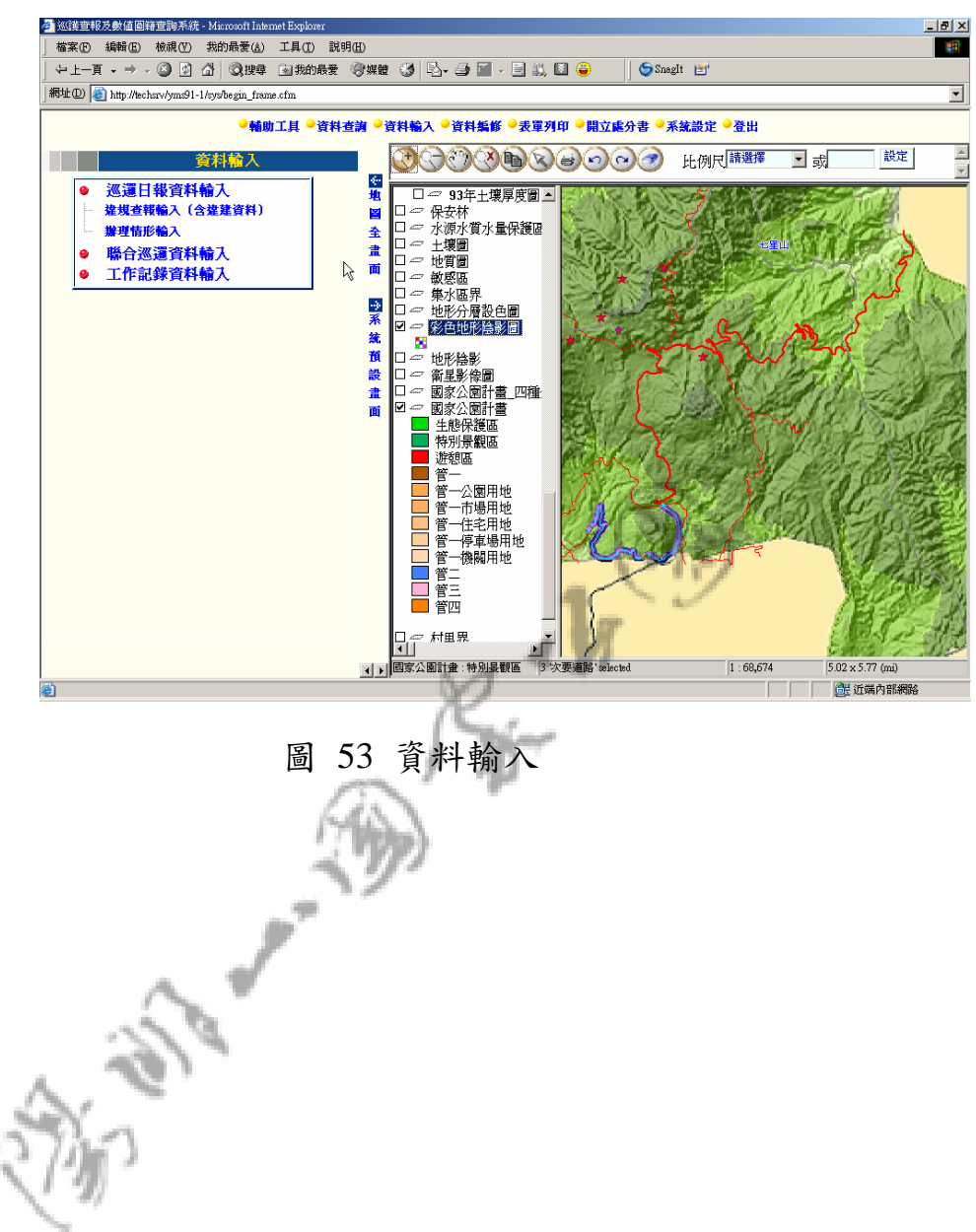

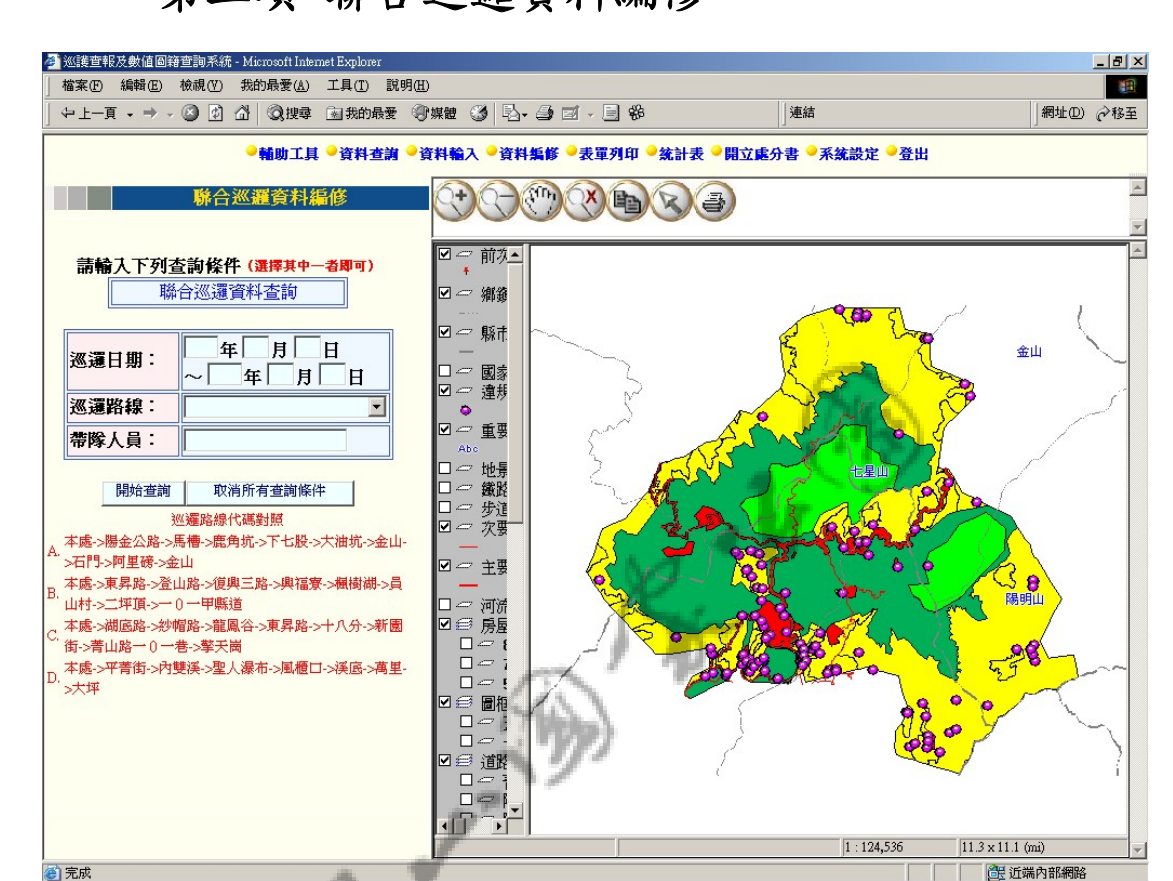

# 第二項 聯合巡邏資料編修

圖 54 聯合巡邏資料編修

進入「聯合巡邏資料編修」,可看到一聯合巡邏資料查詢畫面。 設定完成查詢條件後,請點選「開始查詢」,系統即會將資料庫中所 有與符合查詢條件之摘要列表顯示於畫面之左方。其表列畫面與資料 查詢部分相同,請參照 圖 33 聯合巡邏資料摘要列表。

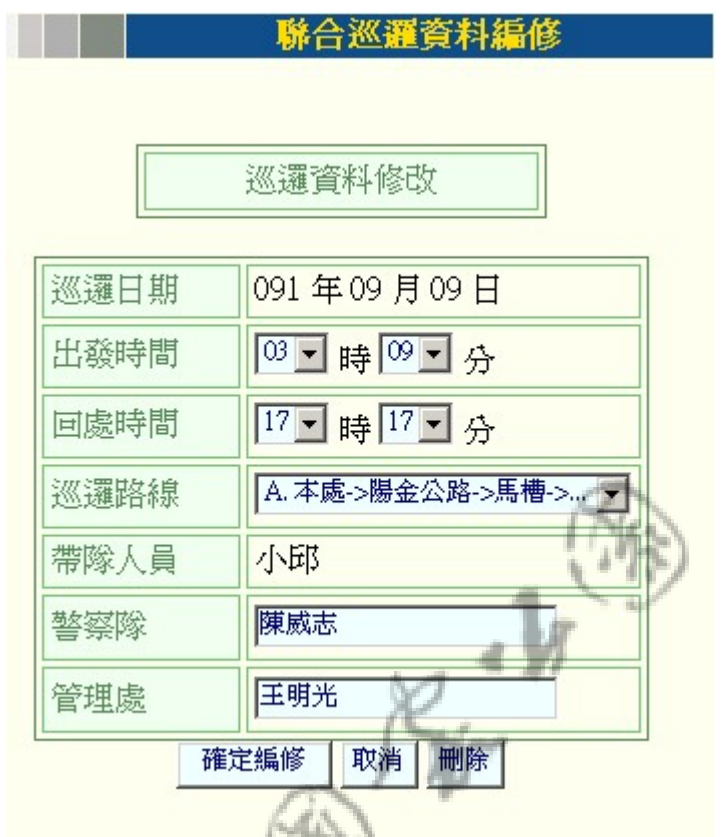

圖 55 聯合巡邏資料修改

選定一資料項,點選「查閱」後,可看到如上圖之聯合巡邏資料 編修畫面,在此編輯修正好該聯合巡邏資料後,請點選「確定編修」, 如此系統即會修正資料庫中該筆資料之內容。此外,如欲刪除該筆資 料,則請點選「刪除」鍵即可刪除該筆聯合巡邏資料。

# 第五節 表單列印

包含:

相同。

- 1. 巡邏日報表
- 2. 聯合巡邏報表

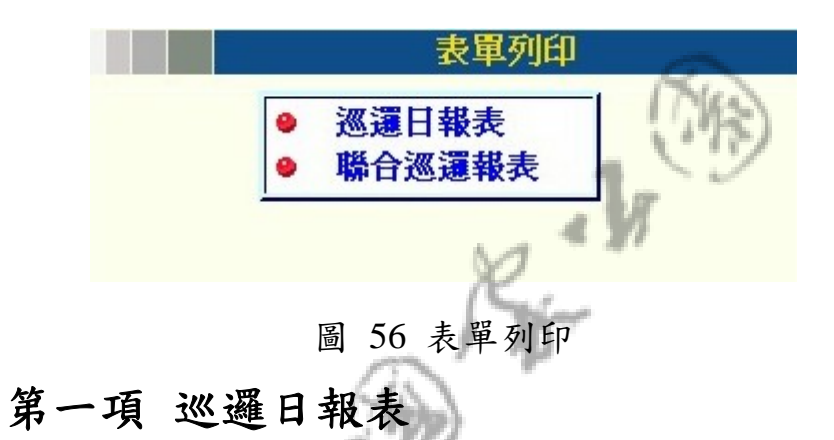

表單列印之巡邏日報表操作與顯示方式與【巡邏日報資料查詢】

# 第二項 聯合巡邏報表

表單列印之聯合巡邏報表操作與顯示方式與【聯合巡邏資料查 詢】相同。

# 第六節 統計表

包含:

- 1. 巡邏地區統計
- 2. 行政區統計
- 3. 保育巡查員〈巡山員〉統計
- 4. 全區之地段統計〈不含小段〉
- 5. 單一地段統計〈僅含小段〉
- 6. 使用分區統計
- 7. 違規類別統計

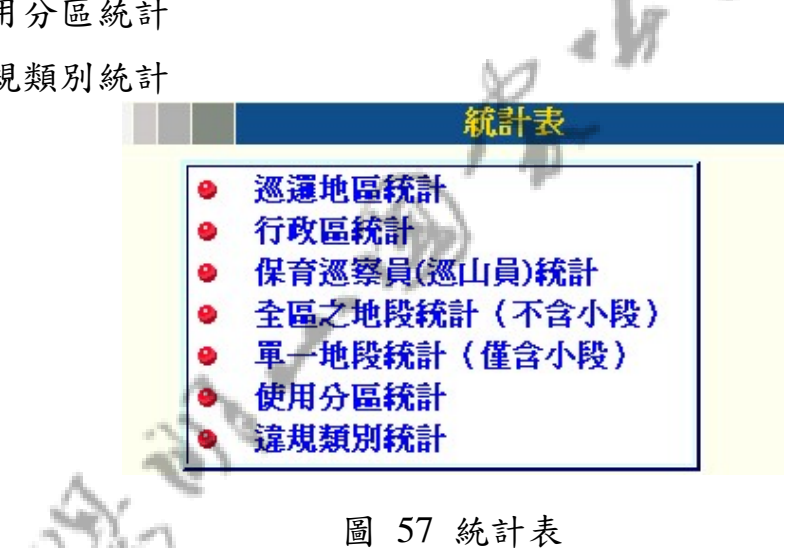

點選進入以上七項二維統計表之展示,首先皆會出現一設定統計 資料起迄日期之設定,書面如下〈以巡邏地區統計為範例〉:

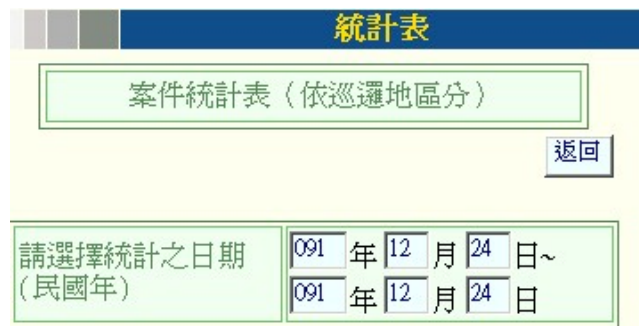

圖 58 統計表查詢條件設定

### 第一項 巡邏地區統計

進入「巡邏地區統計」,設定好杳詢條件並點選「杳詢」後,系 統將會開啟一新視窗顯示以巡邏地區與查報類別為二維之統計列 表。如下圖:

案件統計表 (依巡邏地區分)

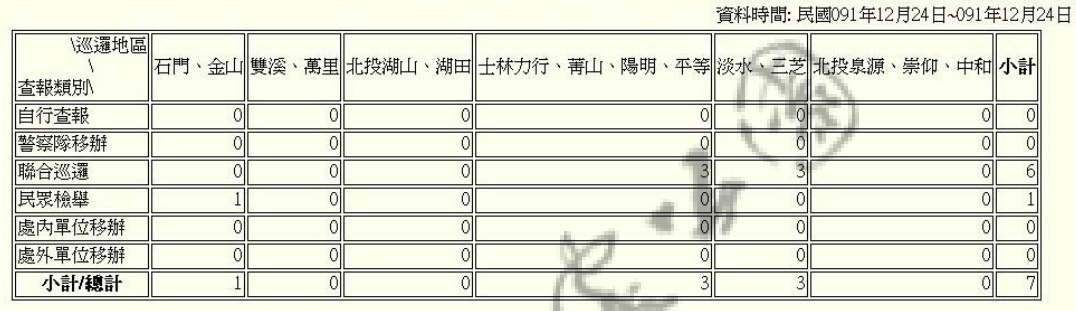

圖 59 案件統計表--以巡邏地區分

# 第二項 行政區統計

請參照 第四章第六節第一項 巡邏地區統計 。 第三項 保育巡查員〈巡山員〉統計

請參照 第四章第六節第一項 巡邏地區統計 。 第四項 全區之地段統計〈不含小段〉

請參照 第四章第六節第一項 巡邏地區統計 。

# 第五項 單一地段統計〈僅含小段〉

單一地段統計之查詢條件,除必須設定欲統計之資料之日期起迄 外,此外,因其為單一地段之統計,必須設定選取一欲統計之地段名 稱,在執行查詢之動作。其餘畫面之顯示與操作方法皆可參照 第四 章第六節第一項 巡邏地區統計 。

## 第六項 使用分區統計

請參照 第四章第六節第一項 巡邏地區統計 。

## 第七項 違規類別統計

請參照 第四章第六節第一項 巡邏地區統計 。

# 第七節 開立處分書

開立處分書之查詢之查詢結果列表與【巡邏日報資料查詢】相同, 請參照 P.19。查詢到該筆查報案件之詳細資料後,如欲將此筆查報 案件列入開立處分書之資料中,請點選此筆查報案件之基本資料下方 之「開立處分書」,如此系統將會顯示一轉入開立處分書成功之訊息, 如此系統即已將此筆資料轉入於開立處分出,並在之後查詢時將顯示 為已開立處份書狀態。

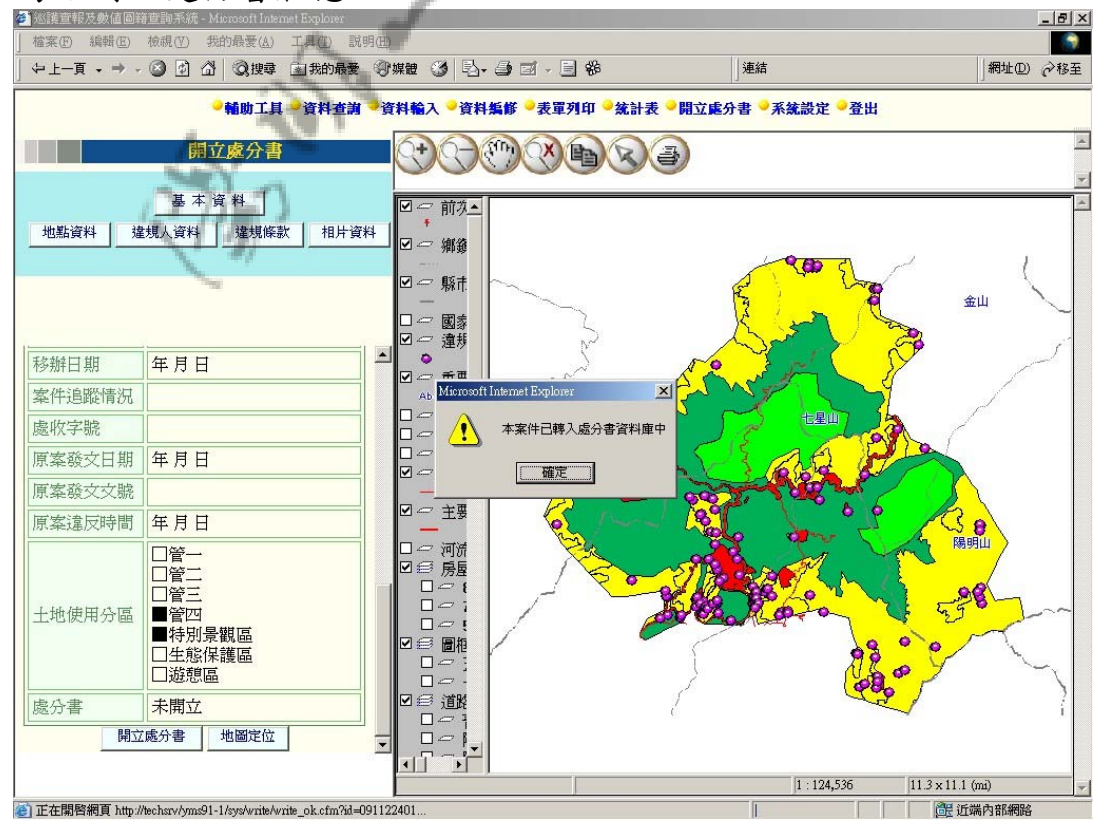

圖 60 開立處分書
# 第八節 系統設定

包含:

- 1. 密碼變更
- 2. 使用者管理
- 3. 新增使用者
- 4. 密碼列印
- 5. PDA 轉檔

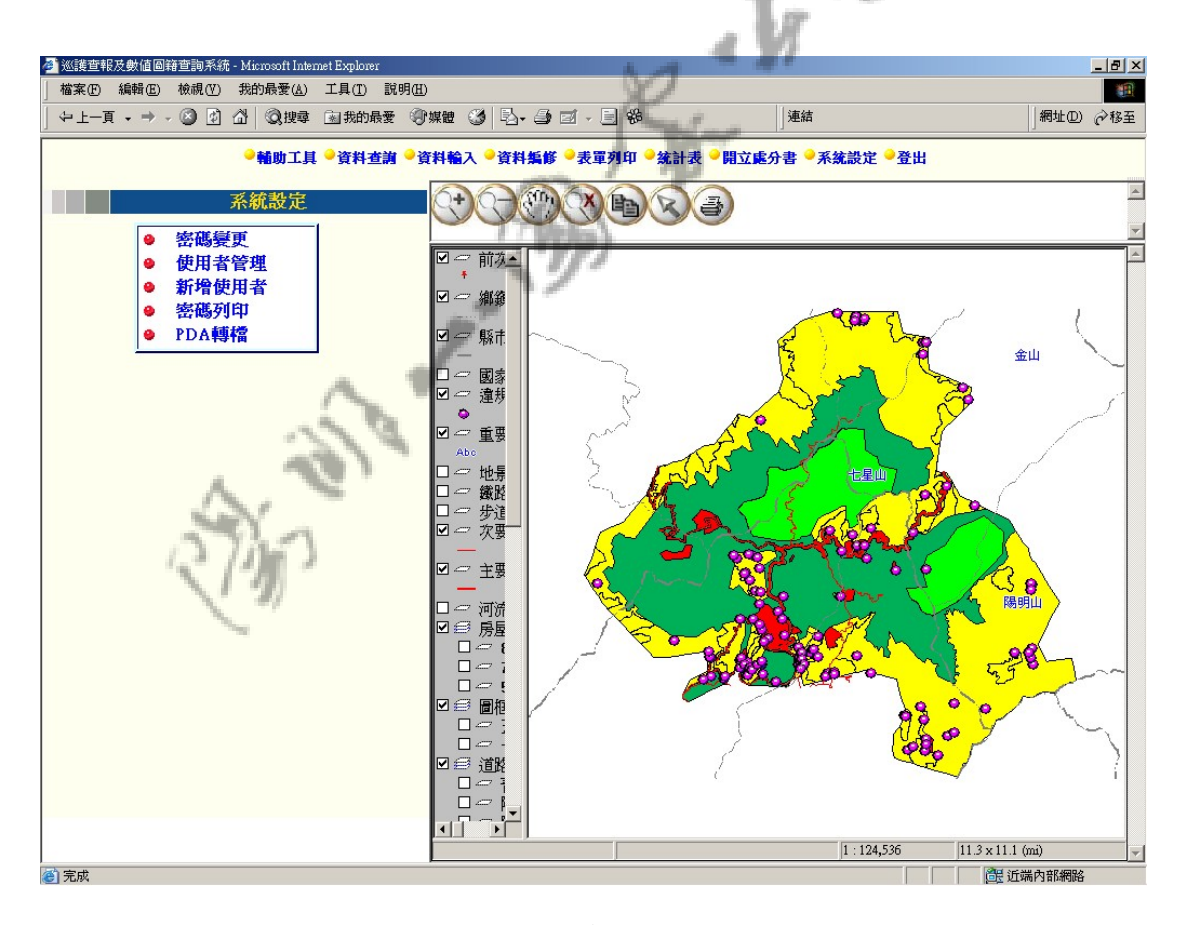

圖 61 系統設定

#### 第一項 密碼變更

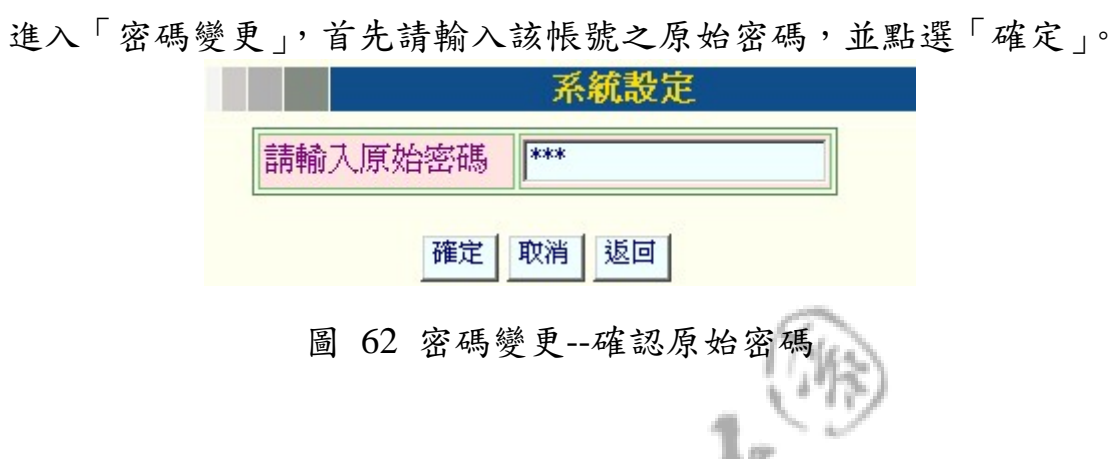

確認原始密碼完成後,請輸入欲設定之密碼,並再次做確認,點選「確 認」鍵即完成密碼之修改。

 $\triangleleft$   $\triangleleft$ 

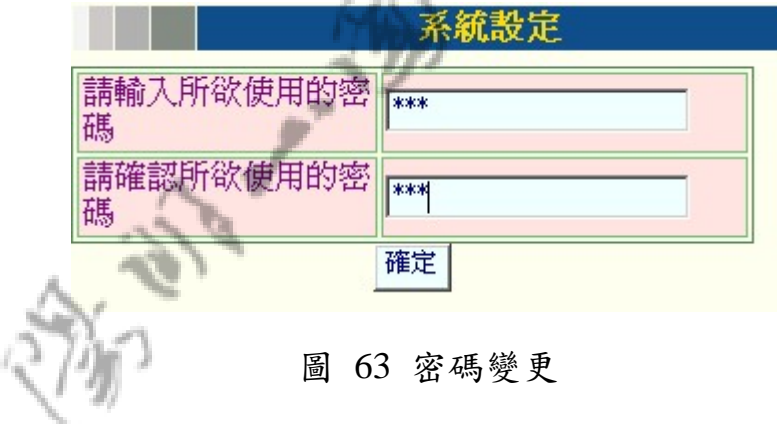

#### 第二項 使用者管理

進入「使用者管理」,系統將會將目前存在之所有帳號之摘要資 料表列出,使用者可對任一帳號進行修改、刪除、密碼重設之動作。

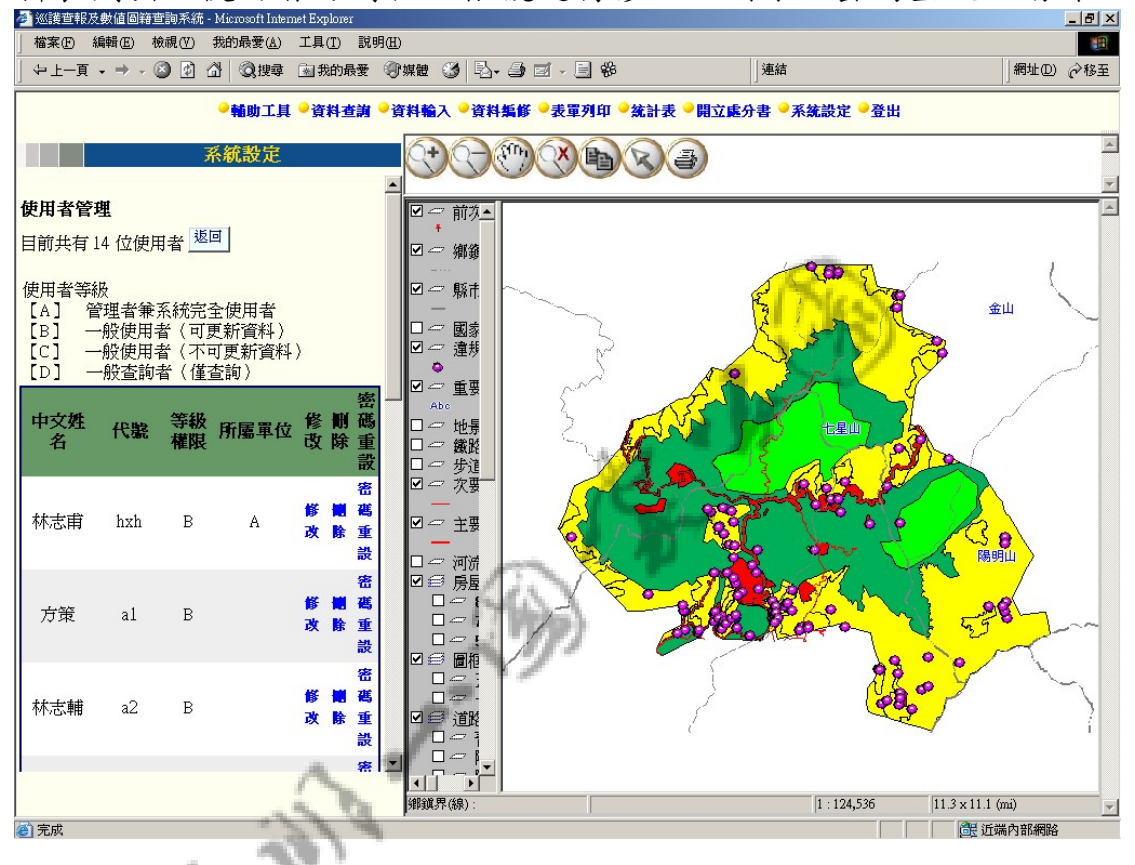

圖 64 使用者管理表列

當點選刪除時,系統即會將該帳號自系統資料庫中刪除其權限。 當點選密碼重設時,系統即會將該帳號之密碼重新設定為 0000。

當點選修改時,畫面將會轉換為使用者帳號及基本資料之修改畫 面,當修改完欲改變之基本資料後,請點選「確定」,即可自資料庫 中修改該筆帳號之基本資料。修改畫面如下圖:

群琁 操作手冊

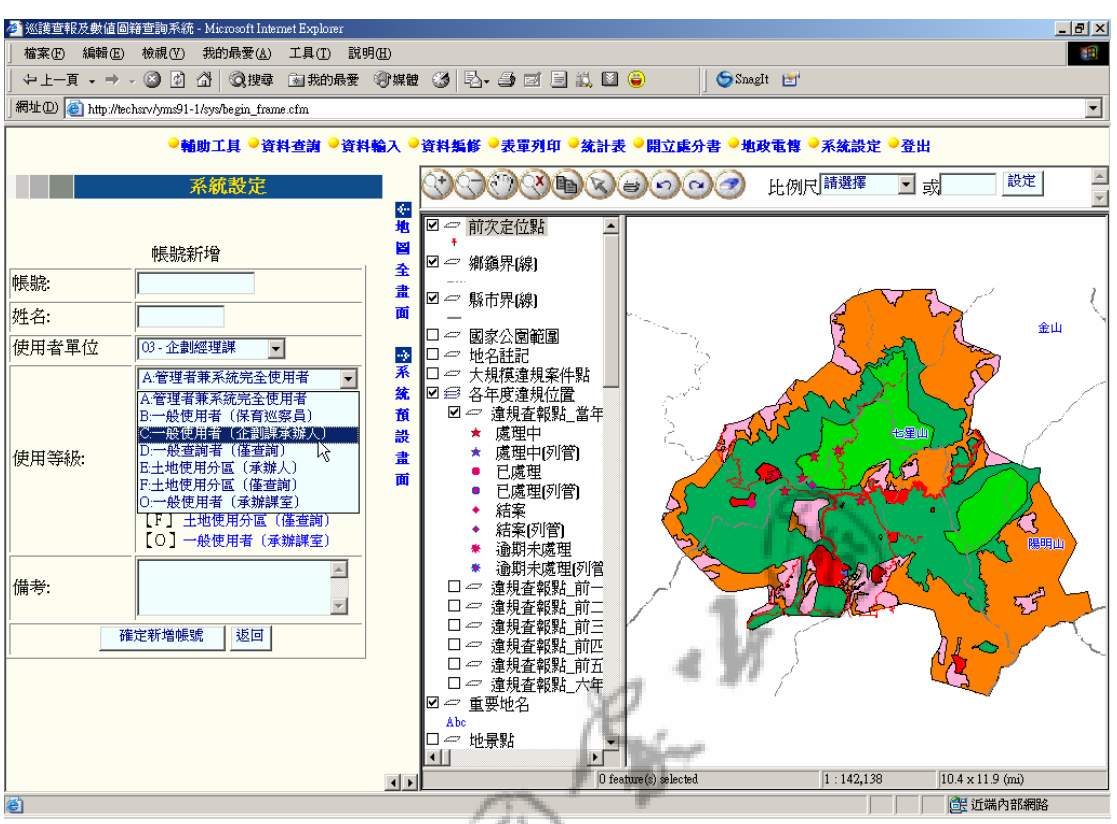

#### 圖 65 修改使用者基本資料

40

52

#### 第三項新增使用者

進入「新增使用者」後,系統管理者可在此做新增帳號之動作, 輸入欲新增之帳號及其基本資料後,請點選「確定新增帳號」,如此 系統即會將此新增之帳號存入資料庫中,並給予一亂數組成之密碼為 期預設之密碼。

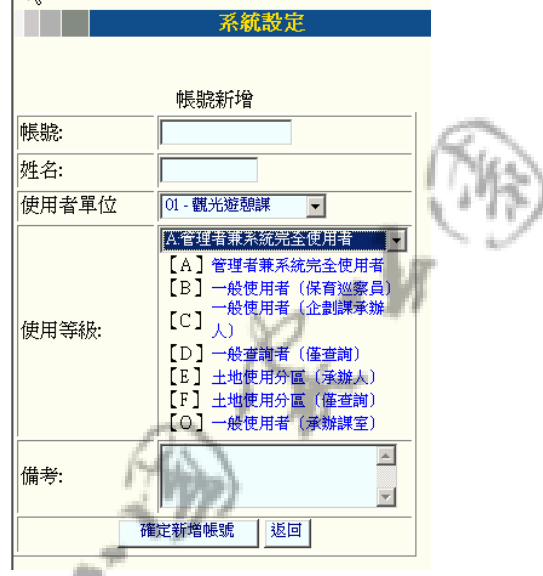

圖 66 修改使用者基本資料畫面

#### 第四項 密碼列印

進入「密碼列印」,系統將會將所有帳號之單位、密碼等摘要資 料表列出來,並於上方有一「列印」鍵,如欲將各帳號之密碼列表列 印出來,則點選「列印」即可。

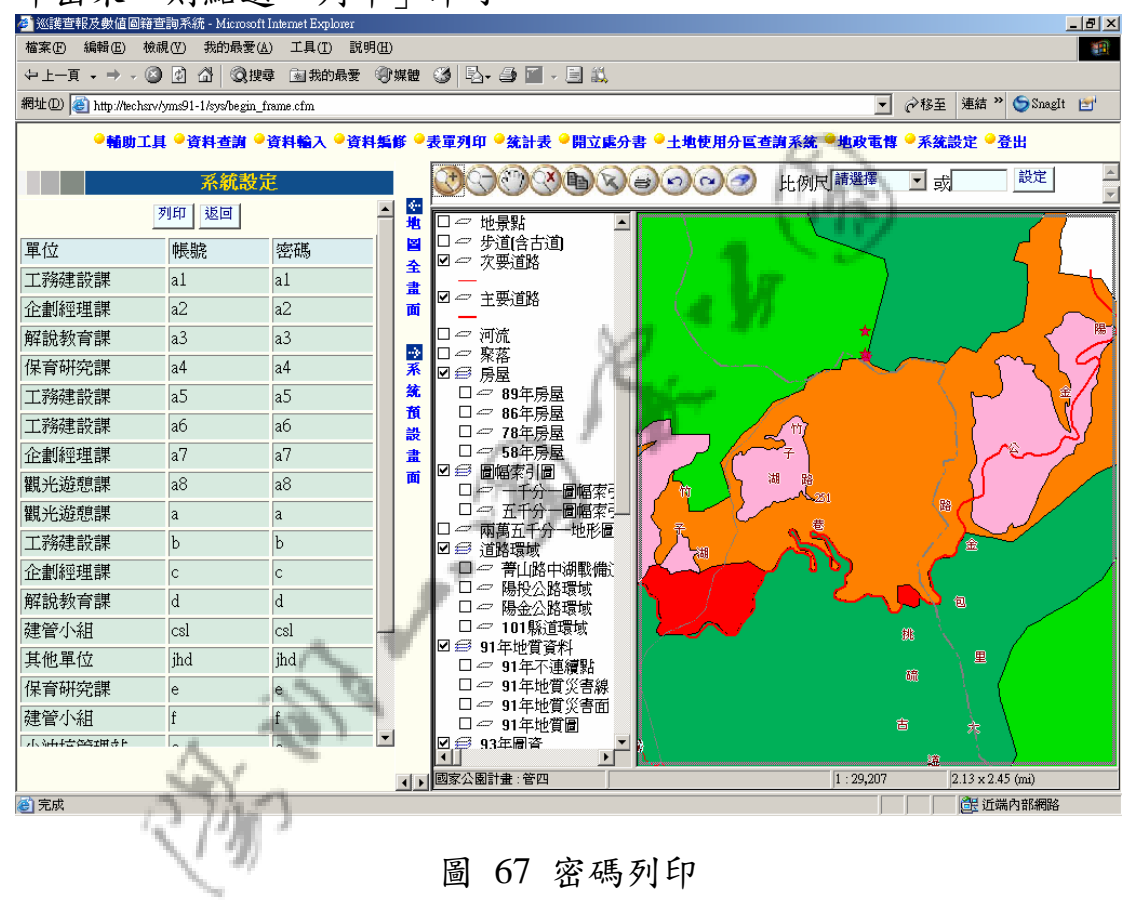

#### 第五項 ※單位代號管理

單位代碼維護可自行新增、修改、刪除單位代碼及單位名稱。

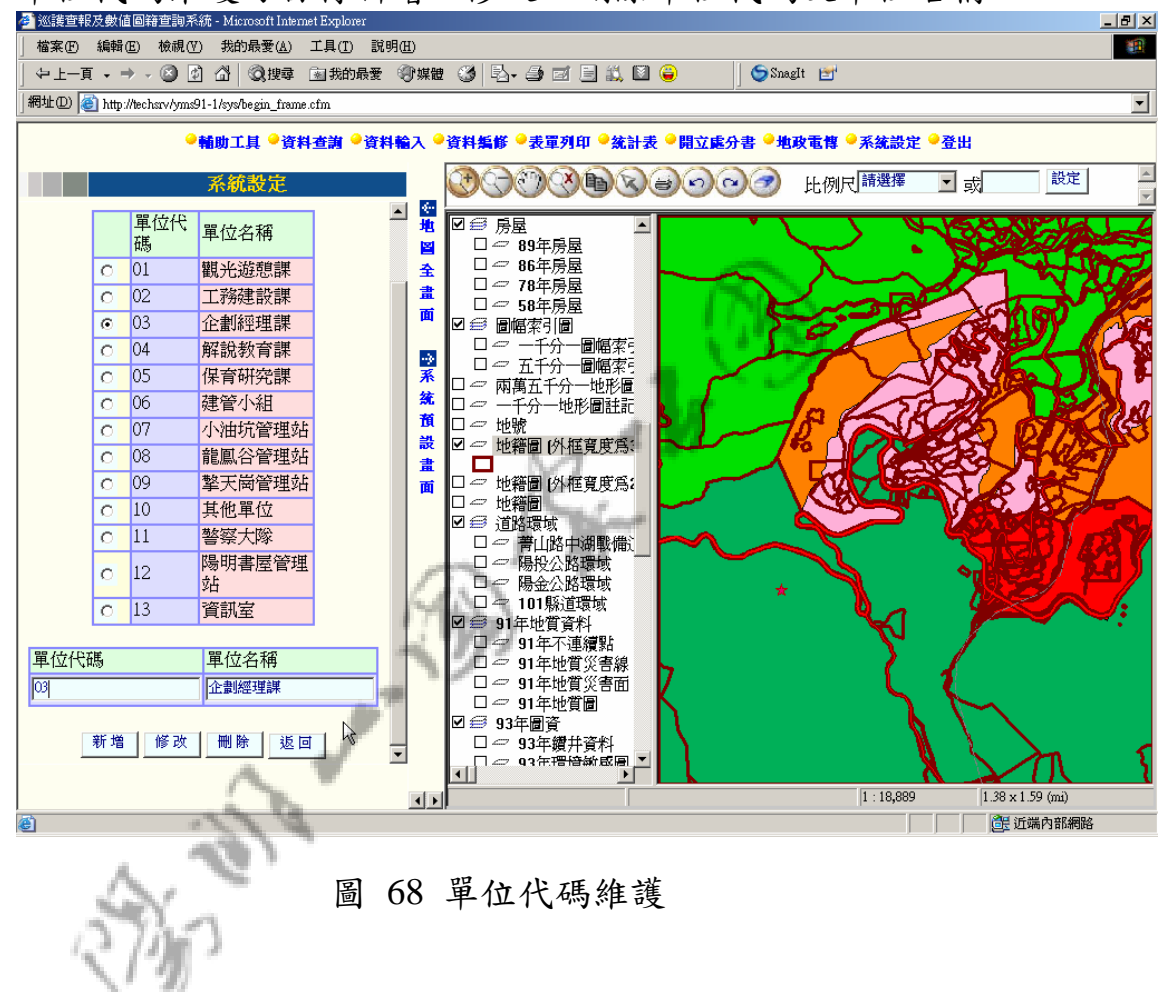

#### 第六項 **PDA** 轉檔

當巡山員將外出使用 PDA 杳報之檔案傳回資料庫後,使用者必須 至「系統設定」點選「PDA 轉檔」,等待「轉檔成功」之訊息顯示出 來,PDA 資料轉換至資料庫之處理才算正式完成。畫面如下:

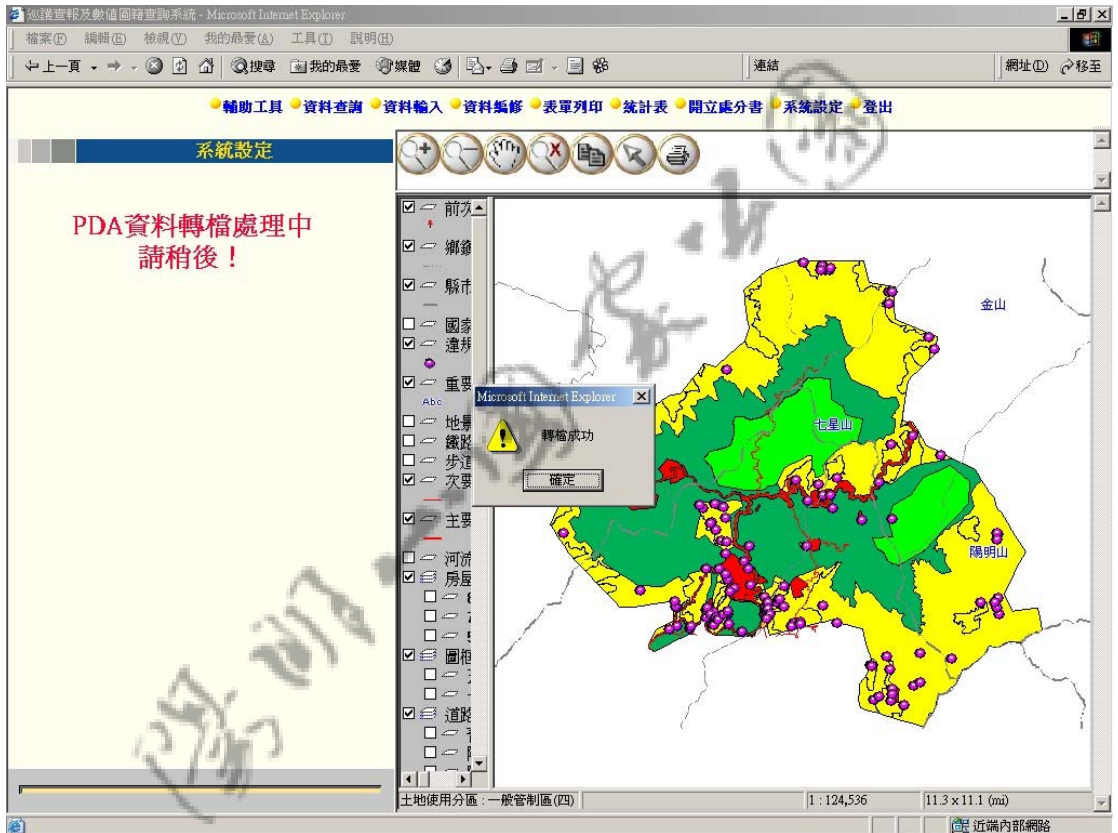

圖 69 PDA 轉檔

## 第九節 ※地政電傳

#### 第一項 連結地政電傳系統

點選地政電傳後,可選擇連結臺北市地政電傳或臺北縣地政電傳 系統進行查詢作業。

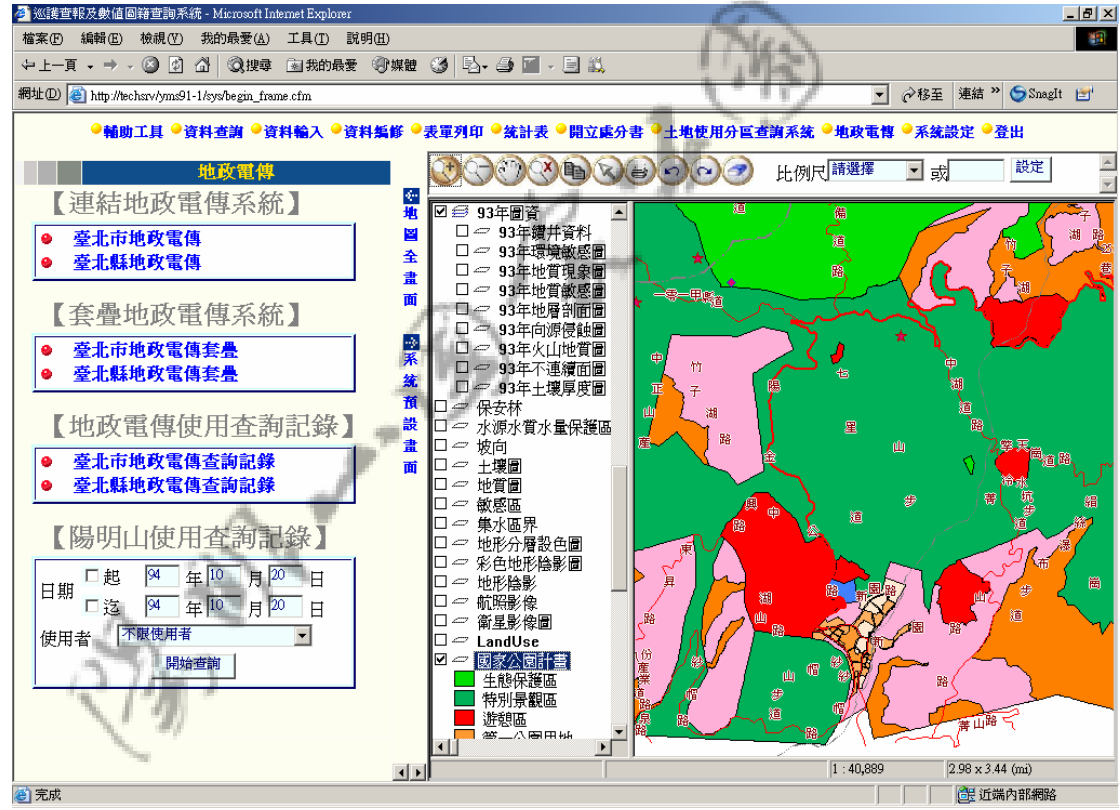

圖 70 地政電傳

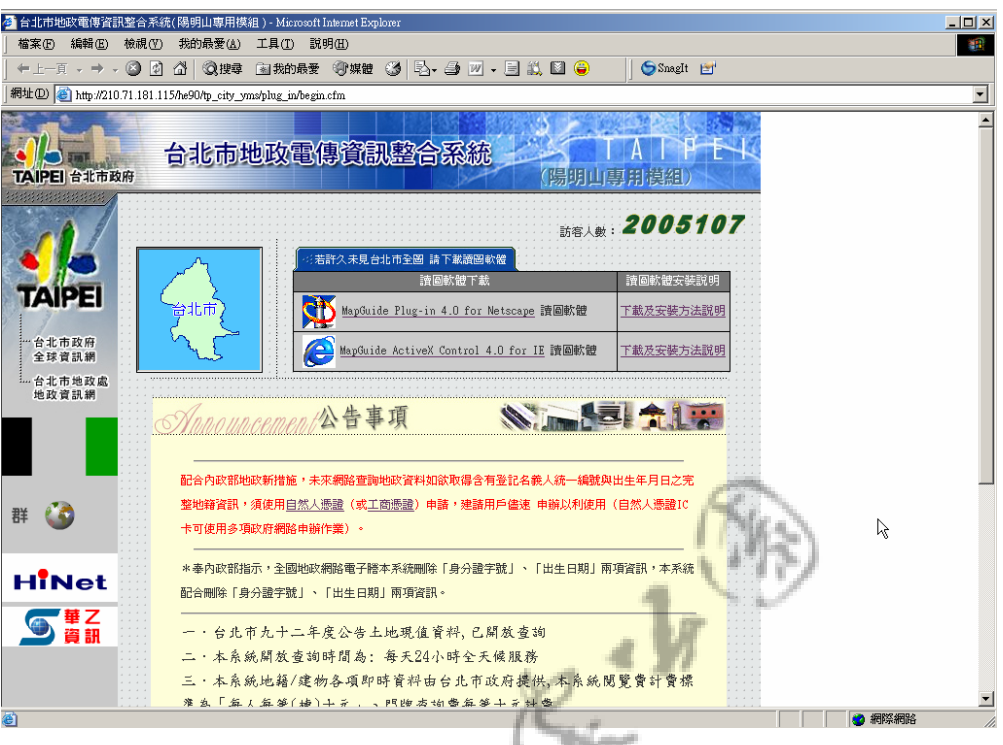

圖 71 台北市地政電傳

以台北縣地政電傳為例,點選進入系統後,輸入帳號密碼通過中 華電信驗證程序。<br>图的機關聯合線(關明明集組)-Micro

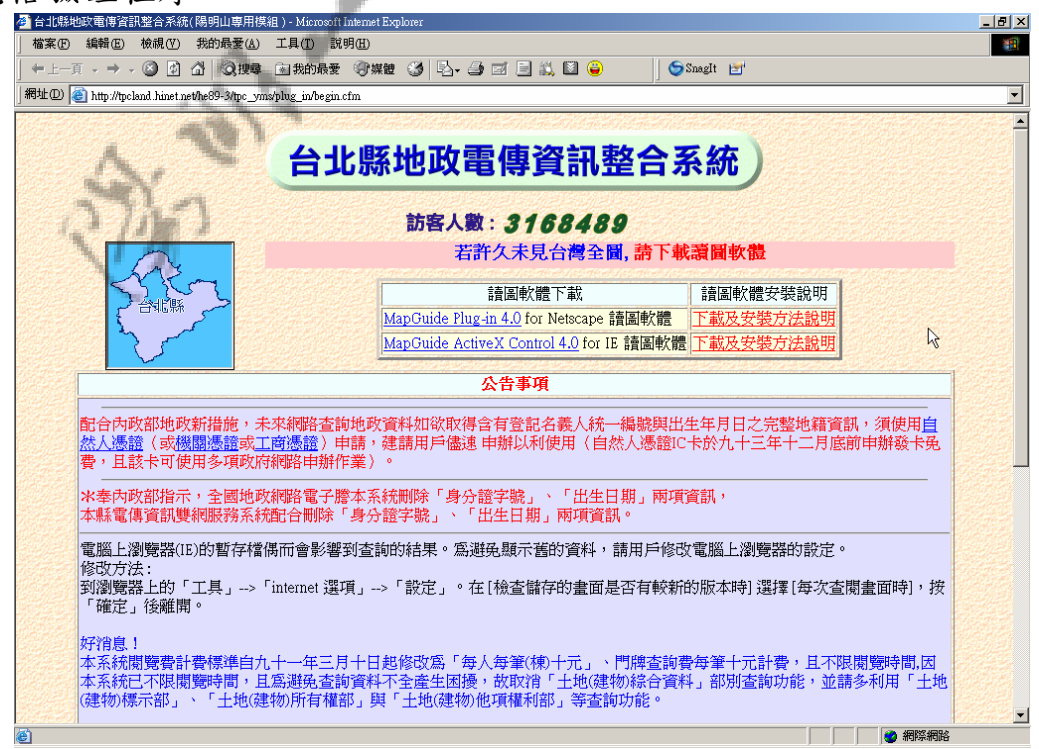

圖 72 台北縣地政電傳

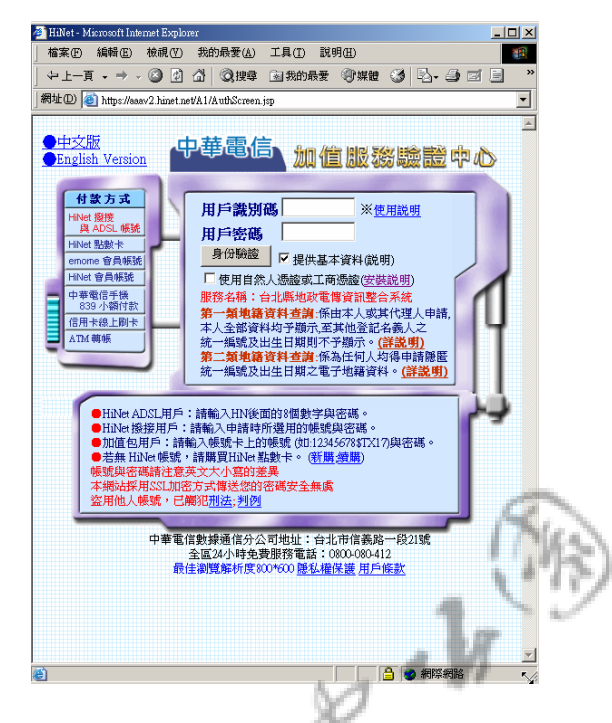

圖 73 中華電信輸入帳號密碼

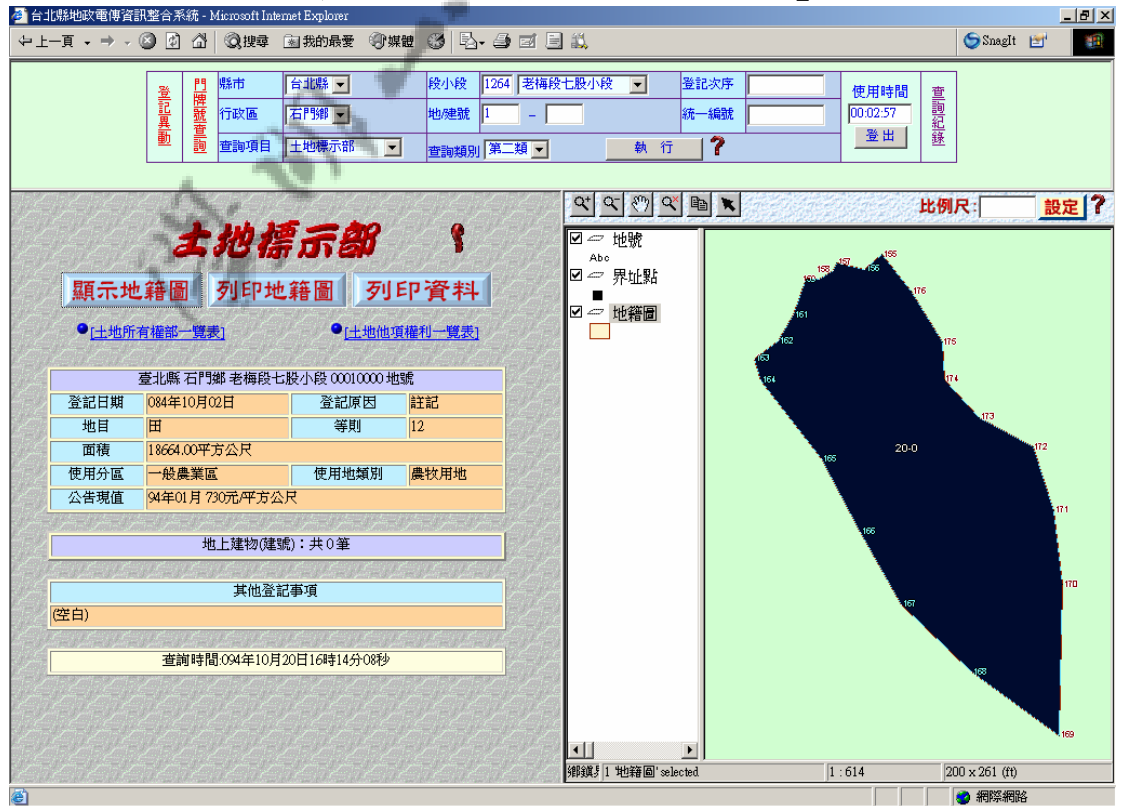

使用者可於選單輸入欲查詢條件按下「執行」即可。

圖 74 臺北縣地政電傳系統

#### 第二項 套疊地政電傳系統

從地政電傳查詢之資料,可回到系統裡與陽明山地圖進行套疊 圖層作業,點選臺北縣地政電傳套疊,可分別針對之前所查之資料進 行套疊, 如圖所示。<br><sup>4 ※鎌華報数値画籍重調系統-Microsoft.InternetExnic</sup>

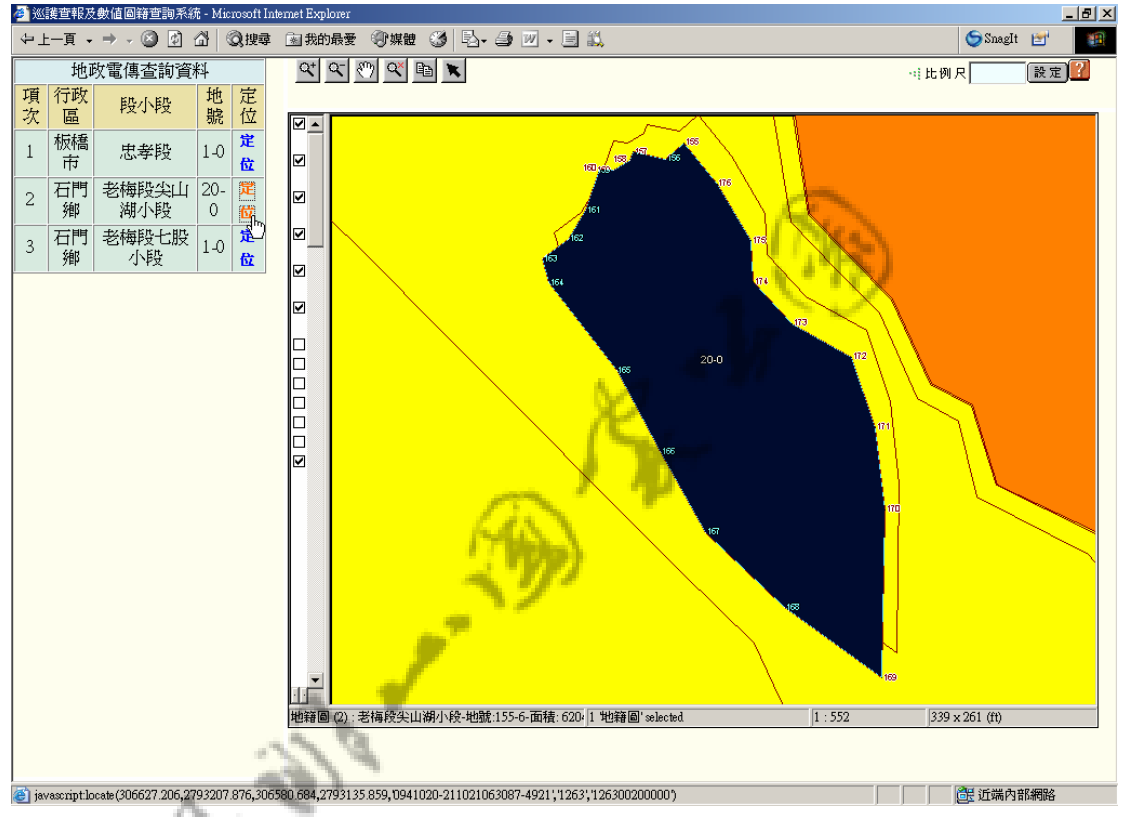

圖 75 套疊地政電傳系統

#### 第三項 地政電傳使用查詢記錄

點選臺北縣地政電傳查詢記錄,系統回應一查詢記錄登入視窗, 輸入正確的帳號、密碼即可進行查詢作業。

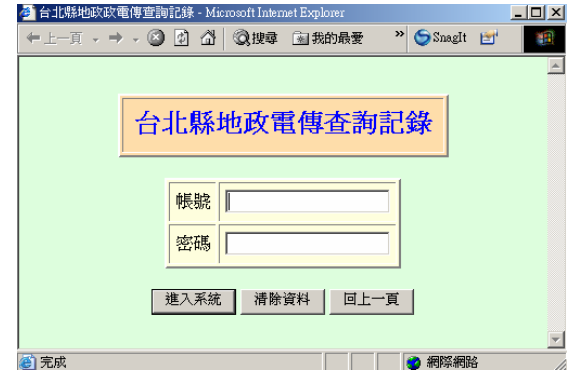

圖 76 臺北縣地政電傳查詢記錄

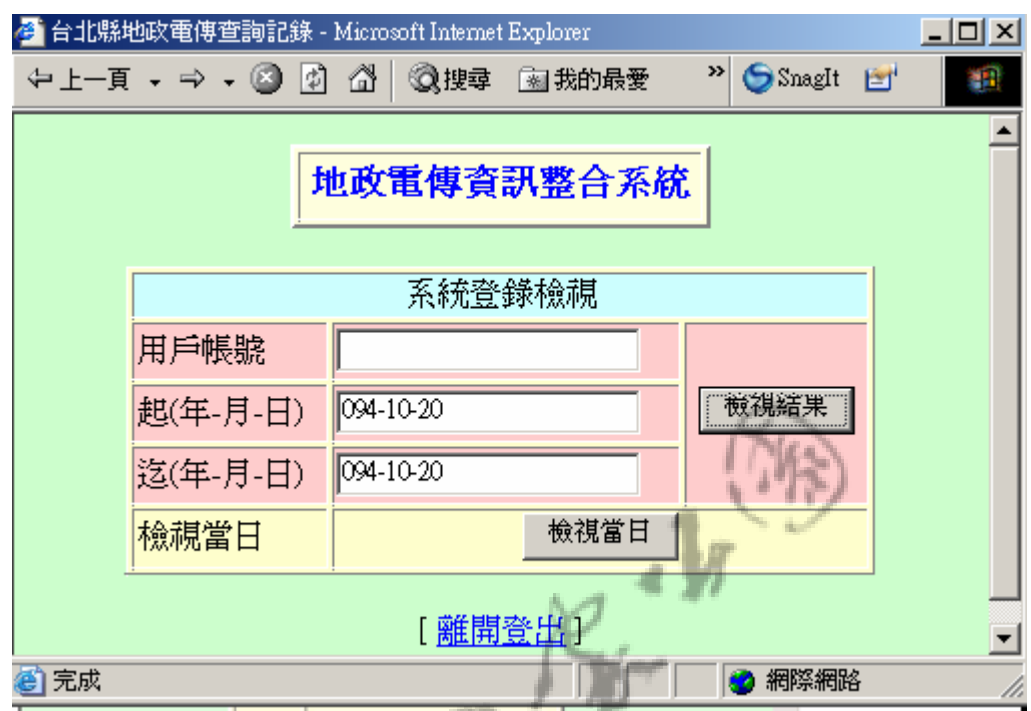

輸入欲查詢之條件,點選檢視結果。

圖 77 臺北縣地政電傳系統登入檢視

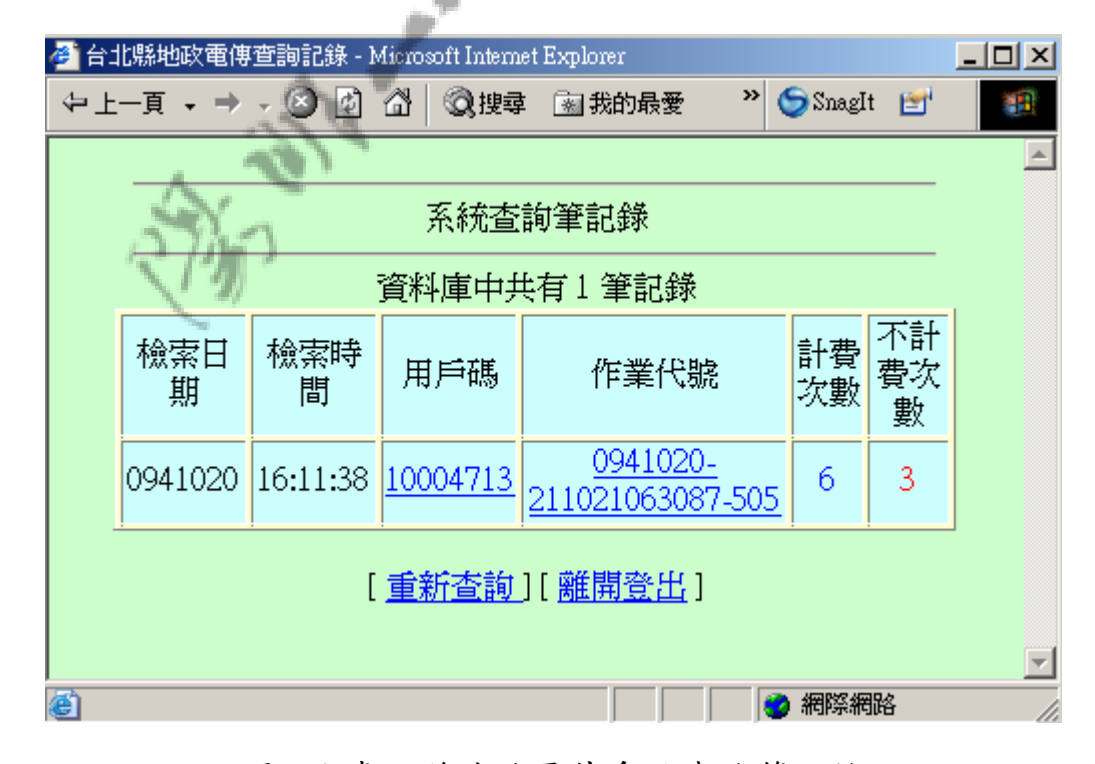

圖 78 臺北縣地政電傳系統查詢筆記錄

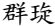

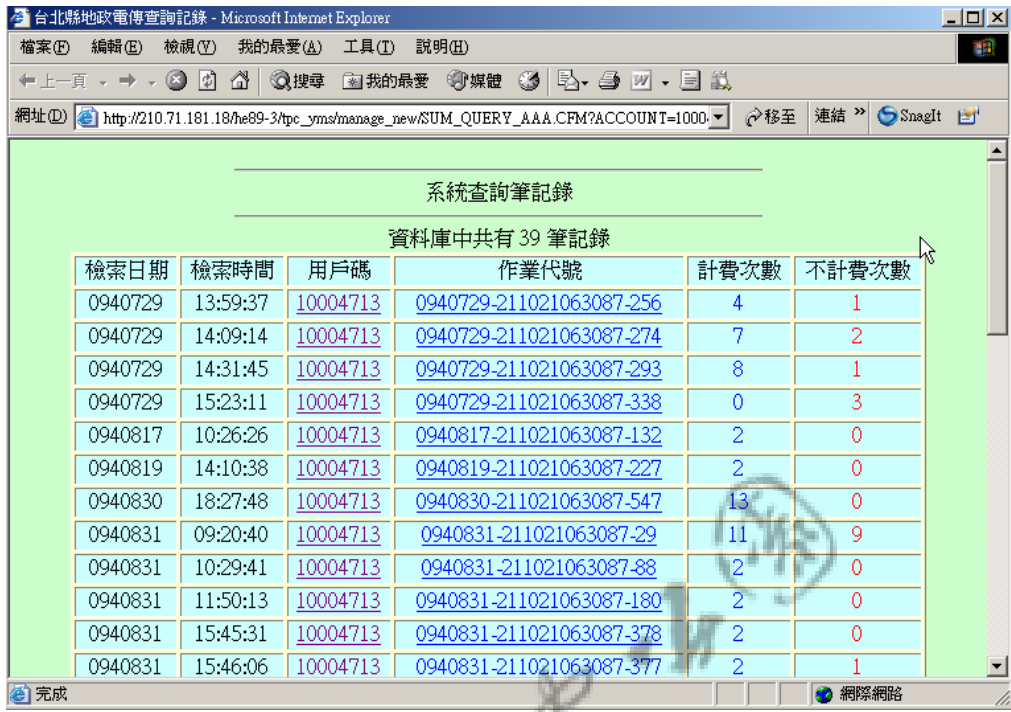

# 圖 79 臺北縣地政電傳用戶碼查詢記錄

|                                     | - Microsoft Internet Explorer<br>▌ <mark>登</mark> 台北縣地政電傳查詢記錄 |             |          |                              |          |        |            |           |   |  |  |  |  |  |
|-------------------------------------|---------------------------------------------------------------|-------------|----------|------------------------------|----------|--------|------------|-----------|---|--|--|--|--|--|
|                                     | 中上一頁 → ⇒ →                                                    | ⋒<br>G<br>勯 | ◎搜尋      | 图 我的最愛                       | ●陳體      | (3) L. | ≫∣         | SnagIt [  | 锻 |  |  |  |  |  |
|                                     |                                                               |             |          |                              |          |        |            |           |   |  |  |  |  |  |
| 系統查詢紀錄                              |                                                               |             |          |                              |          |        |            |           |   |  |  |  |  |  |
|                                     | 檢索日<br>期                                                      | 檢索時<br>間    | 用戶碼      | 作業代號                         |          |        | 計費數<br>筆   | 不計費數<br>筆 |   |  |  |  |  |  |
|                                     | 0941020                                                       | 16:11:38    | 10004713 | 0941020-211021063087-<br>505 |          |        | 6          | 3         |   |  |  |  |  |  |
|                                     |                                                               |             |          |                              |          |        |            |           |   |  |  |  |  |  |
|                                     | 檢索日期                                                          | 檢索時間        | 行政區      | 段別                           | 地健號      |        | 系統訊息       | 計費回應      |   |  |  |  |  |  |
|                                     | 0941020                                                       | 16:11:38    | 鳥來鄕      | 0745                         | 00020000 |        | ERR        | 不計費       |   |  |  |  |  |  |
|                                     | 0941020                                                       | 16:11:43    | 鳥來鄕      | 0745                         | 00010000 |        | <b>ERR</b> | 不計費       |   |  |  |  |  |  |
|                                     | 0941020                                                       | 16:11:48    | 板橋市      | 0001                         | 00010000 |        | <土地>(標示部)  | 此筆計費      |   |  |  |  |  |  |
|                                     | 0941020                                                       | 16:11:59    | 板橋市      | 0001                         | 00010000 |        | <土地>(地籍圖)  | 此筆計費      |   |  |  |  |  |  |
|                                     | 0941020                                                       | 16:12:11    | 石門鄕      | 1263                         | 00200000 |        | <土地>(標示部)  | 此筆計費      |   |  |  |  |  |  |
|                                     | 0941020                                                       | 16:12:29    | 石門鄕      | 1263                         | 00200000 |        | <土地>(地籍圖)  | 此筆計費      |   |  |  |  |  |  |
|                                     | 0941020                                                       | 16:13:45    | 金山鄉      | 0924                         | 01000000 |        | ERR        | 不計費       |   |  |  |  |  |  |
|                                     | 0941020                                                       | 16:14:03    | 石門鄕      | 1264                         | 00010000 |        | <土地>(標示部)  | 此筆計費      |   |  |  |  |  |  |
|                                     | 0941020                                                       | 16:17:24    | 石門鄕      | 1264                         | 00010000 |        | <土地>(地籍圖)  | 此筆計費      |   |  |  |  |  |  |
| $\overline{\phantom{a}}$<br>[ 關閉講窩] |                                                               |             |          |                              |          |        |            |           |   |  |  |  |  |  |

圖 80 臺北縣地政電傳作業代號查詢記錄

#### 第四項 陽明山使用查詢記錄

於系統畫面上選取欲查詢時間、使用者點選開始查詢即可進行查 詢作業。

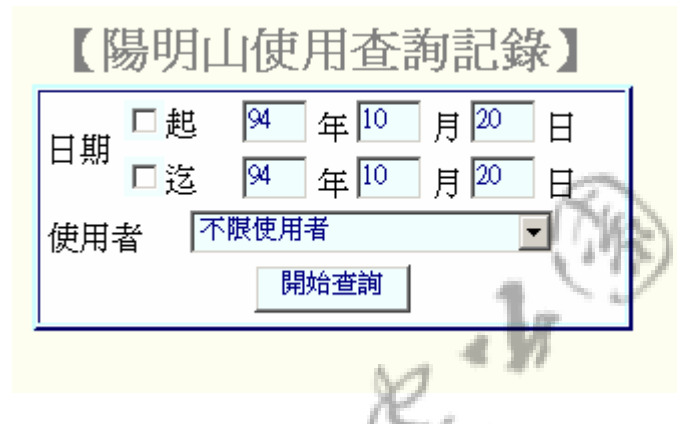

圖 81 陽明山地政電傳查詢條件

| 4 巡護查報及數値圖籍查詢系統 - Microsoft Internet Explorer<br>$ \Box$ $\times$ |                   |                       |    |              |          |                                         |   |  |  |  |  |  |  |  |
|-------------------------------------------------------------------|-------------------|-----------------------|----|--------------|----------|-----------------------------------------|---|--|--|--|--|--|--|--|
|                                                                   | 中上一頁 ▼ ⇒ ▼        | $\circledcirc$<br>∣¢ا | ⋒  | Q搜尋<br>图我的最愛 | ● 媒體 ③   | $\boldsymbol{\mathcal{D}}$<br>Snaglt ET | 獅 |  |  |  |  |  |  |  |
|                                                                   |                   |                       |    |              |          |                                         |   |  |  |  |  |  |  |  |
|                                                                   | 地政電傳系統使用記錄<br>共9筆 |                       |    |              |          |                                         |   |  |  |  |  |  |  |  |
|                                                                   | 項次                | 姓名                    | 代號 | 日期           | 時間       | 地政系統                                    |   |  |  |  |  |  |  |  |
|                                                                   |                   | 小邱。                   | a  | 94年10月19日    | 20:30:19 | 臺北市                                     |   |  |  |  |  |  |  |  |
|                                                                   | 2                 | 小邱。                   | a  | 94年10月19日    | 20:44:36 | 臺北市                                     |   |  |  |  |  |  |  |  |
|                                                                   | 3                 | 小邱。                   | a  | 94年10月19日    | 21:1:50  | 臺北市                                     |   |  |  |  |  |  |  |  |
|                                                                   | 4                 | 小邱。                   | a  | 94年10月19日    | 21:3:24  | 臺北縣                                     |   |  |  |  |  |  |  |  |
|                                                                   | 5                 | 小邱。                   | a  | 94年10月19日    | 21:4:13  | 臺北縣                                     |   |  |  |  |  |  |  |  |
|                                                                   | 6                 | 小邱。                   | a  | 94年10月19日    | 21:5:21  | 臺北縣                                     |   |  |  |  |  |  |  |  |
|                                                                   |                   | 小邱。                   | a  | 94年10月20日    | 16:04:55 | 臺北市                                     |   |  |  |  |  |  |  |  |
|                                                                   | 8                 | 小邱。                   | a  | 94年10月20日    | 16:07:51 | 臺北縣                                     |   |  |  |  |  |  |  |  |
|                                                                   | 9                 | 小邱。                   | a  | 94年10月20日    | 16:08:14 | 臺北縣                                     |   |  |  |  |  |  |  |  |
|                                                                   |                   |                       |    |              |          |                                         |   |  |  |  |  |  |  |  |
|                                                                   |                   |                       |    | 關閉           |          |                                         |   |  |  |  |  |  |  |  |
| ⊜门完成                                                              |                   |                       |    |              |          | 639 近端内部網路                              |   |  |  |  |  |  |  |  |

圖 82 陽明山地政電傳查詢記錄

## 第十節登出

如欲轉換帳號進入本系統,則請點選「登出」,如此系統即會轉換 回本系統之首頁,並請重新登入帳號登入本系統。

內政部營建署陽明山國家公園管理處

# 巡護查報及數值圖籍查詢系統子 系統擴充建置計畫

# 系統維護手冊

群琁地理資訊顧問股份有限公司

中華民國九十四年十一月

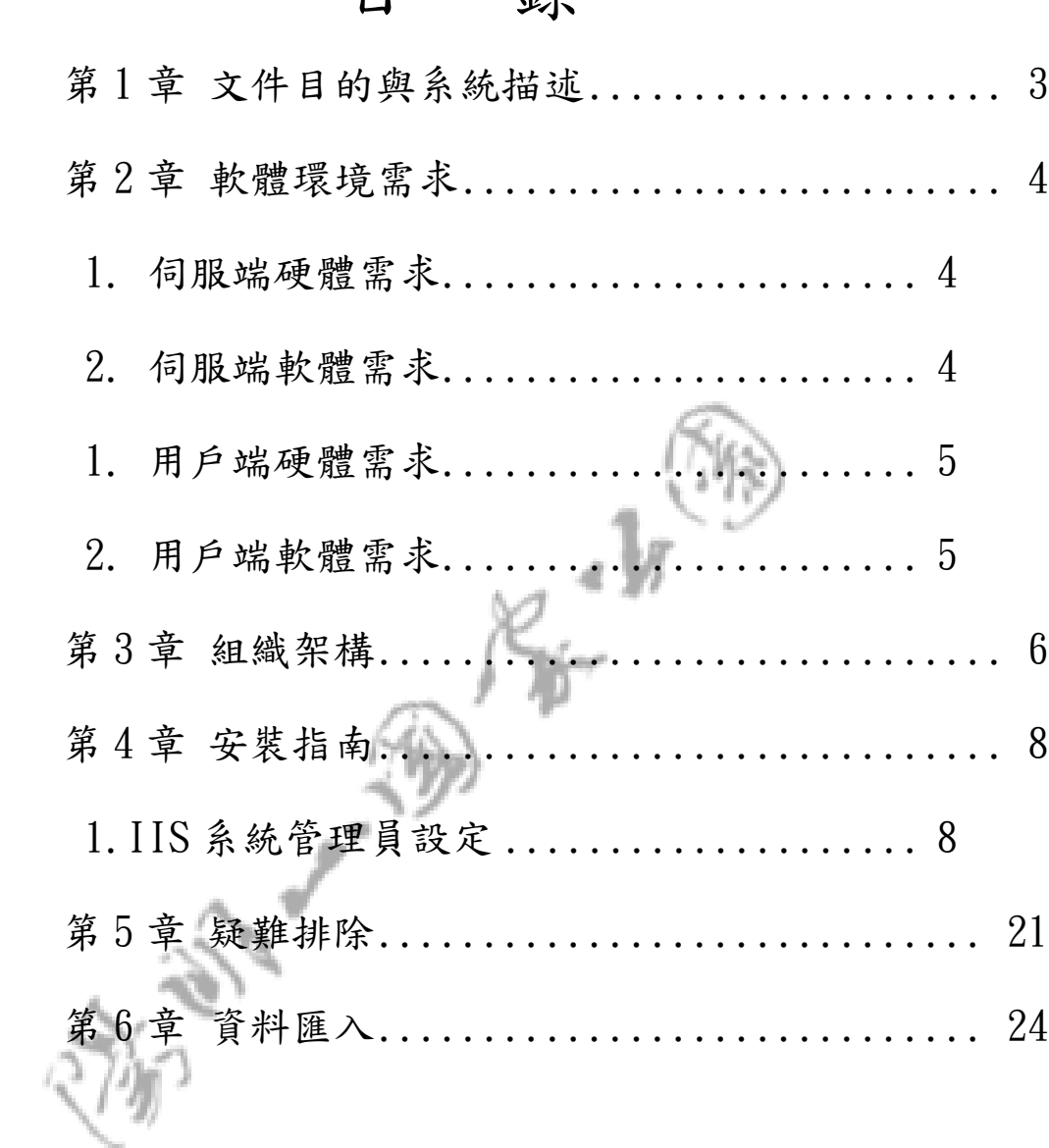

# 目 錄

第1章 文件目的與系統描述

一.前言

本章說明「陽明山國家公園巡護查報及數值圖籍查詢系統維護手冊」的文件 目的、系統描述及參考文件來源。

二.文件目的

本文件的目的在說明並指引「陽明山國家公園巡護查報及數值圖籍查詢系 統」的使用者及管理者瞭解本系統所有相關軟體的環境需求及應用系 統的架構與安裝步驟及其注意事項。

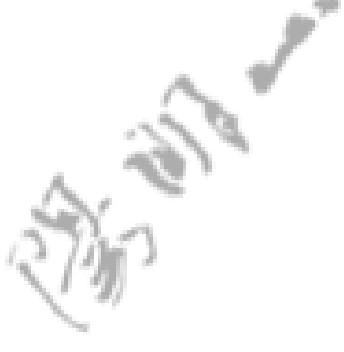

第 2 章 軟體環境需求

一.伺服端環境

- 1. 伺服端硬體需求
	- CPU: Pentium 4 1G 以上,建議要更高。
	- RAM:  $512$  MB, 建議越高越好。
	- 其它能滿足視窗作業需求的配備。
- 2. 伺服端軟體需求
	- Windows 2000 Server
	- Internet Information Server 5.0 (IIS) 以後版本。
	- $\bullet$  Map Guide Server 6.0.
	- Cold Fusion 4.5。

二.用戶端環境

- 1. 用戶端硬體需求
	- CPU: Pentium 2,或以上。
	- $RAM:128 MB,$ 或以上。
	- 其它能滿足視窗作業需求的配備。
- 2. 用戶端軟體需求
	- Windows  $95 \times L$ 。
	- Internet Explorer 5.0 版以上之瀏覽器。

第 3 章 組織架構

巡護查報及數值圖籍查詢系統整體及軟體架構,如圖1,展 示巡護查報及數值圖籍查詢系統的概念性整體架構,軟體/網路 架構圖如圖2,展示有關各項軟體組件間的關係。

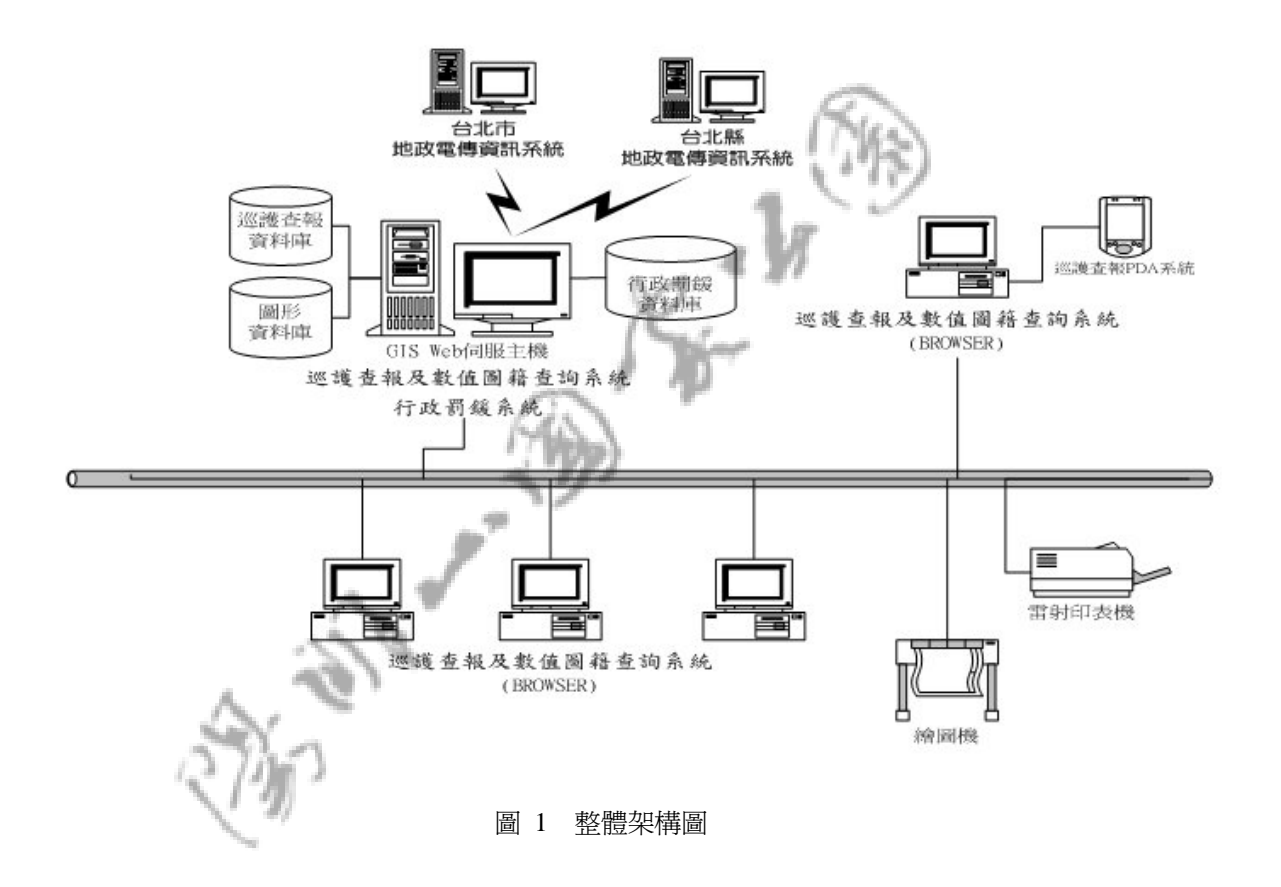

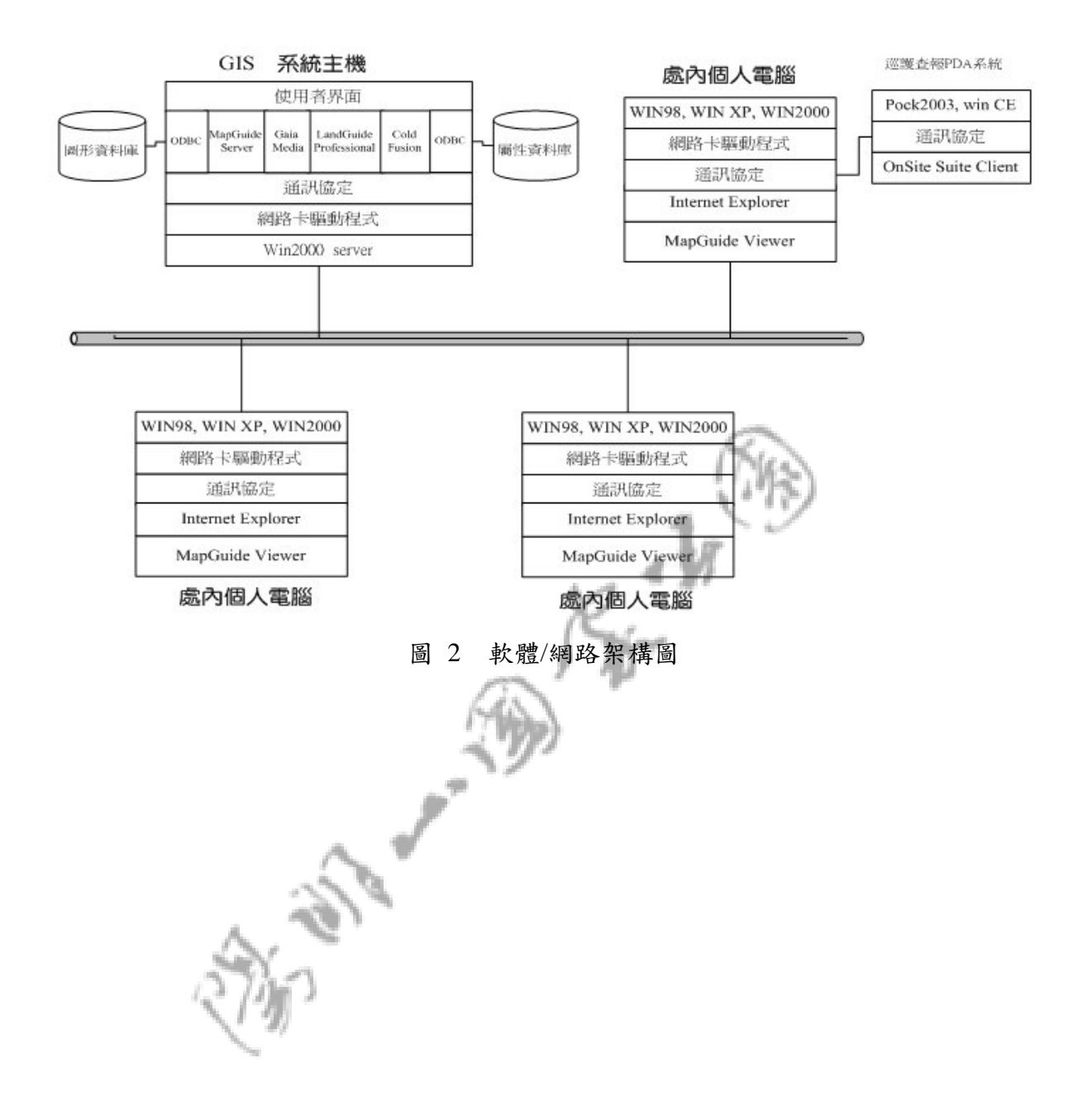

#### 第4章 安裝指南

一.安裝步驟

#### 1.IIS 系統管理員設定

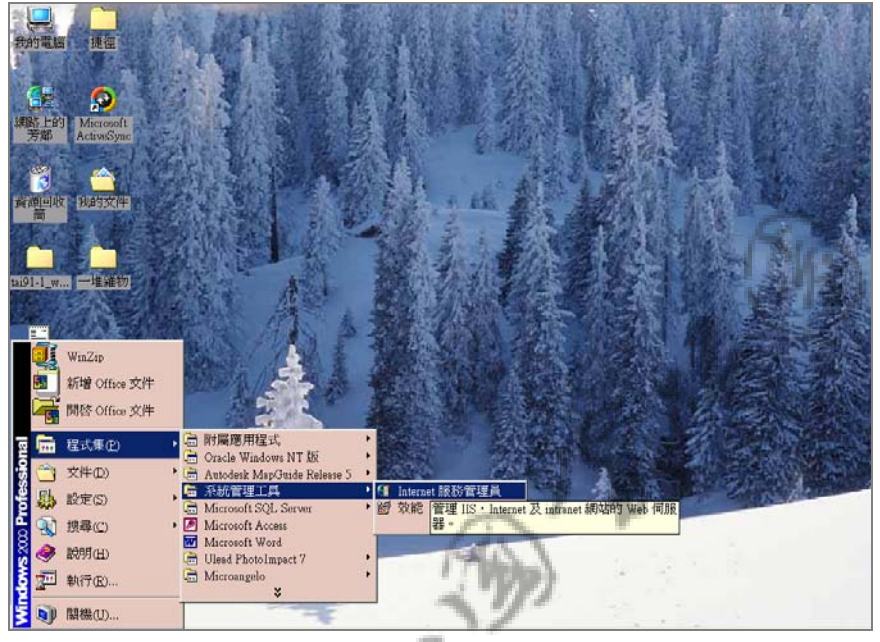

重新開機之後在"開始""系統管理工具"點選"Internet 服 務管理員":

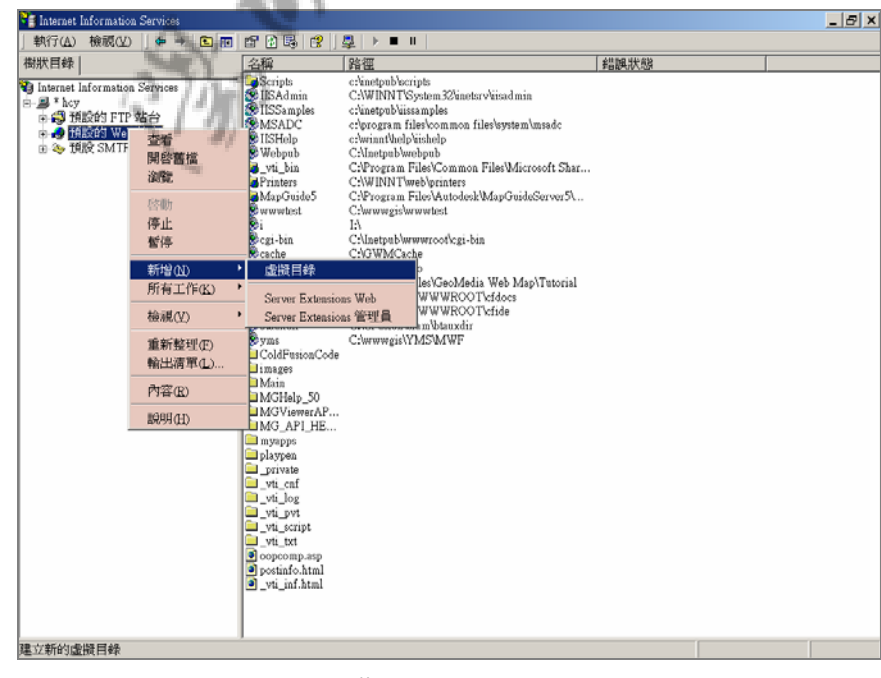

如上圖所示,在"預設的 Web 站台→新增→虛擬目錄,即進入以 下畫面後按"next":

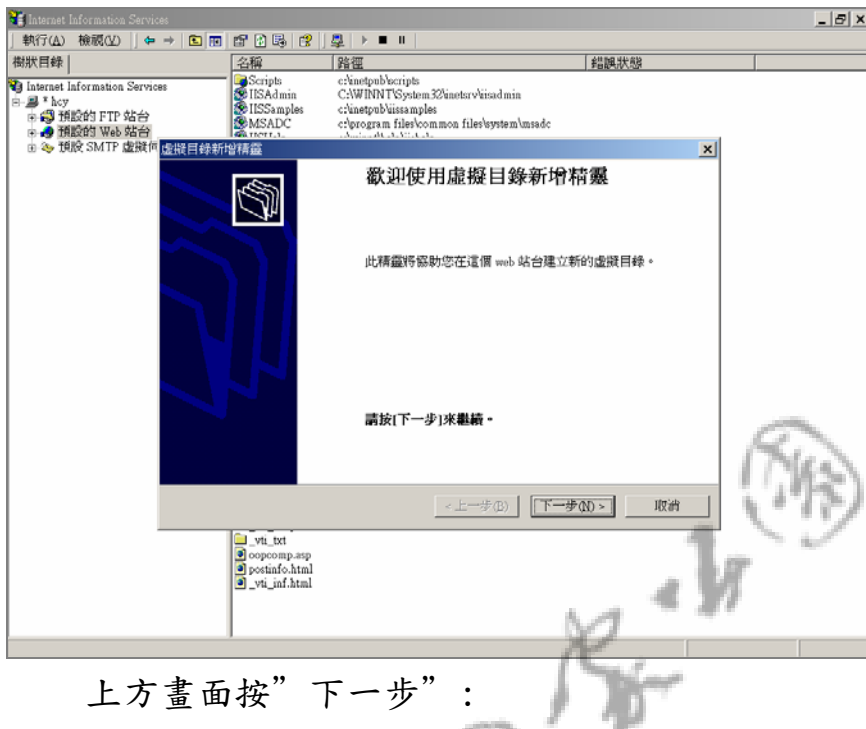

上方畫面按"下一步":

進入以下畫面之後輸入虛擬目錄別名:

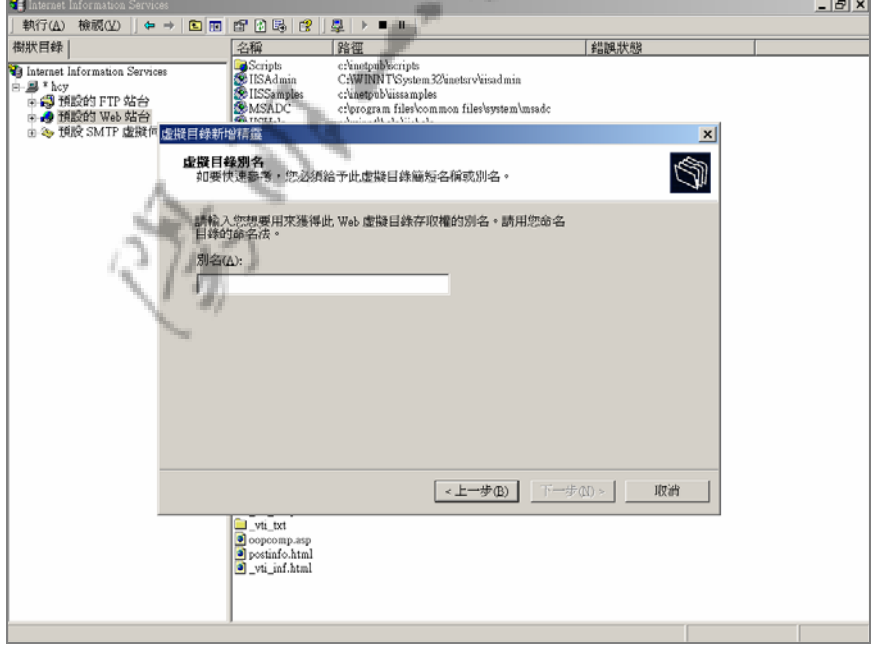

#### 虛擬目錄別名之後按"下一步"即進入以下畫面:

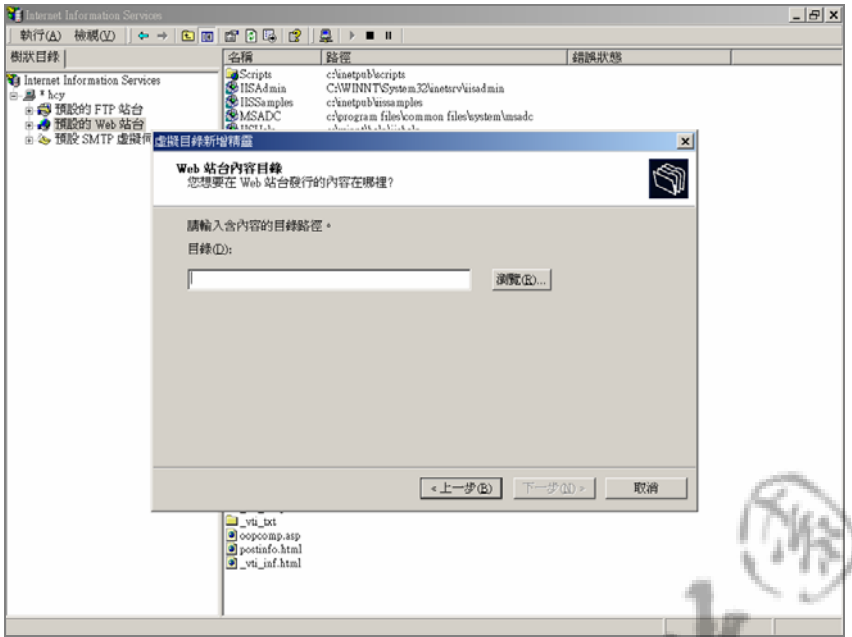

在上圖中點選"瀏覽"按鈕之後進入下方畫面,再選取系統目錄:

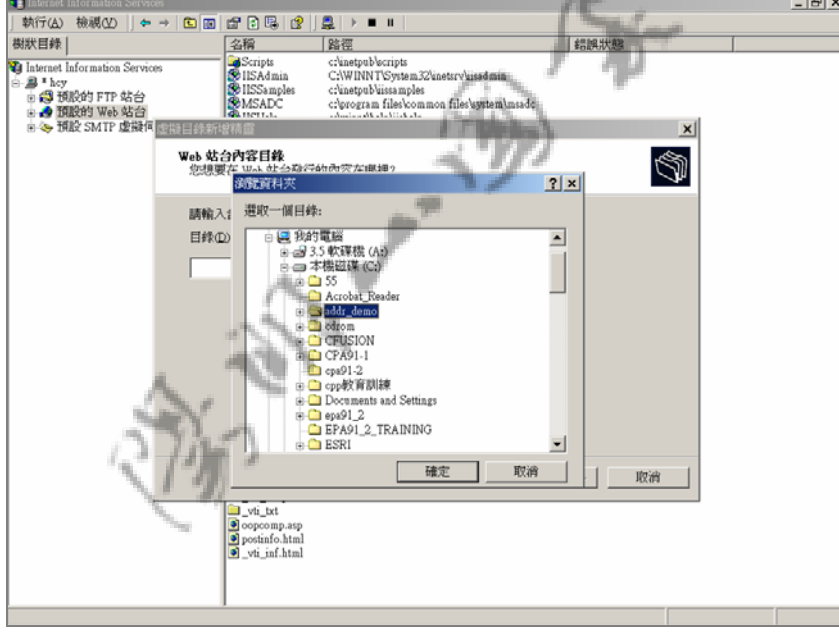

### 選了目錄之後按"確定"即進入以下畫面:

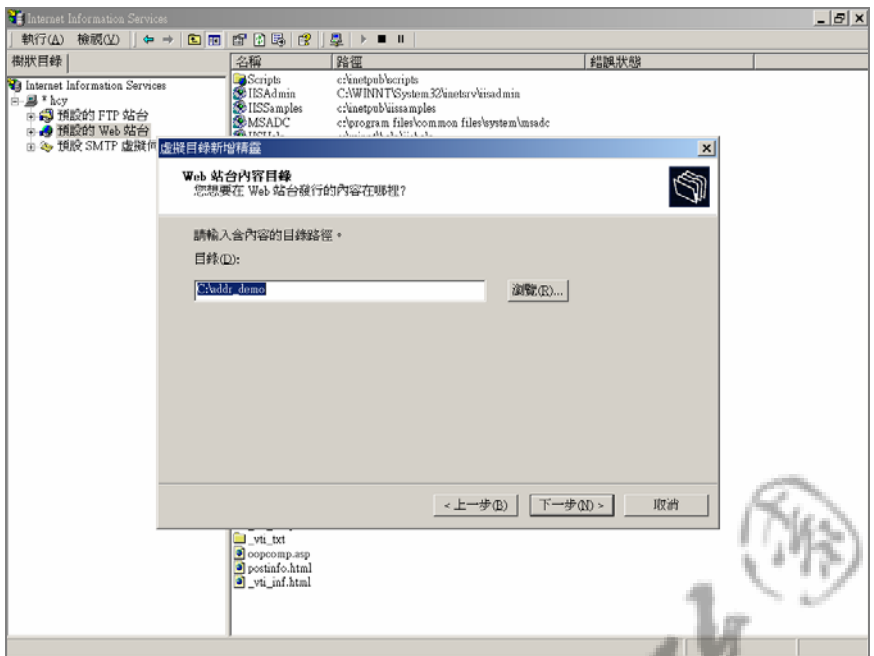

在上方畫面再按"下一步"進入下方畫面限定"讀取"及"執行 指令檔"兩種權限之後按"下一步"

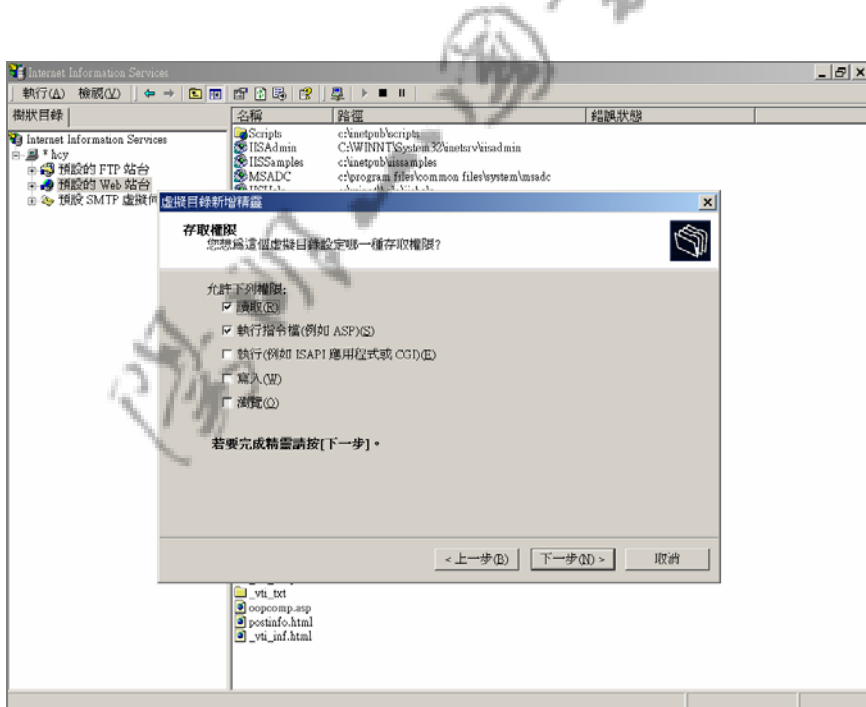

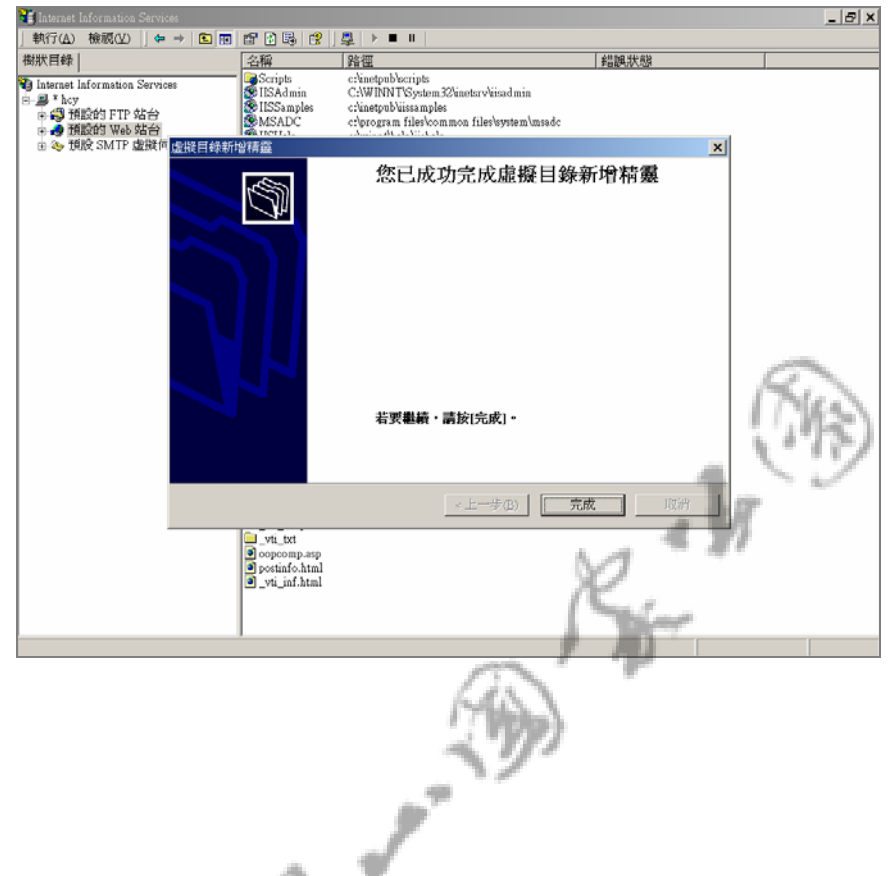

若顯示下方畫面表示已成功新增此虛擬目錄:

2.ColdFusion server 安裝

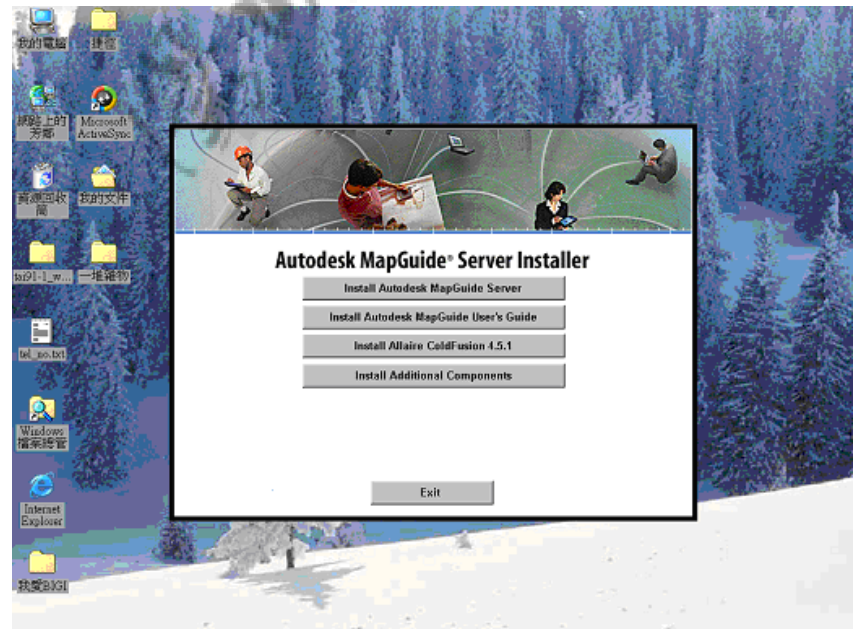

放入光碟片後會自動執行安裝程式進入以下畫面:

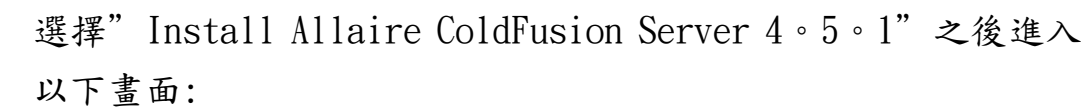

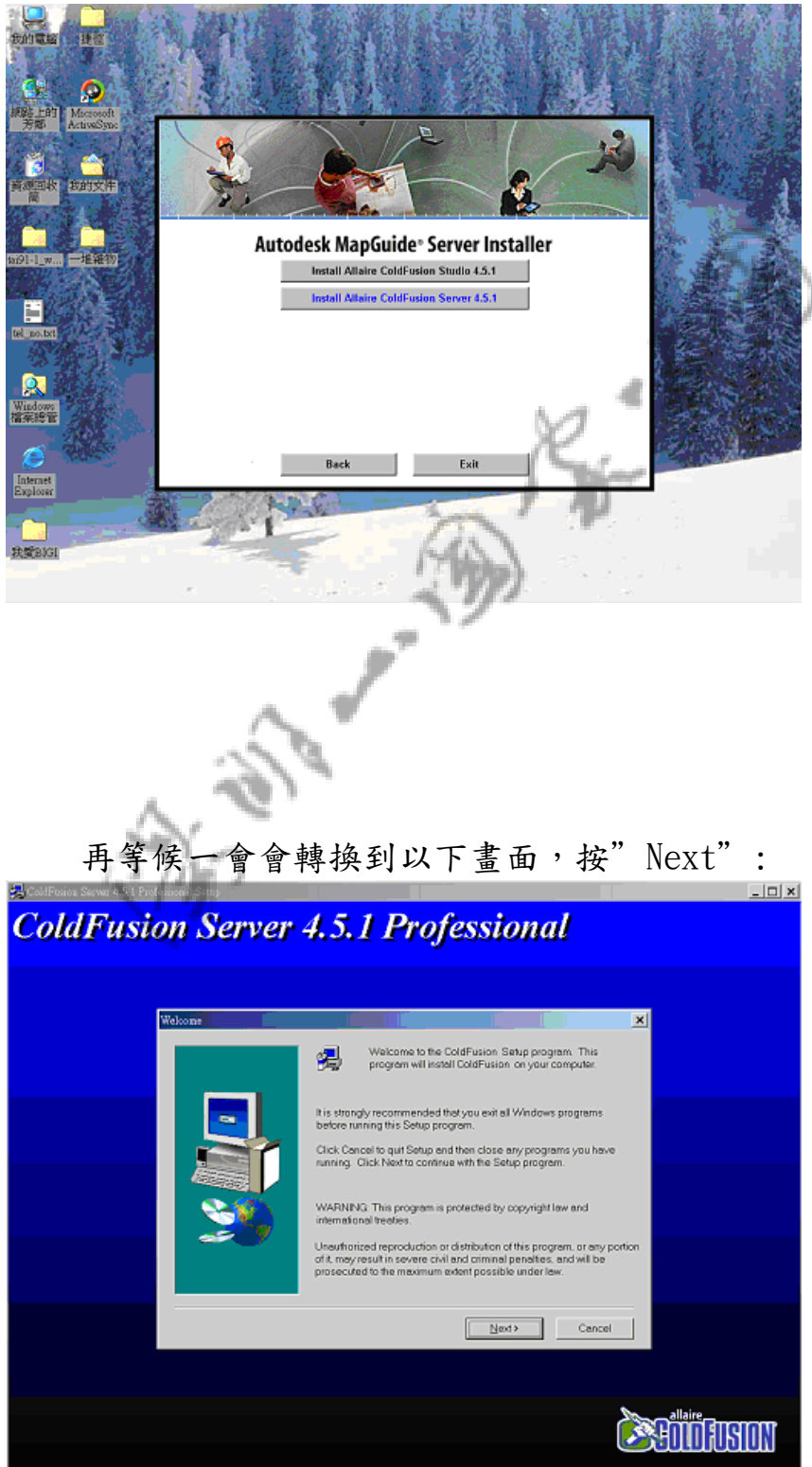

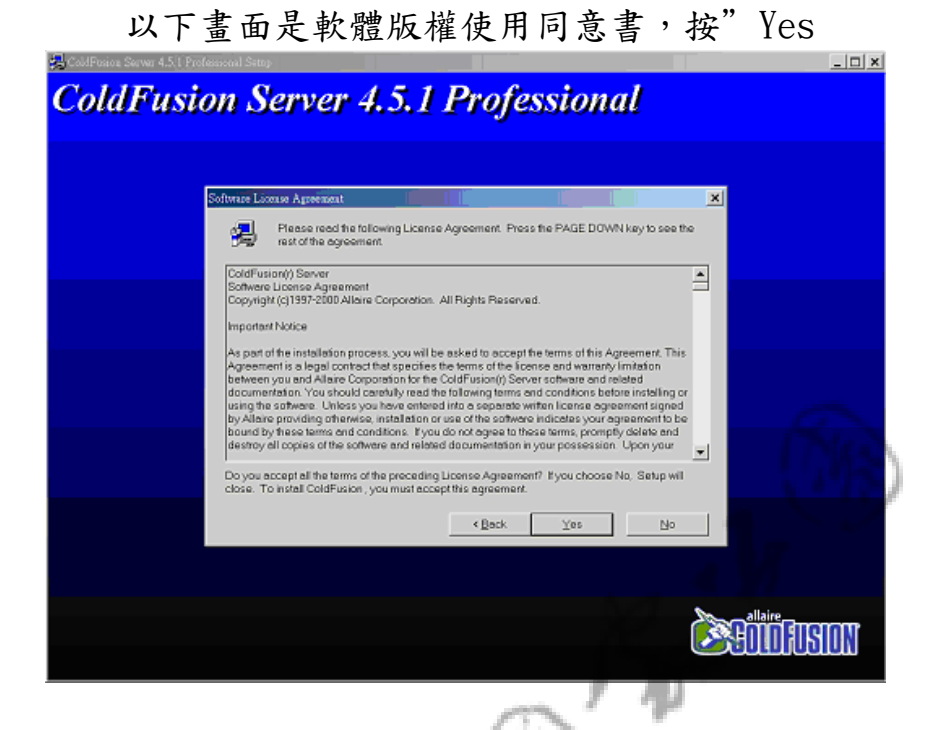

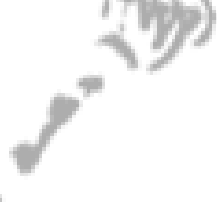

以下步驟按" $next"$ :

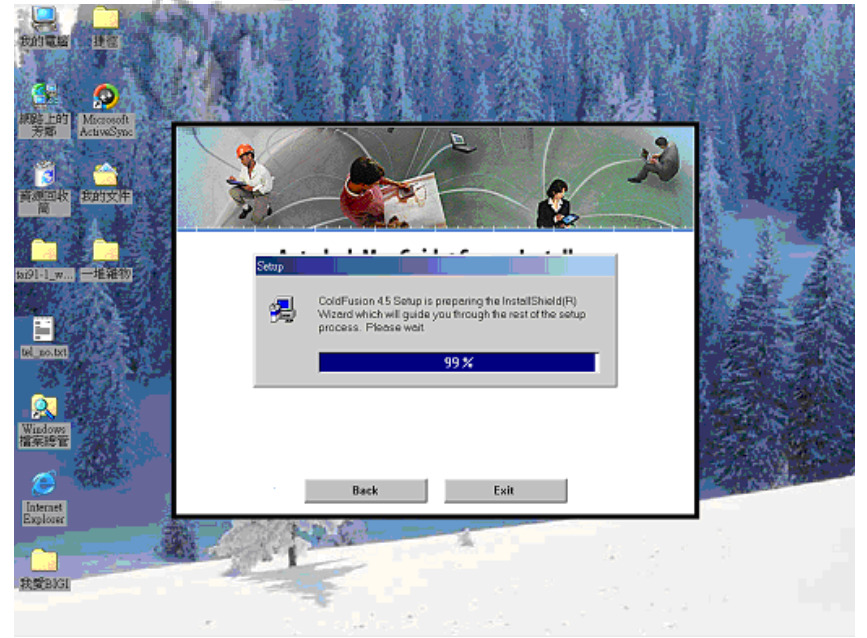

"

以下畫面請視狀況填入"Name" 、"Company"及"Serial"(序 號),填完後按" $next"$ :

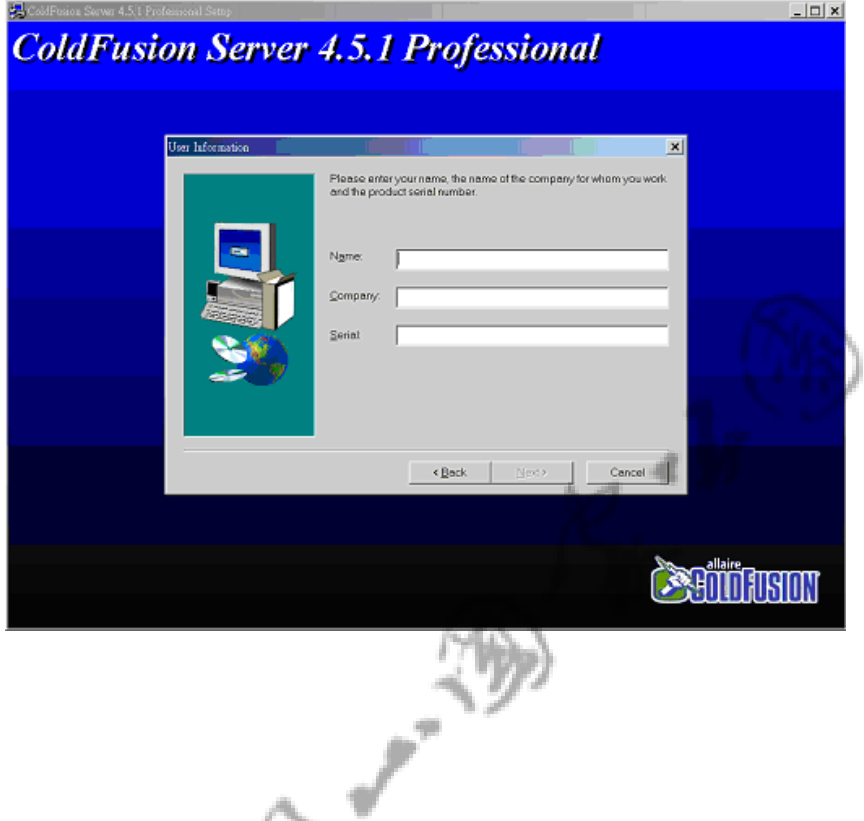

以下畫面是選擇安裝的路徑,在此只要使用預設的路徑不需改 變,按"next"即可:

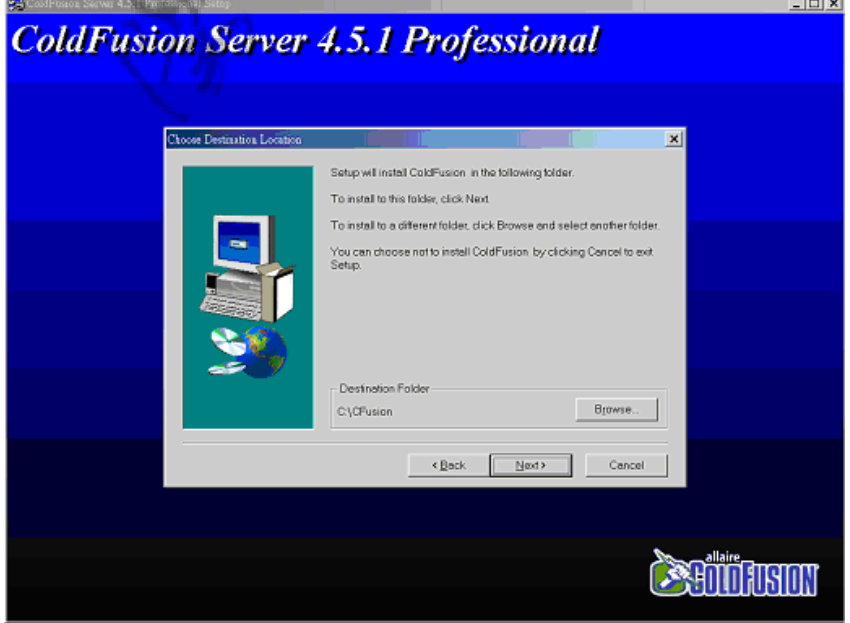

以下步驟按"next":

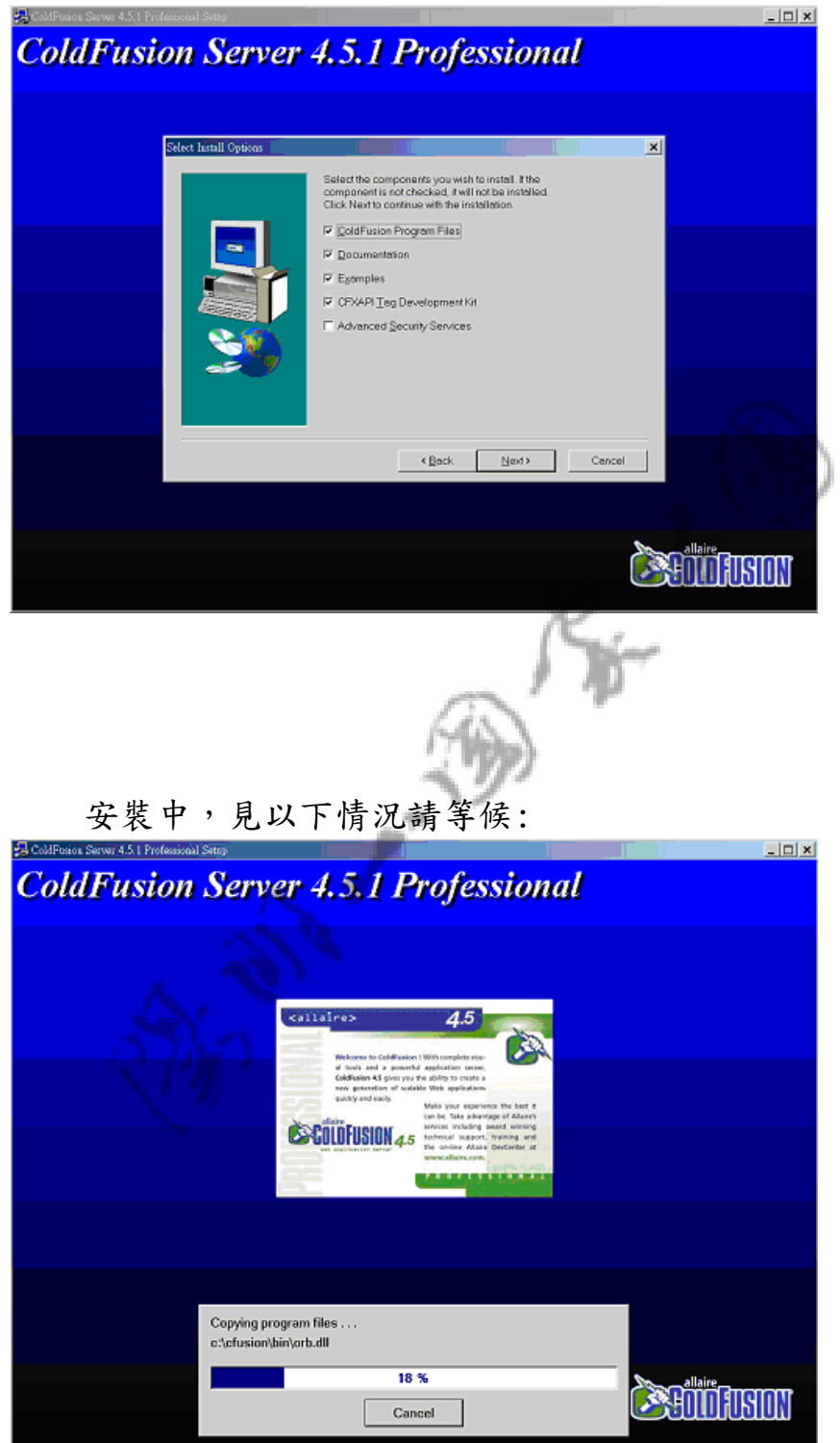

16

以下步驟表安裝完成,但要啟動 server 必須先將電腦重新開機,故選 擇"Yes,I want to restart my computer now"之後 按"Finish",讓電腦重新啟動

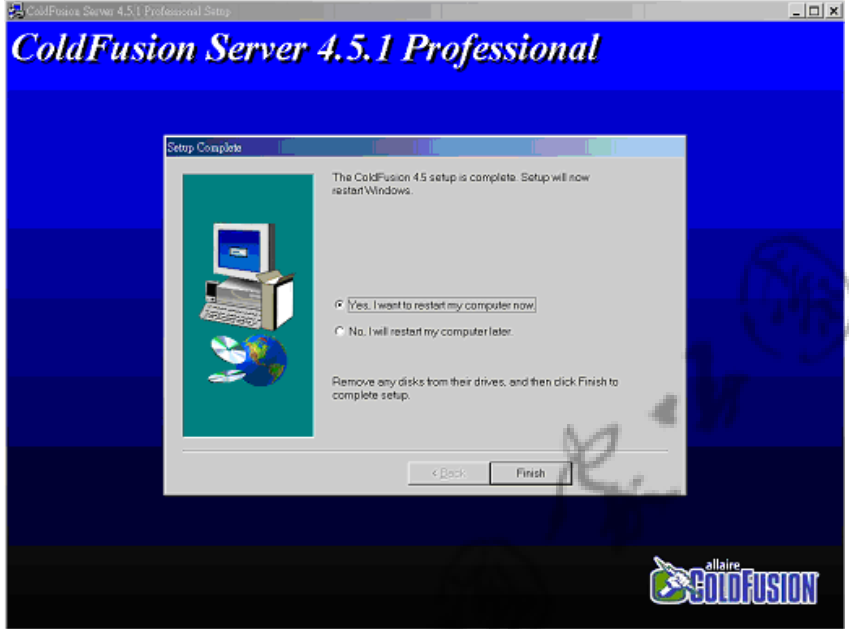

3.ColdFusion server 的 ODBC 設定

重新開機之後在"開始""程式集"裡可看到"ColdFusion Server 4。5", 選取"ColdFusion Administrator"

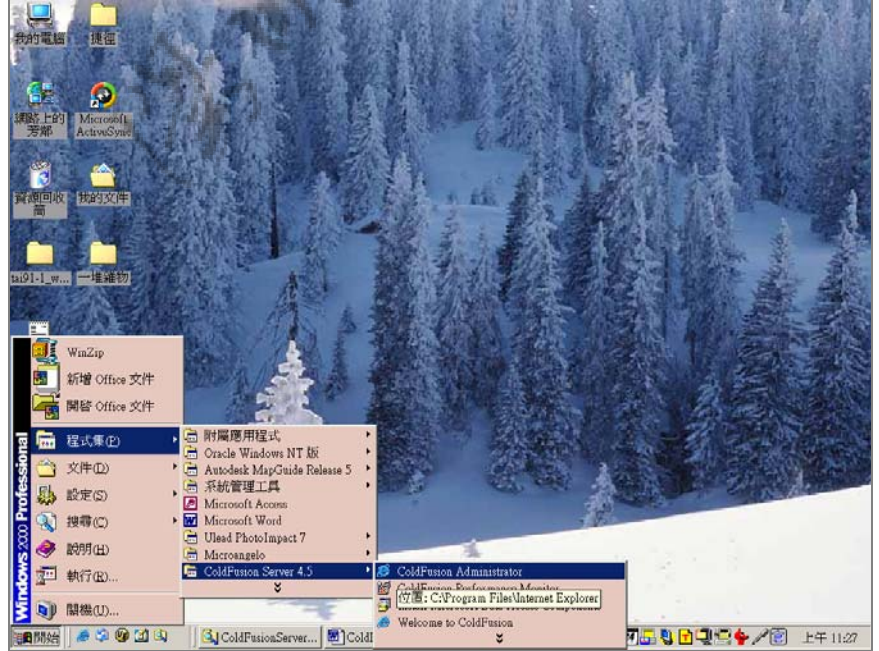

在進入 ColdFusion Administrator 首頁之後需要輸入密碼才能登入進 行管理動作,輸入密碼之後按"Password":

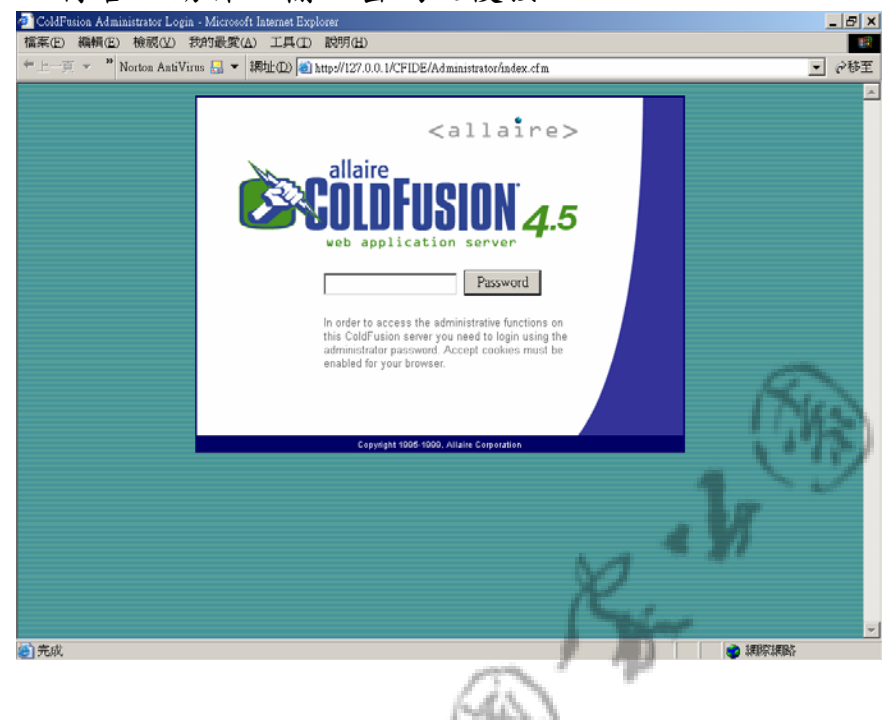

登入之後在左方功能項中選擇" ODBC" 即可見到如下圖畫面, 在"Data Source Name"的文字欄裡輸入 ODBC Data Source 的名 字再按"Add" 鈕

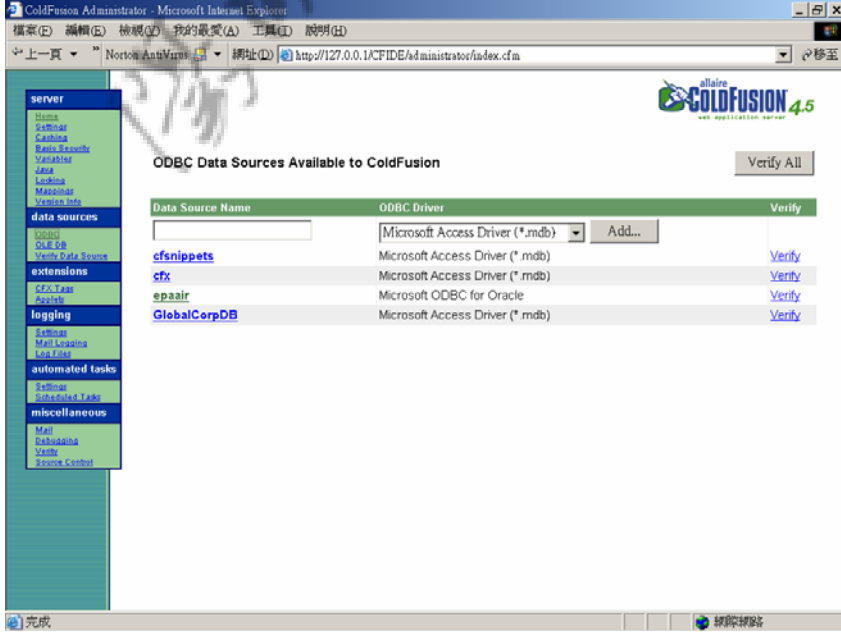

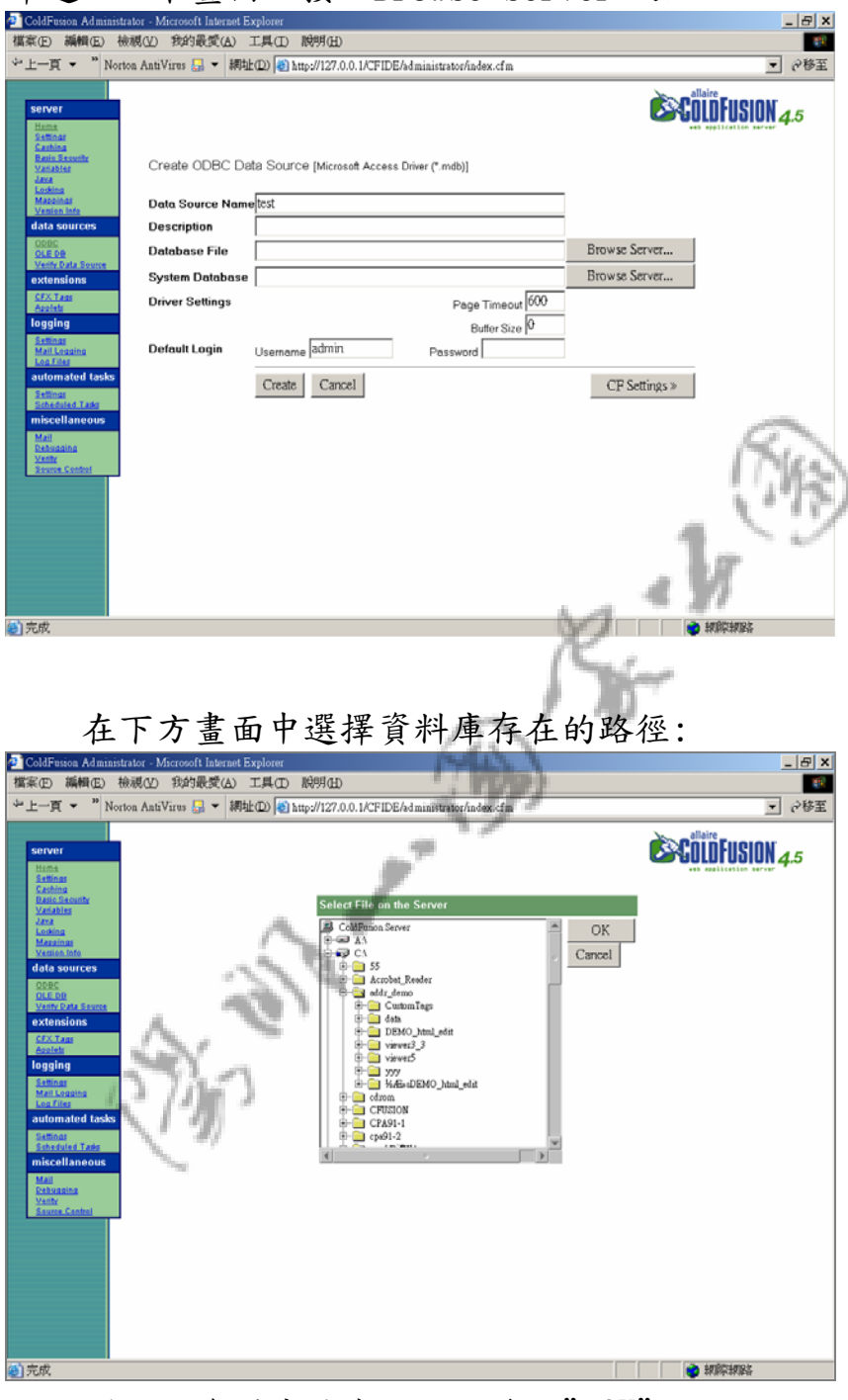

#### 即進入以下畫面,按"Browse Server"鈕

選好了資料庫檔案路徑之後按"OK"鈕即進入以下畫面:

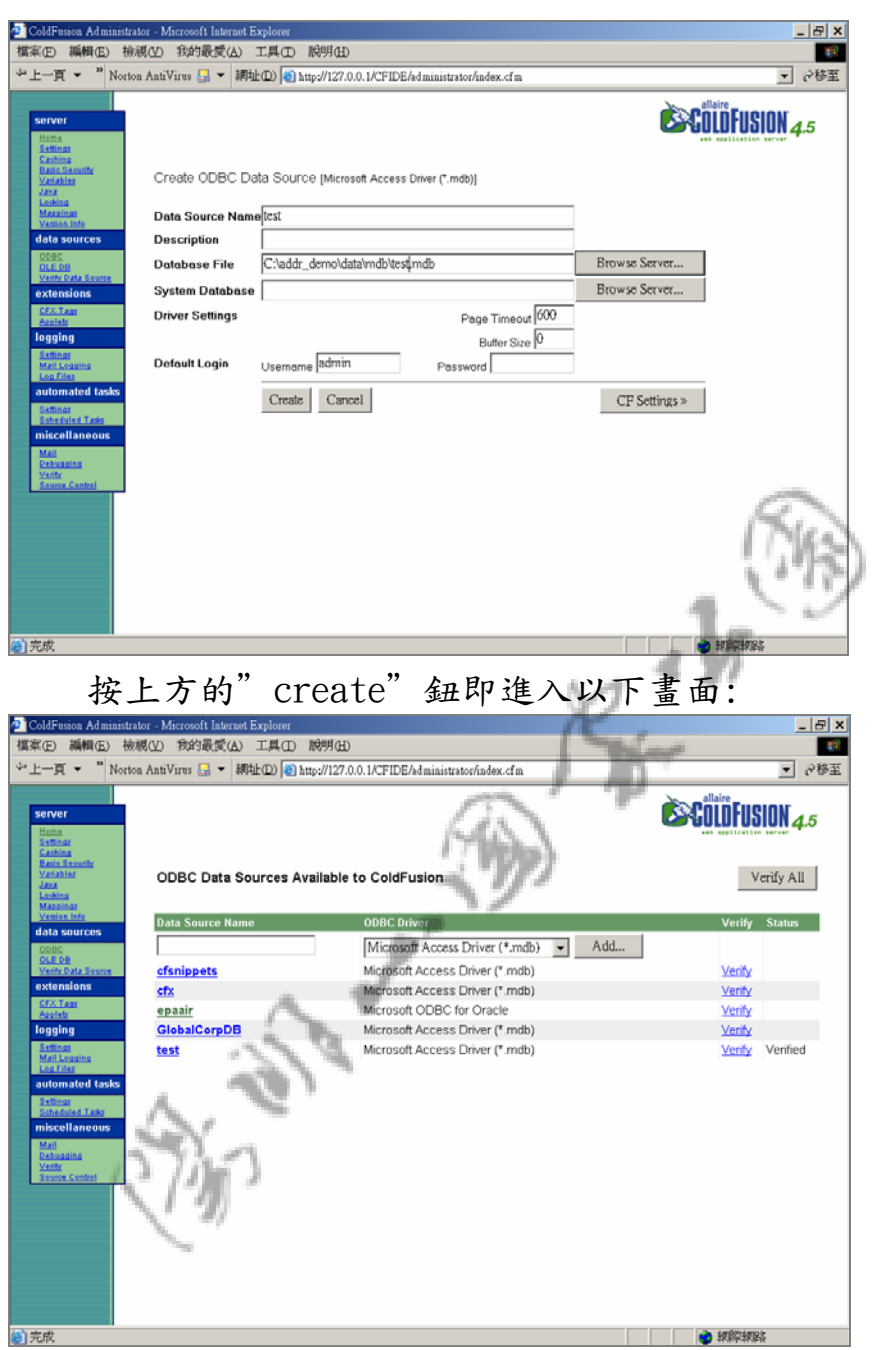

可見到已成功新增一 ODBC 並連結資料庫成功(Verfied)

#### 第 5 章 疑難排除

一.線上錯誤訊息

1.Map Guide Server 沒有啟動

出現訊息:

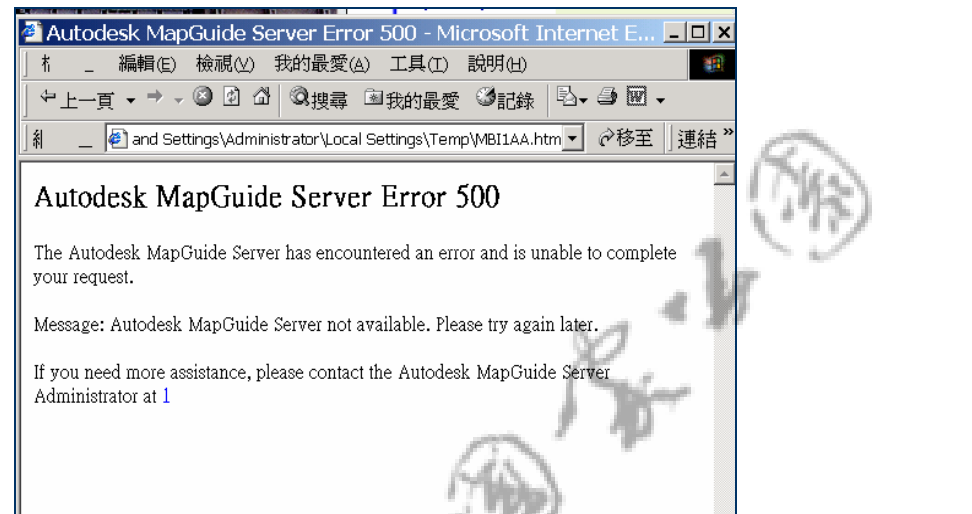

處理方式:

到"開始"→"程式集"→"檔案管理工具"→"服務",重新

啟動 MapGuide Server

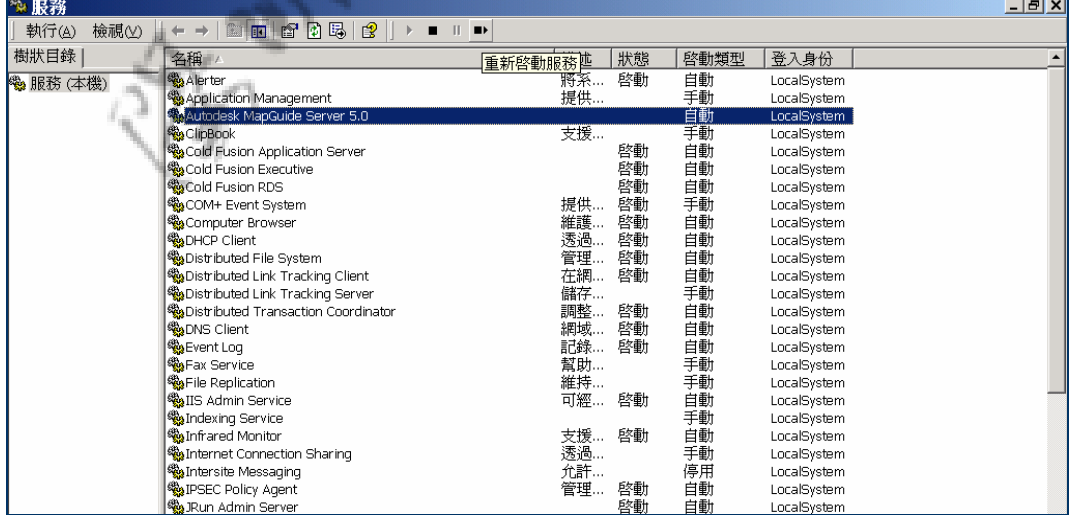

再到"開始"→"程式集"→"Autodesk Map Guide Release 5" →" AutoDesk Map Guide Server Admin" 啟動
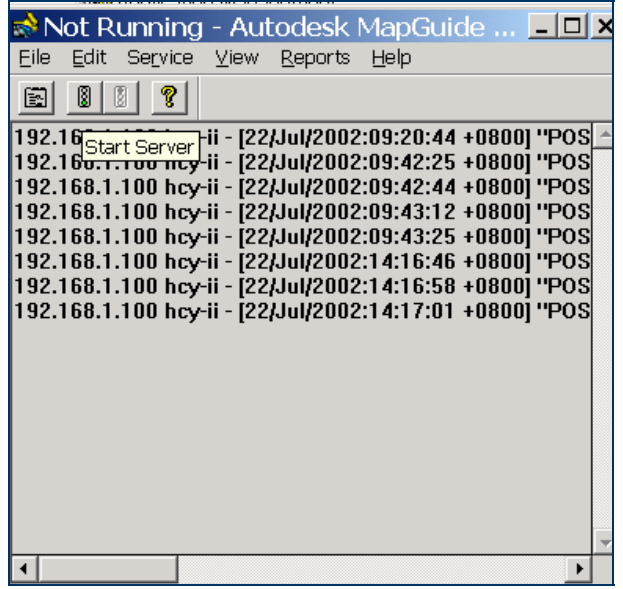

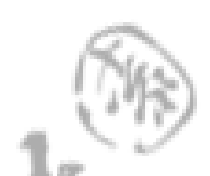

# 2.ColdFusion Application Server 沒有啟動

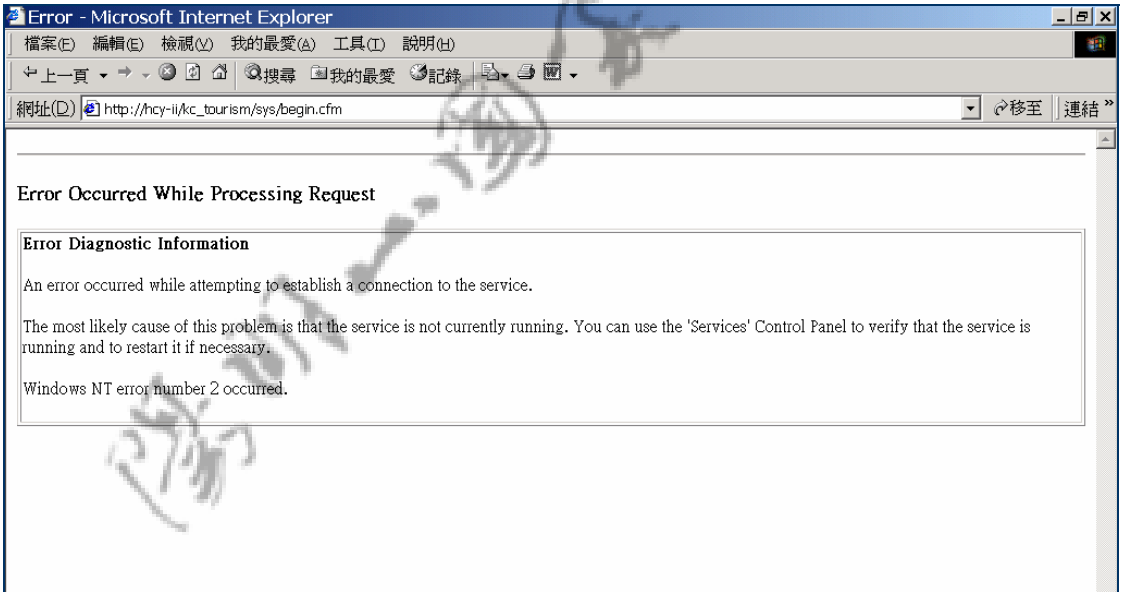

二.處理方式:

到"開始"→"程式集"→"檔案管理工具"→"服務",重新 啟動 ColdFusion Application Server

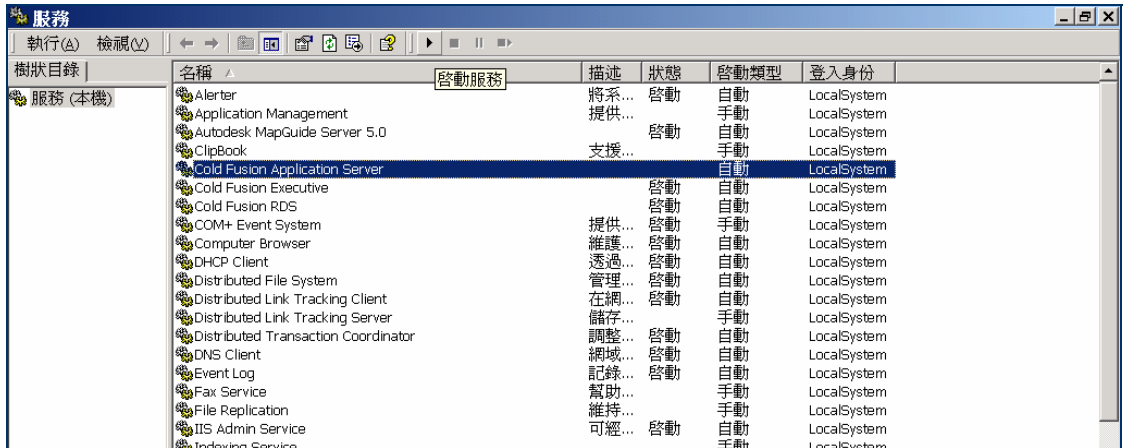

**Children Contract of Children** 

## 第 6 章 資料匯入

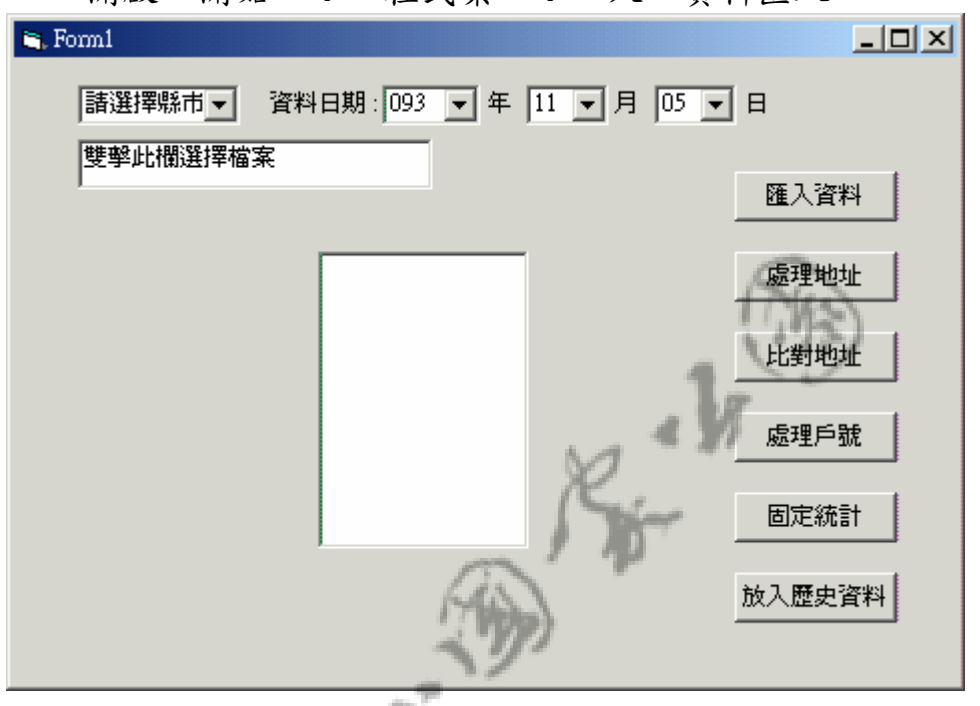

開啟"開始"→"程式集"→"人口資料匯入"

選擇縣市,資料日期,資料檔

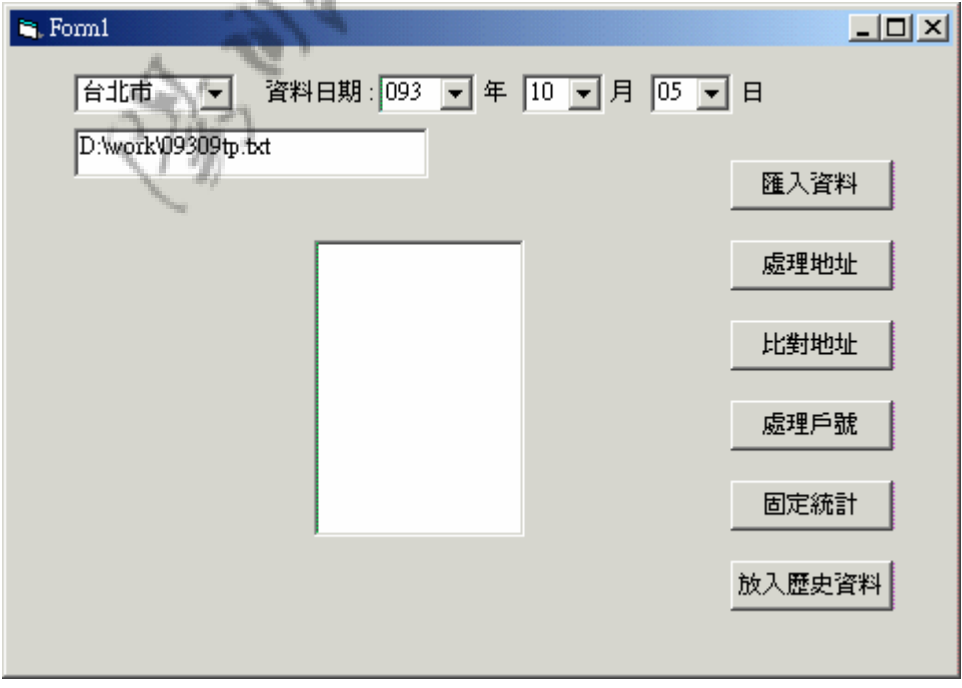

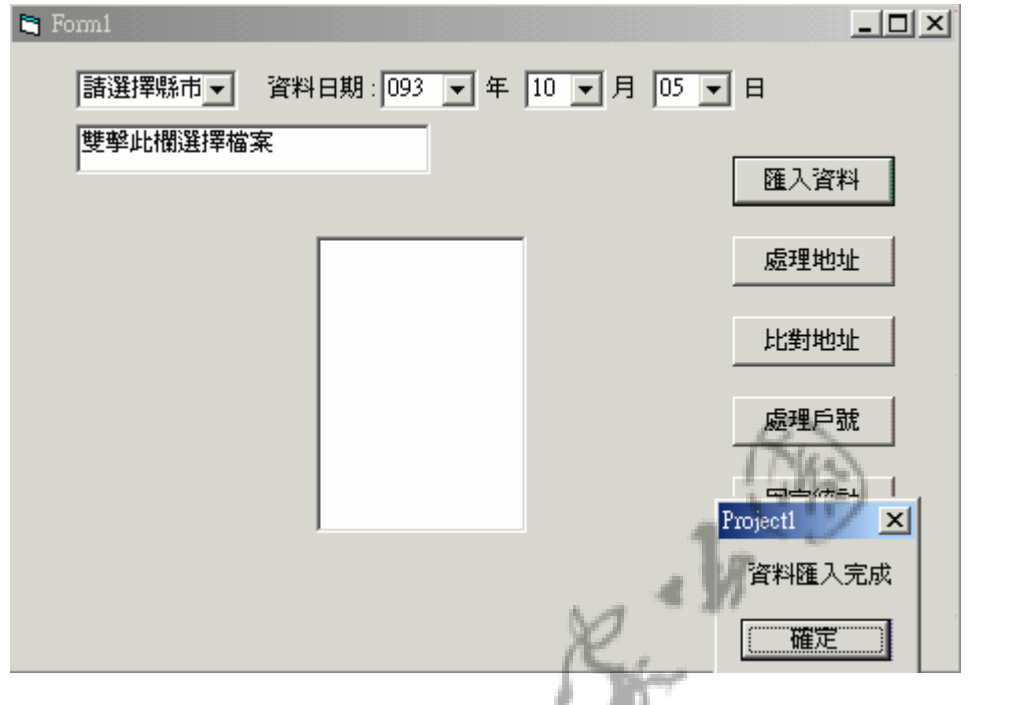

點選按鈕"資料匯入", 等候作業完成, 出現"資料匯入完成的訊息"

同樣的步驟依序點選"處理地址", "比對地址", "處理戶 號","固定統計","放入歷史資料"

資料匯入全部完成

1 資料關連圖

1.1 違規資料關連

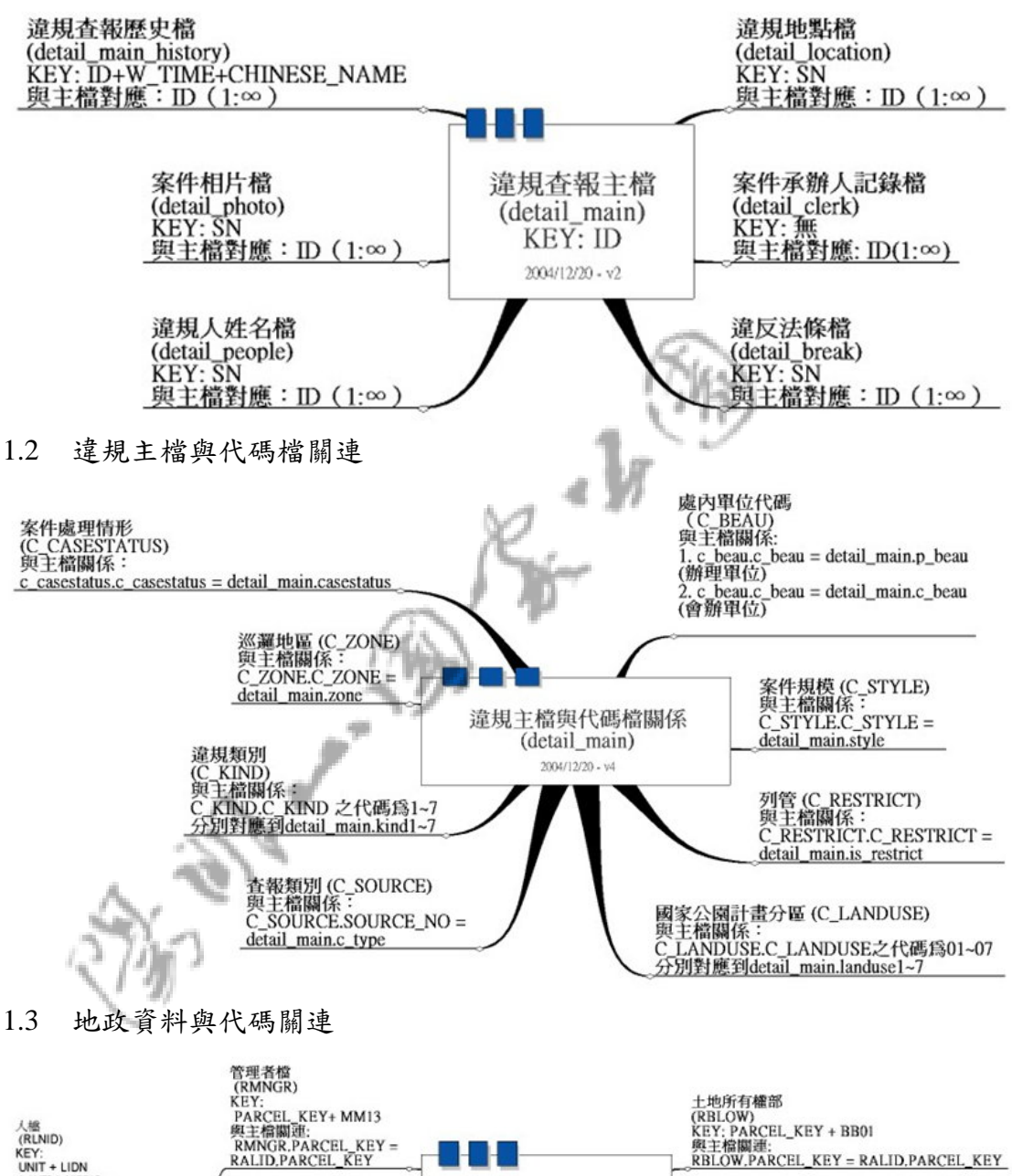

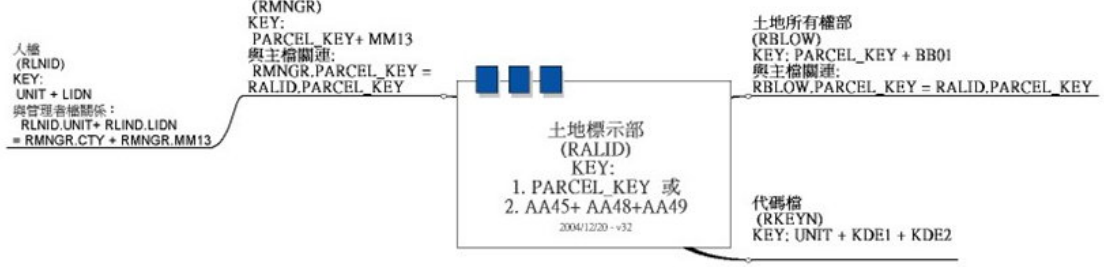

## 2 資料庫說明

#### 2.1 違規查報類

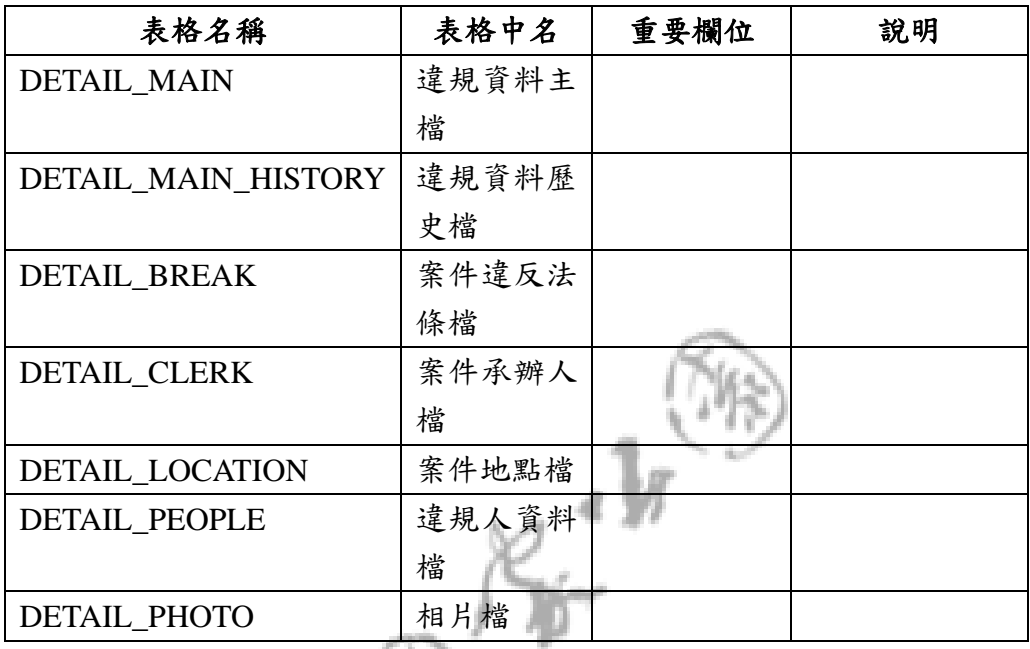

## 2.2 巡邏日誌類

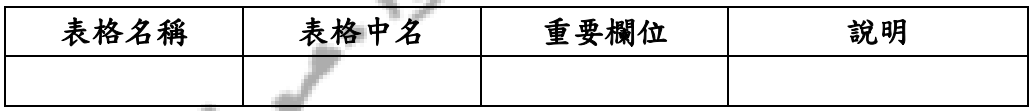

2.3 工作記錄類

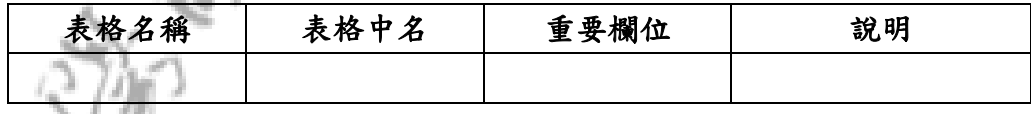

## 2.4 地政資料含地籍定位

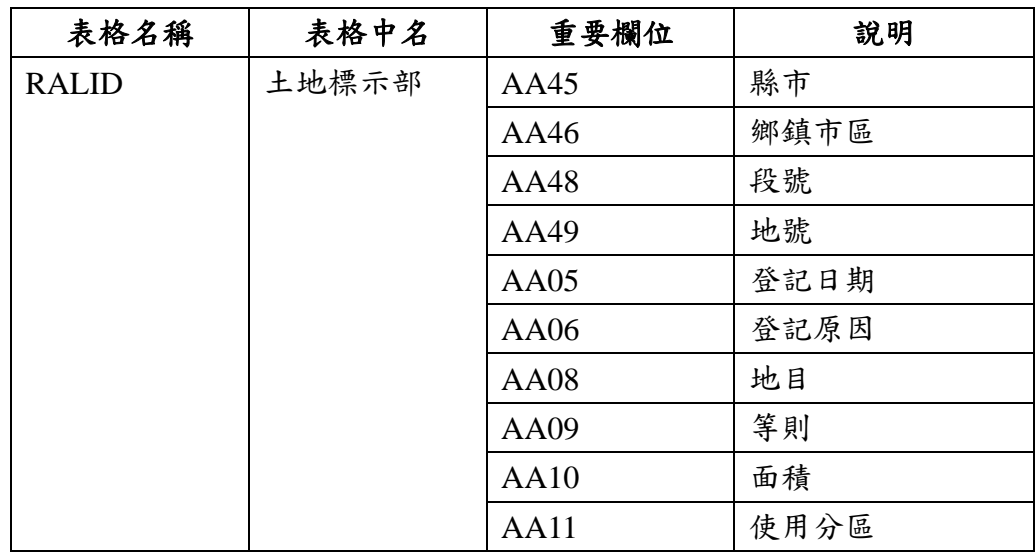

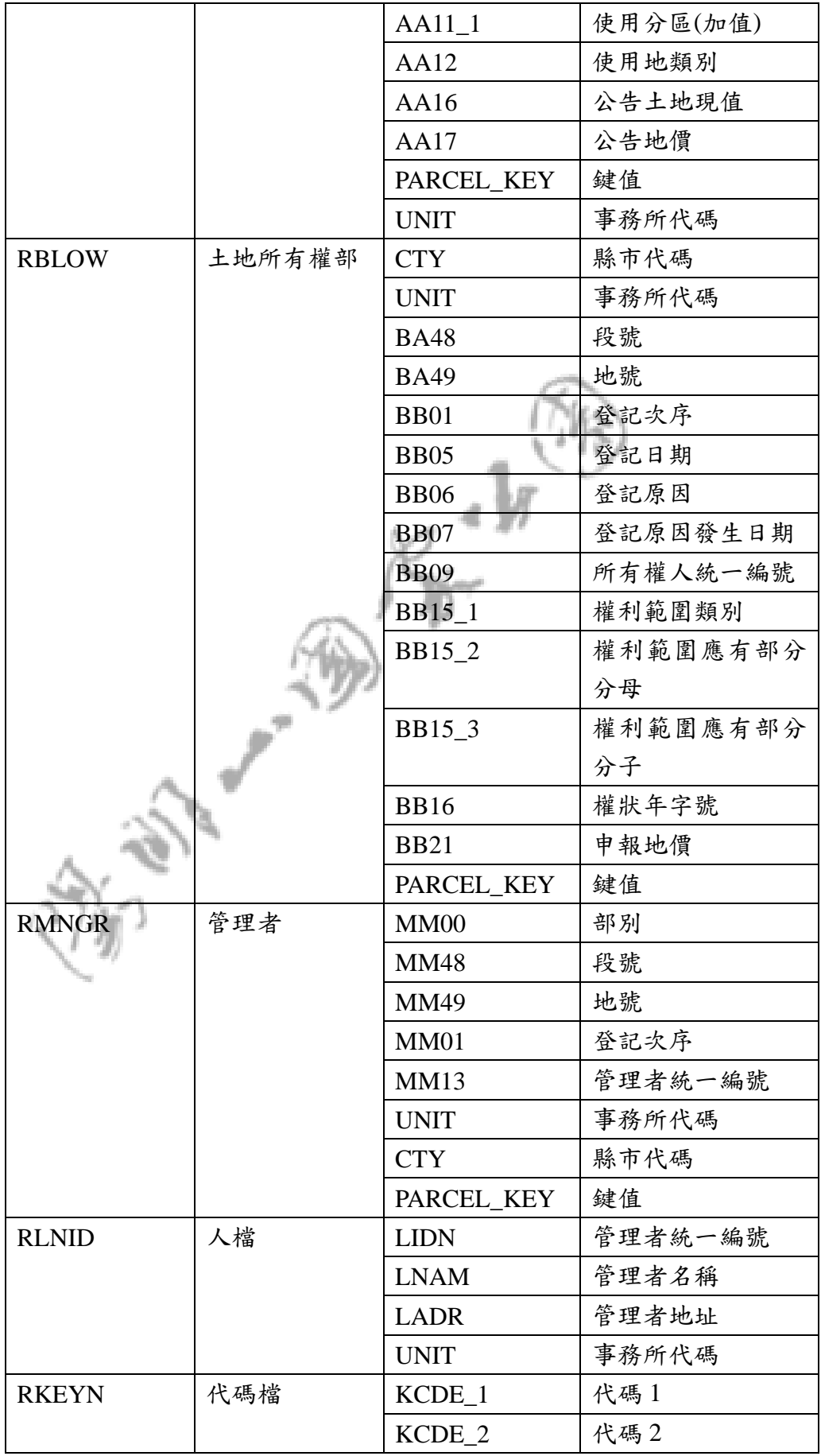

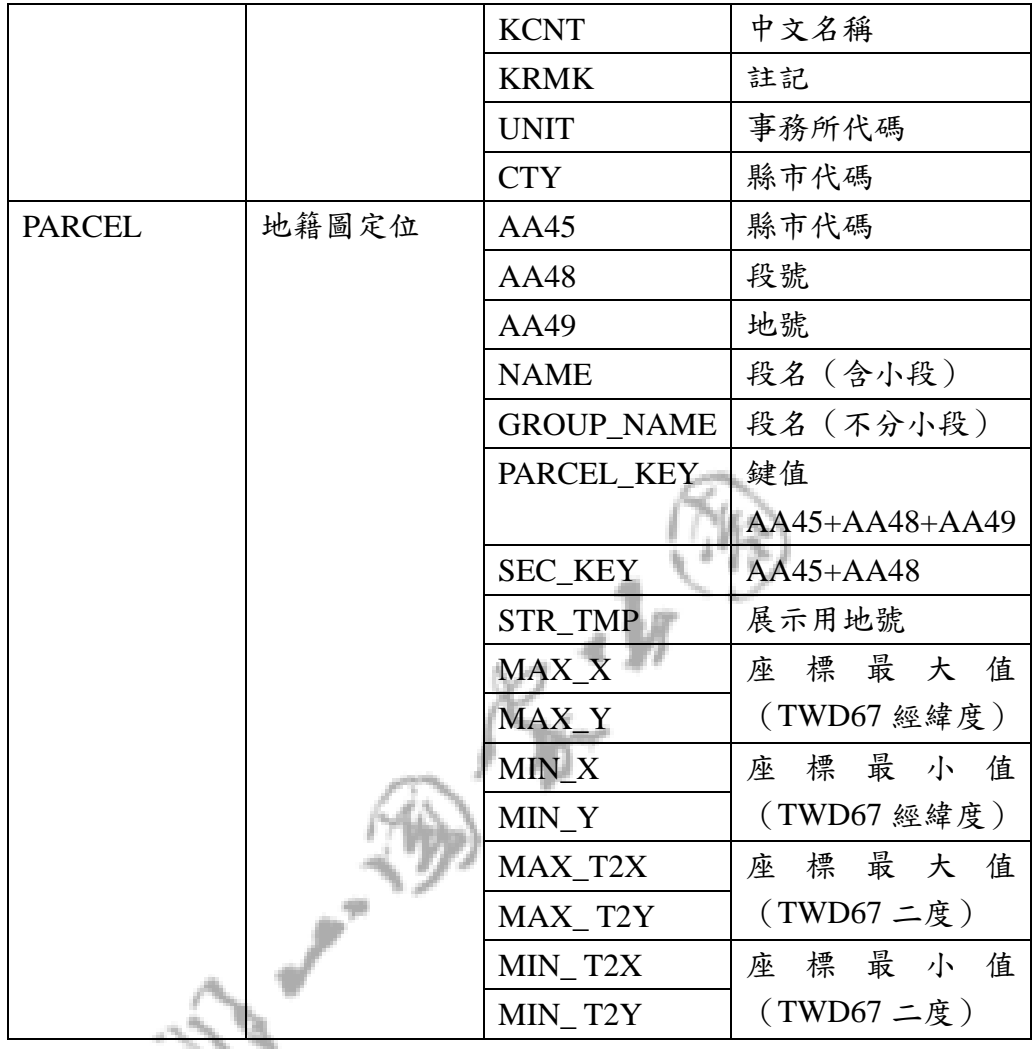

**12.5 房屋基本資料** 

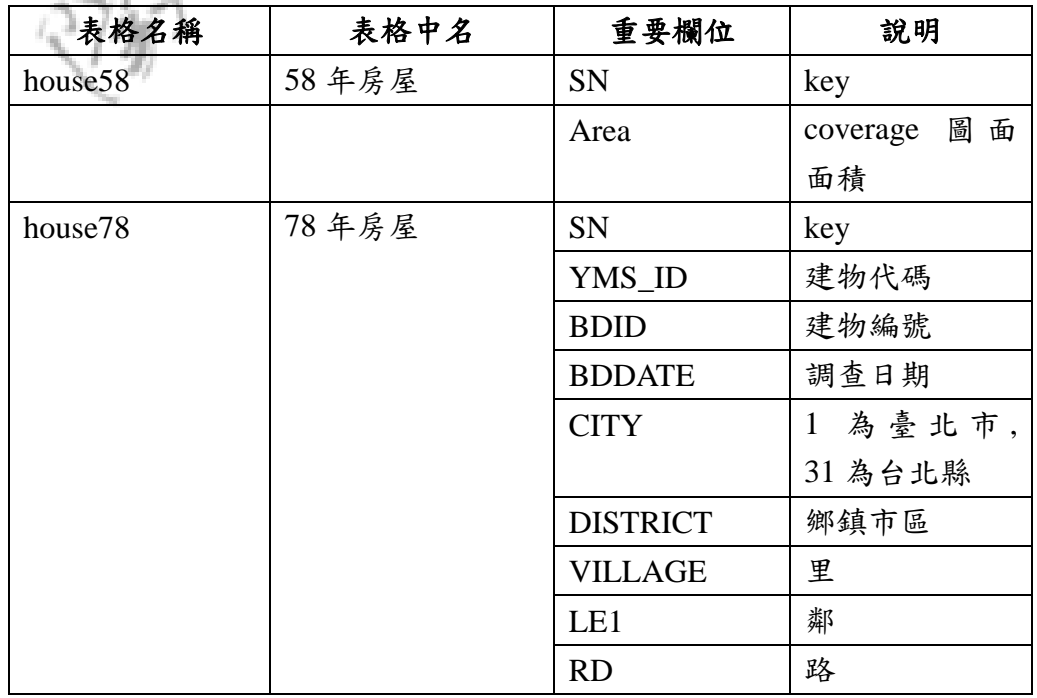

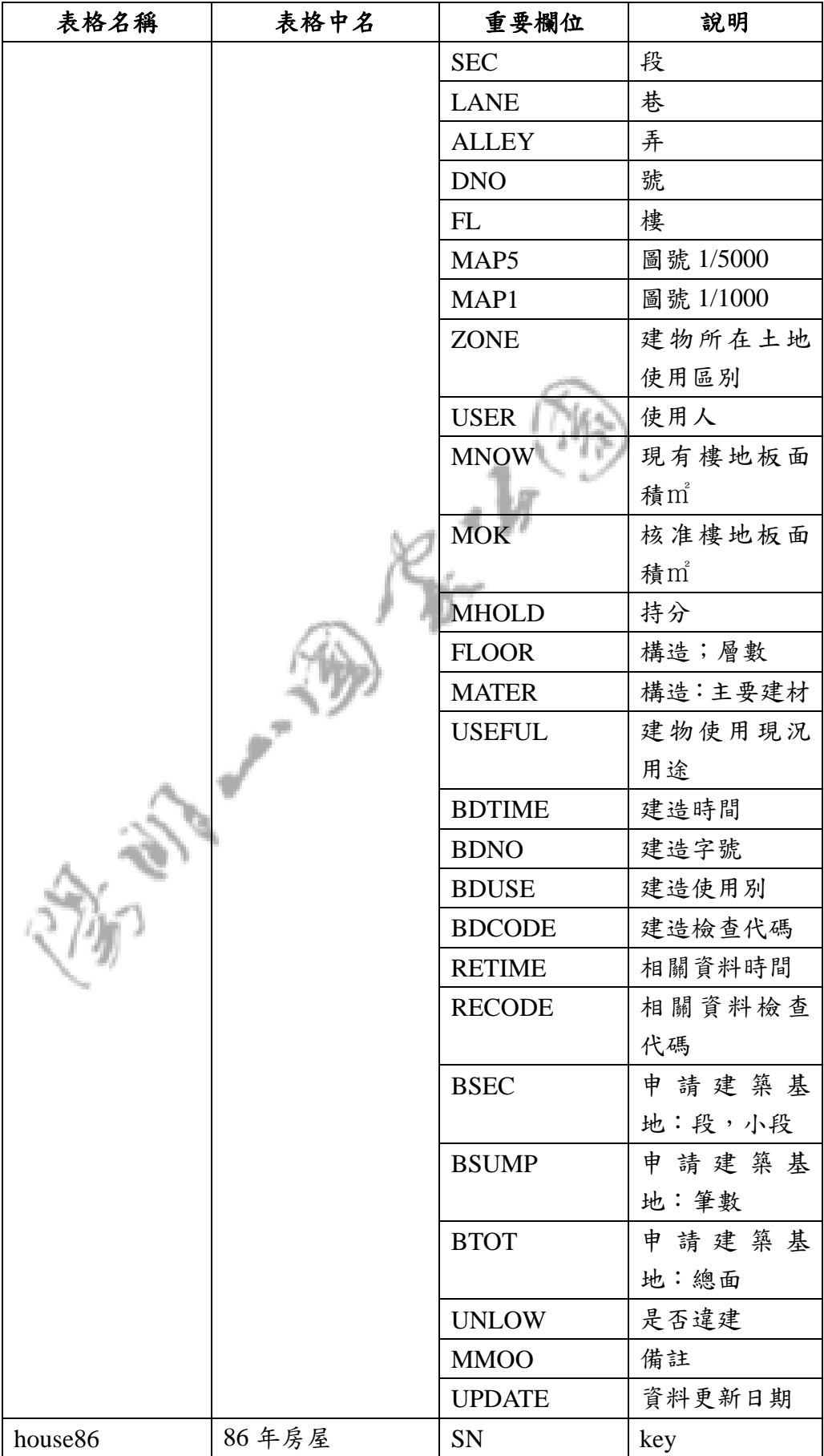

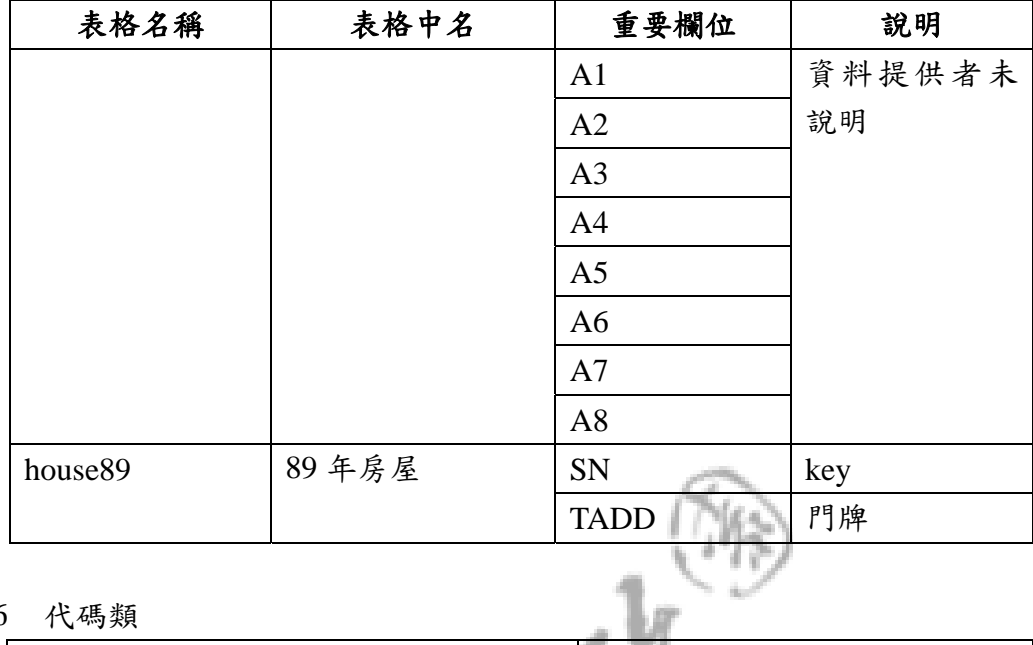

2.6 代碼類

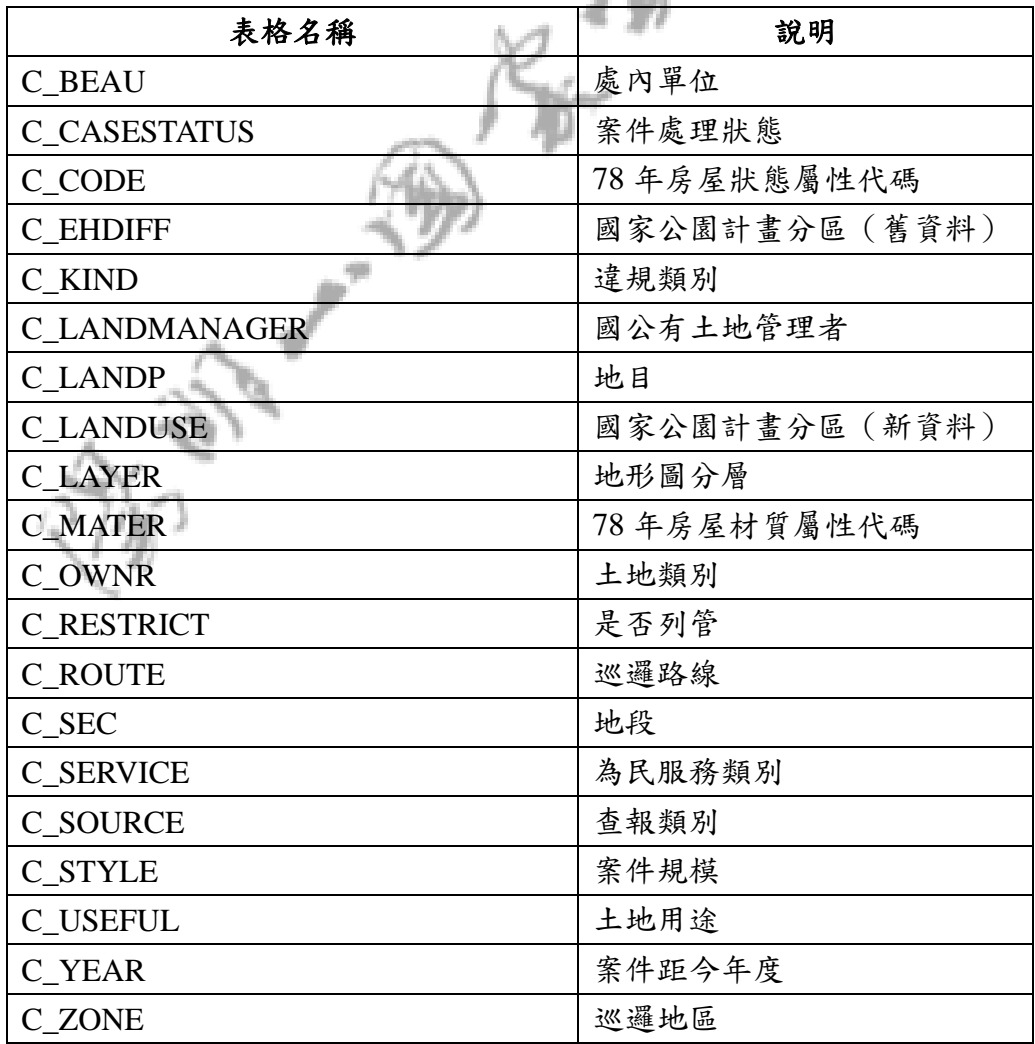

2.7 圖資類

2.7.1 背景圖類

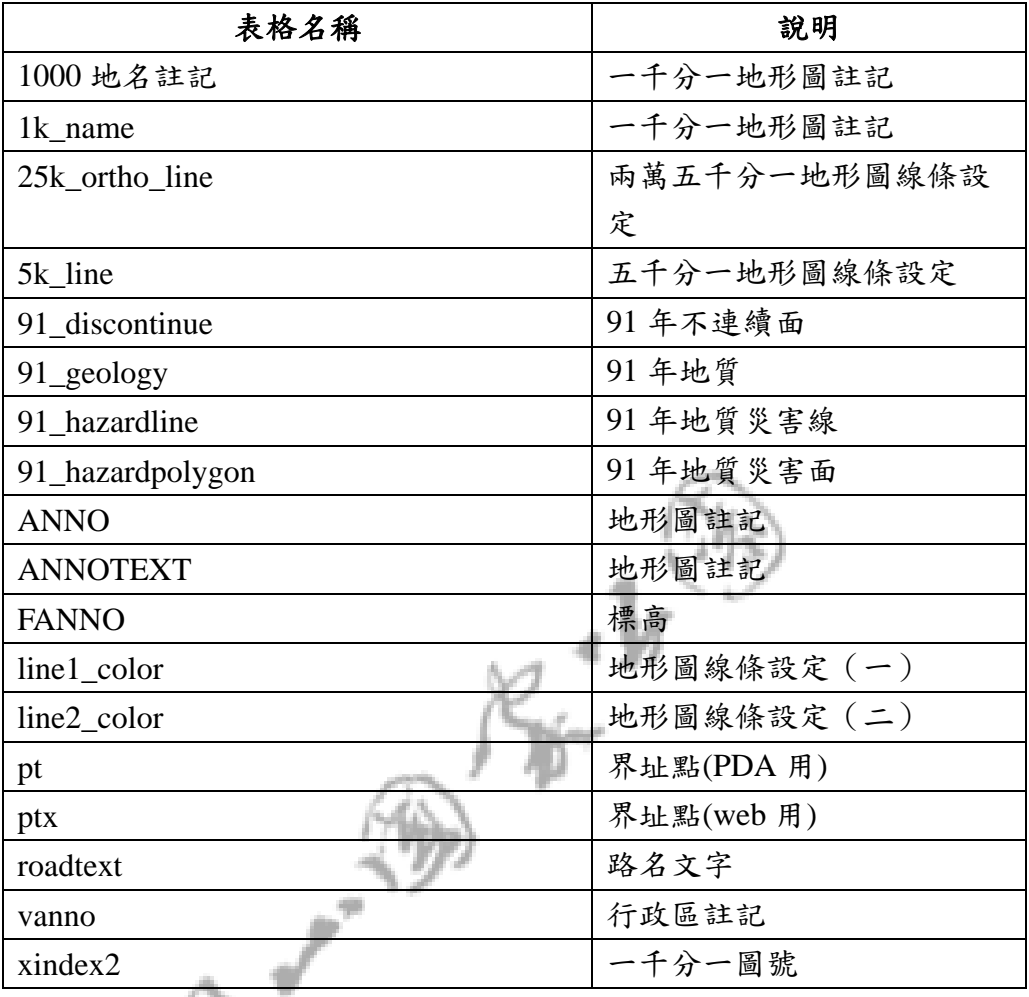

2.7.2 分層設色類

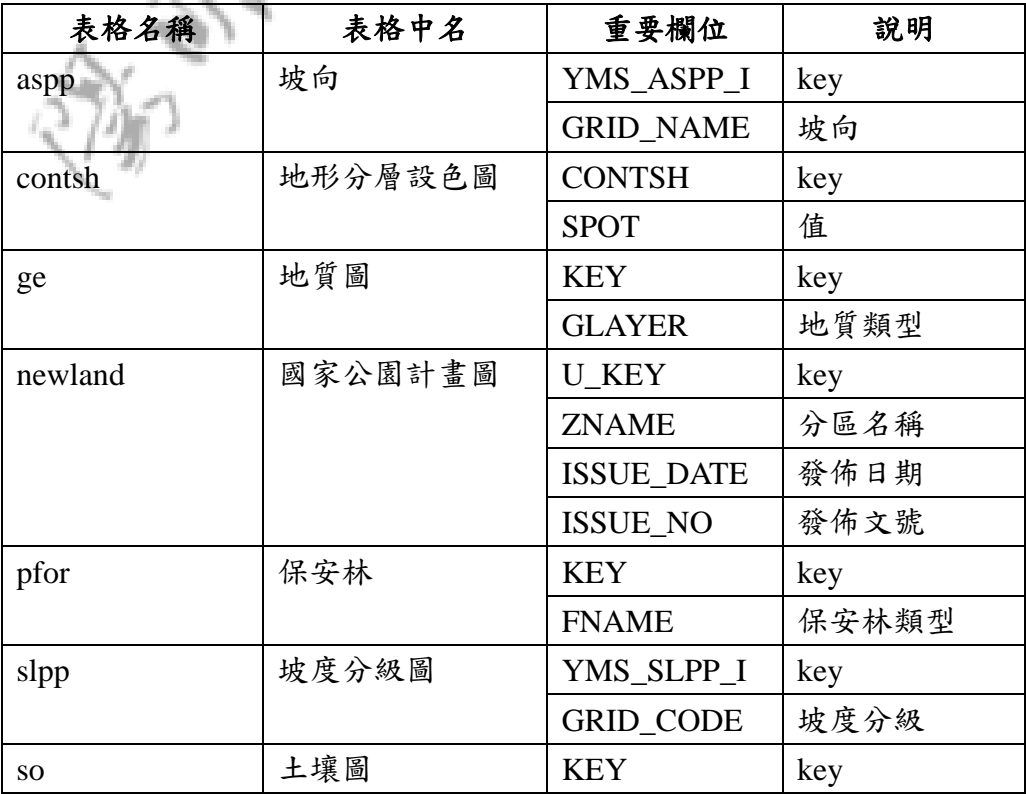

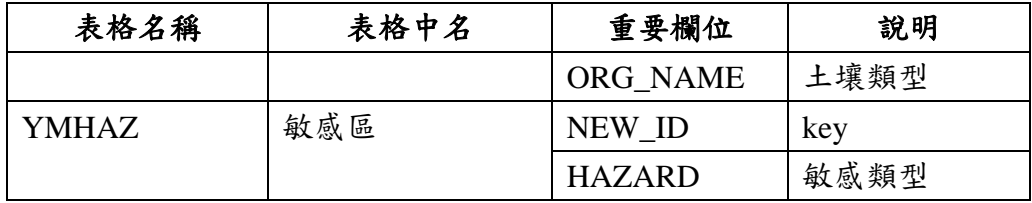

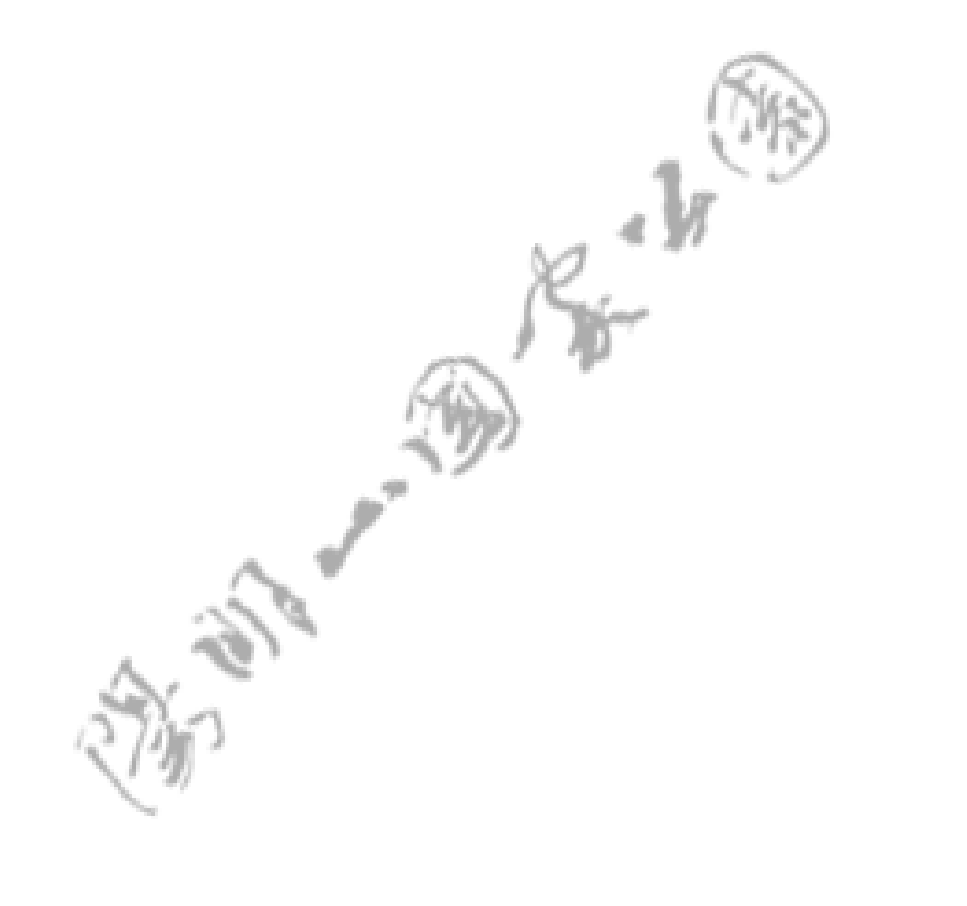